# **VOS Ident**

# **1-D and 2-D Code Readers**

#### **Manual**

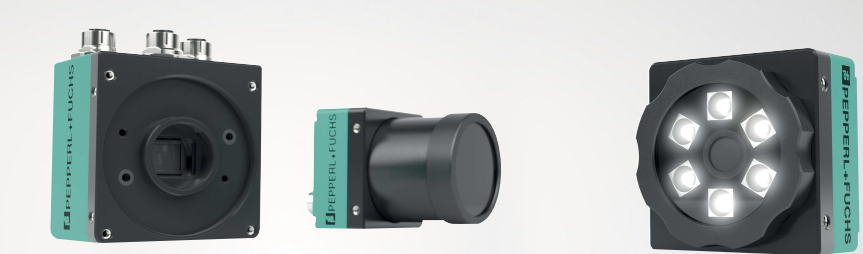

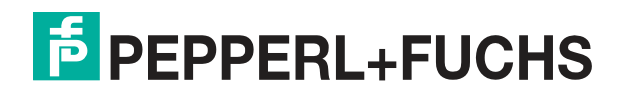

Your automation, our passion.

With regard to the supply of products, the current issue of the following document is applicable: The General Terms of Delivery for Products and Services of the Electrical Industry, published by the Central Association of the Electrical Industry (Zentralverband Elektrotechnik und Elektroindustrie (ZVEI) e.V.) in its most recent version as well as the supplementary clause: "Expanded reservation of proprietorship"

#### **Worldwide**

Pepperl+Fuchs Group Lilienthalstr. 200 68307 Mannheim Germany Phone: +49 621 776 - 0 E-mail: info@de.pepperl-fuchs.com **North American Headquarters**  Pepperl+Fuchs Inc. 1600 Enterprise Parkway Twinsburg, Ohio 44087 USA Phone: +1 330 425-3555 E-mail: sales@us.pepperl-fuchs.com **Asia Headquarters**  Pepperl+Fuchs Pte. Ltd. P+F Building 18 Ayer Rajah Crescent Singapore 139942 Phone: +65 6779-9091 E-mail: sales@sg.pepperl-fuchs.com

https://www.pepperl-fuchs.com

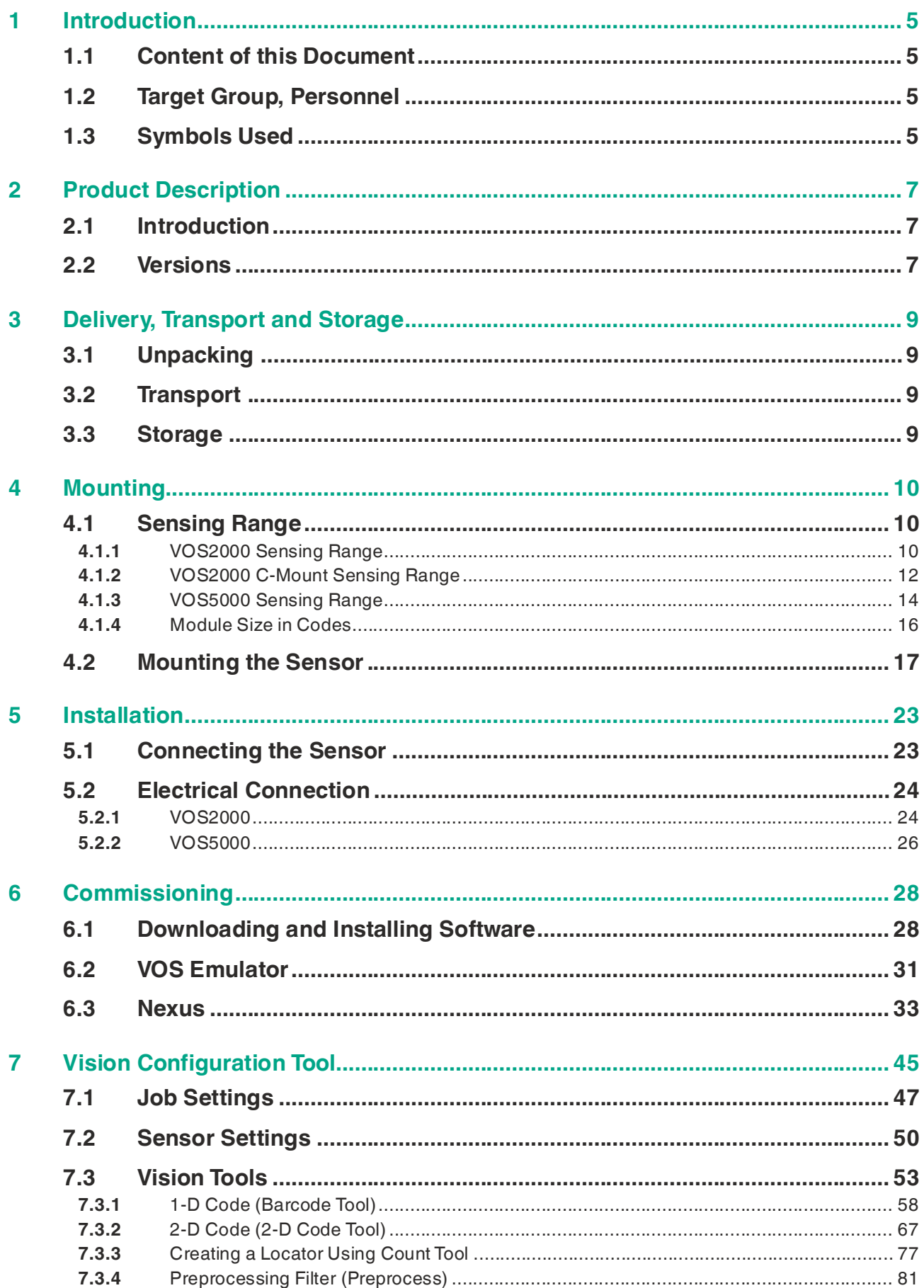

# **F** PEPPERL+FUCHS

8

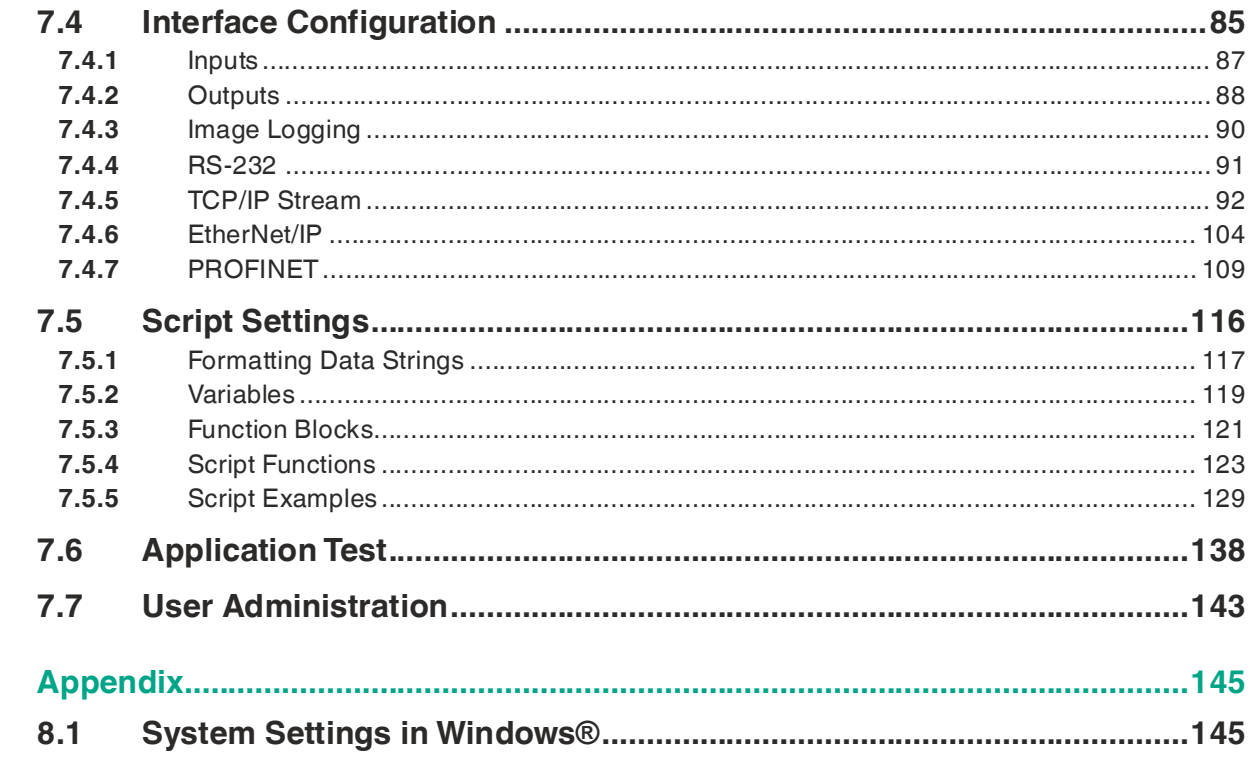

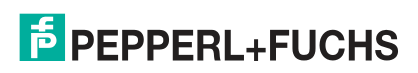

# **1 Introduction**

### **1.1 Content of this Document**

<span id="page-4-1"></span><span id="page-4-0"></span>This document contains information required to use the product in the relevant phases of the product life cycle. This may include information on the following:

- Product identification
- Delivery, transport, and storage
- Mounting and installation
- Commissioning and operation
- Maintenance and repair
- **Troubleshooting**
- **Dismounting**
- Disposal

#### **Note**

For full information on the product, refer to the further documentation on the Internet at www.pepperl-fuchs.com.

The documentation comprises the following parts:

- This document
- Datasheet

In addition, the documentation may comprise the following parts, if applicable:

- EU-type examination certificate
- EU declaration of conformity
- Attestation of conformity
- **Certificates**
- Control drawings
- Instruction manual
- <span id="page-4-2"></span>• Other documents

### **1.2 Target Group, Personnel**

Responsibility for planning, assembly, commissioning, operation, maintenance, and dismounting lies with the plant operator.

Only appropriately trained and qualified personnel may carry out mounting, installation, commissioning, operation, maintenance, and dismounting of the product. The personnel must have read and understood the instruction manual and the further documentation.

Prior to using the product make yourself familiar with it. Read the document carefully.

# **1.3 Symbols Used**

<span id="page-5-0"></span>This document contains symbols for the identification of warning messages and of informative messages.

#### **Warning Messages**

You will find warning messages, whenever dangers may arise from your actions. It is mandatory that you observe these warning messages for your personal safety and in order to avoid property damage.

Depending on the risk level, the warning messages are displayed in descending order as follows:

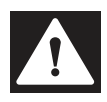

#### **Danger!**

This symbol indicates an imminent danger.

Non-observance will result in personal injury or death.

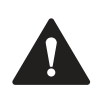

#### **Warning!**

This symbol indicates a possible fault or danger.

Non-observance may cause personal injury or serious property damage.

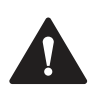

#### **Caution!**

This symbol indicates a possible fault.

Non-observance could interrupt the device and any connected systems and plants, or result in their complete failure.

#### **Informative Symbols**

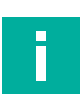

#### **Note**

This symbol brings important information to your attention.

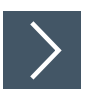

#### **Action**

This symbol indicates a paragraph with instructions. You are prompted to perform an action or a sequence of actions.

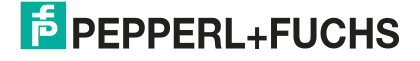

# <span id="page-6-0"></span>**2 Product Description**

#### **2.1 Introduction**

<span id="page-6-1"></span>Vision sensors VOS2000-F226W-8MM-I, VOS2000-F226W-16MM-I, VOS2000-F226-C-I and VOS5000-F227-C-I (hereinafter referred to as sensors) are image-processing sensors for noncontact detection of 1-D and 2-D codes in industrial environments.

You must configure the sensor using the free Vision Configuration Tool software to use the sensor to detect an object. The software must be installed on a PC. The software allows you to adapt existing jobs or simulate them offline (i.e., without the sensor being connected).

During the configuration process, you create one or more test tasks called jobs. A job consists of:

- A programmed reference image for each object to be tested
- The vision tools that check for one or more features in the defined image areas of the object
- The function blocks assigned to the digital outputs, e.g., output 1 signals the result "Pass" and output 2 signals "Fail"

You can save up to 32 jobs on a single sensor. Several vision tools can be parameterized and executed simultaneously within a job. Existing interfaces can be used to switch between jobs during operation.

The measurement results from the camera can be preprocessed in the sensor using an integrated scripting language and outputted digitally to a data interface such as TCP/IP, PROF-INET, or EtherNet/IP.

## **2.2 Versions**

<span id="page-7-0"></span>The sensor types are offered in two versions. Each version offers a different housing design. VOS2000 ("F226" housing design) as a compact camera with internal illumination or as a Cmount version.

The VOS5000 offers a higher resolution and uses the F227 housing design. This is a 5 megapixel camera with a C-mount lens and a connection for external lighting.

#### **"F226" Housing Design**

**M12 lens**

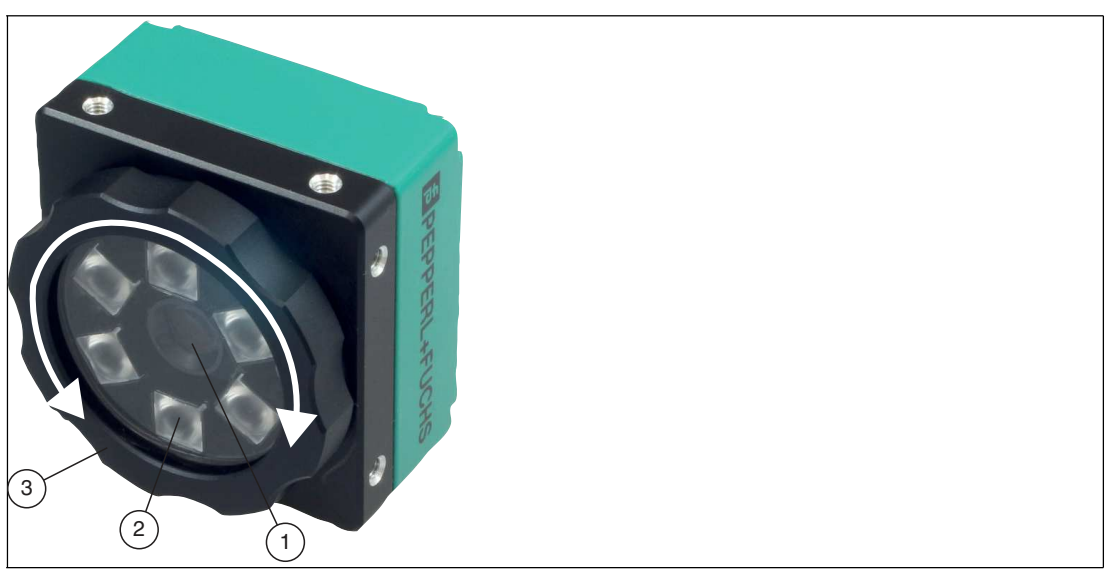

Figure 2.1 M12 lens (1), cover (3), and LED ring light (1)

The VOS2000-F226W-8MM-I sensor is equipped with an M12 lens and a focal length of 8 mm. The VOS2000-F226W-16MM-I is equipped with a M12 lens and has a focal length of 16 mm.

The M12 option comes with a special IP67 cover that allows you to adjust the focus by turning the lens cap without removing the cover.

The camera with the M12 lens also has an LED ring light, which is mounted inside the cover. The ring light is available in white.

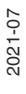

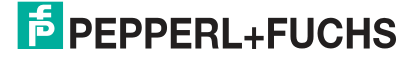

#### **C-mount lens**

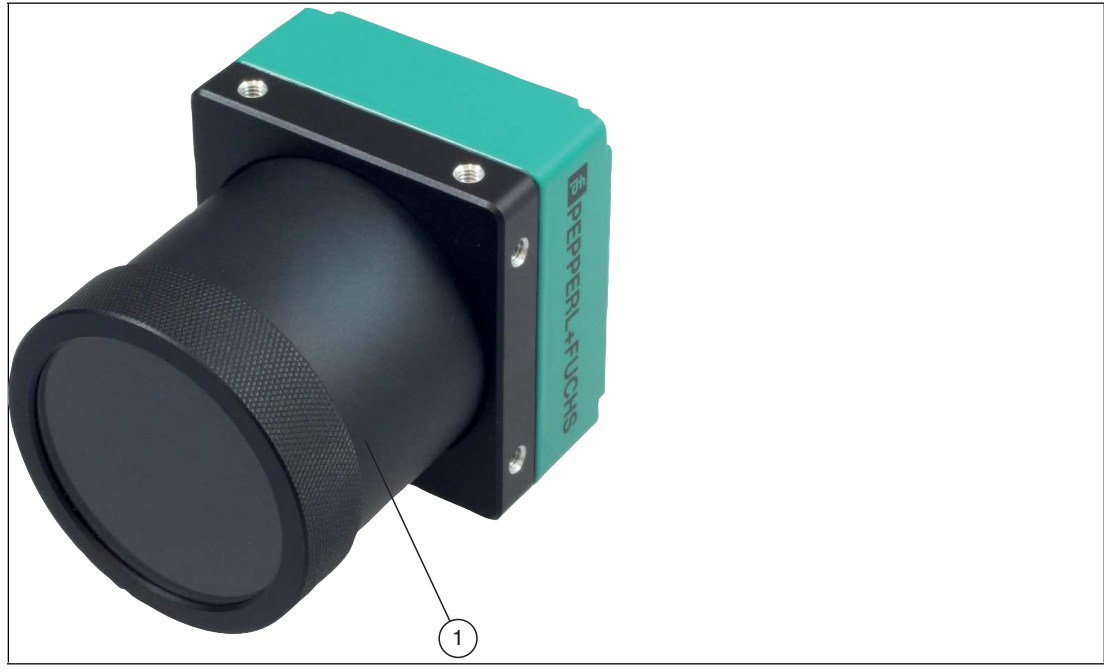

Figure 2.2 C-mount lens (1)

The VOS2000-F226-C-I sensor has a C-mount lens. The C-mount lens does not feature internal illumination. Optional external lighting can be used.

#### **"F227" Housing Design**

C-mount lens

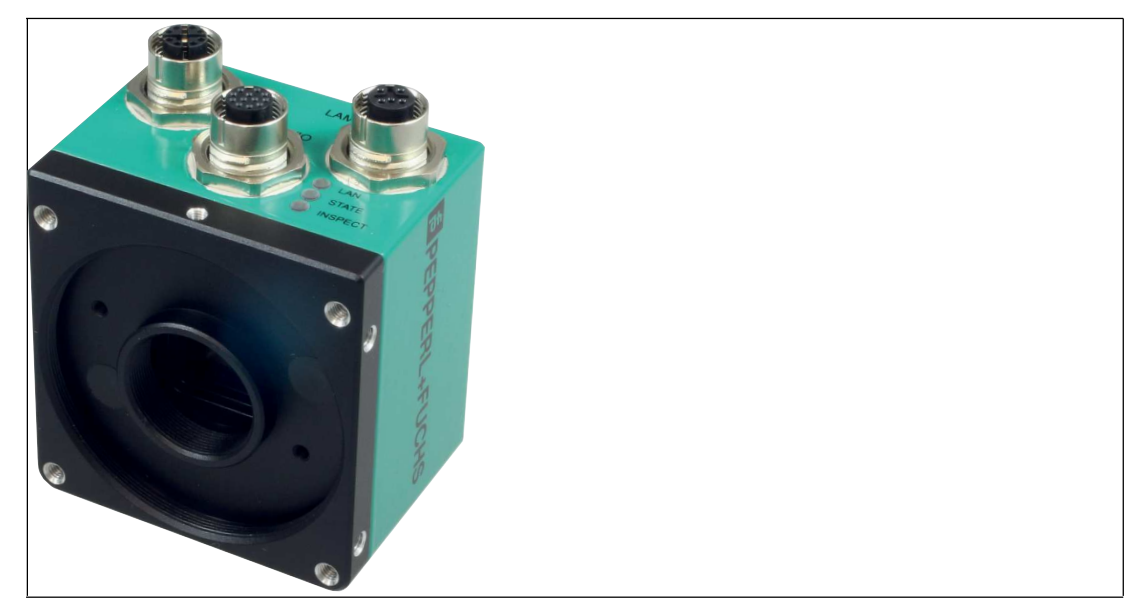

Figure 2.3 C-mount lens plus lighting

The VOS5000-F227-C-I sensor has a C-mount lens. The C-mount lens does not feature internal illumination. Optional external lighting can be used.

# **3 Delivery, Transport and Storage**

#### **3.1 Unpacking**

<span id="page-9-1"></span><span id="page-9-0"></span>Check the product for damage while unpacking. If the product should be damaged, inform the post office or parcel service and notify the supplier.

Retain the original packaging in case the device must be stored or shipped again at a later date.

<span id="page-9-2"></span>Should you have any questions, please contact Pepperl+Fuchs.

#### **3.2 Transport**

The following guidelines must be observed and followed to ensure safe transport:

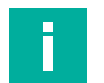

#### **Note**

#### **Damage to the device due to improper transport!**

- Do not remove packaging prior to assembly.
- Note the symbols on the packaging.
- <span id="page-9-3"></span>• Pack the device for transport such that it is protected from impact and humidity. Use the original packaging, which provides optimal protection.

### **3.3 Storage**

When storing the device, pack it to protect it from shock and contamination. The original packaging provides optimal protection for the device. Store the device in a dry environment protected from humidity and potential harmful debris.

# <span id="page-10-0"></span>**4 Mounting**

#### **4.1 Sensing Range**

**Note**

<span id="page-10-1"></span>The size of the field of view depends on the operating distance, the lens used, and the optical resolution. The appropriate lens must be selected according to the measuring task. Note the sensing range of the respective lens when planning the system.

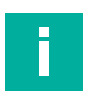

#### **Definition**

- **Operating distance**: This is the distance between the optical surface of the sensor and the test object.
- **Field of view**: This is the image surface visible to a sensor at a given operating distance. If you need a larger field of view, you must increase the distance between the sensor and the object being tested. As the field of view increases in size, the optical resolution decreases. This affects the maximum achievable accuracy.

The figures below show fields of view at different operating distances for each lens focal length. The values in the table below serve as a reference point. The actual values may differ on account of the lens tolerances.

<span id="page-10-2"></span>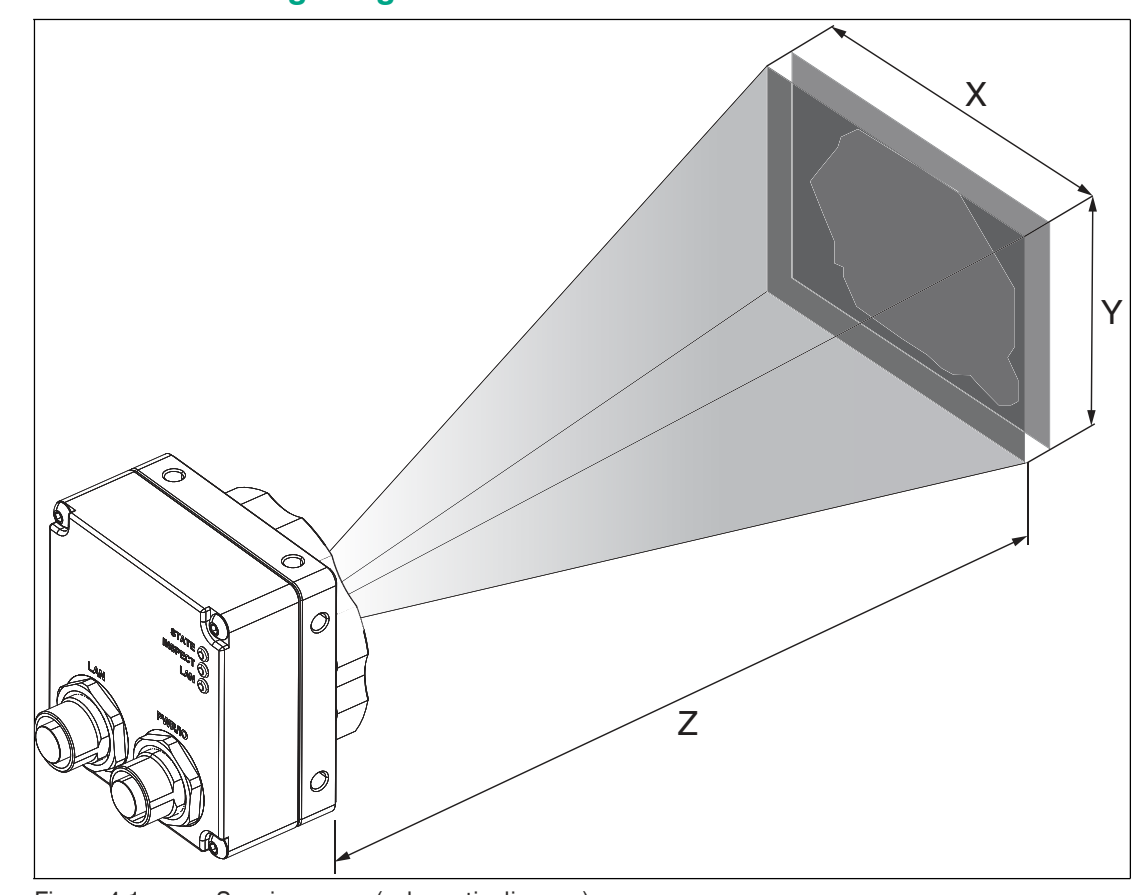

#### <span id="page-10-3"></span>**4.1.1 VOS2000 Sensing Range**

Figure 4.1 Sensing range (schematic diagram)

The following table shows the sensing range at different operating distances. The values in the table below serve as a reference point. The actual values may differ on account of the lens tolerances.

2021-07

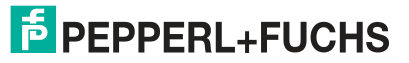

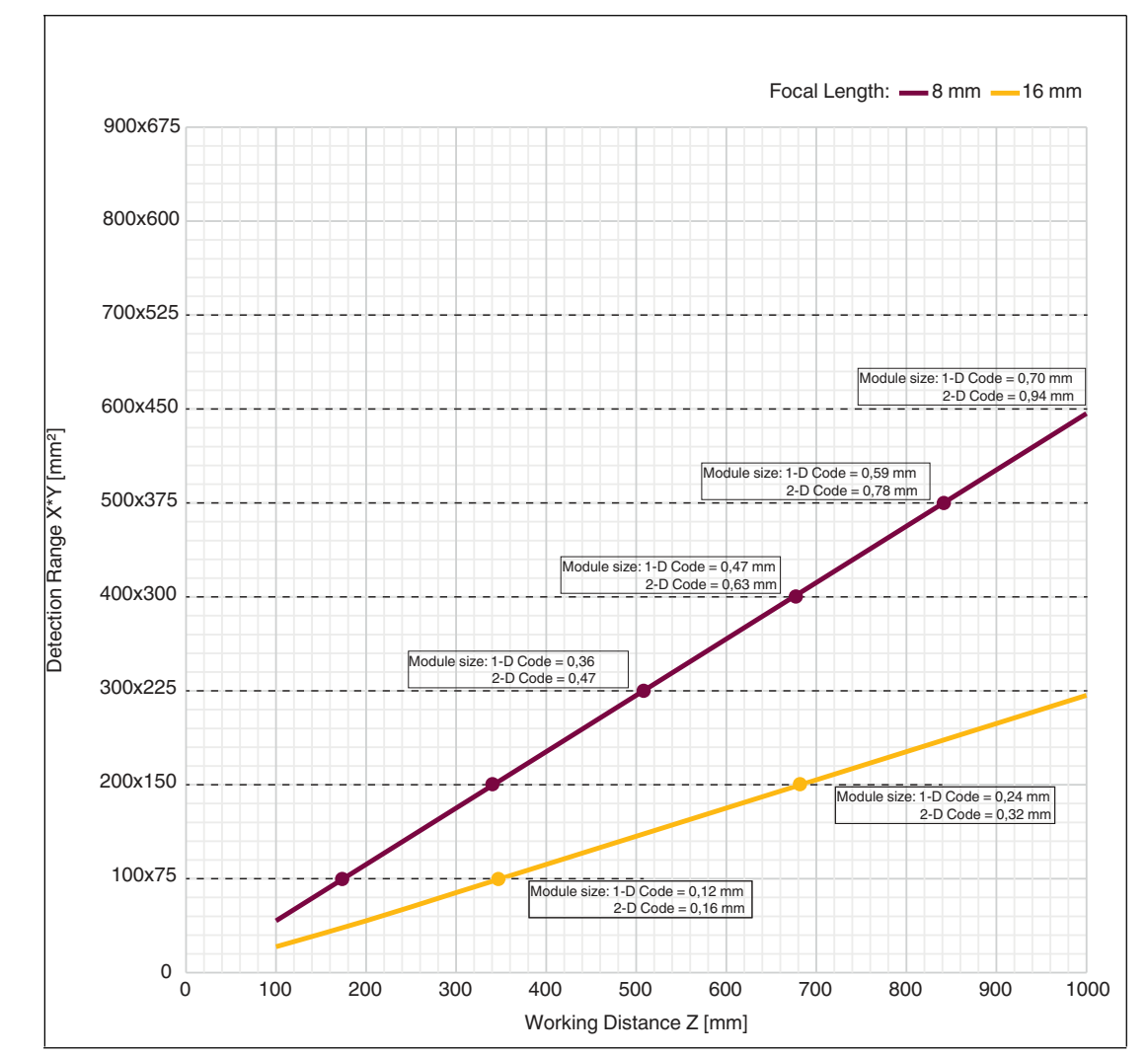

**VOS2000 Read Field Diagram**

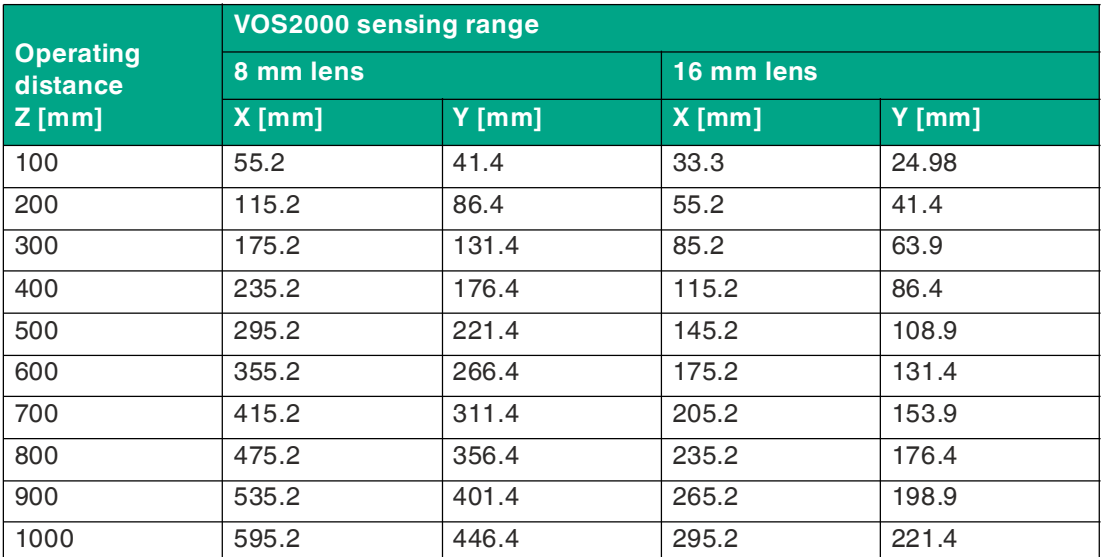

<span id="page-12-1"></span>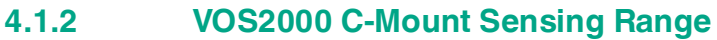

<span id="page-12-0"></span>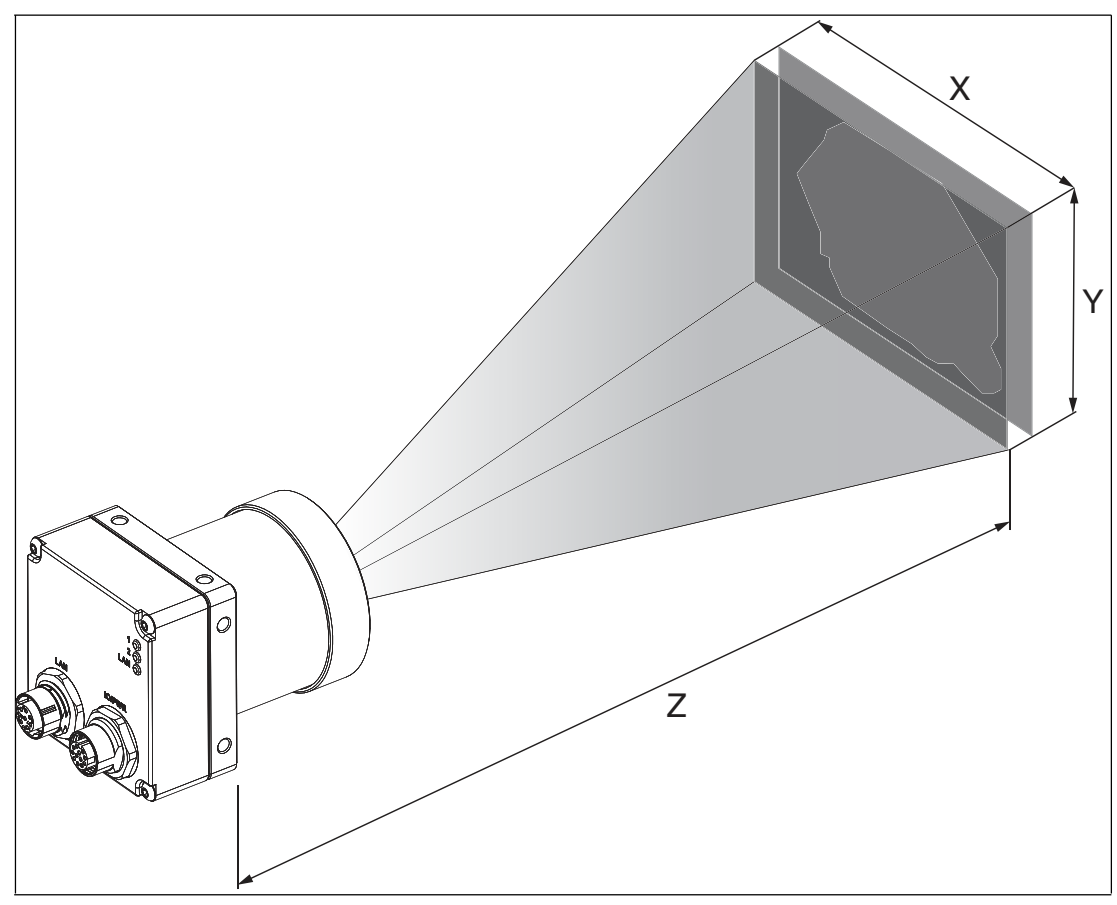

Figure 4.2 Sensing range (schematic diagram)

The following table shows the sensing range at different operating distances for each lens length. The values in the table below serve as a reference point. The actual values may differ on account of the lens tolerances.

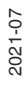

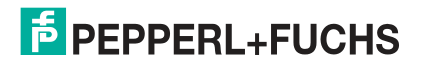

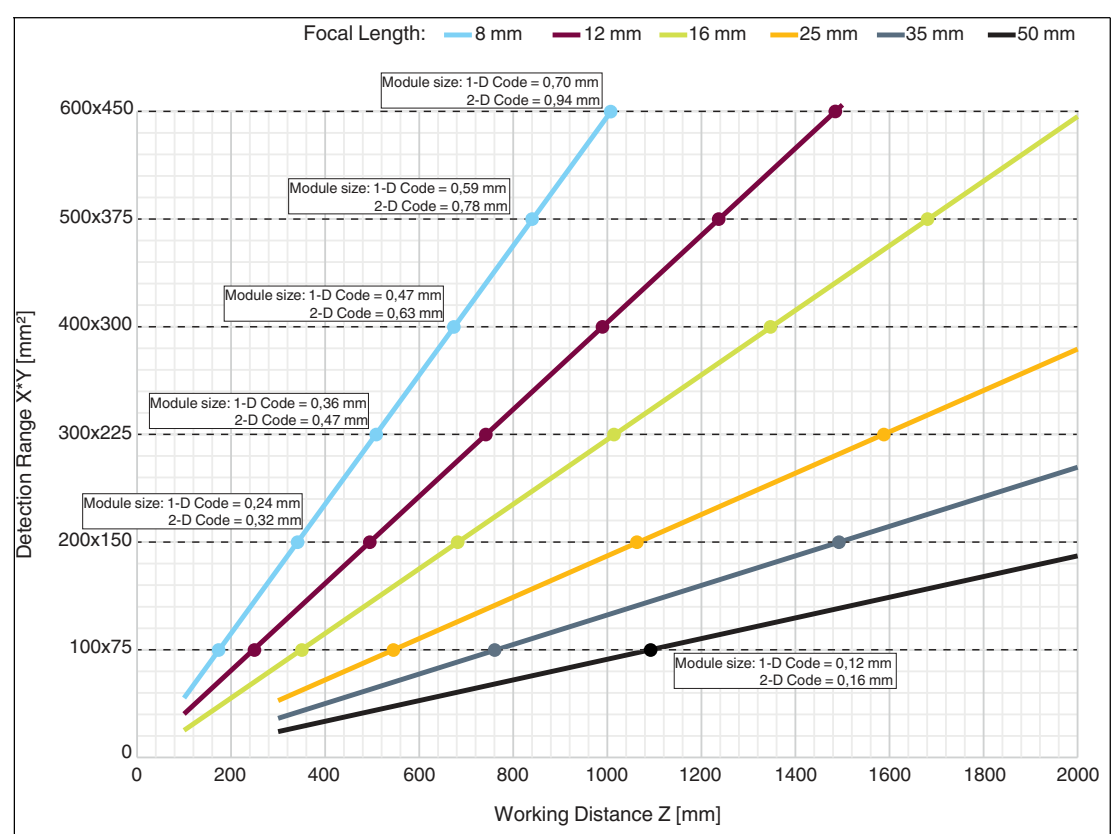

#### **VOS2000 C-Mount Read Field Diagram**

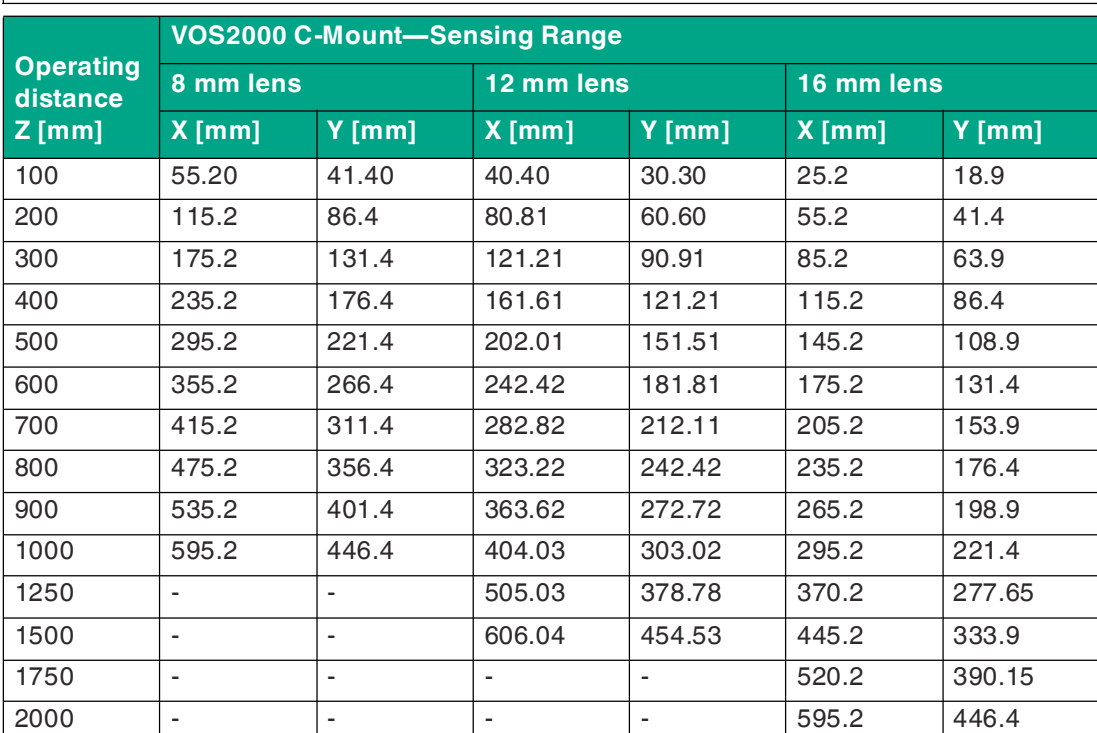

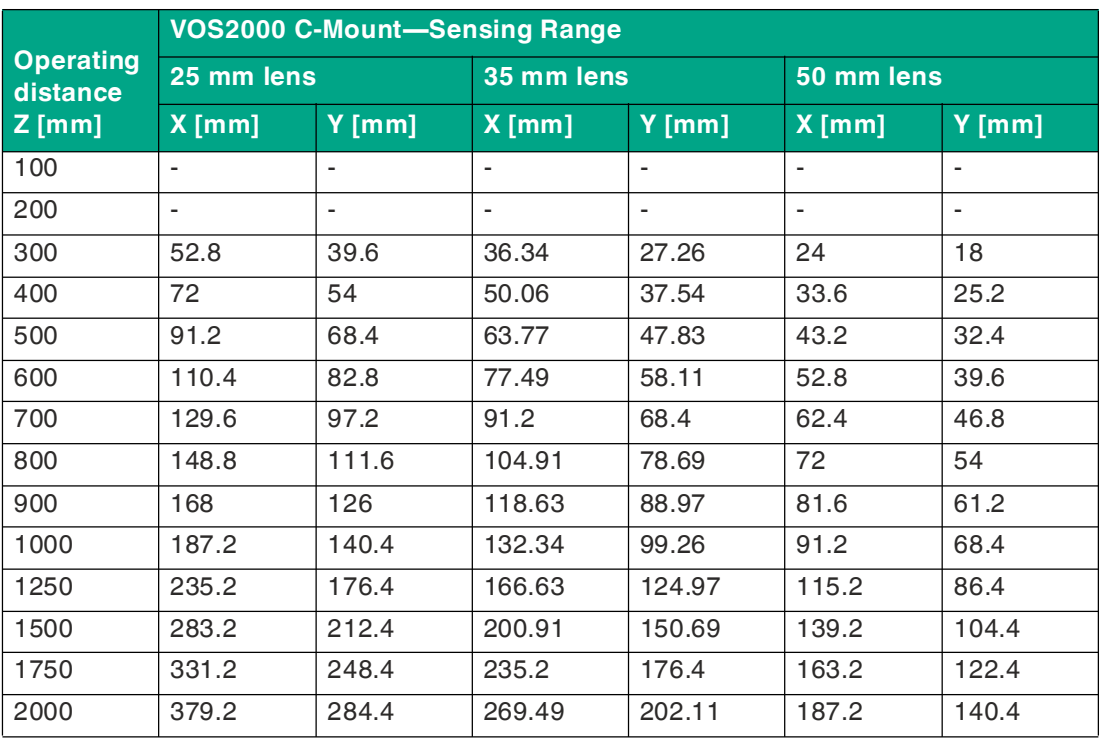

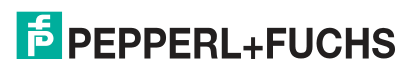

<span id="page-15-1"></span>**4.1.3 VOS5000 Sensing Range**

<span id="page-15-0"></span>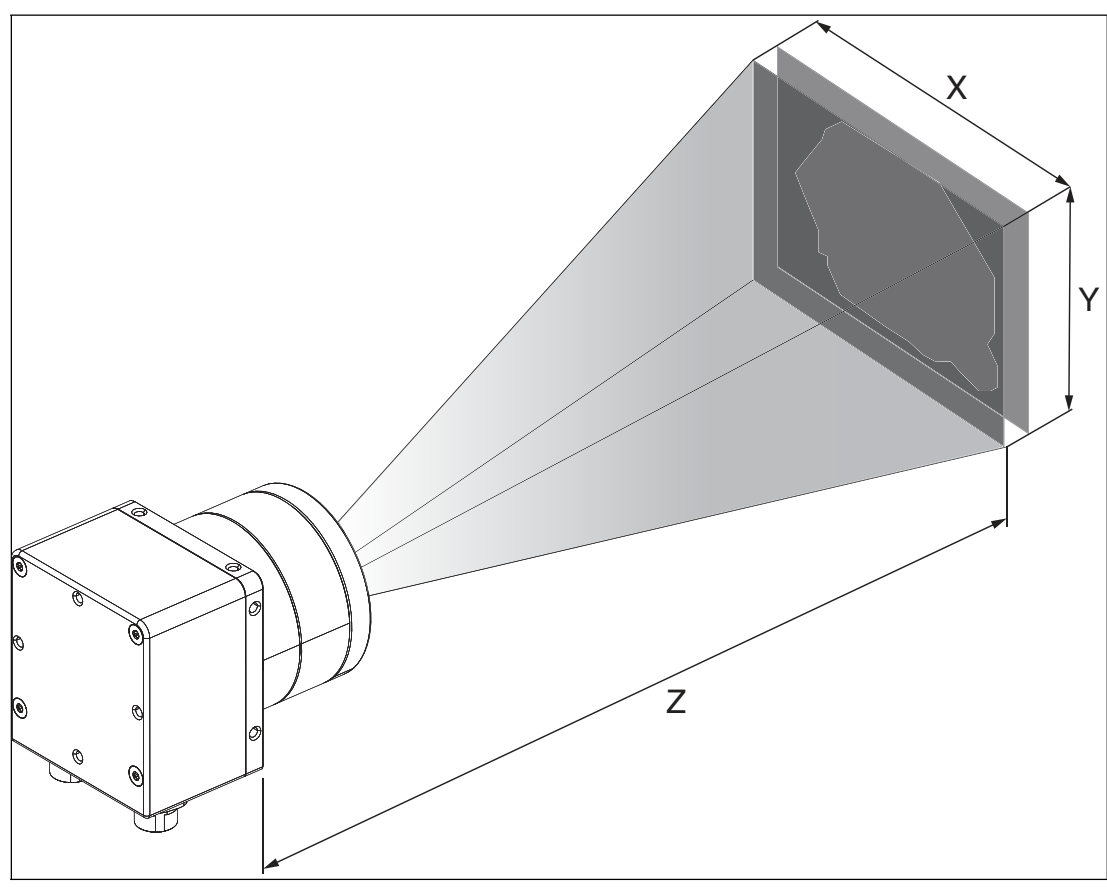

Figure 4.3 Sensing range (schematic diagram)

The following table shows the sensing range at different operating distances for each lens length. The values in the table below serve as a reference point. The actual values may differ on account of the lens tolerances.

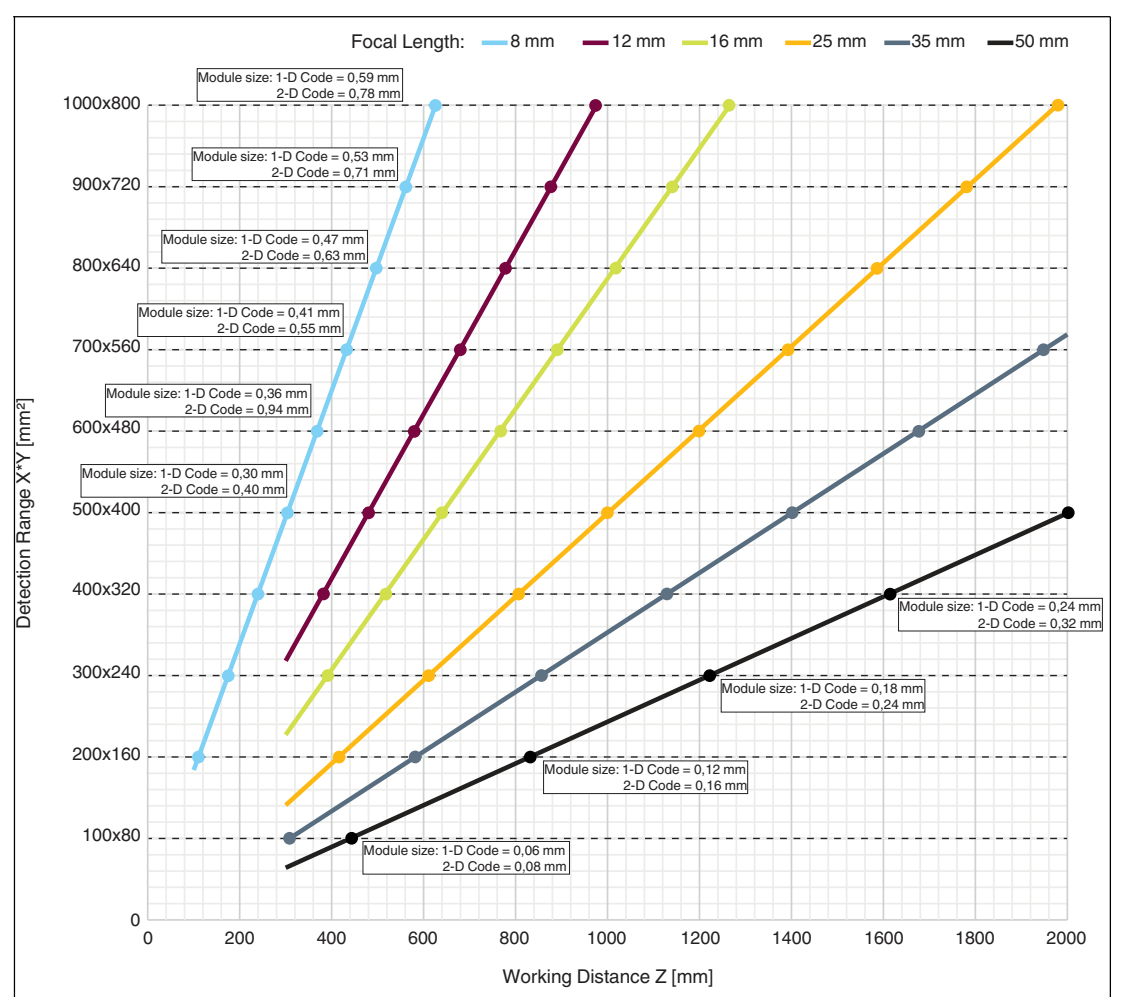

# **VOS5000 Read Field Diagram**

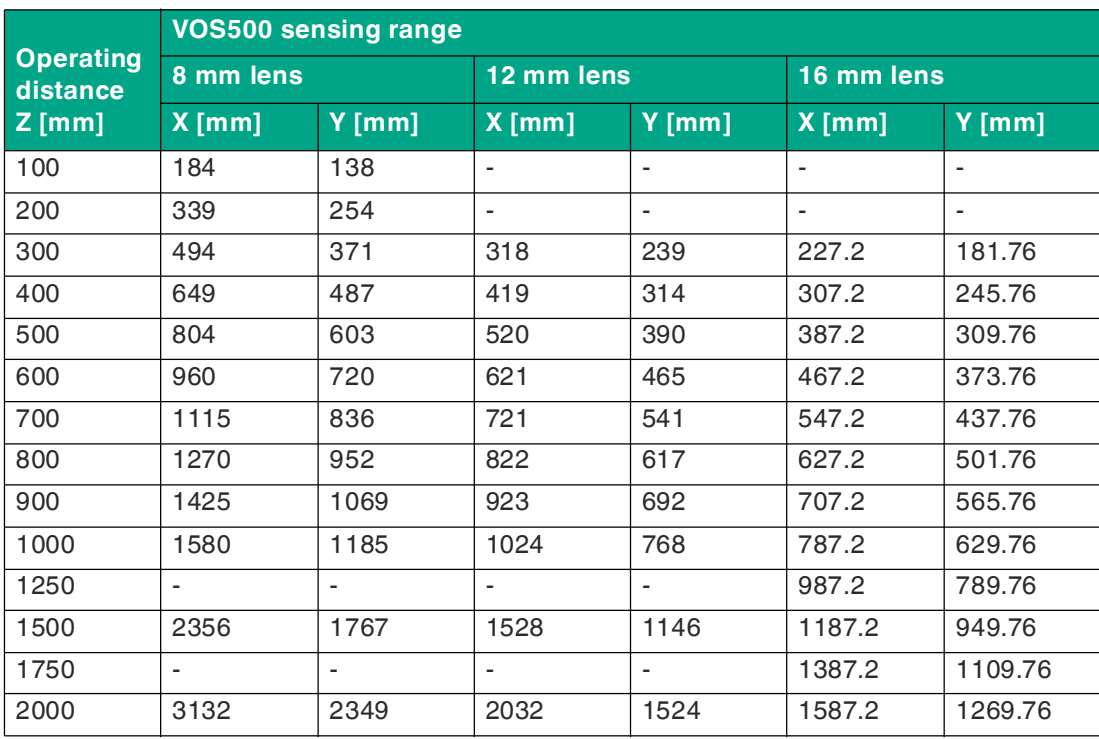

2021-07

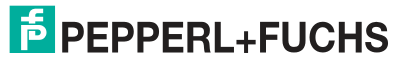

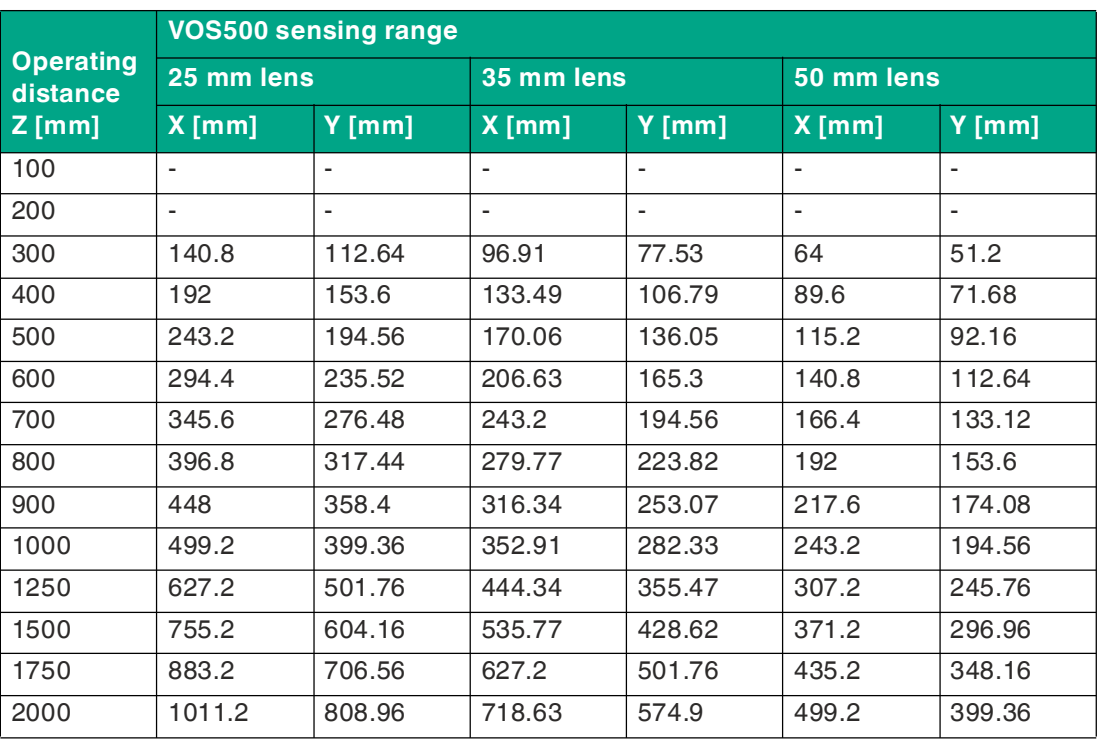

#### <span id="page-18-1"></span>**4.1.4 Module Size in Codes**

<span id="page-18-0"></span>When setting the operating distance between the sensor and the code, refer to the read field diagrams above. When setting the operating distance, the **"module size"** must be known, i.e., the width of the narrowest bar (for 1-D codes) or the side length of the square for Data Matrix codes (2-D codes). If the operating distance selected is too large, reading is either unreliable or not possible.

The values specified in the read field diagrams are maximum values for a specific module size. The operating distance must therefore be less than or equal to the specified distance for a certain module size.

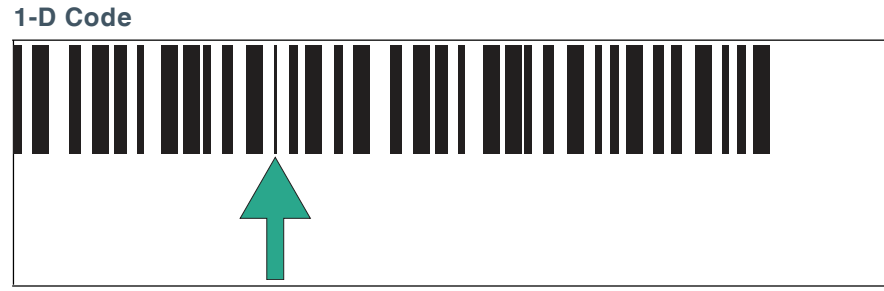

Figure 4.4 Module size = minimum bar width

In a one-dimensional barcode, a module refers to the narrowest element (bar or gap) in a code.

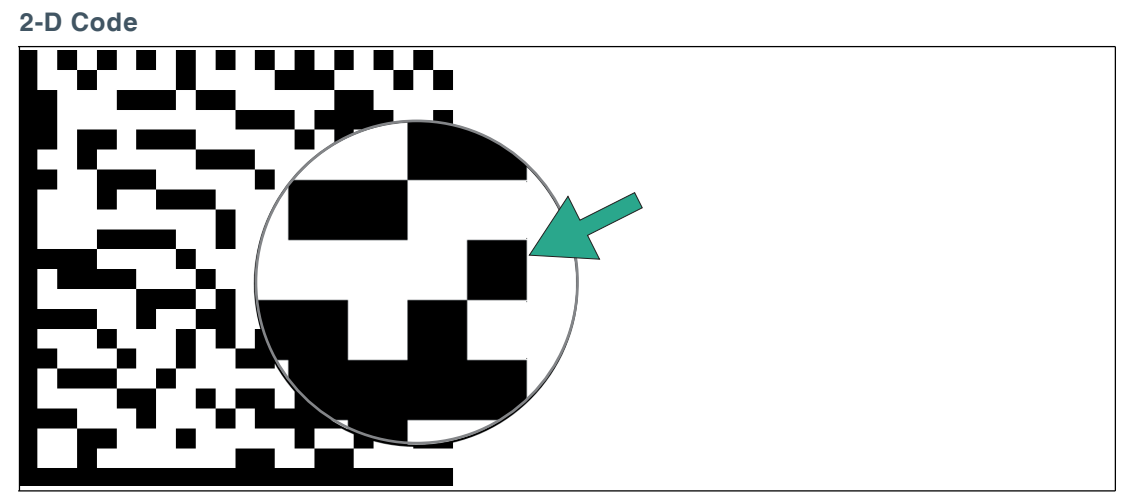

Figure 4.5 Module size = edge length of a square/bit

In Data Matrix codes, a module is a bit (black or white). The module size (also module width) is the edge length of a bit in millimeters or micrometers. Data Matrix codes are scalable, i.e., the module size can be adapted to the application.

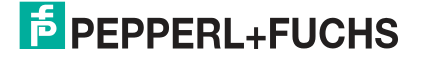

# **4.2 Mounting the Sensor**

<span id="page-19-0"></span>Please note the following factors when mounting the sensor to ensure a reliable sensing mode:

- Sensing range between sensor and test object:
	- VOS2000: see chapter [4.1.1](#page-10-3)
		- VOS2000 C-Mount: see chapter [4.1.2](#page-12-1)
	- VOS5000: see chapter [4.1.3](#page-15-1)
	- Module size in codes, see chapter [4.1.4](#page-18-1).
- Environmental influences: If the sensor lens becomes dirty or scratched after setup, the sensor can no longer function reliably. For this reason, select the mounting location such that contamination of any kind is avoided as much as possible, or ensure regular cleaning. The specified ambient conditions on the datasheet must be observed.
- Prevention of ambient light such as sunlight and hall lighting.

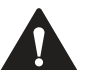

#### **Damage to the equipment caused by improper mounting!**

Device components can be damaged if the permissible screw-in depth and the maximum permissible tightening torque are exceeded.

Observe the maximum permissible screw-in depth to avoid damaging the device or mounting it incorrectly.

Never exceed the maximum permissible tightening speed of the fixing screws.

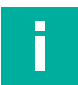

#### **Note**

**Caution!**

The final mechanical orientation can only take place after the electrical connections have been made because the captured images can only be displayed on the PC using the configuration software.

Ensure that there is still sufficient space to connect the cable to the sensor once the sensor is mounted.

#### **Securing and Aligning the Sensor**

When positioning the sensor, ensure that the camera's field of vision is not obscured by other objects.

If you want to test an object with reflective spots, we recommend mounting the sensor at an angle of 10 to 20 degrees with respect to the vertical axis to prevent reflections.

### **VOS2000**

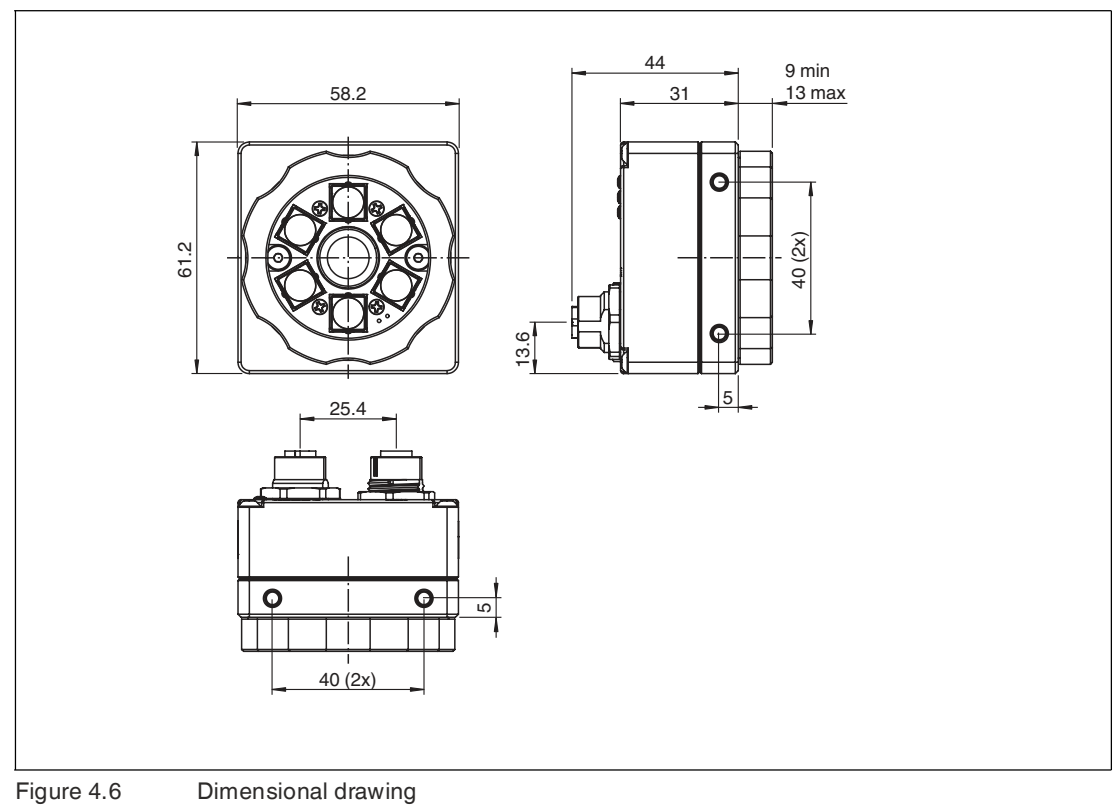

2021-07

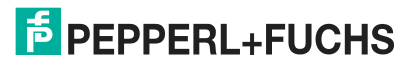

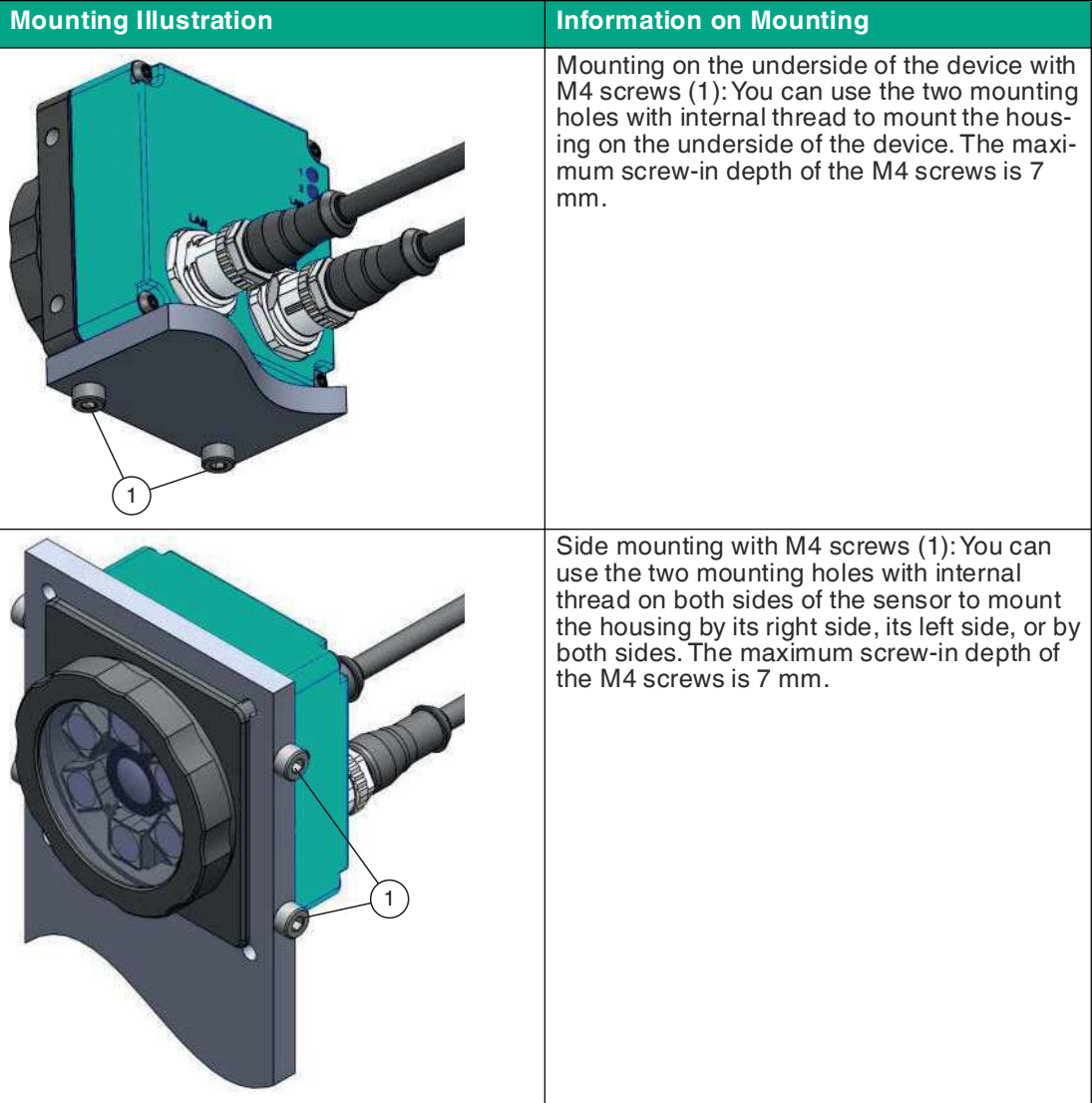

### **VOS5000**

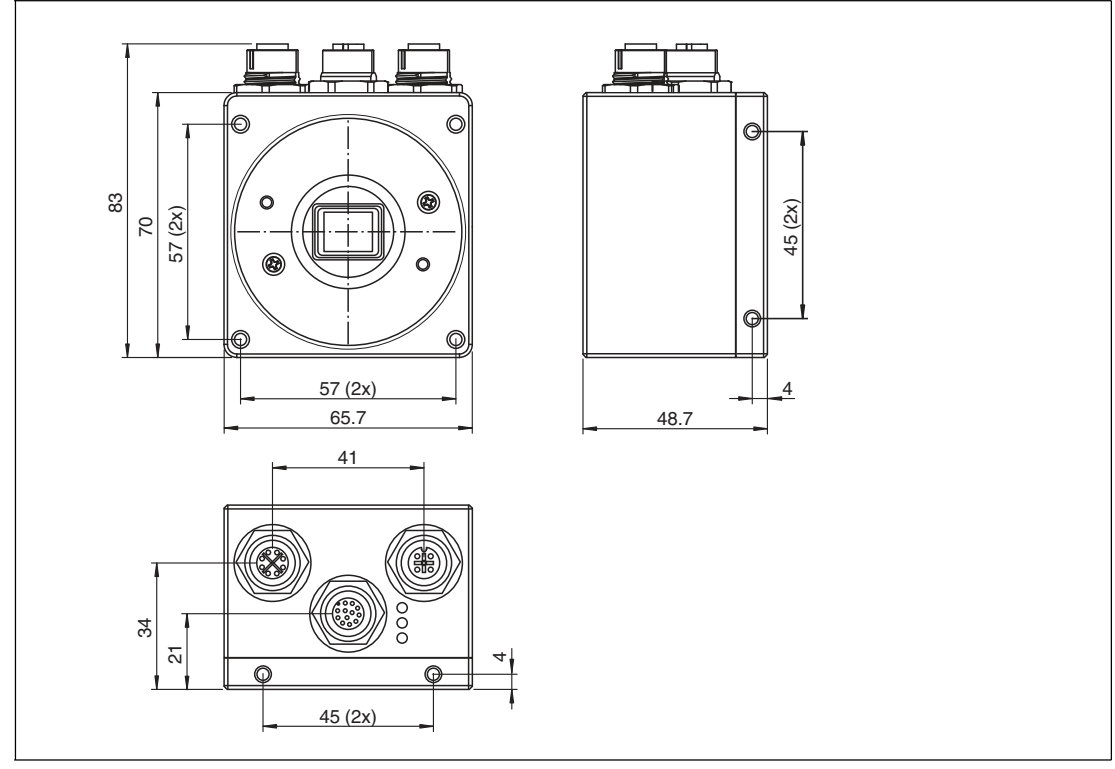

Figure 4.7 Dimensional drawing

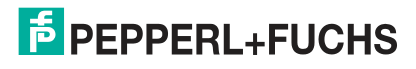

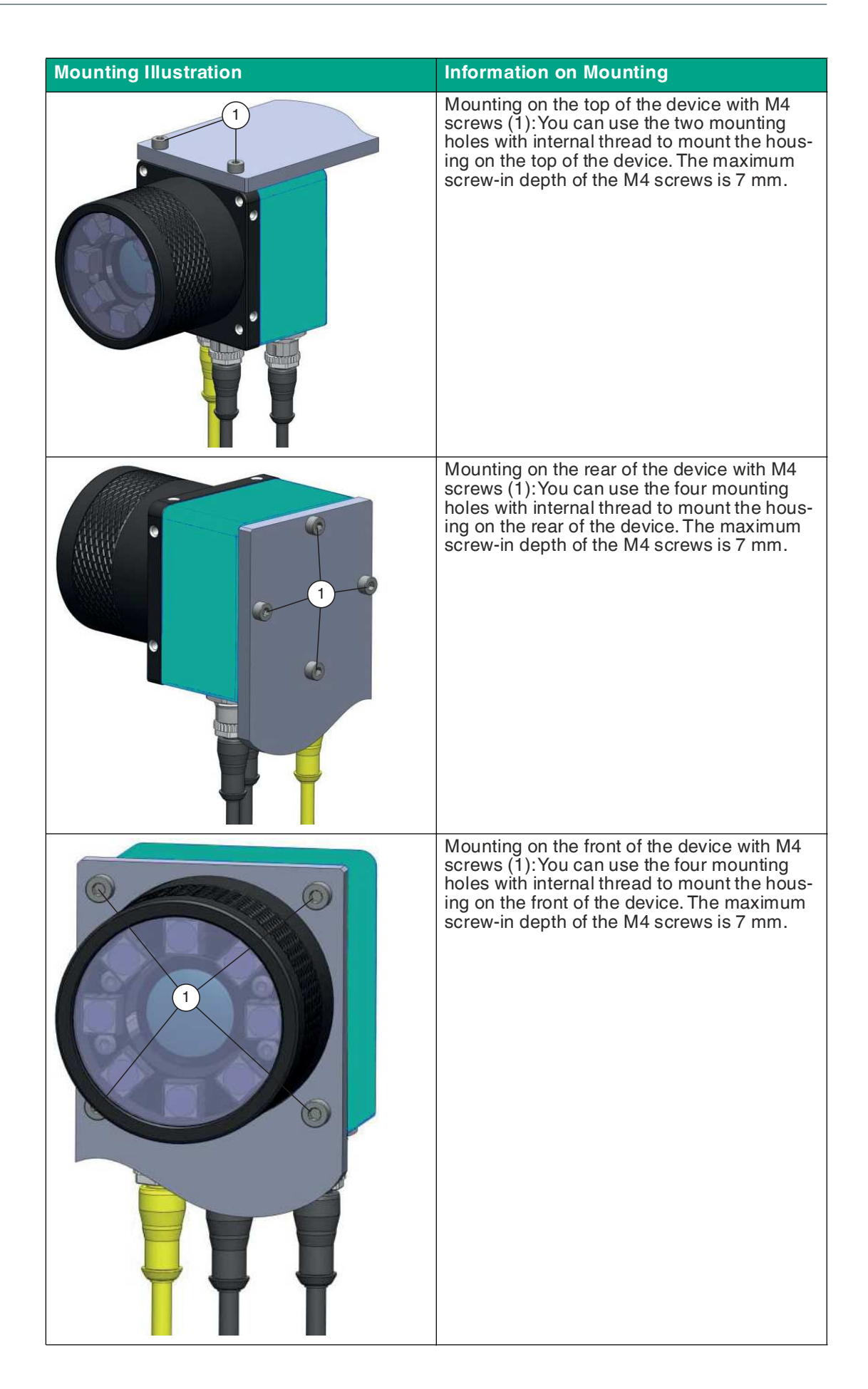

#### **Adjusting Image Sharpness / Focus Ring**

Turn the focus ring on the sensor to adjust the sharpness of the image. Turning the ring clockwise will focus objects that are further away. Turn the ring counterclockwise to bring closer objects into focus.

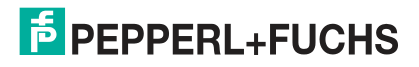

# <span id="page-25-0"></span>**5 Installation**

### **5.1 Connecting the Sensor**

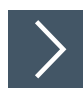

# <span id="page-25-1"></span>**Connecting VOS2000**

At the back of the sensor there are two connections: LAN and PWR/I/O. To prepare the sensor for operation, proceed as follows:

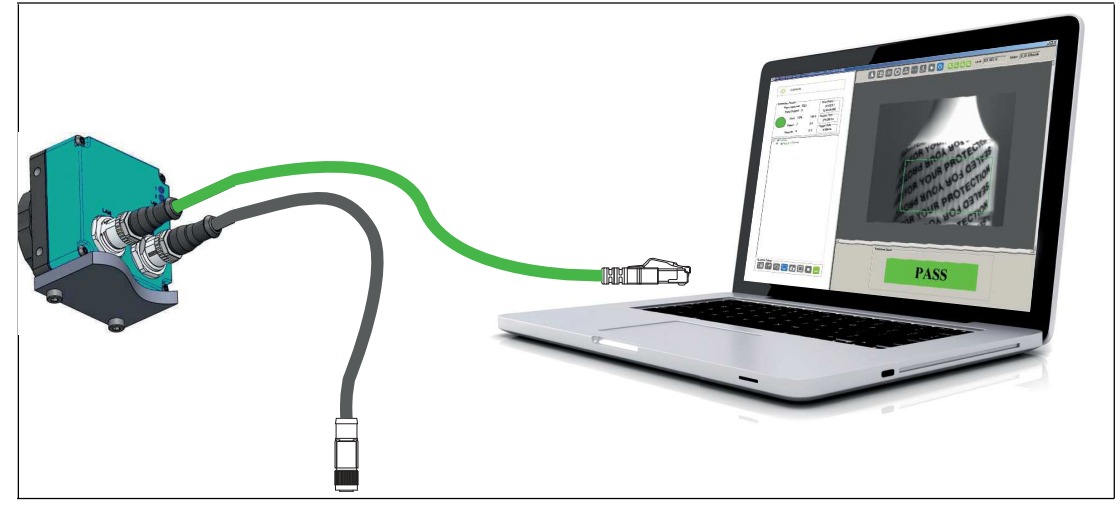

- **1.** Connect the Ethernet cable to the LAN connection on the sensor. Connect the other end of the Ethernet cable to the PC, PLC, or factory LAN (the PC is only required for setup).
- **2.** Connect the connection module to the Power I/O connection on the sensor.
- **3.** Connect the power supply in the off state to the connection module.

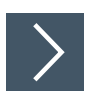

# **Connecting VOS5000**

There are three connections on the base of the sensor: LAN, PWR/I/O, and LAMP. To prepare the sensor for operation, proceed as follows:

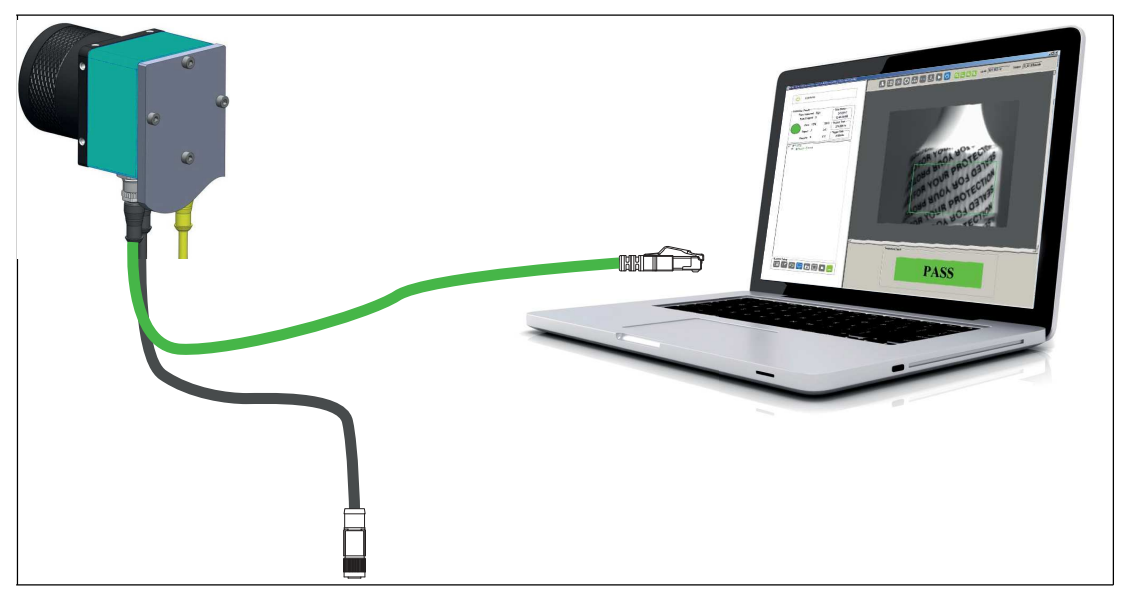

- **1.** Connect the Ethernet cable to the LAN connection on the sensor. Connect the other end of the Ethernet cable to the PC, PLC, or factory LAN (the PC is only required for setup).
- **2.** Connect the connection module to the Power I/O connection on the sensor.
- **3.** Connect the power supply in the off state to the connection module.

For more information on the power source, see the following section.

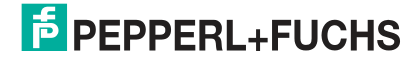

# **5.2 Electrical Connection**

#### **5.2.1 VOS2000**

<span id="page-27-1"></span><span id="page-27-0"></span>There are two connections and three LEDs on the back of the sensor.

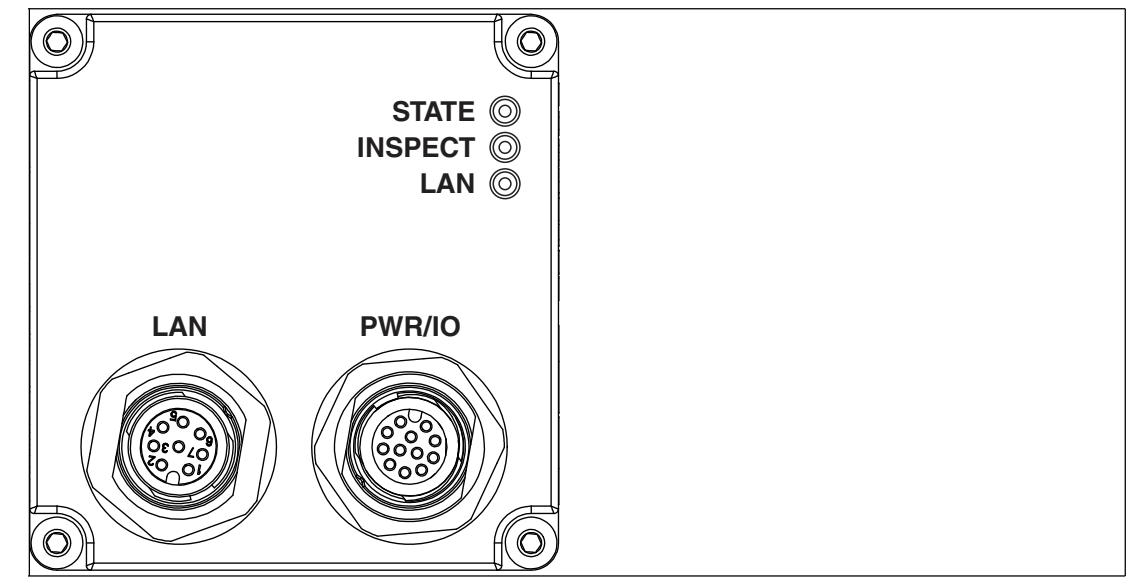

Figure 5.1 Back of the sensor with connections and LEDs

**Sensor connections and LEDs**

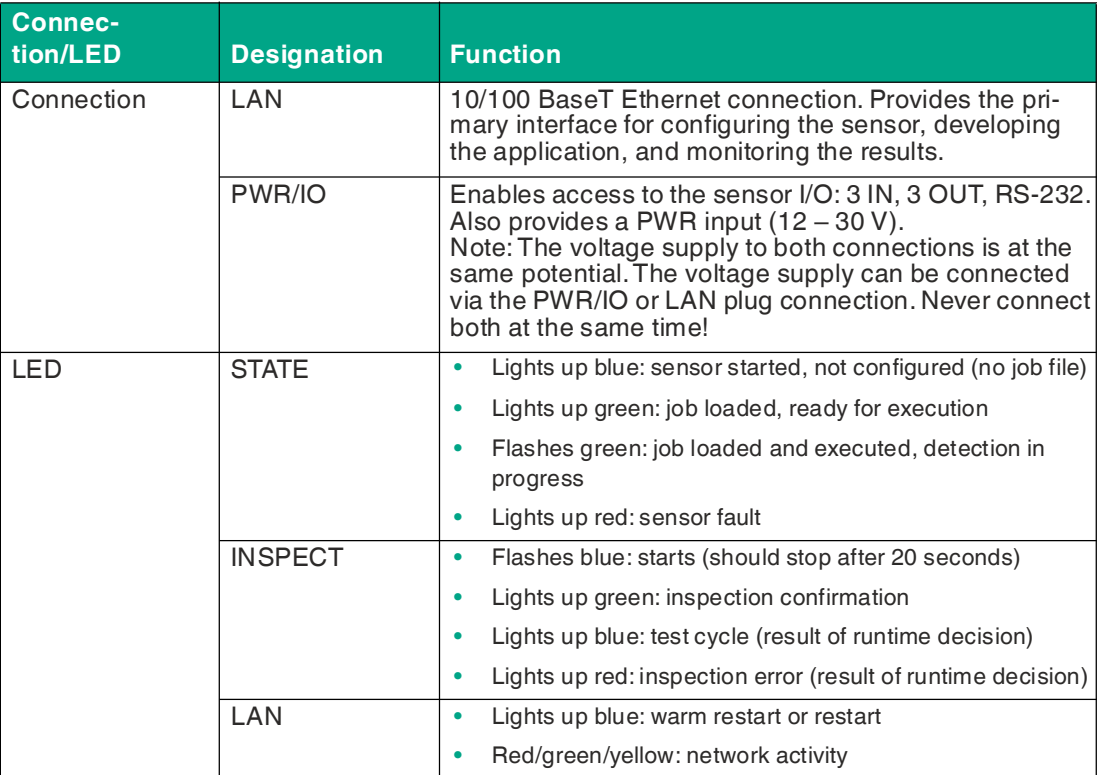

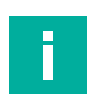

2021-07

#### **Note**

The sensor does not support the IEEE 802.3af Power over Ethernet (PoE) standard and should not be directly connected to a PoE-supported router.

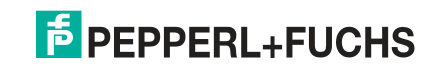

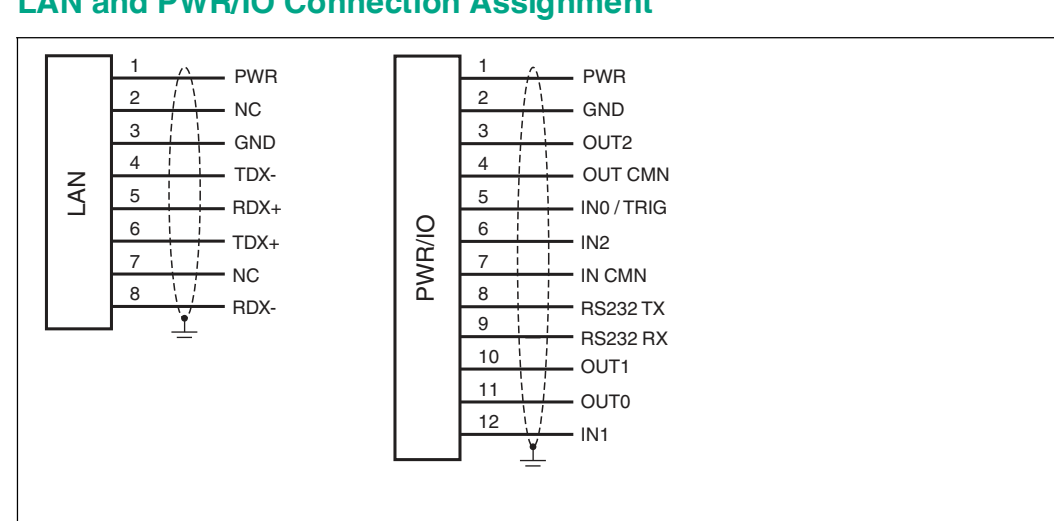

#### **LAN and PWR/IO Connection Assignment**

Figure 5.2 Power source diagram

**Cable Overview**

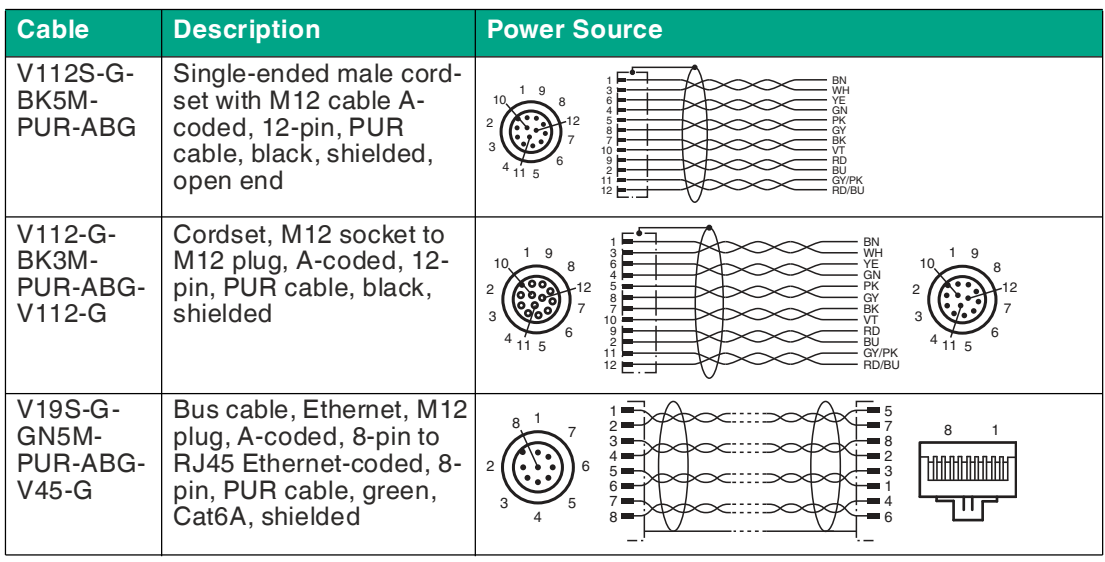

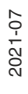

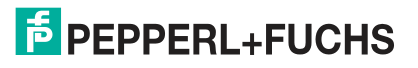

### **5.2.2 VOS5000**

<span id="page-29-0"></span>There are three connections and three LEDs on the base of the sensor.

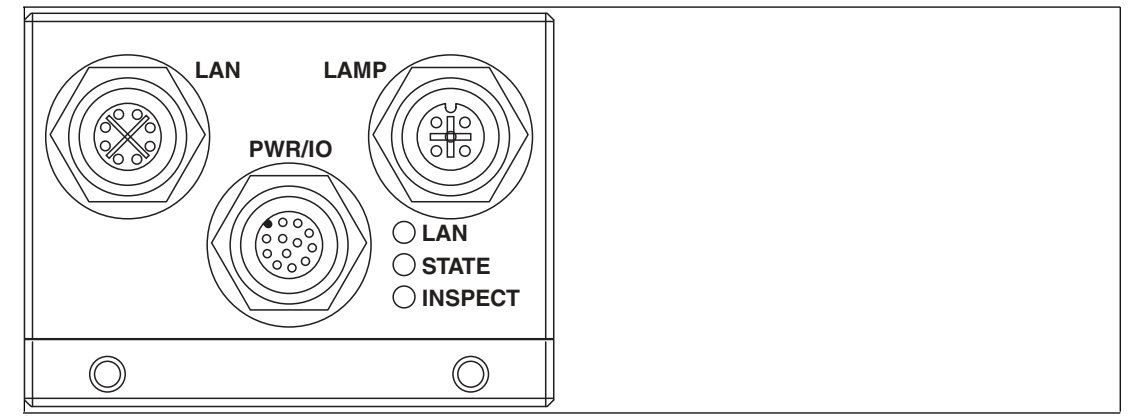

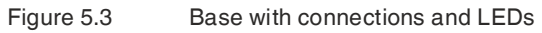

#### **Sensor connections and LEDs**

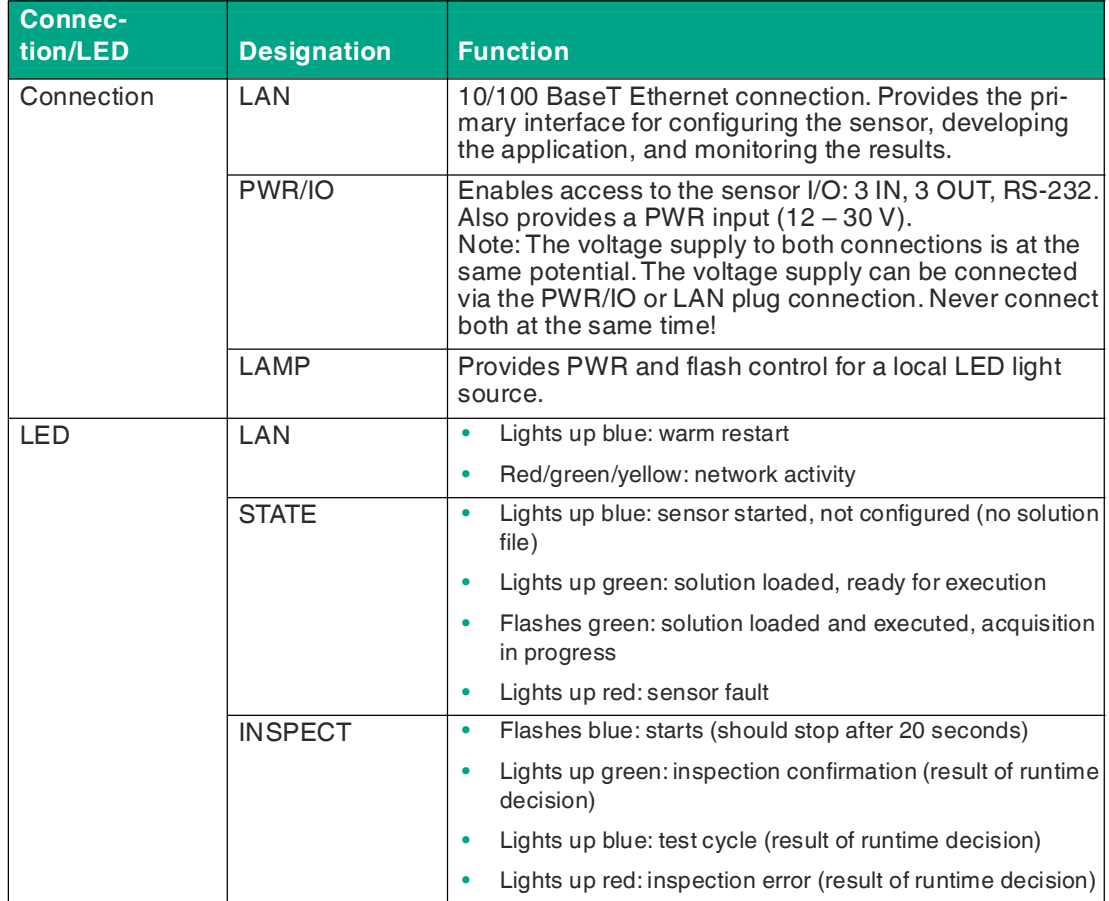

#### **LAN and PWR/IO Connection Assignment**

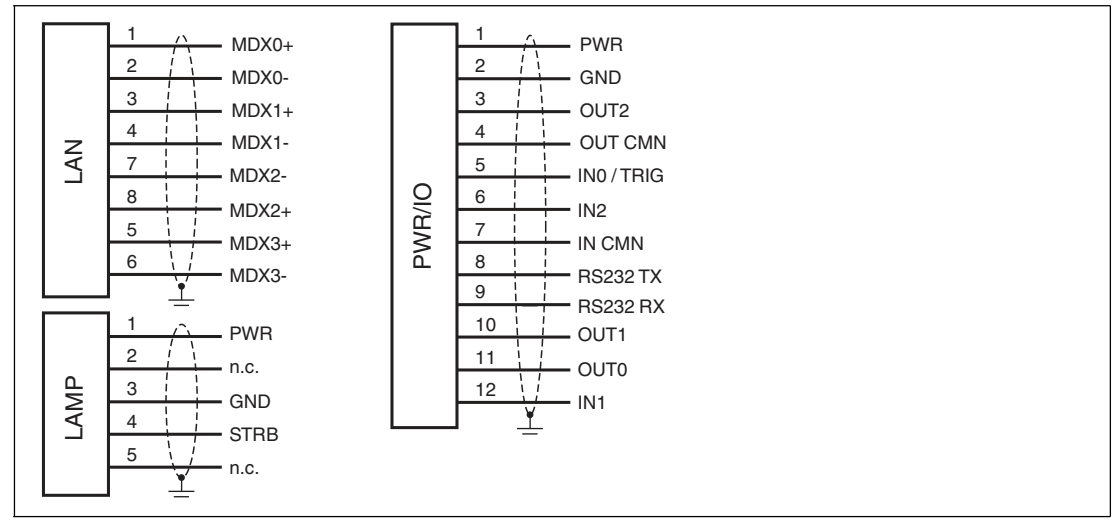

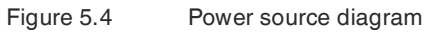

**Cable Overview**

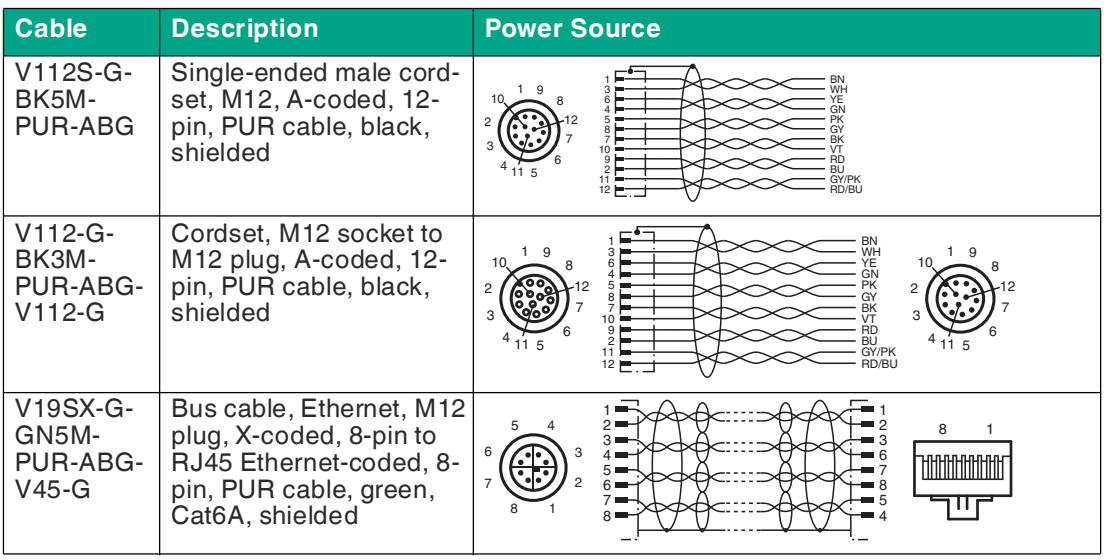

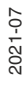

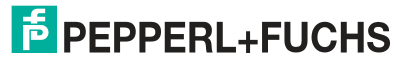

# <span id="page-31-0"></span>**6 Commissioning**

## **6.1 Downloading and Installing Software**

<span id="page-31-1"></span>To set up the sensor, you need the Vision Configuration Tool application. The Vision Configuration Tool image processing application provides a range of image processing functions that meet various automated test requirements. There are two ways to download the application. Download directly from the Pepperl+Fuchs homepage or alternatively from the sensor supplied with the integrated Vision Configuration Tool application. The two ways to install the application are described below.

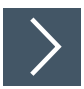

#### **Installing the Vision Configuration Tool**

This section describes how to obtain the installation file from the Pepperl+Fuchs homepage and then install it.

- **1.** [Go to the Pepperl+Fuchs homepage at http://www.pepperl-fuchs.com and enter the product](http://www.pepperl-fuchs.com)  [name or item number in the search function. You can find the Vision Configuration Tool in the](http://www.pepperl-fuchs.com)  **Software** section of the product detail page for the device.
- **2.** Save the installation file locally.
- **3.** Start the exe file.

VisionConfigurationTool\_x86\_Setup.exe

Figure 6.1 exe file

- **4.** Follow the instructions for the installation process.
	- $\mapsto$  After installation, several programs for monitoring and parameterizing are available in the Windows Start menu under **"Start > All programs > Pepperl+Fuchs Vision Configuration Tool".**

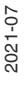

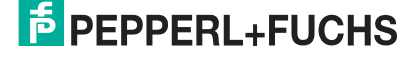

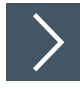

#### **Downloading and Installing the Vision Configuration Tool from the Sensor**

Alternatively, you can download the Vision Configuration Tool image processing application directly from the sensor. The sensor is supplied with the integrated Vision Configuration Tool parameterization software. The application interface is accessed via the Ethernet connection to a PC running Microsoft® Internet Explorer 6 or higher.

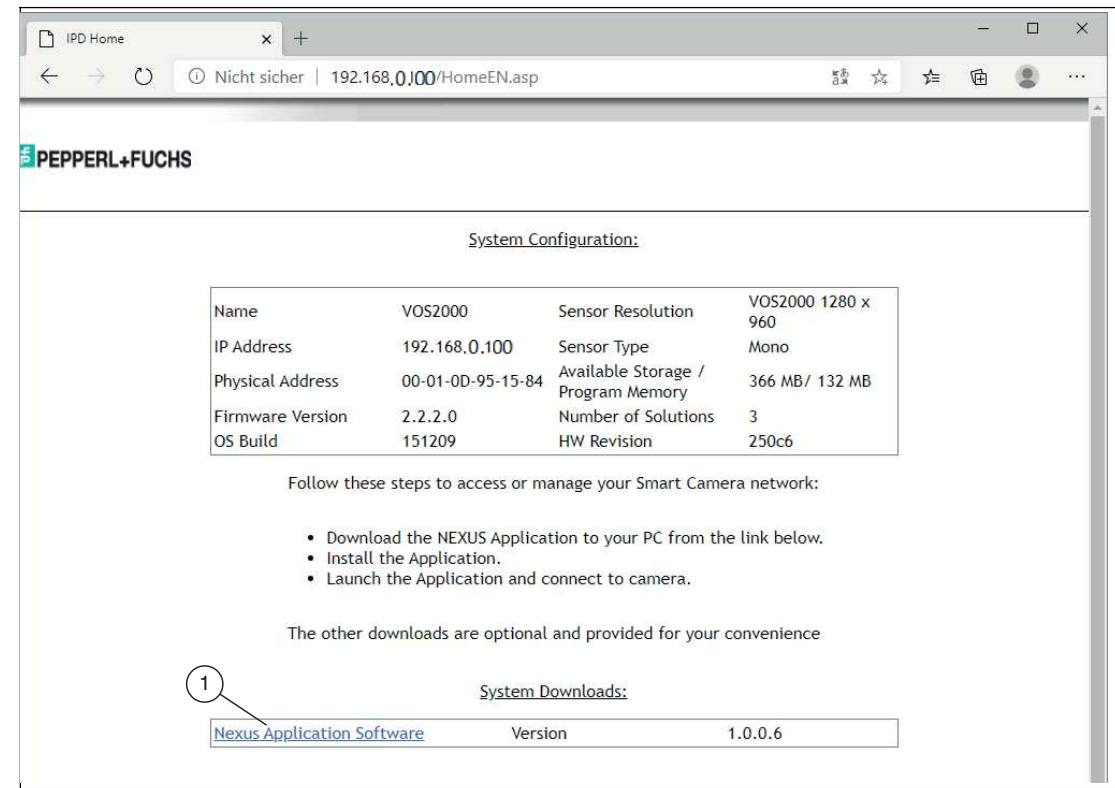

**1.** Open a web browser and type the sensor address 192.168.0.100 in the address bar and press Enter to confirm.

 $\rightarrow$  The homepage of the sensor web browser is displayed in the browser.

- **2.** Click on the link for "Nexus Application Software" (1) and save the file locally.
- **3.** After the download is complete, you can close the web browser.
- **4.** Open the Downloads folder on your PC.
- **5.** Right-click the exe file and select "Run as administrator".
- **6.** After installation, several programs are available in the Windows Start menu under **"Start > All programs > Pepperl+Fuchs Vision Configuration Tool"**.

#### **Programs**

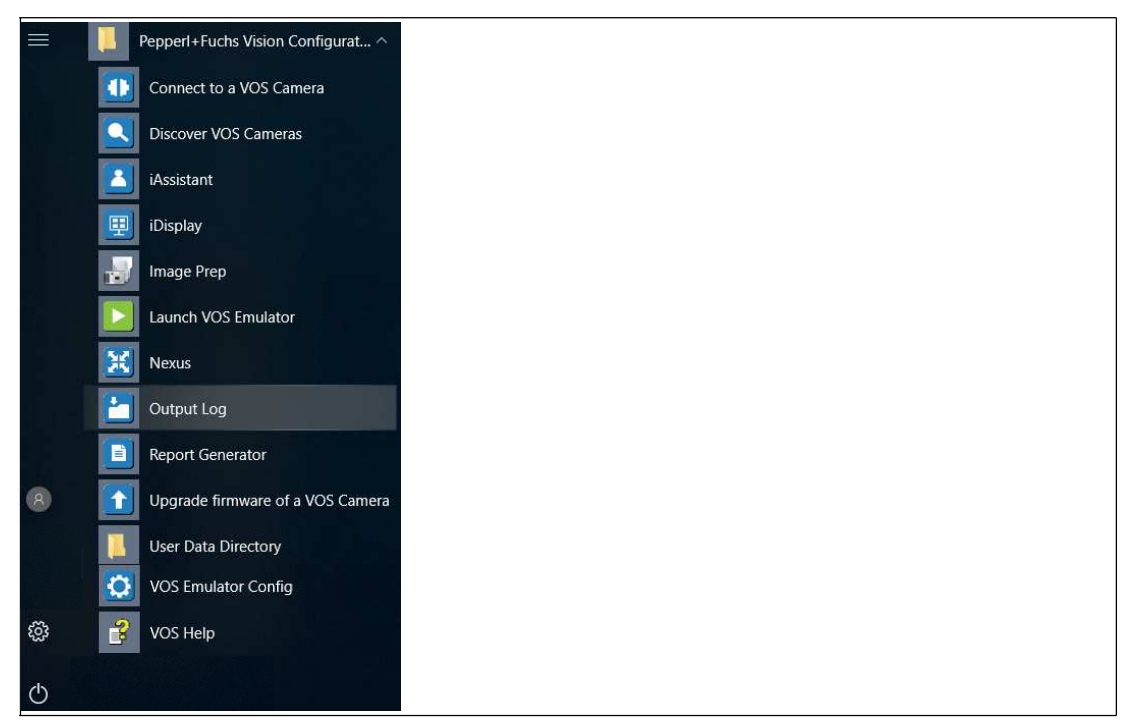

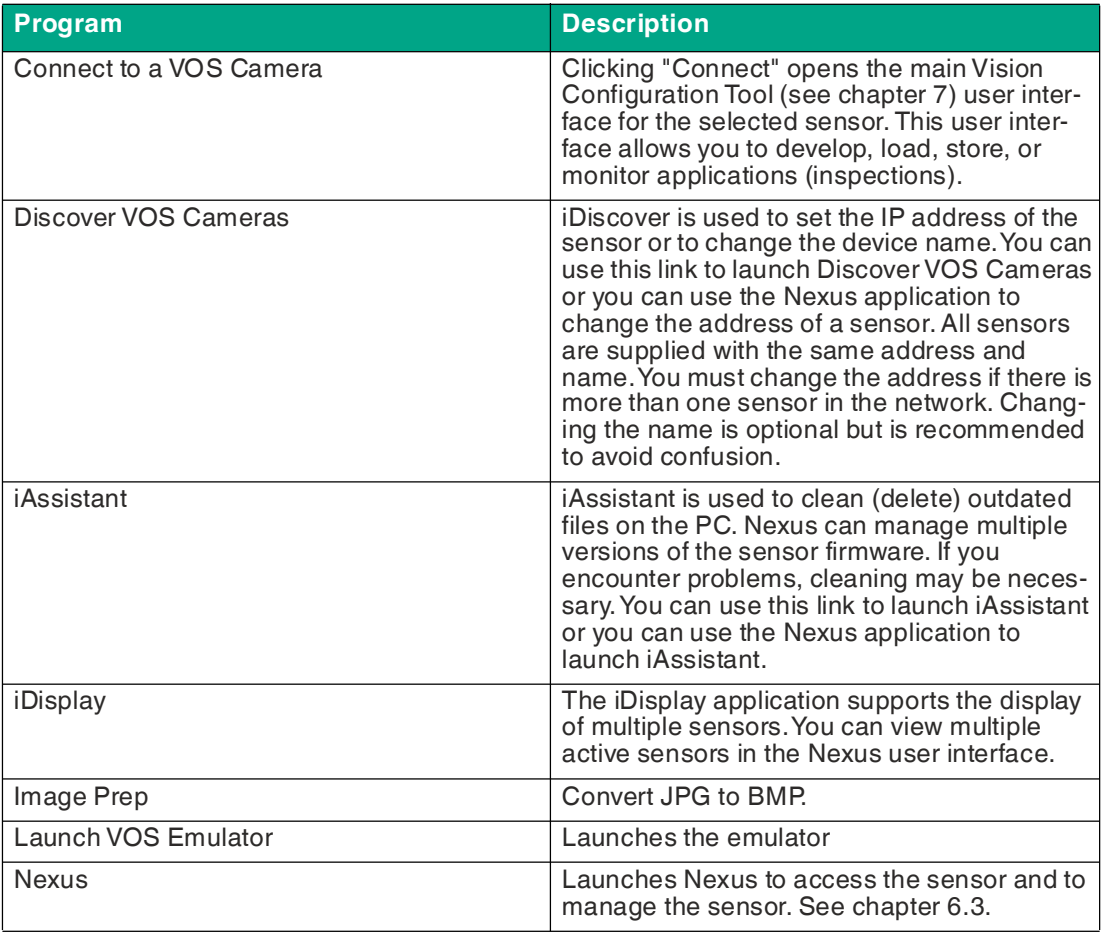

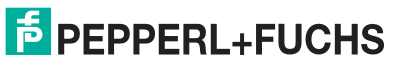

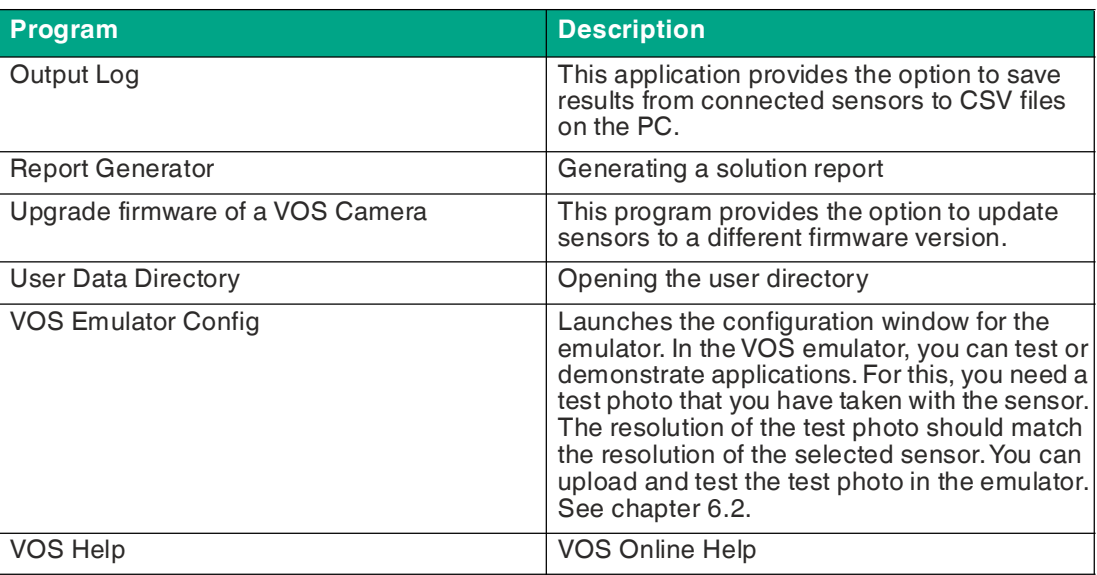

# <span id="page-35-1"></span>**6.2 VOS Emulator**

<span id="page-35-0"></span>The emulator is a user interface that has the same structure as the standard user interface. The emulator does not require a connected sensor but simulates one instead. This allows you to test the sensor functions on original images and therefore find the optimum settings for the vision tools without having to connect the respective sensor.

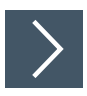

#### **Setting the Emulator**

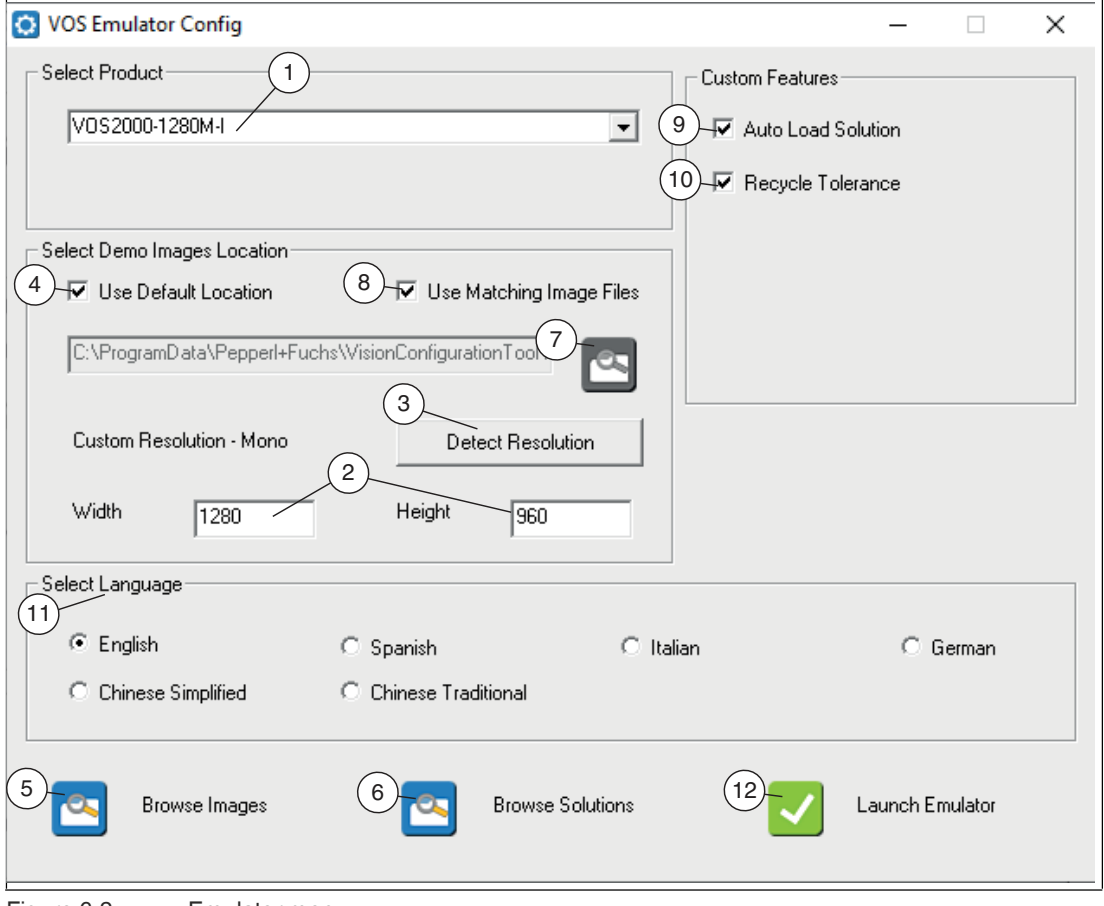

Figure 6.2 Emulator menu

- **1.** Start the Emulator Configuration program from the Windows Start menu under **"Start > All Programs > Pepperl+Fuchs Vision Configuration Tool > VOS Emulator Config."**
- **2.** Select your sensor from the "Select Product" drop-down list (1).
	- $\rightarrow$  The resolution (width and height in pixels) (2) of the selected sensor is displayed under "Custom Resolution." You can determine the resolution of the sensor using "Detect Resolution" (3).
- **3.** Select the image source. The emulator application provides some test images. These are available if the "Use Default Location" (4) check box is checked. The application data directories can be accessed via "Browse Images" (5) or "Browse Solutions" (6). You can use other images by clearing this "Use Default Location" check box (4) and switching to another directory (7).

2021-07

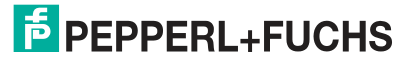
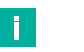

#### **Note**

**Note**

Images must be monochrome bitmaps with the resolution of the selected sensor.

You can use images with a different resolution by clearing the "Use Matching Image Files" check box (8). Use this option with care, since jobs that were created without a matching image resolution are not transferred to the sensor.

**4.** Set the user-defined functions.

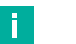

- Auto Load Solution (9): If you check this check box, a default job is loaded at startup and the application test is launched.
- Recycle Tolerance (10): If you select this check box, the test will output the states "Pass", "Recycle", or "Fail", depending on the tolerances set.
- **5.** Select a language under "Select Language" (11).
- **6.** Click "Launch Emulator" (12).

 $\rightarrow$  The application test is opened in the Vision Configuration Tool.

## **6.3 Nexus**

Nexus is the main application used to connect, set up, and manage the sensors. The application can be downloaded and installed from the Pepperl+Fuchs homepage or installed with the emulator.

The following functions are supported by Nexus:

- Finding sensors in the network
- Configuring network parameters
- Updating firmware
- Using a mix of sensors and firmware versions
- Connecting sensors for setup, processing, and runtime monitoring

#### **Overview of the User Interface**

The user interface of the Nexus application is shown below. When you first launch the application, it automatically detects connected sensors in the network (left image) and shows what it finds in the camera window (right image).

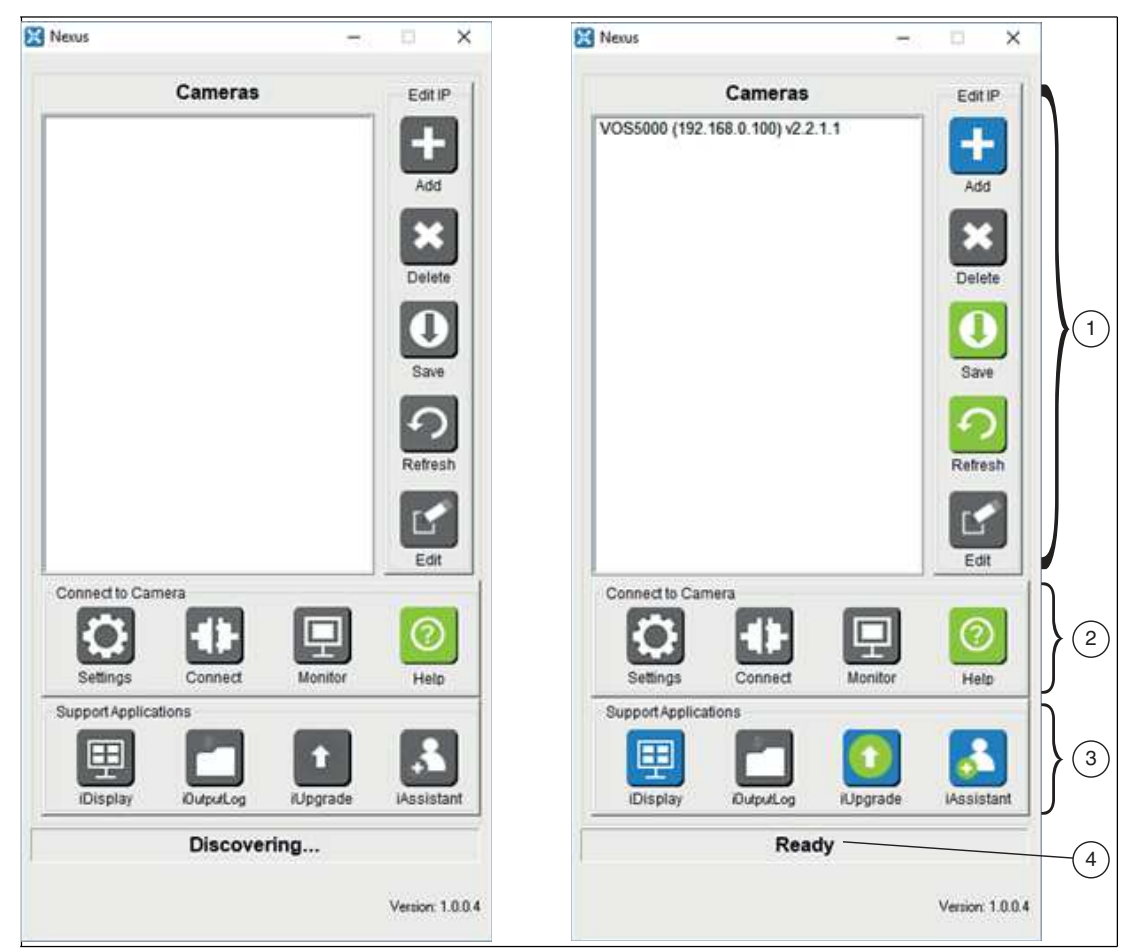

Figure 6.3 Nexus user interface

- **1** IP settings, configuration controls, and detection controls
- **2** Sensor settings and connection controls
- **3** Multisensor display and support applications
- **4** Activity status

User interface action buttons are gray during sensor detection, and some remain gray until a sensor is selected. Click on a sensor to activate its control buttons. Clicking a green or red button has an immediate effect; clicking a blue button requires further action.

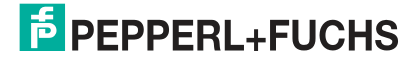

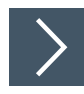

#### **Starting the Nexus Application**

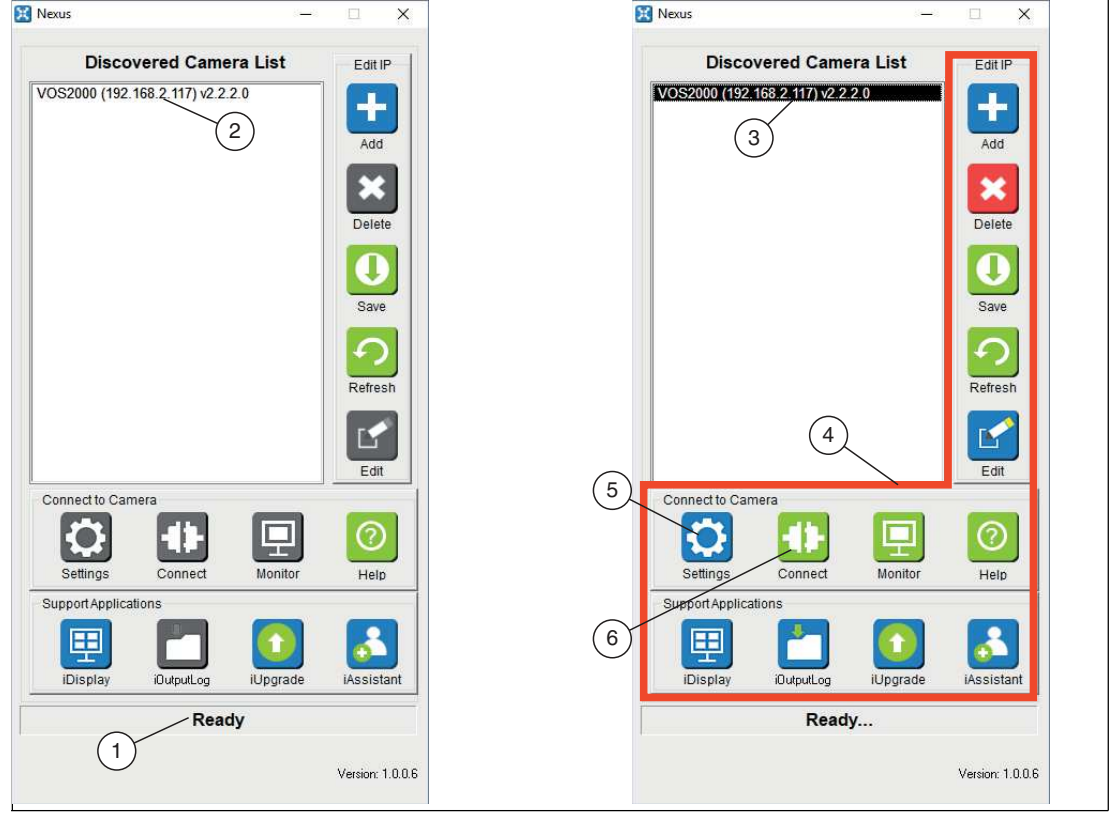

Figure 6.4 Nexus user interface

**1.** Open **Nexus** on your PC.

 $\mapsto$  Nexus scans the network for connected sensors. The status field (1) shows the progress. As soon as the status changes to "Ready", all connected sensors are displayed on the "Discovered Camera List" (2).

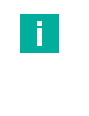

#### **Note**

If an incompatible sensor is detected, all action buttons remain gray until the associated IP settings have been corrected, see ["Changing the IP address"](#page-40-0) on page [35](#page-40-0).

**2.** Click a sensor on the "Discovered Camera List" (3).

 $\rightarrow$  All buttons (4) on the user interface become active.

- **3.** Click "Settings" (5) to set the camera settings.
- **4.** Click "Connect" (6) to open the **"VOS Configuration Tool"** application and begin job programming.

**F** PEPPERL+FUCHS

## **Overview of IP Settings**

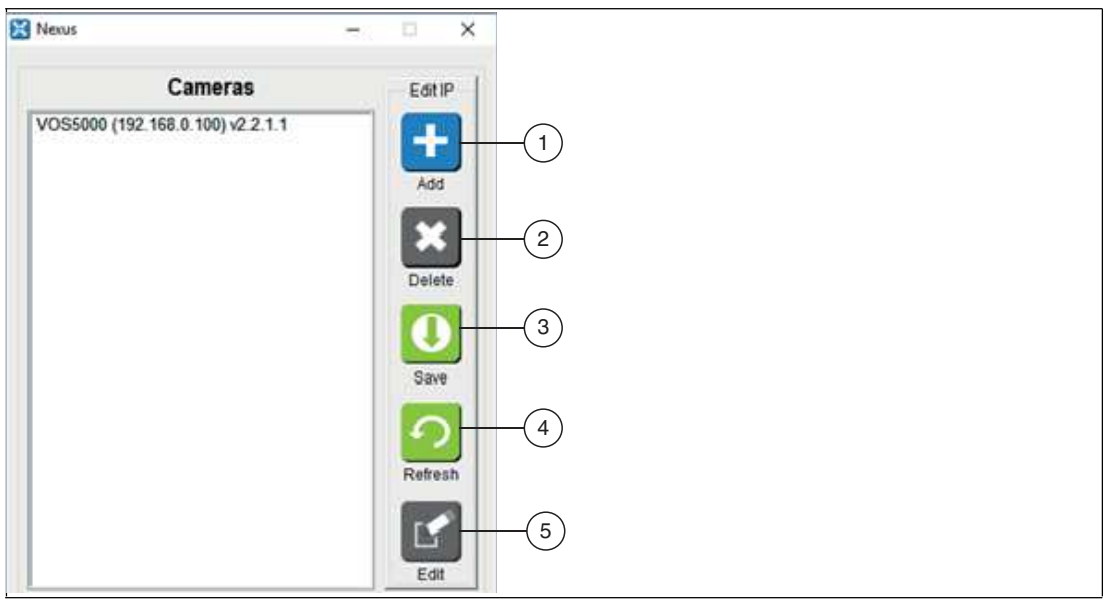

#### Figure 6.5 Edit IP

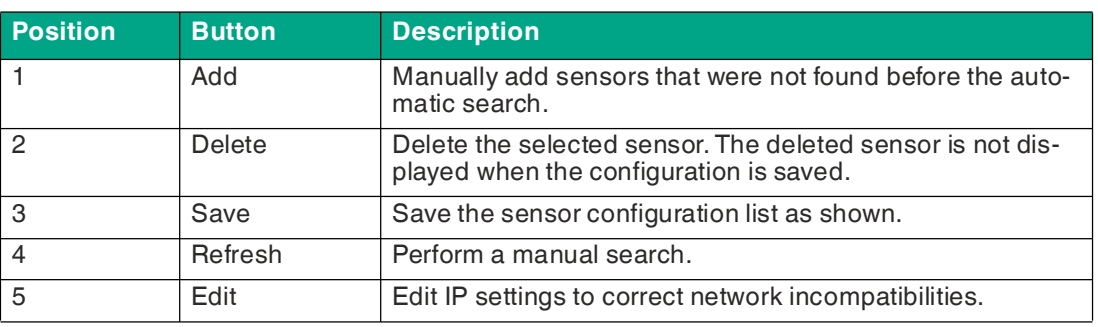

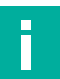

## **Note**

#### **Note regarding item 4**

The camera window (Cameras) is updated when you manually perform a new search. Your saved configuration file is retained. The next time you start Nexus, it will only show the sensors you want to see.

If you want to delete the saved configuration file, click "Save", and the dialog box will offer an option to delete it. Similarly, the dialog box will allow you to overwrite the saved file.

When you update a sensor in your saved configuration list, you must manually start a new search to update the list. A new configuration file is then saved. If you do not do this, you will have trouble connecting to the sensors if the update version files are not stored on the system.

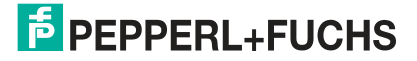

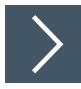

# <span id="page-40-0"></span>**Changing the IP address**

When Nexus is launched, it scans the network connections of the system in search of compatible sensors. If sensors with an incompatible IP address are found, they are highlighted in red (1). Sensors hidden behind a router might not be detected, but they can be added manually if you know their IP addresses. To set the IP address, proceed as follows:

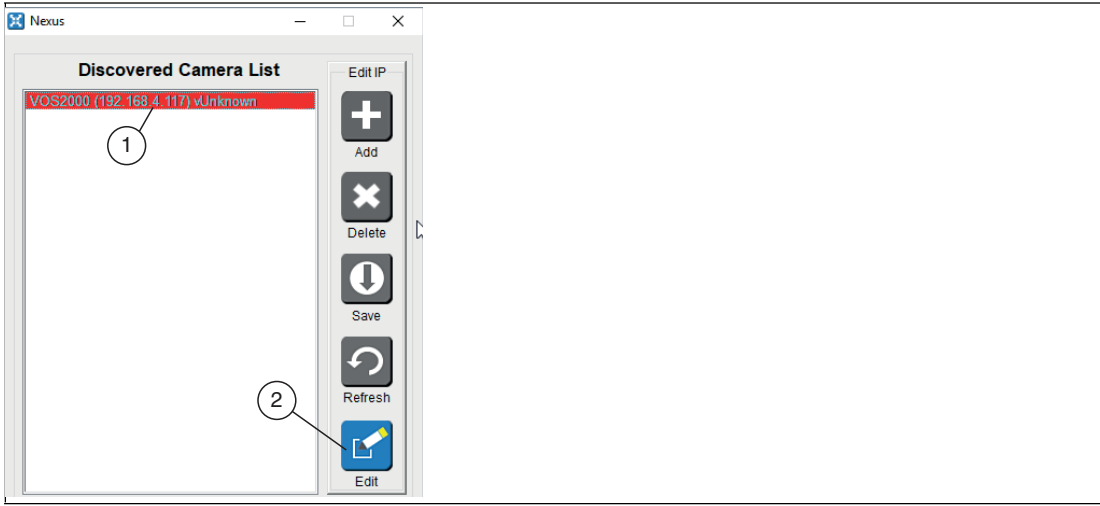

Figure 6.6 Unknown IP address

**1.** Select a sensor from the "Discovered Camera List" (1) and click "Edit" (2).

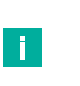

#### **Note**

If an incompatible sensor is detected, all action buttons remain gray until the associated IP settings have been corrected. When you close the editing window, a search for sensors is started.

 $\rightarrow$  The window for the "Resolve Camera Settings" IP settings opens.

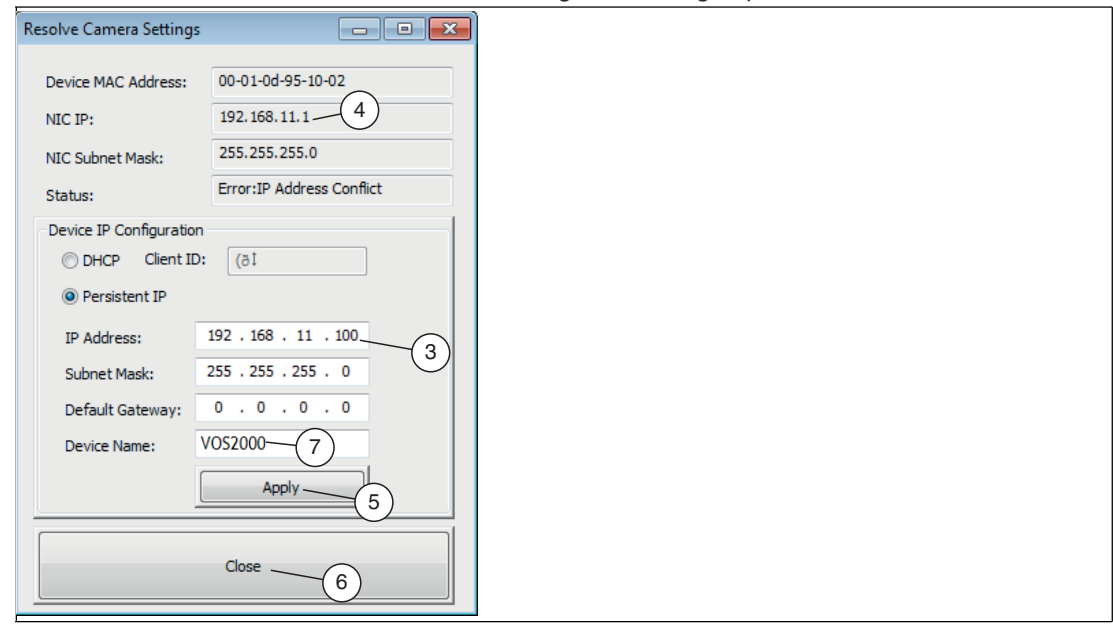

Figure 6.7 Changing the IP address

**2.** Change the IP address (3) of the sensor to use a free IP on the subnet of your network card (NIC IP) (4). Click "Apply" (5) and "Close" (6) to save the changes.

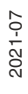

**Note**

 $\mathbf{L}$ 

 $\mathbf{L}$ 

You can change the standard device name (7) in this settings window.

 $\mapsto$  Nexus scans your network for connected sensors.

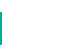

**Note**

Once the sensor is detected, you can configure which sensor should appear in your network when Nexus is launched. This is useful if you have manually added sensors via a router, or if many sensors in your network are directly or indirectly visible to multiple users. Saving a custom configuration prevents the automatic search when Nexus is launched.

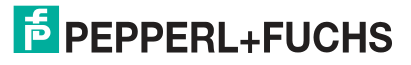

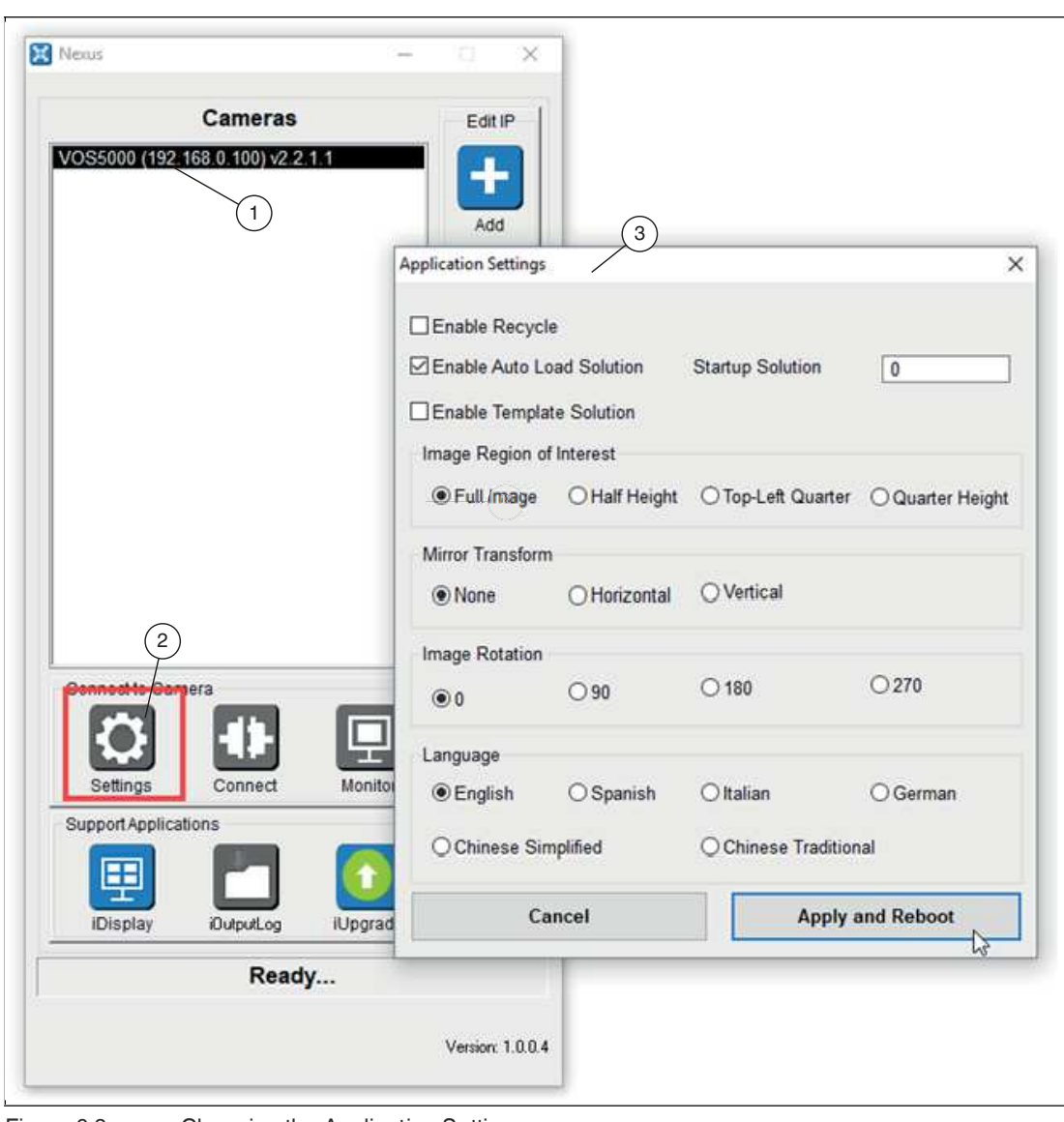

## **Overview of Application Settings**

Figure 6.8 Changing the Application Settings

- **1** List of connected sensors (Cameras)
- **2** "Settings" Menu
- **3** "Application Settings" window

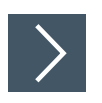

# <span id="page-43-0"></span>**Changing Application Settings**

**1.** In the Nexus application window, click your sensor in the "Cameras" list and then click "Settings."

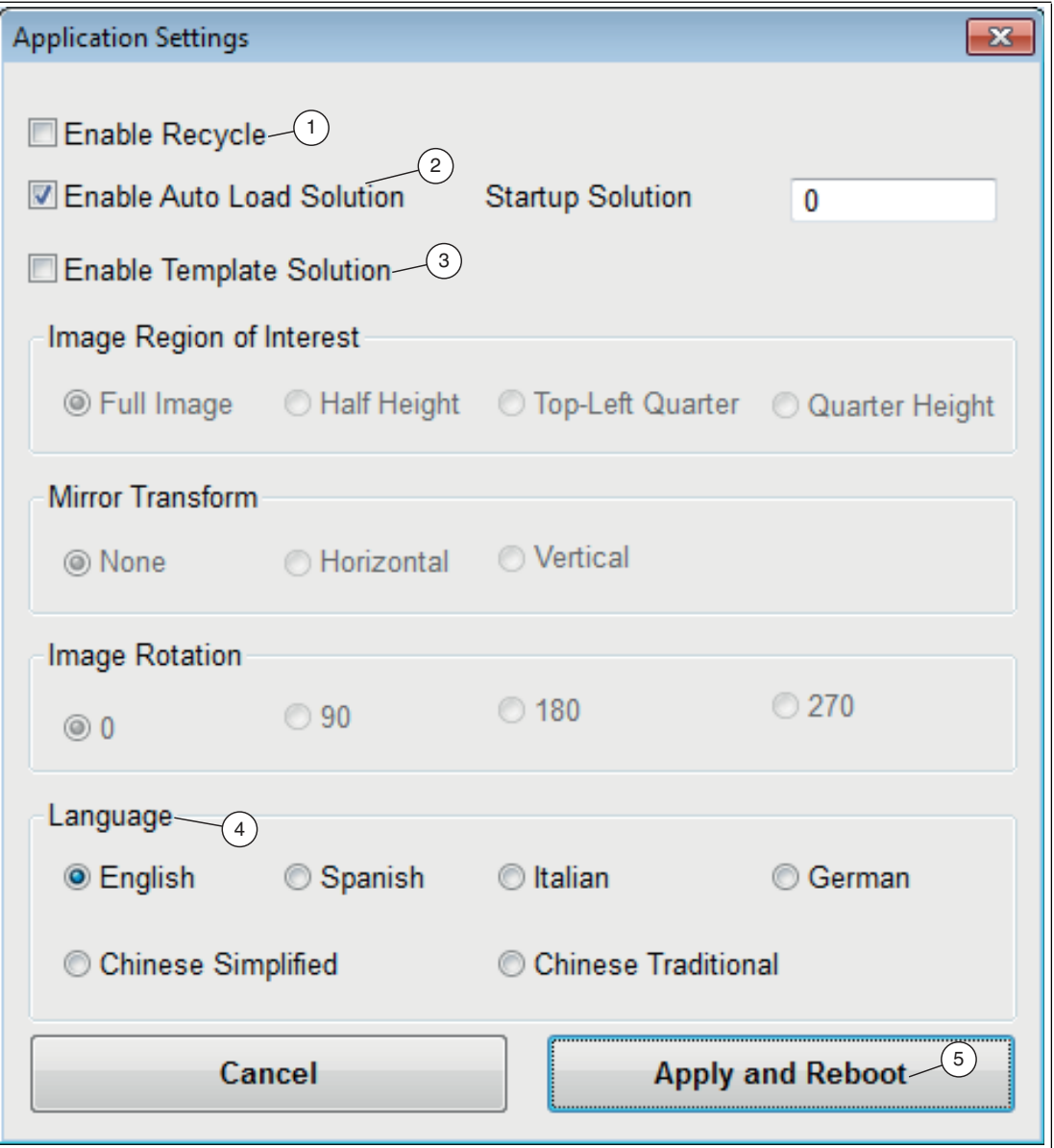

Figure 6.9 Application Settings

The "Application Settings" window opens.

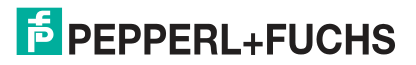

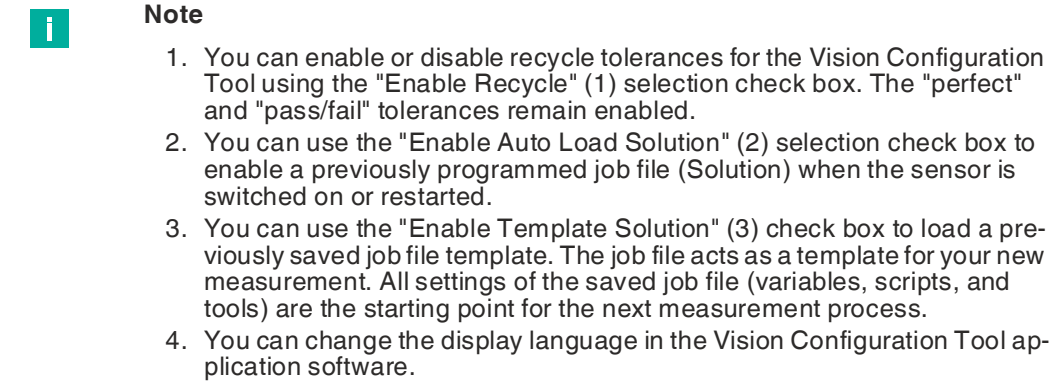

**5.** When you have completed your settings, click "Apply and Reboot" (5). The sensor is restarted.

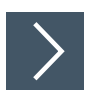

## **Establishing a sensor connection**

To connect to a sensor for setup or monitoring, proceed as follows: Select your sensor from the "Cameras" list (1) and click either "Connect" (2) or "Monitor" (3).

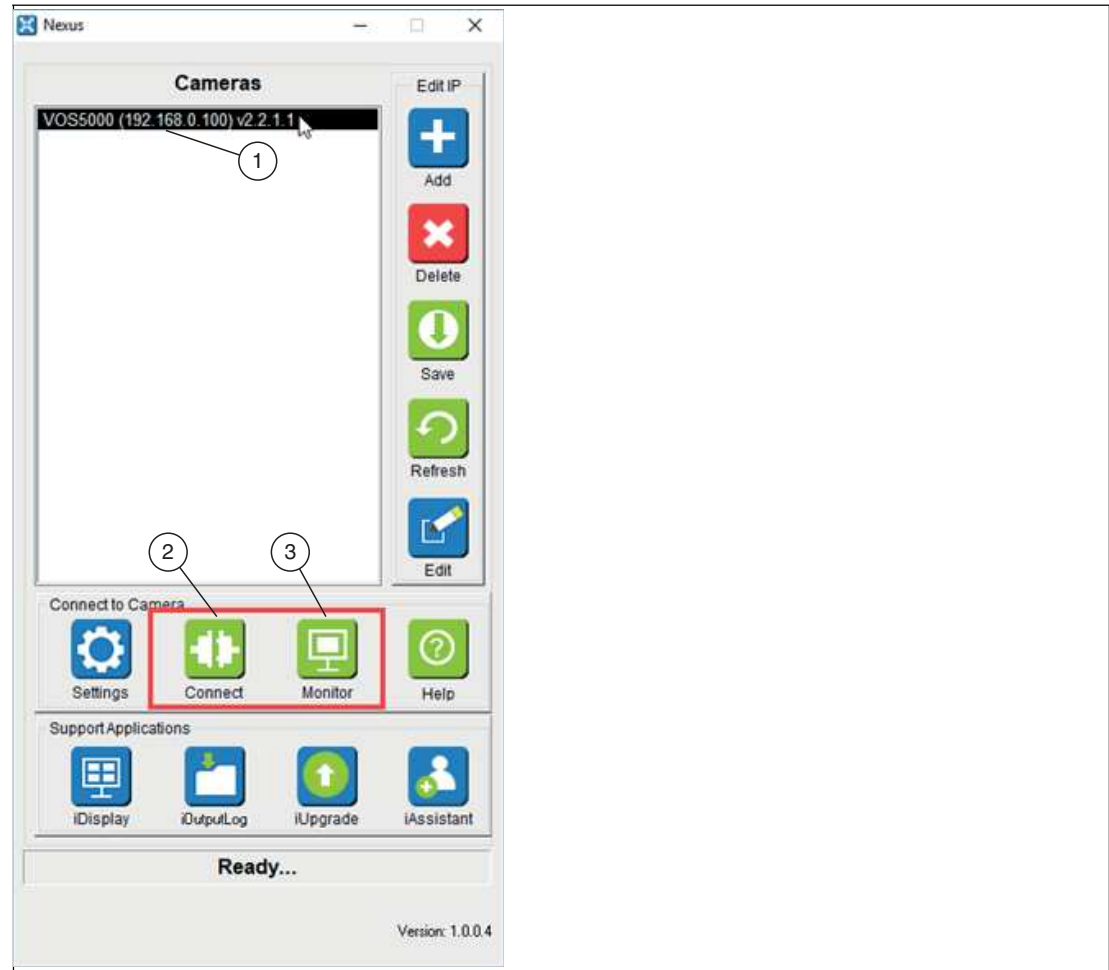

Figure 6.10 Connecting the sensor (Connect to Camera)

 $\mapsto$  The user interface of the selected sensor is started. If there is no application running on the sensor, the monitoring application will not start. When you use multiple sensors, the user interface associated with the selected sensor type is started.

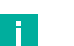

**Note**

- Clicking "Connect" opens the main Vision Configuration Tool (see chapter [7\)](#page-52-0) user interface for the selected sensor. This user interface allows you to edit, load, save, and monitor your job.
- We recommend that you do not run the main user interface during operation if your application has demanding processing or speed requirements.
- You can open connections to multiple sensors by selecting each sensor from the "Cameras" list and clicking "Connect" or "Monitor" one at a time. Note that this will increase the load on the connection.
- The iDisplay application provides a basic user interface that displays images and results. Its setup is identical to the main user interface except that most control buttons are disabled. You can only change the update rate of the display and choose between text or graphical inspection status.

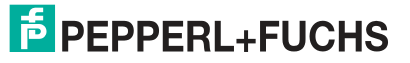

#### **Multisensor display and support applications**

Nexus provides the main application for real-time viewing, logging of inspection results, and updating of sensor firmware.

#### **iDisplay**

The iDisplay application supports the display of multiple sensors. The update rate of each sensor depends on the test speed and the processing effort of the running application. Sensors give priority to processing over display or logging.

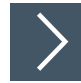

# **Selecting Sensors**

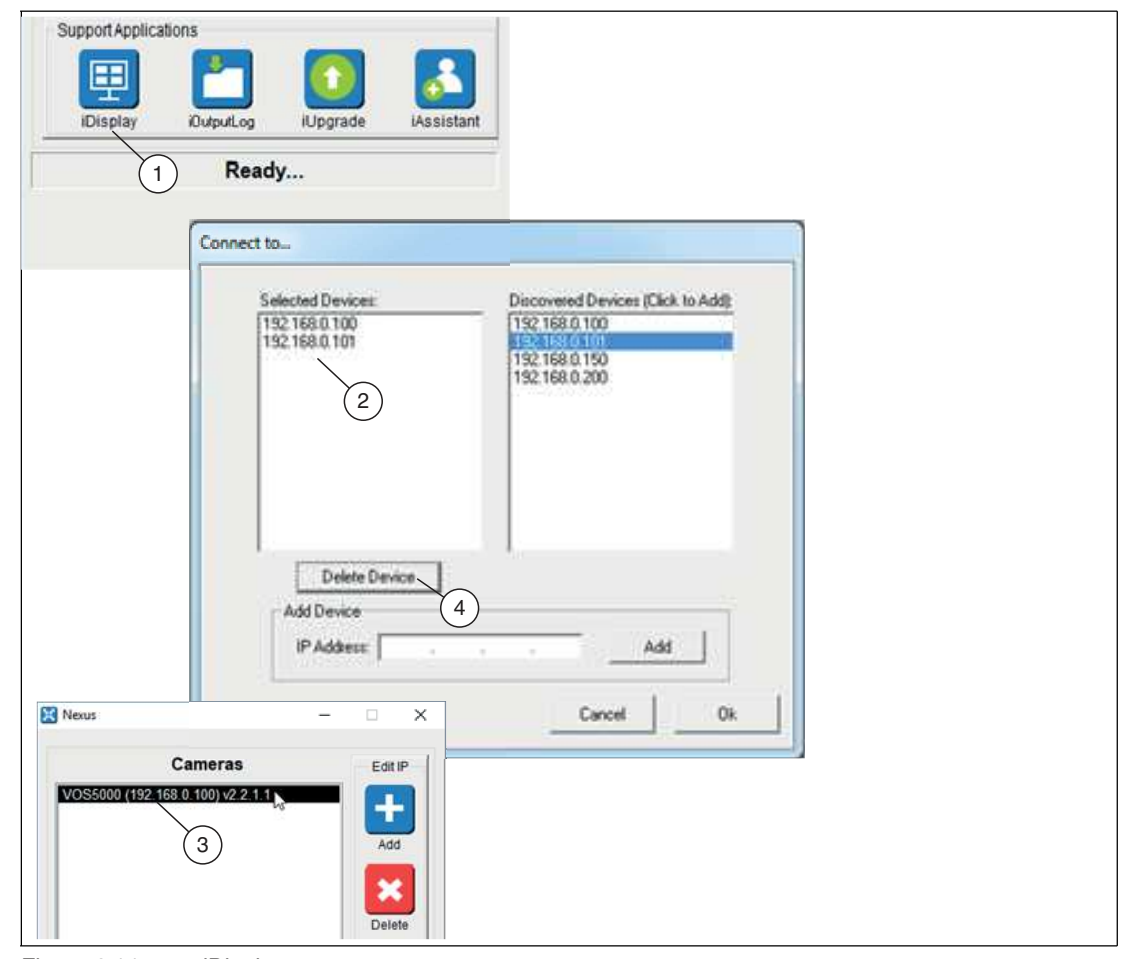

Figure 6.11 iDisplay

- **1.** Click "iDisplay" (1).
	- $\rightarrow$  The application starts. When the application is first launched, a "Connect to..." configuration menu appears in which you must select which sensors "Selected Devices" (2) are to be displayed.
- **2.** Click the required sensor (2) in the selection list. Clicking "Delete Device" (4) will remove sensors from the selection.

 $\rightarrow$  The sensor is added to the "Cameras" list (3).

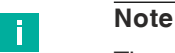

The sensor configuration is stored on the respective PC to speed up successive application launches.

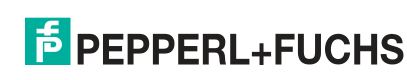

## **iOutputLog**

This application provides the option to save results from connected sensors to CSV files on the PC. The CSV files can be viewed using an editor or copied to another system and processed further there.

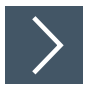

# **Creating a CSV File**

| 田<br>۰.<br><b>IDisplay</b><br>EurputLog<br><b>IUpgrade</b><br><b>iAssistant</b><br>$\mathbf{1}$<br>Ready<br>iOutputLog                                                                                                    | 器                                                                                                    |
|----------------------------------------------------------------------------------------------------|----------------------------------------------------------------------------------------------------|
| $\overline{c}$<br>Connect to.<br>Device IP<br>192168.0.101<br>3<br>Connection Status<br>Disconnect<br>o.<br>Connected<br>Reject<br>Pass<br>P Recycle<br>File Logging $\bigg(4$<br><b>Englis</b><br><b>SOWIE</b><br>5<br>C:\Middiog.cov<br>Logoed to File Row #: 296646<br>6<br>Clear Log<br>Stop Logging                                                                                                    | Time S.<br><b>Result</b><br>TopP5024<br>Frame Number<br>Bar<br>OCR.<br>086624<br>11:21:29<br>0504.<br>EXP11/105<br>0.000<br>286625<br>0.000<br>0504<br>11:21:29<br>EXP11/105<br>٠<br>286626<br>11:21:29<br>0.000<br>0504<br>EXP11/109<br>286627<br>11:21:29<br>0.000<br>0504<br>EXP11/109<br>206628<br>11:21:29<br>0.000<br>0504<br>EXP11/109<br>R86629<br>11:21:30<br>0.000<br>0504<br>EXP11/109<br>296630<br>0.000<br>0504.<br>11:21:30<br>EXP11/109<br>286631<br>11:21:30<br>0.000<br>0504.<br>EXP11/109<br>286632<br>0504<br>11:21:30<br>0.000<br>EX511/102<br>11:21:30<br>0504<br>286633<br>0.000<br>EXP11/109<br>0504<br>286634<br>11:21:30<br>0.000<br>EXP11/109<br>286635<br>11:21:31<br>0.000<br>0504<br>EXP11/106<br>a m<br>286636<br>11:21:31<br>0.000<br>0504<br>EXP11/109<br>e m<br>286637<br>11:21:31<br>0.000<br>0504<br>EXP11/109<br>20m<br>206638<br>11:21:31<br>0.000<br>0504<br>EXP11/109<br>ÆП<br>286639<br>11:21:31<br>0.000<br>0504<br>EXP11/105<br>£Π<br>R86640<br>0.000<br>0504.<br>1121.32<br>EXP11/109<br>286641<br>11:21:32<br>0.000<br>0504.<br>EXP11/109<br>0504.<br>286642<br>11:21:32<br>0.000<br>EXP11/109<br>æ<br>206643<br>11:21:32<br>0504<br>0.000<br>EXP11/109<br>286644<br>11:21:32<br>0.000<br>0504.<br>EXP11/105<br>286645<br>11:21:32<br>0.000<br>0504<br>EXP11/109<br>286646<br>11:21:33<br>0.000<br>0504<br>EXP11/105 + |
| iHistlog2013012211 - Notepad<br>File Edit Format View Help<br>Frame Number ,Time Stamp ,Result ,TcpP5024 ,Bar ,OCR<br>286212, 11:20:14, Pass, 0.000, 050428227213,<br>286213, 11:20:14, Pass, 0.000,<br>286214, 11:20:14, Pass, 0.000, 050428227213,<br>286215, 11:20:15, Pass, 0.000,<br>286216, 11:20:15, Pass, 0.000,<br>286217, 11:20:15, Pass, 0.000, 050428227213,<br>286218, 11:20:15, Pass, 0.000,<br>286219, 11:20:15, Pass, 0.000,<br>286220, 11:20:16, Pass, 0.000, 050428227213,<br>286221, 11:20:16, Pass, 0.000, 050428227213,<br>286222, 11:20:16, Pass,<br>0.000,<br>286229, 11:20:17, Pass, 0.000, 050428227213, EXP11/109613804 | ≅<br>▣<br>▭<br>EXP11/109613804<br>050428227213,<br>EXP11/109613804<br>EXP11/109613804<br>050428227213,<br>EXP11/109613804<br>050428227213,<br>EXP11/109613804<br>EXP11/109613804<br>050428227213,<br>EXP11/109613804<br>050428227213,<br>EXP11/109613804<br>EXP11/109613804<br>EXP11/109613804<br>050428227213<br>EXP11/109613804<br>286223, 11:20:16, Pass, 0.000, 050428227213, EXP11/109613804<br>286224, 11:20:16, Pass, 0.000, 050428227213, EXP11/109613804<br>286225, 11:20:16, Pass, 0.000, 050428227213, EXP11/109613804<br>286226, 11:20:17, Pass, 0.000, 050428227213, EXP11/109613804<br>286227, 11:20:17, Pass, 0.000, 050428227213, EXP11/109613804<br>286228, 11:20:17, Pass, 0.000, 050428227213, EXP11/109613804                                                                                                    |

Figure 6.12 iOutputLog

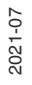

- **1.** Click "iOutputLog" (1) to access the interface for setting up logging.
- **2.** Select the "Device IP" (2) from which you want to log the results.
- **3.** Click "Connect" (3).
- **4.** Check the "Enable" selection check box (4) to enable file logging and enter a file name (5). The file name should be specific to the sensor you are connected to (e.g., VOS2000.csv).
- **5.** Click "Start Logging" (6).

 $\mapsto$  Data recording is started.

**Note**

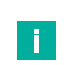

You can set up multiple logging operations one after the other. To do this, follow the steps above to create CSV files.

# **iUpgrade**

This program provides the option to update sensors to a different firmware version. This may be necessary to access new functions, troubleshoot faults, or generally facilitate servicing. However, we do not recommend upgrading if the current firmware meets your expectations. Although we try to ensure solution compatibility, there may be problems upgrading to versions with newer functions.

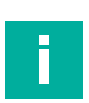

#### **Note**

After each update, make sure that your settings are working properly.

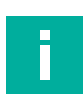

#### **Note**

Please execute any safety-critical updates recommended by Pepperl+Fuchs.

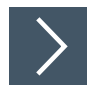

## **Updating the Firmware Version**

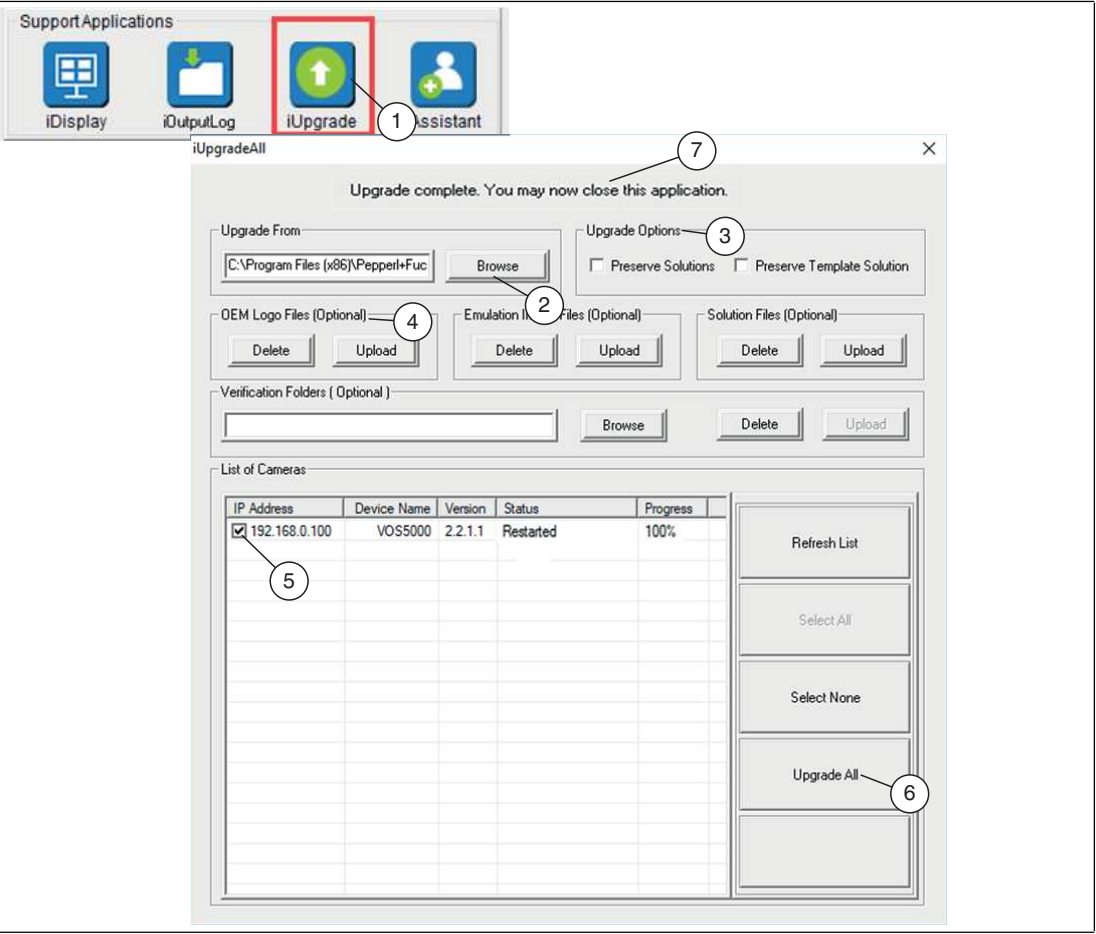

Figure 6.13 iUpgrade

- **1.** Open the upgrade user interface using "iUpgrade" (1).
- **2.** Click "Browse" (2) to access the firmware upgrade file from your PC.
- **3.** Check one of the two check boxes (3) to ensure that existing job files for the sensors being updated are retained.
- **4.** Use "Upload" (4) to install a custom logo on the Vision Configuration Tool screen.

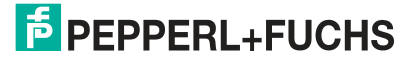

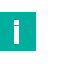

**Note**

The logo must be a 24-bit bitmap file with a size of 200 x 52 pixels.

- **5.** Select the sensors you want to update from the "List of Cameras" selection list (5).
- **6.** Click "Upgrade All" (6) to update all selected sensors.
- **7.** Once successfully updated, close the window by clicking the "X" icon in the top right corner.

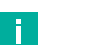

**Note**

The iUpgrade program is not integrated in the Nexus application. As a result, Nexus does not know when an update is complete. When you exit the program, Nexus waits 45 seconds for the updated sensor to complete its restart and then updates the device list.

## **iAssistant**

Nexus manages the software version differences between the sensors connected to the network. In some cases, such as when the network configuration expands over time, Nexus automatically retrieves the files needed to connect to the sensor.

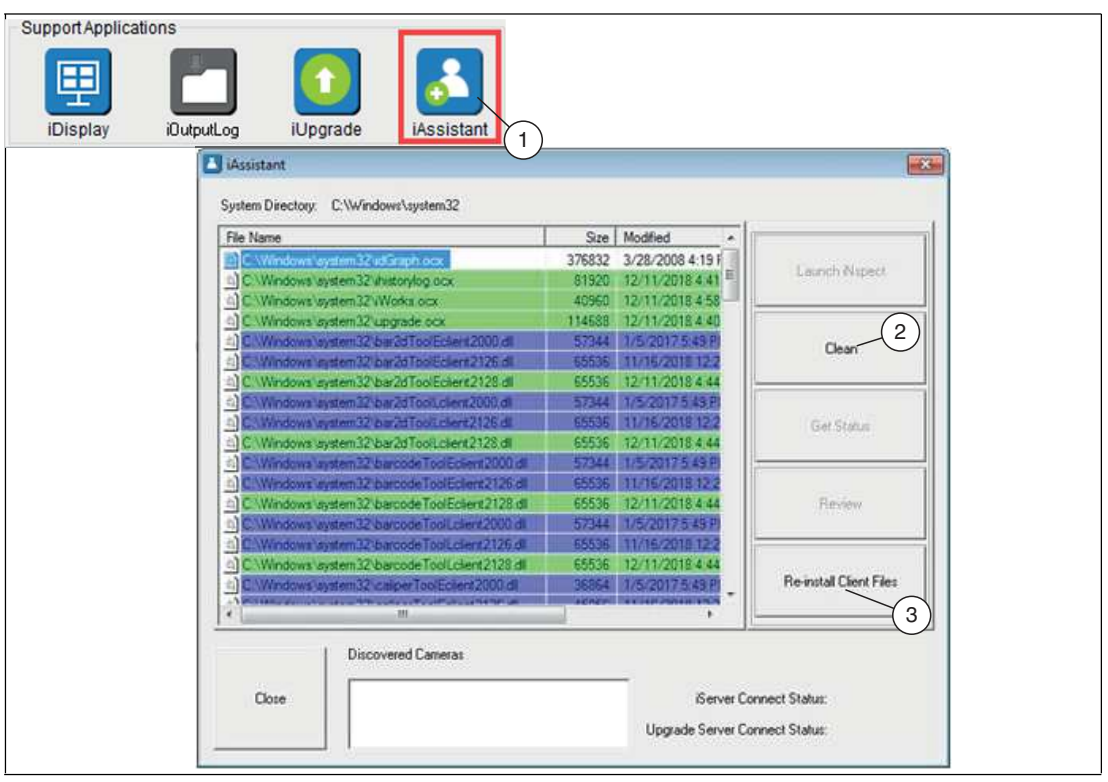

Figure 6.14 iAssistant

iAssistant (1) scans and reports device files on the PC that were installed when sensors were connected. In some cases, device files must be removed if there are incompatibilities between sensor software versions. This would be indicated by an "incompatible version" message when attempting to connect to the sensor. In this case, the system directory can be deleted from the files of the incompatible versions by clicking "Clean" (2) in the iAssistant user interface. New compatible files are installed when you reconnect to the sensor or by clicking "Re-install Client Files" (3).

- Unmarked: Indicates non-critical or unversioned files.
- Highlighted in green: Indicates that the files are the latest version found by Nexus. No action is required. Click "Close."
- Highlighted in blue: Indicates that Nexus has downloaded some files from a previous version to ensure compatibility. These are usually tool-specific files. No action is required. Click "Close."
- Highlighted in red: Indicates that important files are out of date. The Vision Configuration Tool may not work properly. If this is the case, the following steps must be performed:
	- Click "Clean" (2) to remove all files.
	- Click "Re-install Client Files" (3).
	- Wait for the list to populate again before closing it.
	- Click "Close."

#### **Note**

i

If you receive an error message indicating that not all files are deleted, check that your web browser and all sensor-related applications are closed. If you continue to receive errors, restart both your PC and the sensor and run iAssistant again.

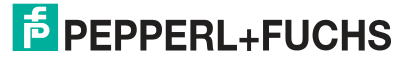

# **7 Vision Configuration Tool**

<span id="page-52-0"></span>Once you have installed and powered the sensor, you can use the Vision Configuration Tool to access the sensor from a PC via a network connection, allowing you to then program and control the sensor.

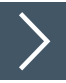

## **Selecting the Sensor and Starting the Vision Configuration Tool**

You will need a PC running the Nexus application. The sensor is connected via a local network or by direct connection via an Ethernet cable.

- **1.** Start the Nexus software on your PC.
	- $\mapsto$  A search is carried out for connected sensors, and these are displayed on the Nexus user interface under "Cameras."
- **2.** Select your sensor from the "Cameras" list and click on the "Connect" button.

**←**The Vision Configuration Tool is launched.

#### **Introduction to the Vision Configuration Tool User Interface**

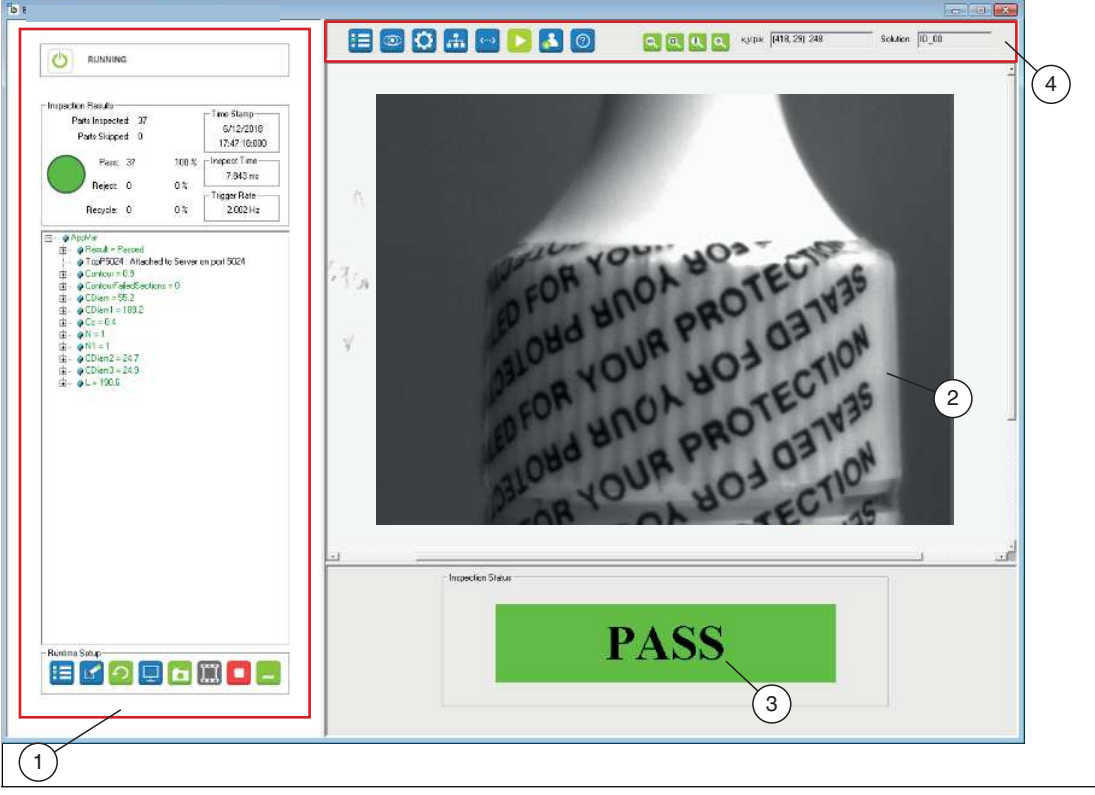

Figure 7.1 Vision Configuration Tool

The user interface of the Vision Configuration Tool consists of four areas. The left-hand side of the window (1) is used for instruction and setup. The large right-hand side of the window (2) is used to display the image and drawing tools. The lower right window range (3) is used for configuration and status display. The upper right window range (4) is the navigation bar. You can change the size of the windows.

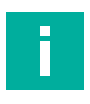

# **Note**

When setting up a sensor, the first five functions in the navigation bar—from left to right—are set. The process begins with creating a job, followed by setting the sensor, selecting the appropriate tools, and finally setting up the connection and editing the script. The test sequence can then be started.

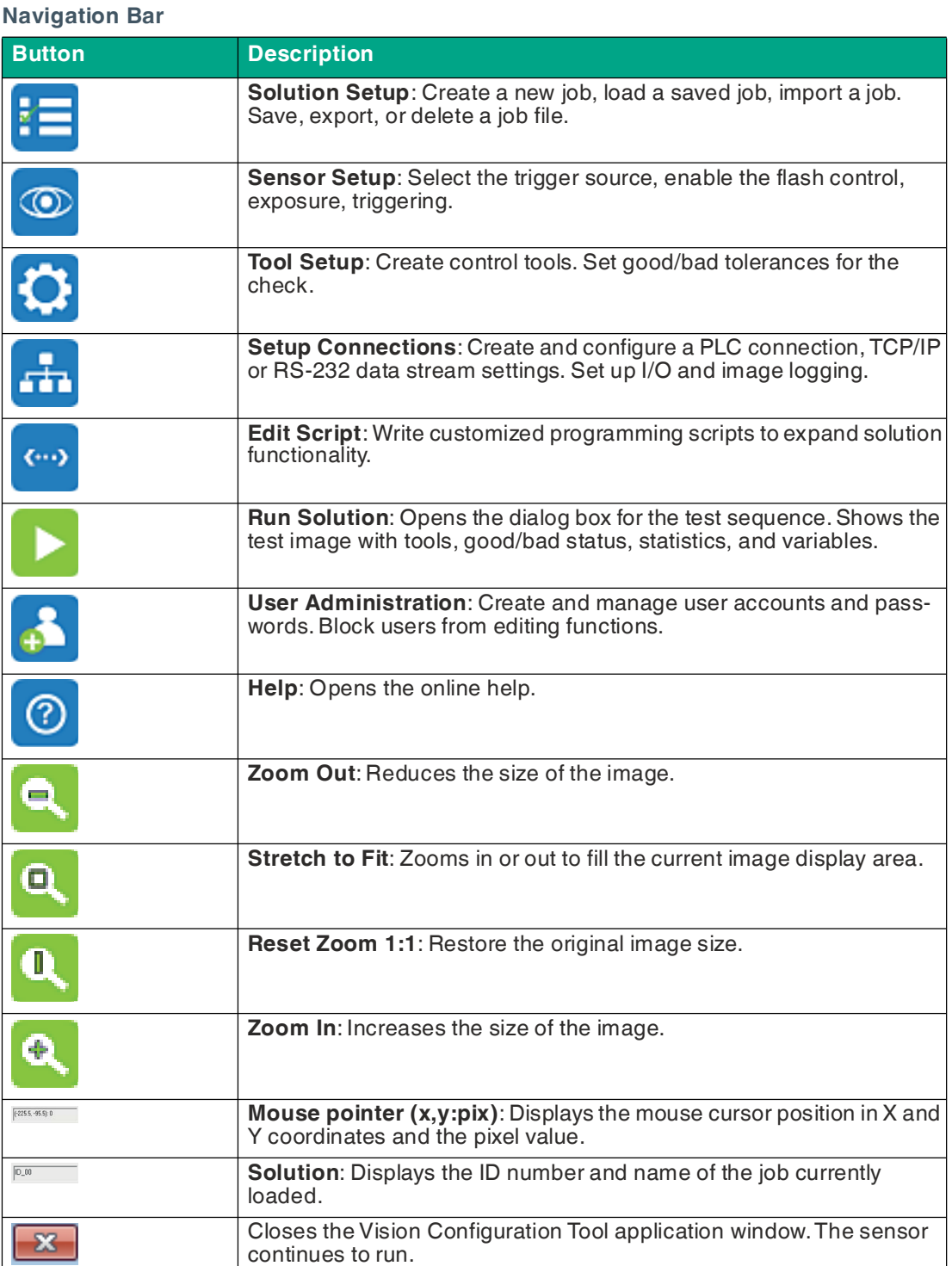

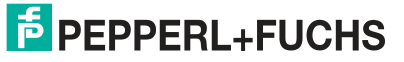

# <span id="page-54-0"></span>**7.1 Job Settings**

Job files are configured and stored on the sensor memory. You can store up to 32 job files in the sensor memory. The actual number of jobs you can store depends on the image size and the application complexity (number of measurements, scripting, communication, etc.). You can export and import job files on your PC.

Eight jobs are pre-installed on the sensor. These cover the basic application of code reading. The default job has the ID 00. This job ensures that 1-D and 2-D codes are automatically read in the image field when the images are in focus.

#### **Overview of Job Settings**

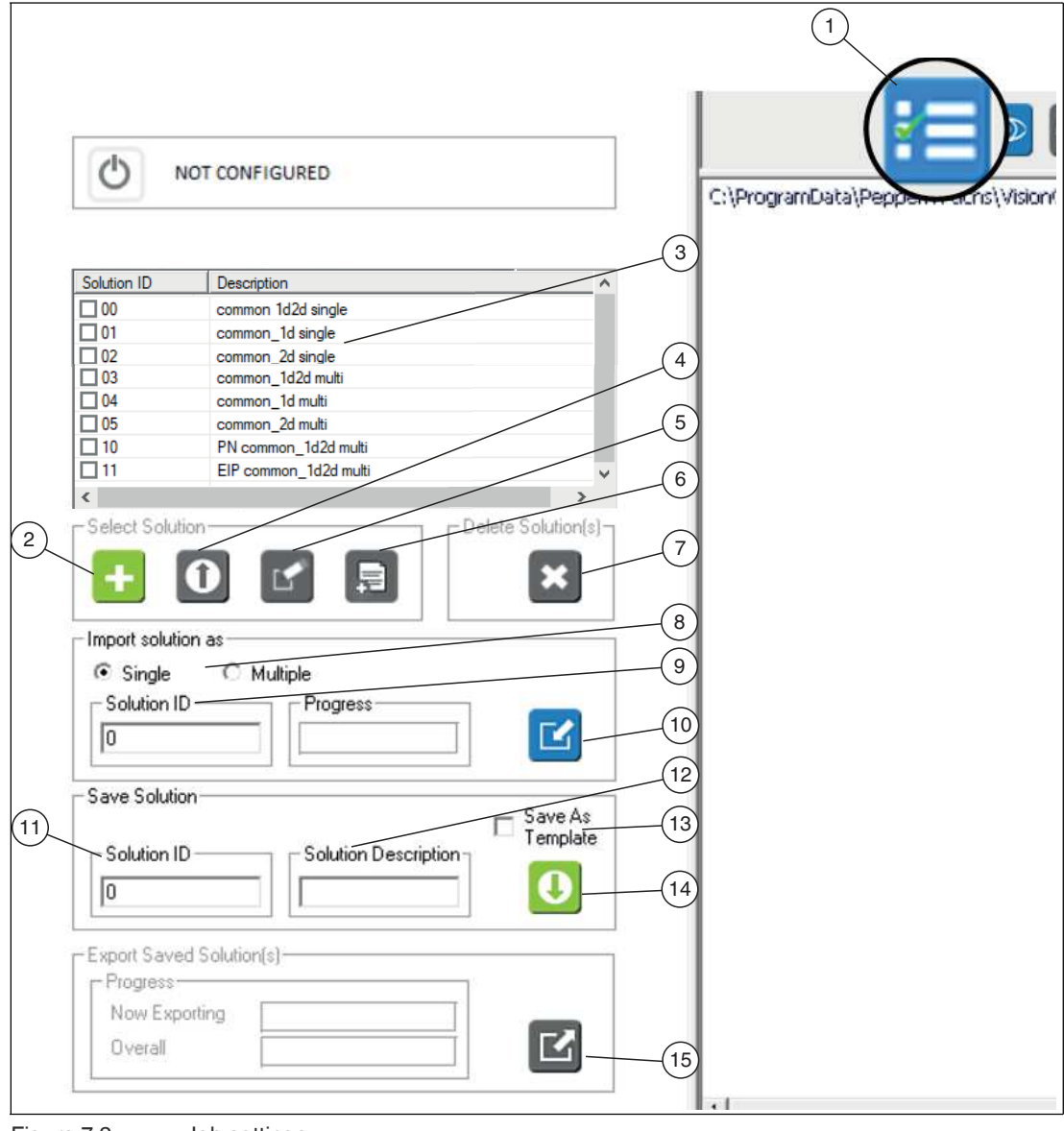

Figure 7.2 Job settings

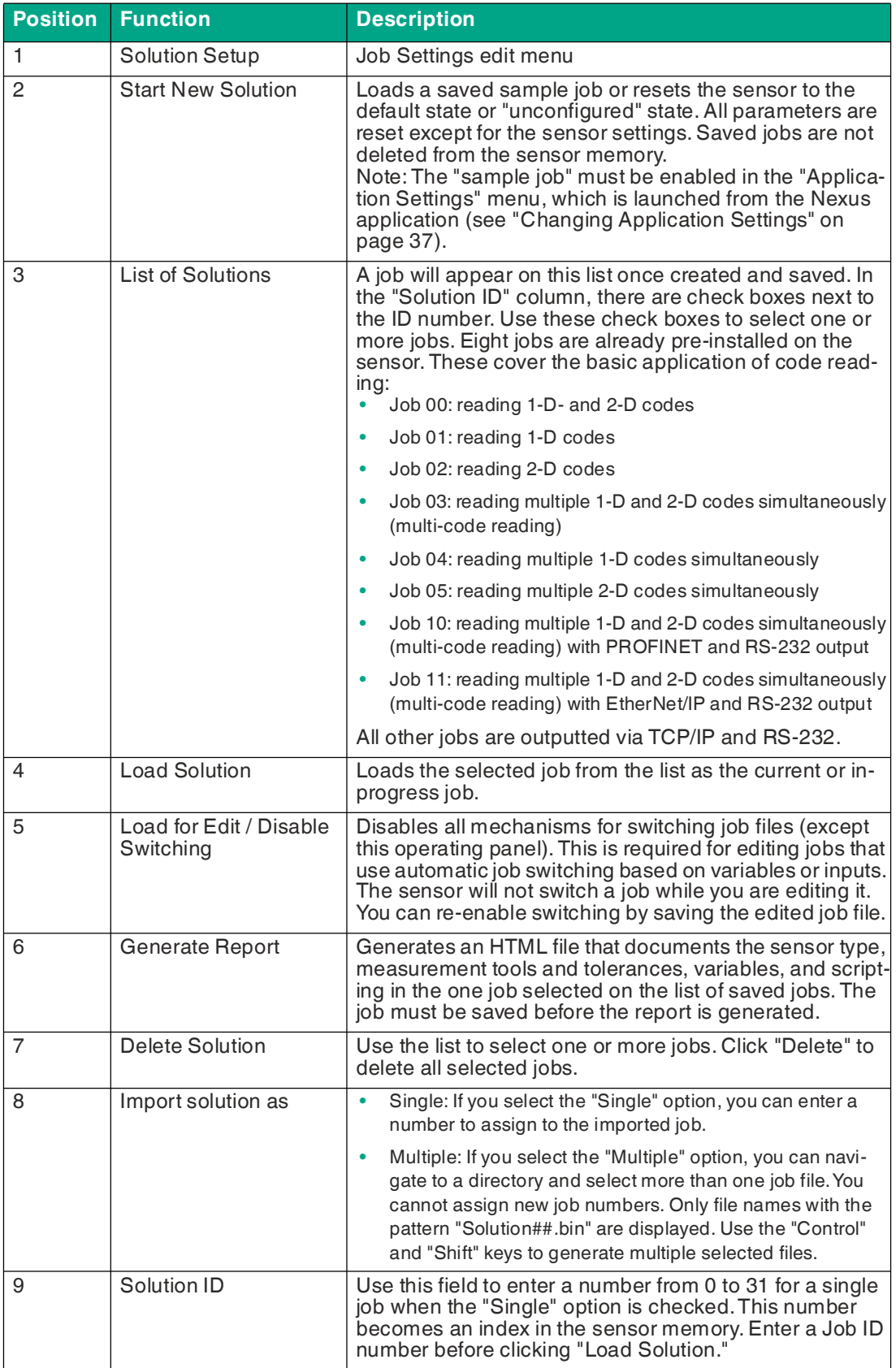

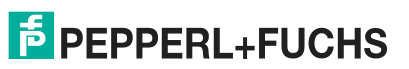

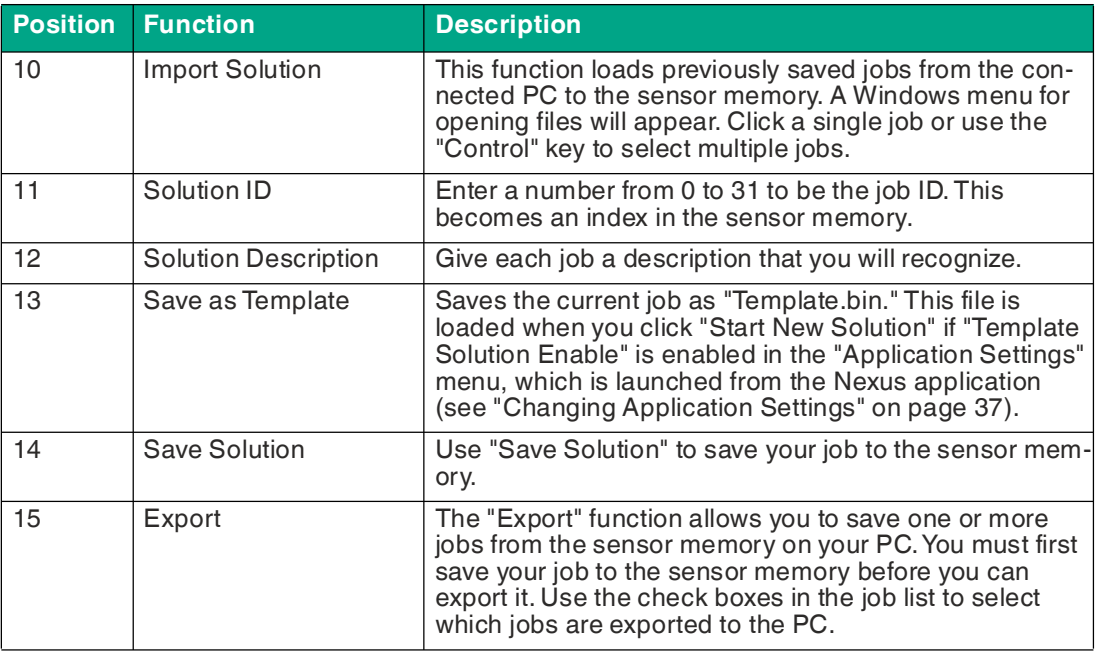

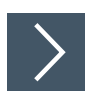

# **Starting a New Job**

The following steps show how to create one or more jobs.

- **1.** Click the "Solution Setup" button (1) in the navigation bar.
	- $\rightarrow$  The left side of the editing window displays the controls to select an existing job file or start a new job. If there are no saved job files, only the "Start New Solution" button (2) is enabled.
- **2.** Click "Start New Solution" (2).
	- $\mapsto$  If an existing job is running, this action deletes or overrides the current job. The software deletes any job that is in progress and launches the Vision Configuration Tool with the default settings. The sensor address, trigger, and exposure settings are not changed.
	- $\rightarrow$  When you click "Start New Solution," some of the buttons in the navigation bar are disabled. You must complete the sensor setup before the other buttons can be used. If you load a previously saved job, all buttons are enabled.

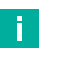

#### **Note**

Editing scripts and measurement tools changes the operating mode and disables the job change. Editing scripts can interrupt normal communication with PLCs and peripherals. Save your job and then reload it if you experience problems. Loading a job resets the operating mode unless you have selected the "Load for Edit / Disable Switching" (5) option.

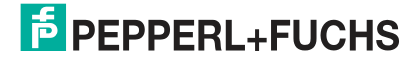

# <span id="page-58-0"></span>**7.2 Sensor Settings**

Once you have connected the sensor, you can use the Vision Configuration Tool to access the sensor from a PC via a network connection, allowing you to program and control the sensor.

#### **Overview of Sensor Settings**

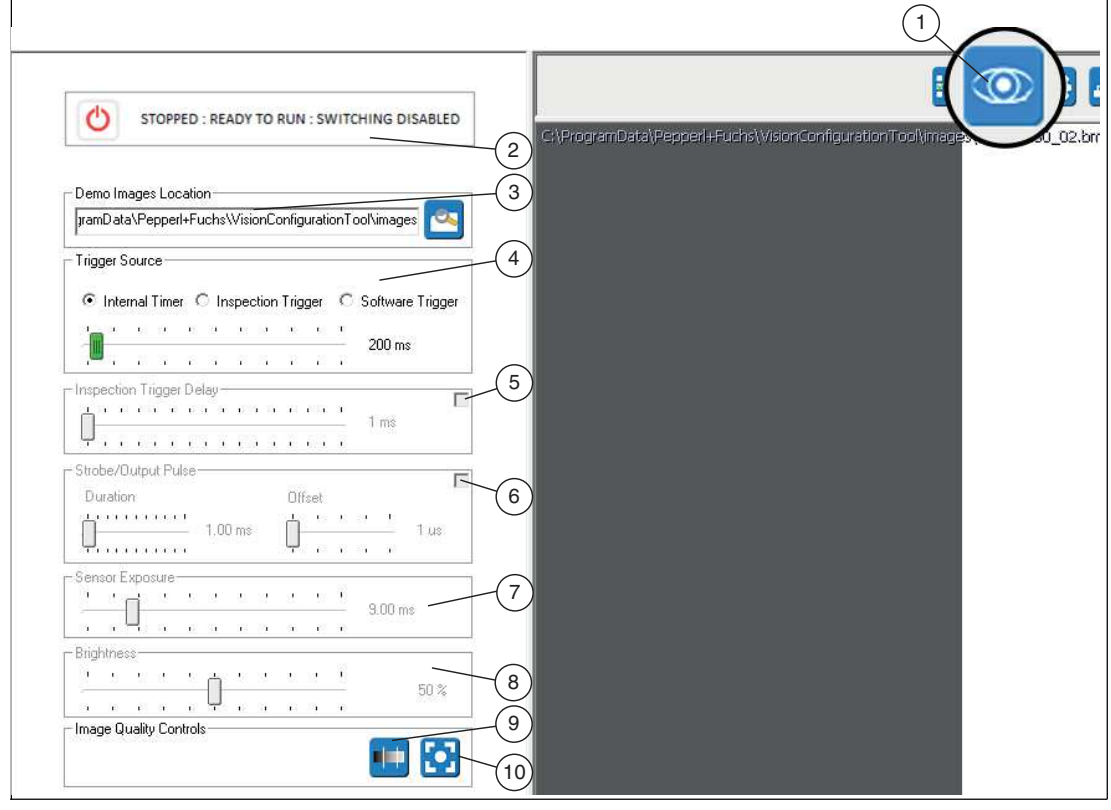

Figure 7.3 Sensor Settings

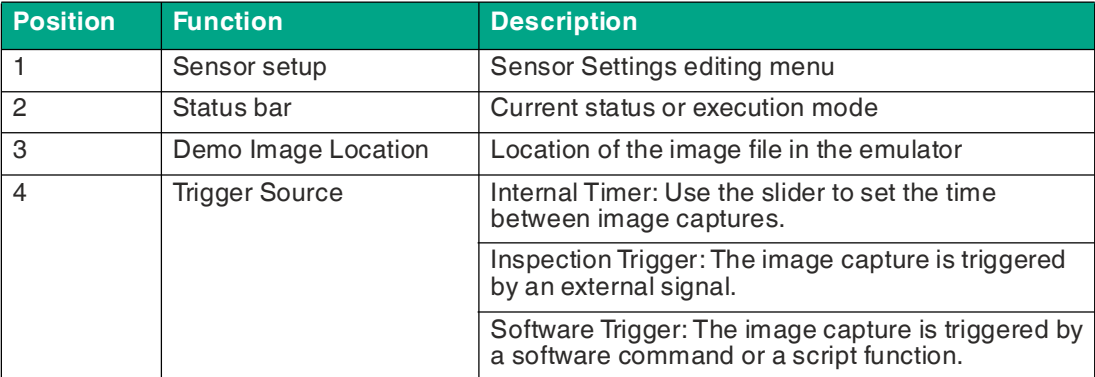

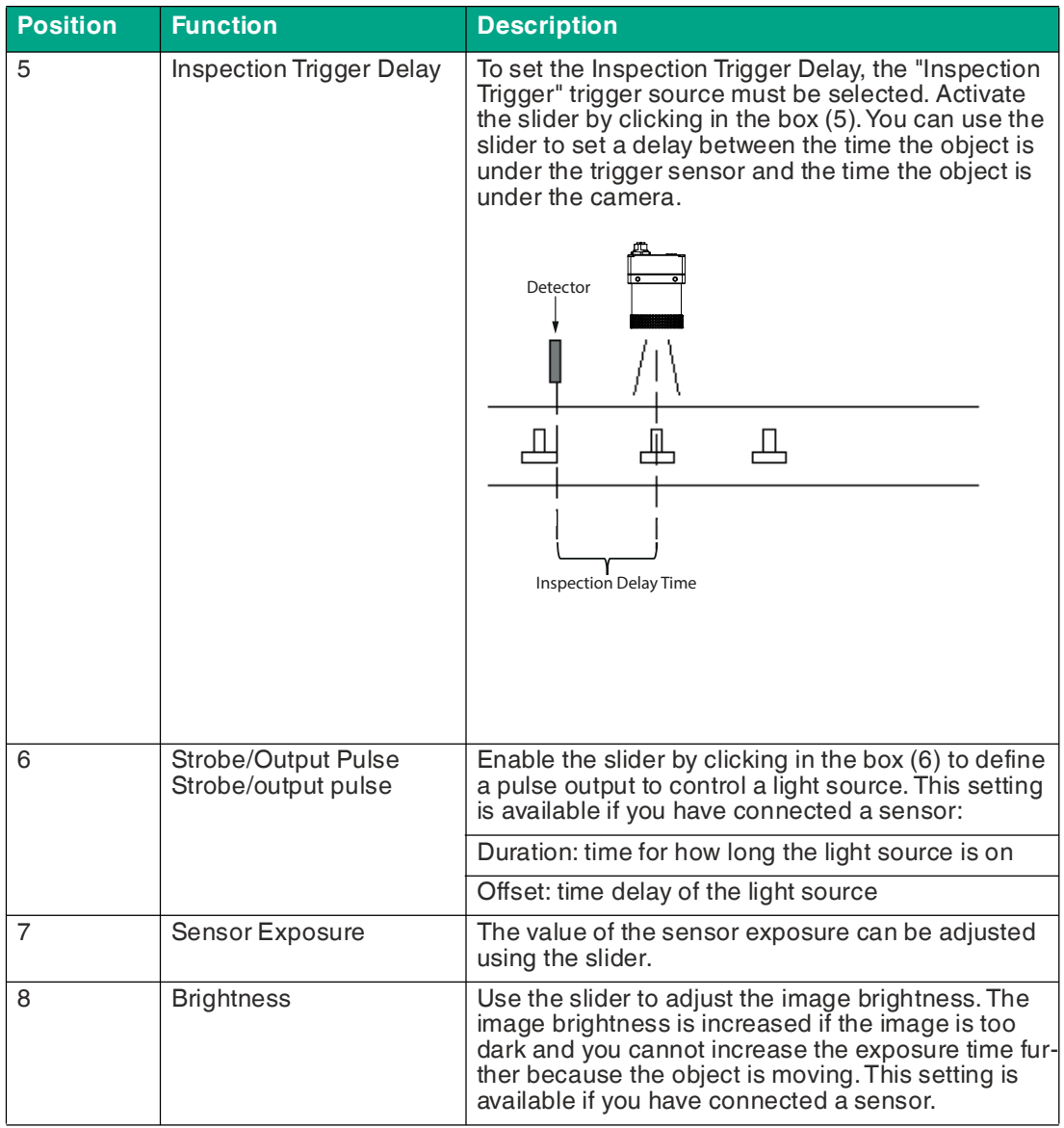

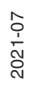

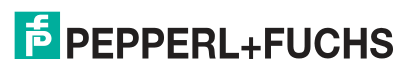

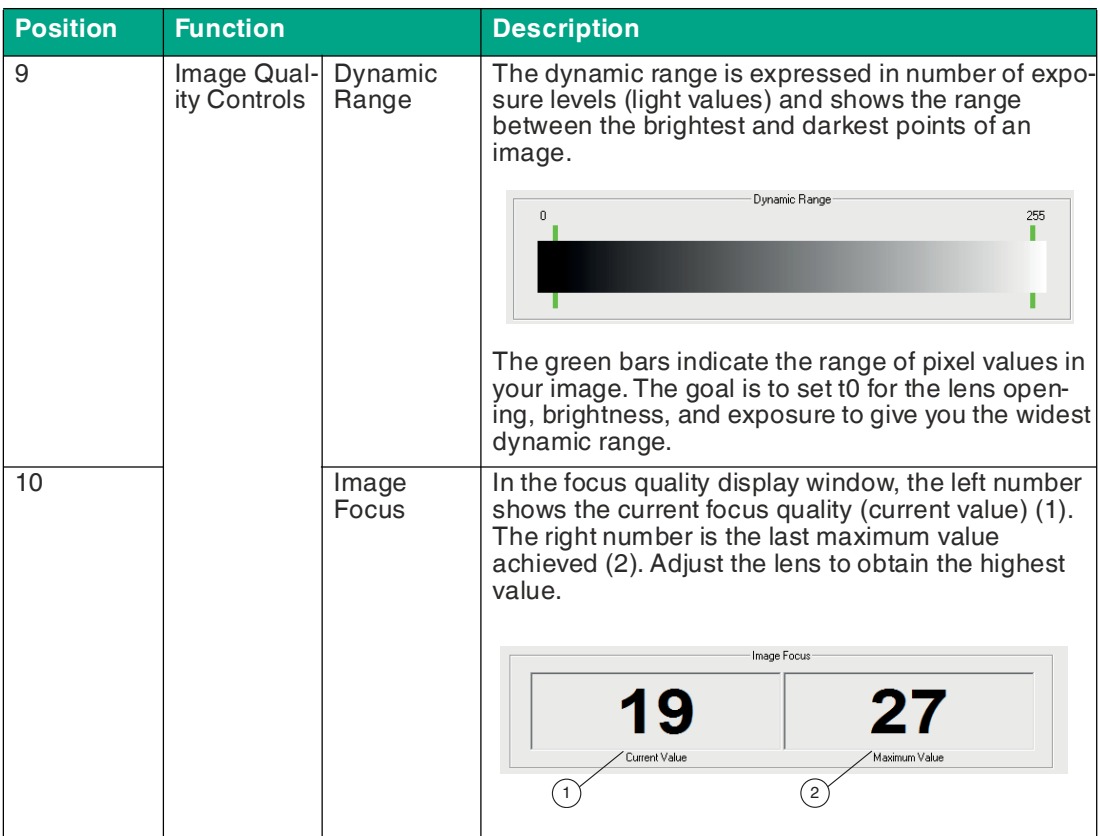

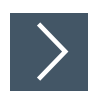

## **Setting up a Sensor**

Click "Sensor Setup" (1) in the navigation bar to access the "Set up sensor" window.

 $\rightarrow$  The instruction and setup window changes to display the sensor menu. Here you can set the trigger and sensor image settings. If you are using a conveyor belt or other moving parts, adjust the trigger delay, exposure, and brightness with moving parts.

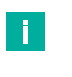

#### **Note**

Images that appear dark to the human eye may still contain all necessary image information.

# **7.3 Vision Tools**

This section describes how to use vision tools to solve test tasks. To provide you with the foundations for getting started, sample applications are described in the following sections.

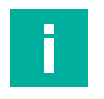

#### **Note**

To use the vision tools, you need to have created a new job. Note the description: see chapter [7.1](#page-54-0).

The following table provides an overview of the vision tools.

#### **Overview of Vision Tools**

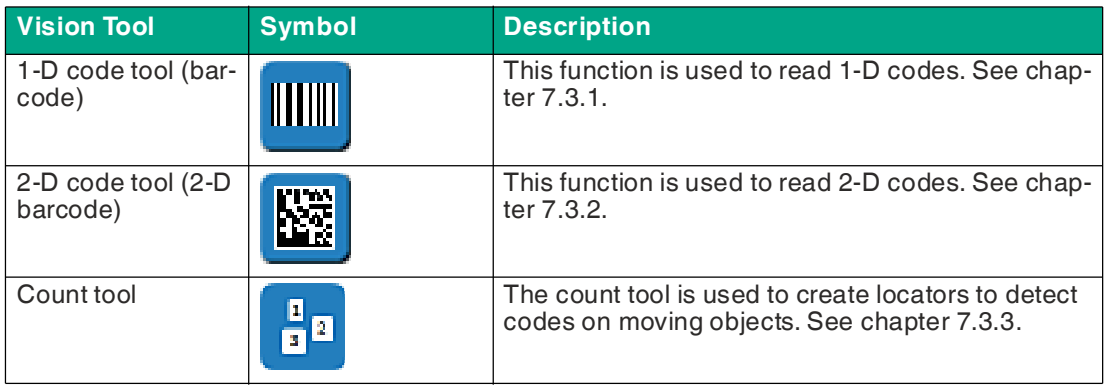

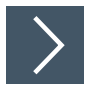

# **Using Vision Tools**

You can use vision tools once you have created a job and adjusted the sensor settings (see chapter [7.2](#page-58-0)). Note the following description:

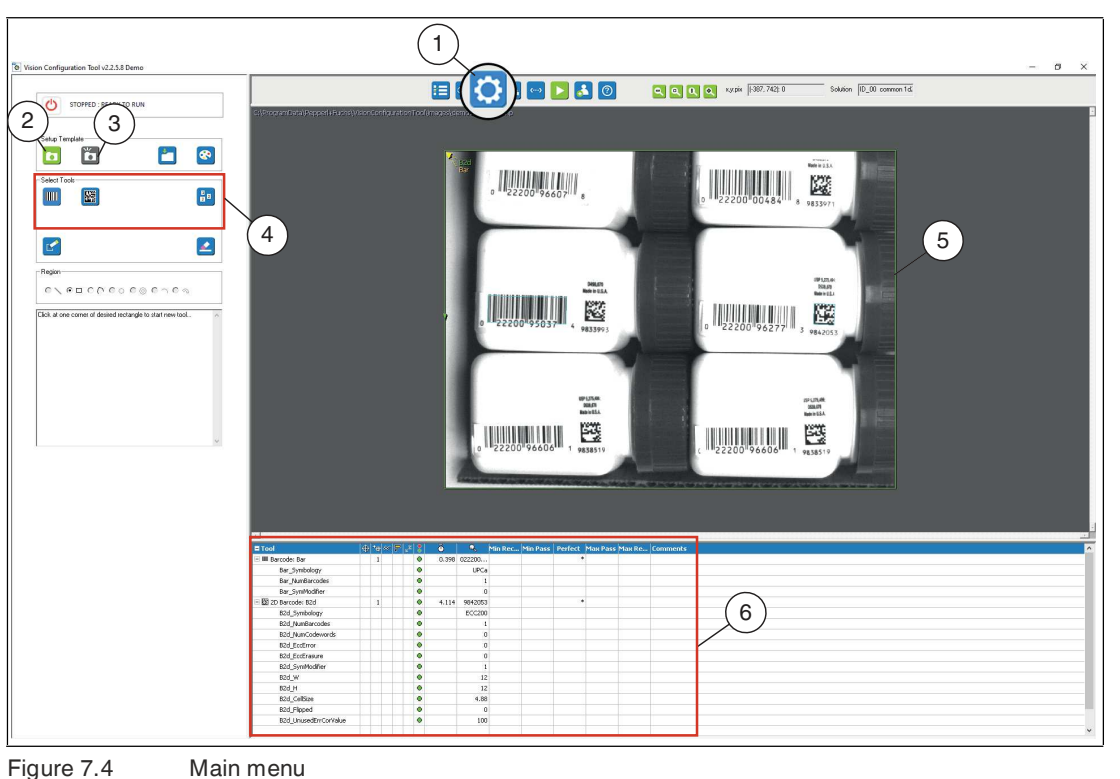

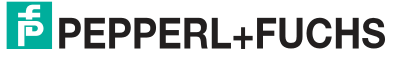

**1.** Open the "Vision Tools" menu in the toolbar (1)

**Note**

**2.** Take a picture of the object (2) or (3). This will be your reference image of the object being tested.

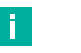

"Take a photo" (2) captures an instant image. Use this function when working with stationary objects.

"Trigger snapshot" (3) waits for a trigger signal or a software trigger. Use this function when working with moving objects.

- **3.** Select the vision tools required for your test from the tool selection area (4).
- **4.** Draw the search field in the image area (5).

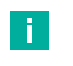

# **Note**

**Moving Objects** If your test object moves, you must first create a locator. Use the count tool

(see chapter [7.3.3](#page-87-0)) to do this. Refer to the description in the online help of the Vision Configuration Tool.

 $\mapsto$  The selected field is labeled (B2d or Bar). The inner rectangle is the object area. The outer rectangle is the search area. The bottom window area displays the tools in the tool status table (6).

**5.** Open the Properties menu of the tool by right-clicking the search area outline (7) in the image area. You can right-click the corresponding tool in the tool status table.

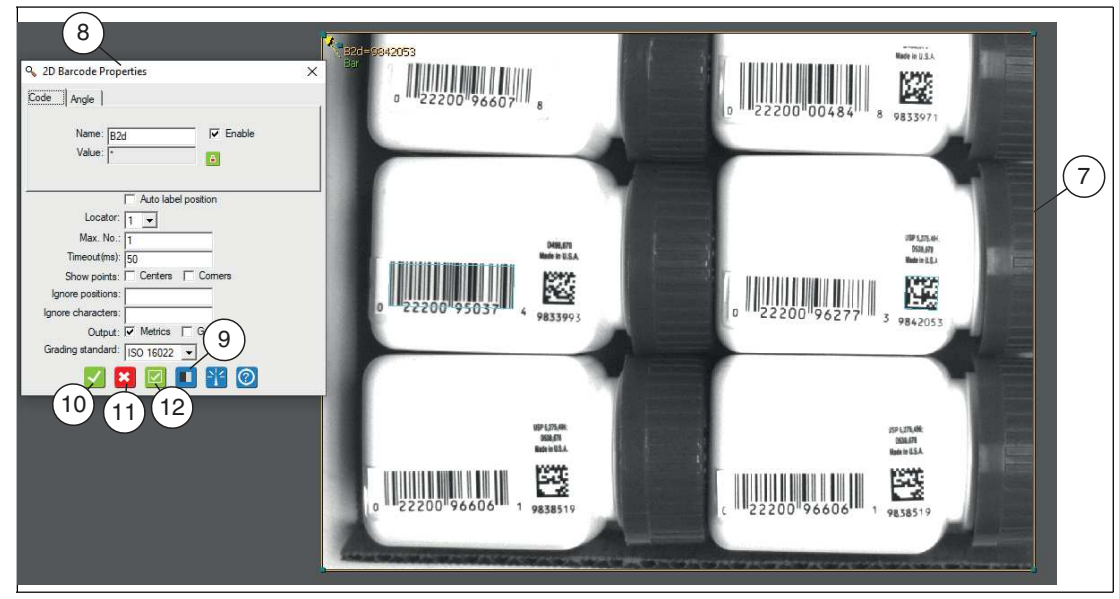

Figure 7.5 Properties

 $\rightarrow$  You can set the output variable in the Properties menu (8). The Properties menu also displays parameters for refining the tool operation or for enabling additional measurements.

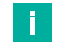

## **Note**

#### **Preprocessing Filters**

To improve specific properties of an image, preprocessing filters (9) can be used before a tool is used. Taking one or more preprocessing steps can simplify features that are difficult or impossible to measure. See chapter [7.3.4.](#page-91-0)

**6.** Click "OK" (10).

 $\rightarrow$  The changes are applied and the editing field closes.

**7.** Click "Cancel" (11).

 $\rightarrow$  The editing field closes without any changes being made.

**8.** Click "Apply" (12).

 $\mapsto$  The changes are applied without closing the editing field.

**9.** Click "Run" in the navigation bar when you are finished with the tool settings.

 $\rightarrow$  You can test how well your tools are functioning and display the required test times.

- **10.** Click "Connections" in the navigation bar to set up communication or inputs and outputs.
- **11.** Click "Scripts" in the navigation bar to add additional instructions or functions to your application ().

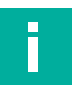

#### **Edge Threshold**

**Note**

The "Global Settings" function opens as soon as you right-click in the image area. Use the "Edge Threshold" slider to adjust the value as of which the edges (black-and-white transition) are highlighted. This function is not required to read codes. If you open this function accidentally, you can close the function by clicking the "X" icon.

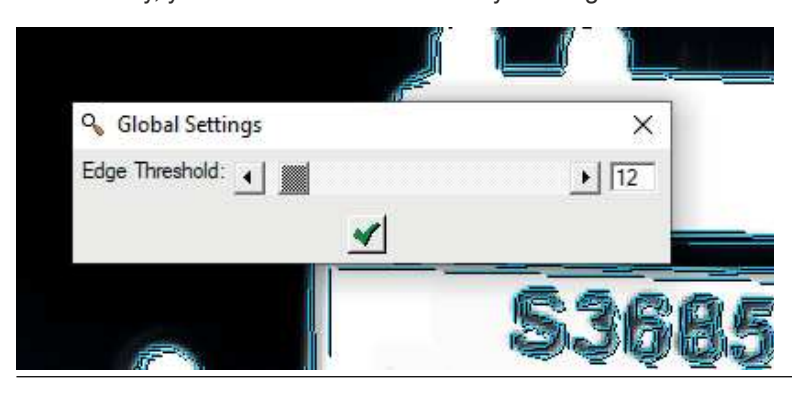

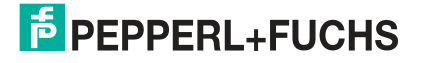

## **Tool Status Table**

When you use tools in the image area, these tools appear in the tool list in the configuration and status area. You can right-click a tool's name to open the "Properties" editing menu for that tool. The columns and headings are explained in the online help. You can change the width of the columns by dragging the dividing lines in the table header. The comment box does not appear in other operating windows.

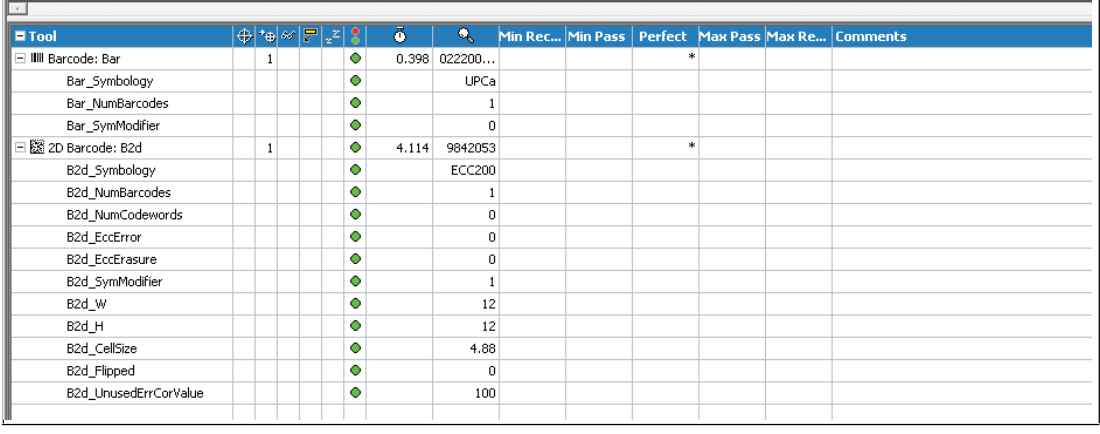

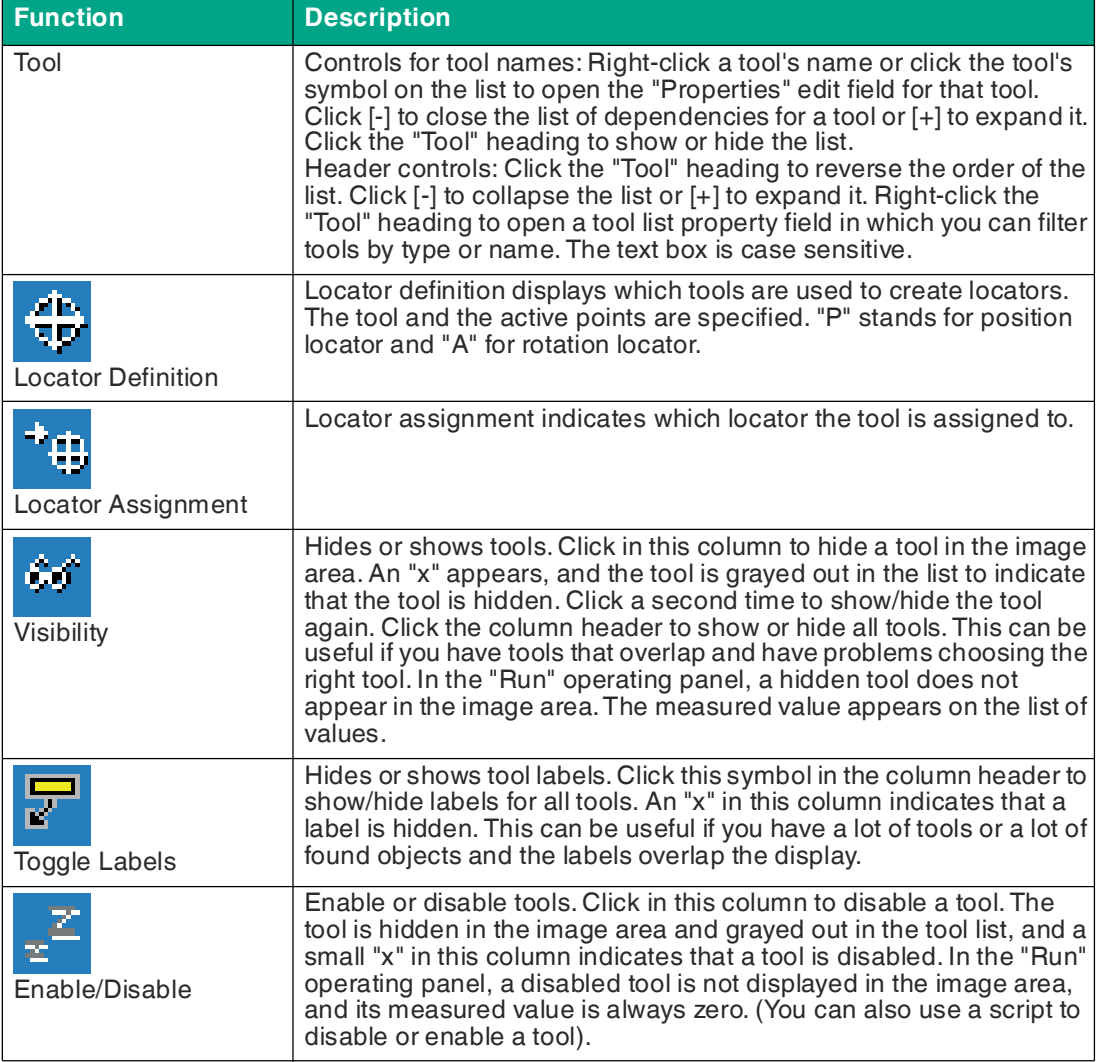

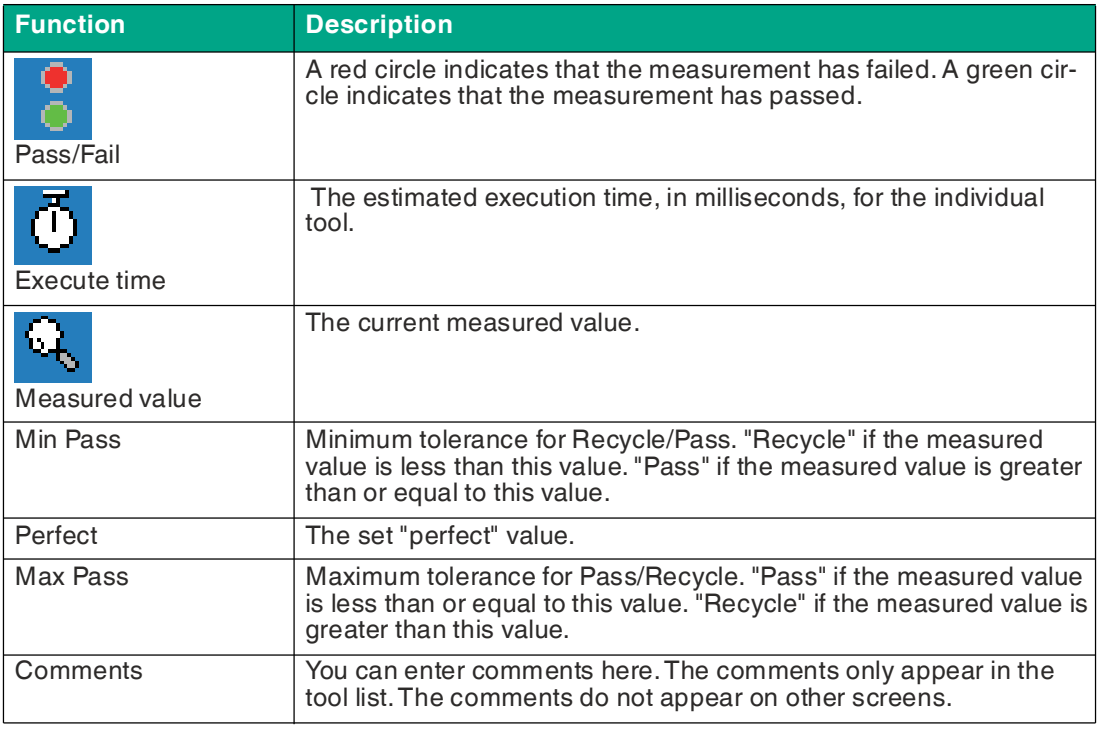

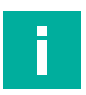

#### **Note**

#### **General Tool Information (Vision Tools)**

- Enlarging the search field increases the test time.
- While drawing a tool, you can cancel by right-clicking. This is useful if you have selected the wrong tool.
- Adding a preprocessing filter may increase the test time. See chapter [7.3.4](#page-91-0).

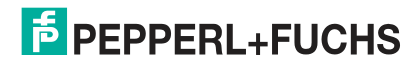

## <span id="page-66-0"></span>**7.3.1 1-D Code (Barcode Tool)**

The 1-D code tool is used to read the most common barcodes. For codes that are detected, refer to the tables below in this section.

Multiple codes can be detected in a search field (multiple code reading) with optional output of the code position in the image. Alternatively, you can span multiple search fields in the image to read codes at predefined positions. Enable the grading output to monitor the print quality of the code.

#### **Reading Codes**

To enable reliable implementation of your application, the codes must have good image quality, contrast, and the right resolution to be read.

Observe the following instructions for reading codes with the sensor.

- Select the operating distance between the sensor and the code using the read field diagrams above. To do so, the **"module size"** must be known, i.e., the width of the narrowest bar (for 1-D codes) or the side length of the square for Data Matrix codes (2-D codes). If the operating distance selected is too large, reading is either unreliable or not possible.
- The values specified in the read field diagrams are maximum values for a specific module size. For a specific module size, the operating distance must be less than or equal to the specified distance.
- Adjust the operating distance and the focus so that the bars or squares in the image are clearly distinguishable. If the bars or squares blur together, the images cannot be read correctly.
- Ensure that the code to be read is completely within the field of view.
- Ensure uniform lighting of the code to be read. Inhomogeneous code lighting may lead to incorrect readings.
- During parameterization, note the information in the following description for the 1-D code tool.
- Test the settings and make sure that your settings enable process-safe reading. We recommend trying out multiple codes when testing your application. Consider possible changes in lighting conditions along with the position in the test.

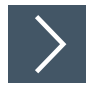

## **Using the 1-D Code Tool**

**1.** Click "1-D Code Tool" in the tool selection area.

 $\rightarrow$  Move the mouse over the image in the work area.

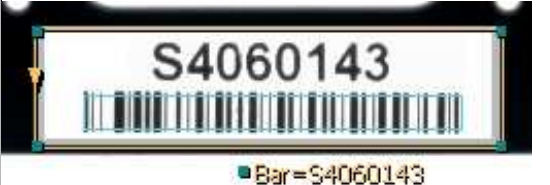

Figure 7.6 1-D code tool

**2.** Left-click on your starting point. Release the left mouse button and move the mouse to the area that represents your search area. Left-click again to draw a rectangular search area on the image.

The selected field is labeled (Bar=S4060143).

- **3.** Resize the search area by clicking and dragging one of the corners of the search area. The maximum size of the search area for 1-D codes is 2048 x 2048 pixels
- **4.** Right-click on an edge of the rectangular search area.

 $\rightarrow$  The properties window for the 1-D code tool will open.

**F** PEPPERL+FUCHS

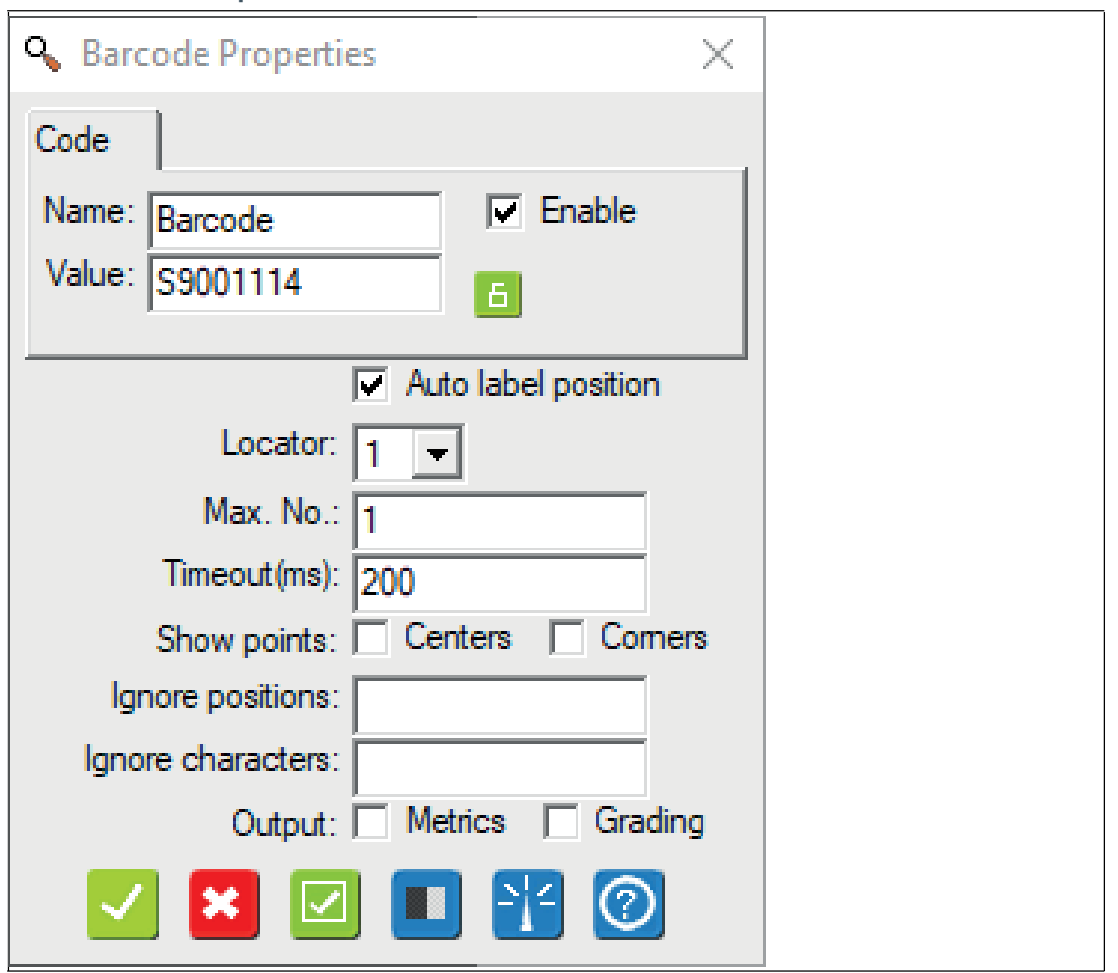

**1-D Code Tool Properties Window**

Figure 7.7 Properties window

**Output Variable**

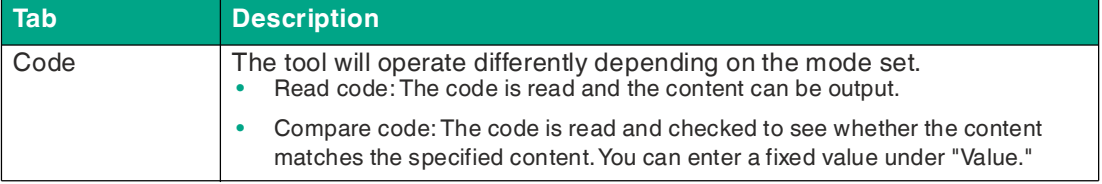

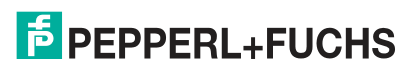

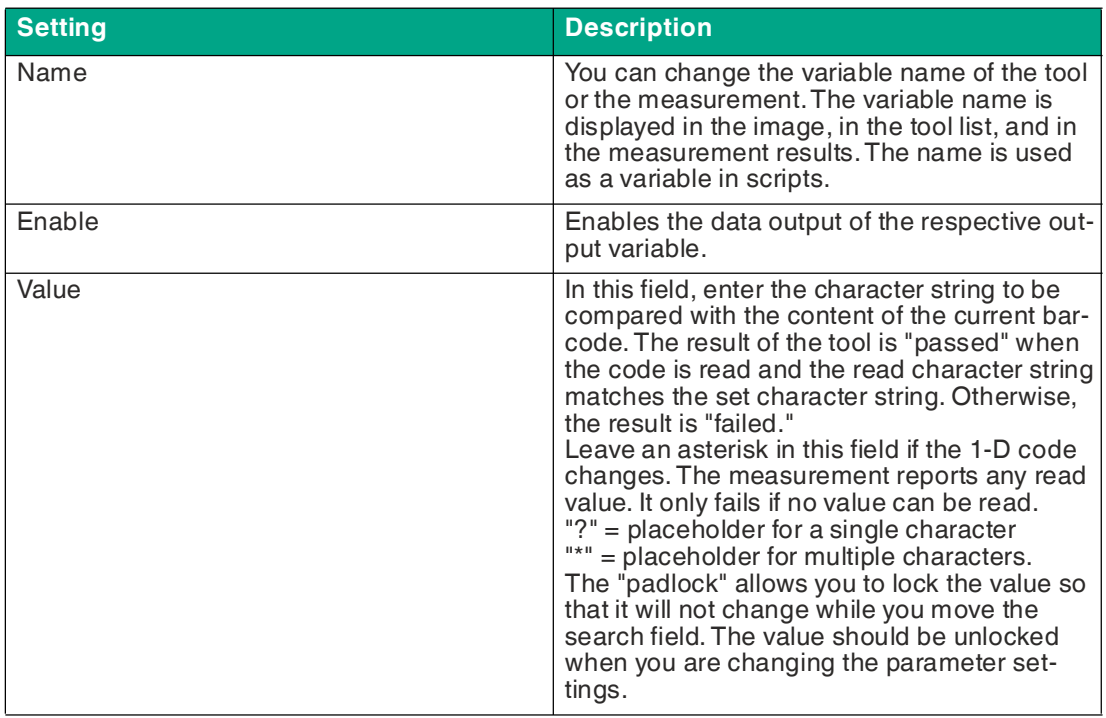

#### **Output Variable Settings**

#### **Code Properties**

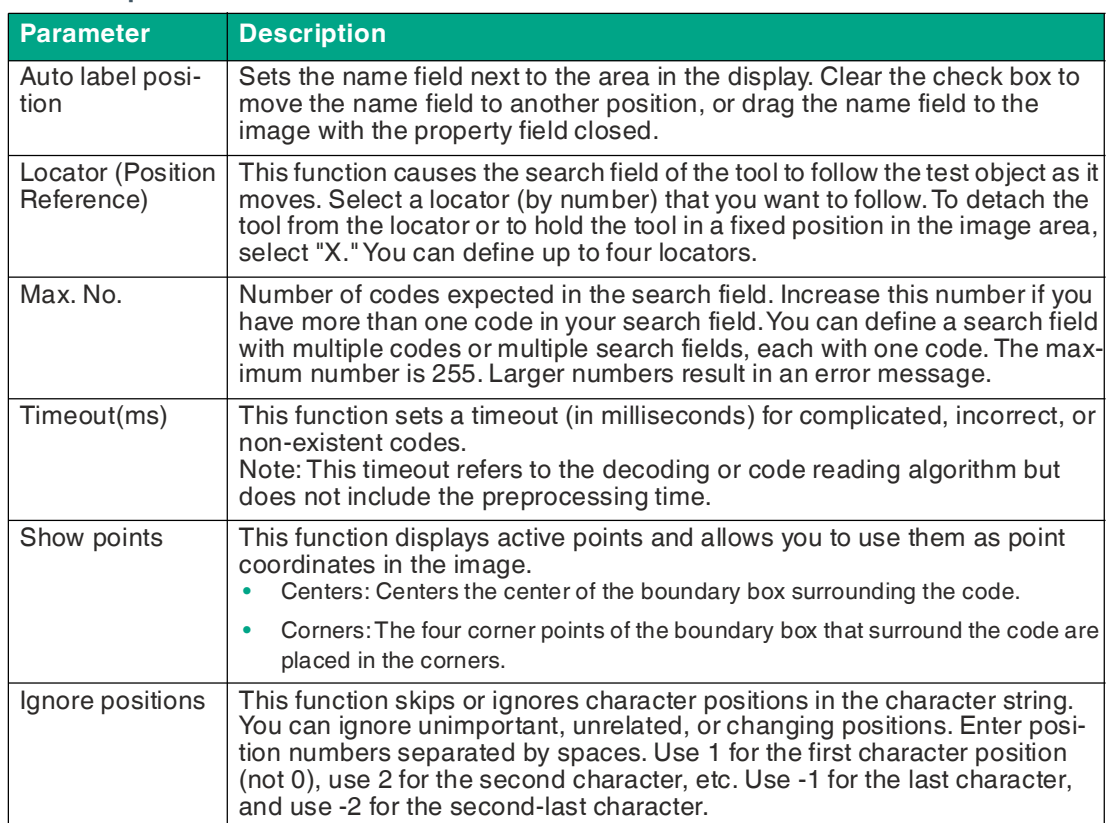

**F** PEPPERL+FUCHS

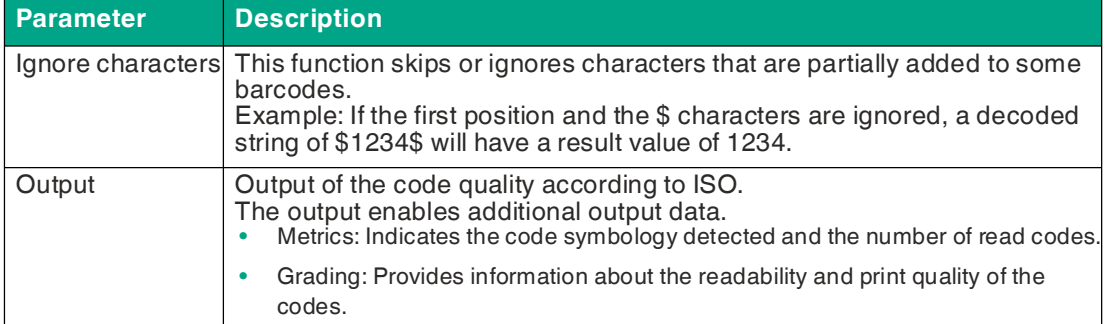

#### **Buttons**

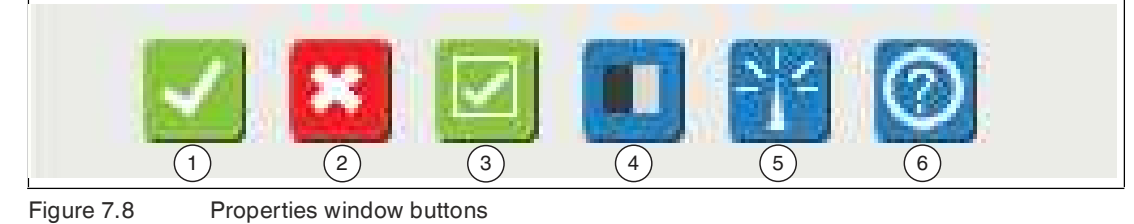

**Position Button Description**  $\sqrt{\frac{1}{1}}$  OK The changes are applied and the editing window is

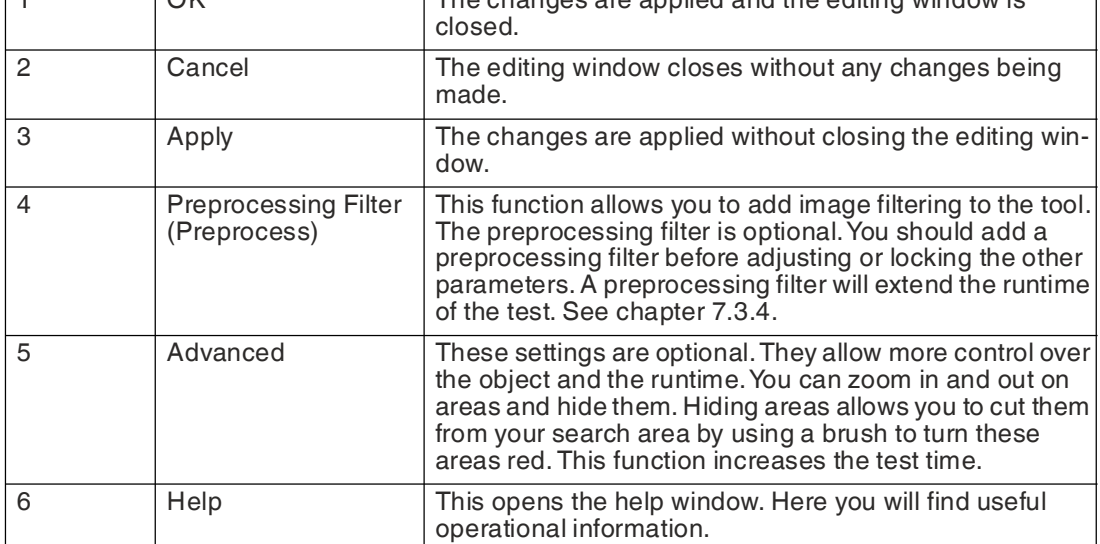

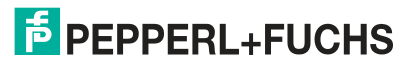

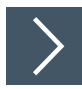

# **Editing the 1-D Code Tool**

**1.** Right-click on an edge of the rectangular search area.

 $\rightarrow$  This opens the editing field for the 1-D code tool.

**2.** Click on "Preprocess" (see chapter [7.3.4](#page-91-0)) to add an image filter to the tool.

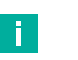

**Note**

The preprocessing filter is optional. You should add a preprocessing filter before adjusting or locking the other parameters. A preprocessing filter will extend the runtime of the test.

- **3.** Click on the padlock symbol next to the value to store a fixed value.
- **4.** Click "OK".

 $\rightarrow$  The changes are applied and the editing field closes.

**5.** Click "Cancel".

 $\rightarrow$  The editing field closes without any changes being made.

**6.** Click "Apply".

 $\mapsto$  The changes are applied without closing the editing field.

**7.** Click "Help" (10).

This opens the help window. Here you will find useful operational information.

# **Advanced Settings**

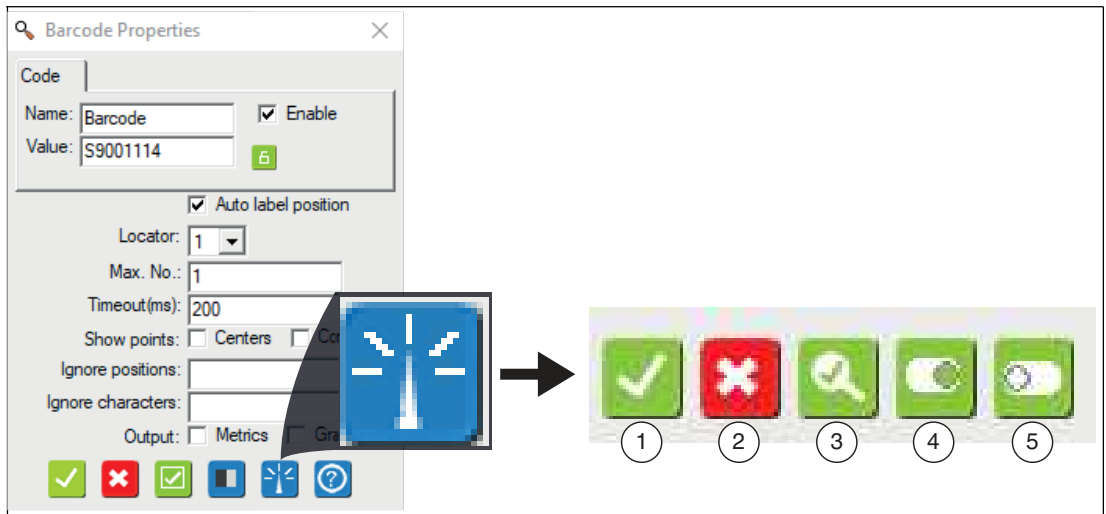

Figure 7.9 Advanced settings in the menu bar

The buttons are the same for all tabs

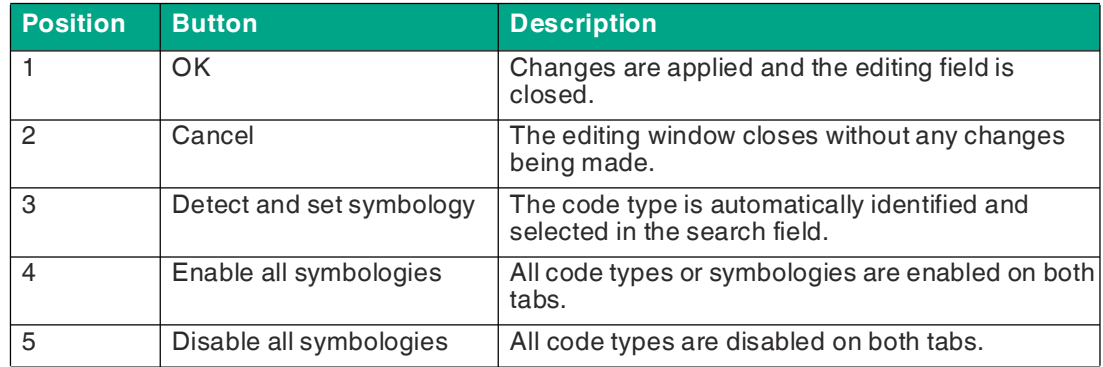

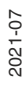

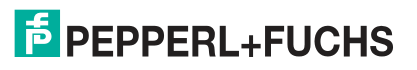
## **Tab Description**

#### **Symbologies - Linear**

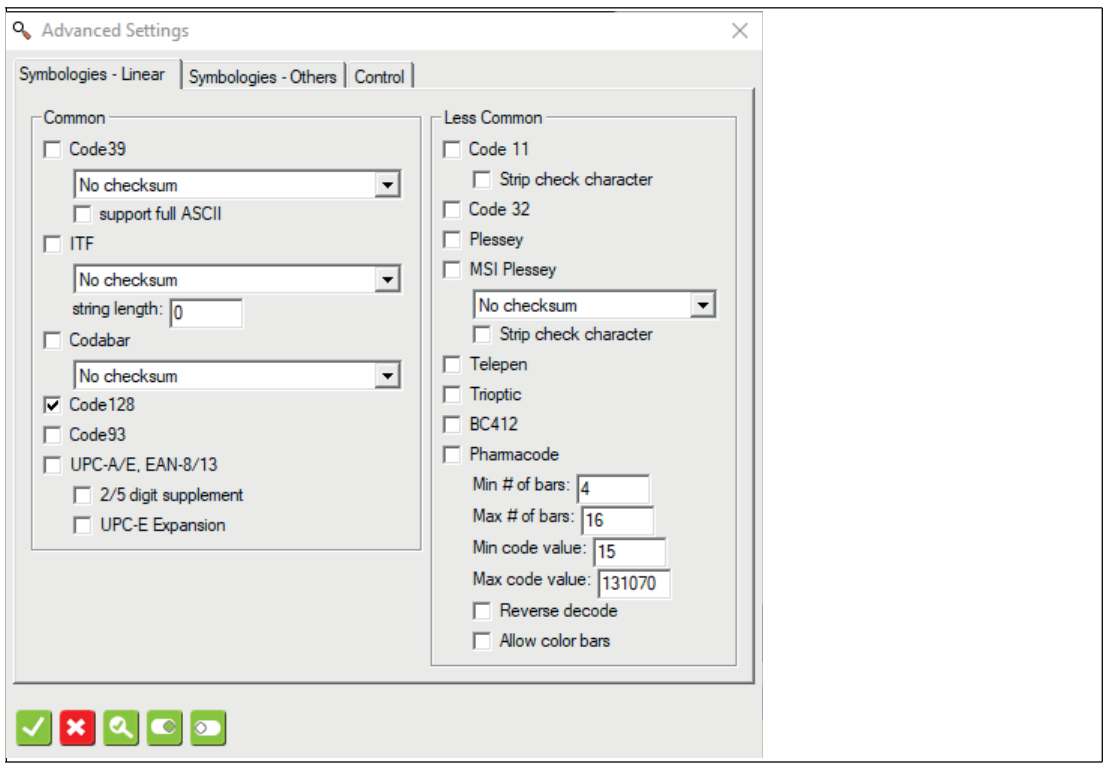

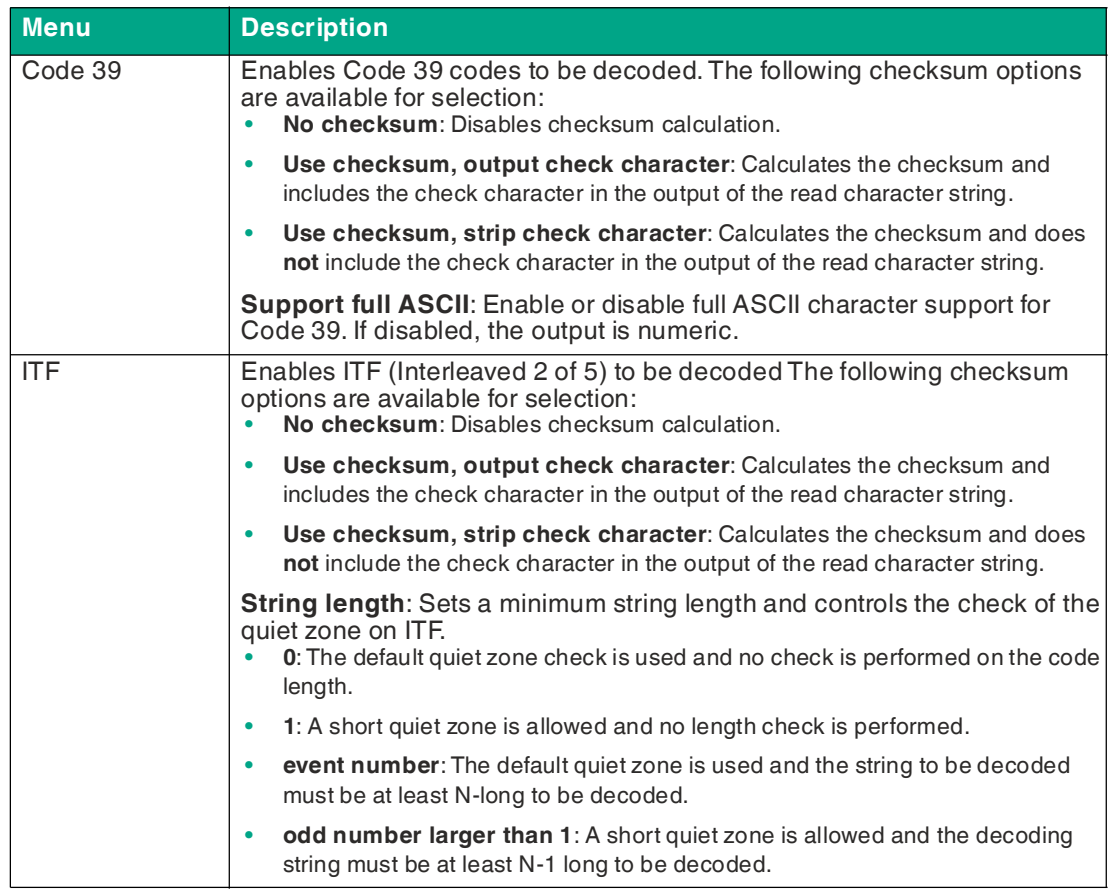

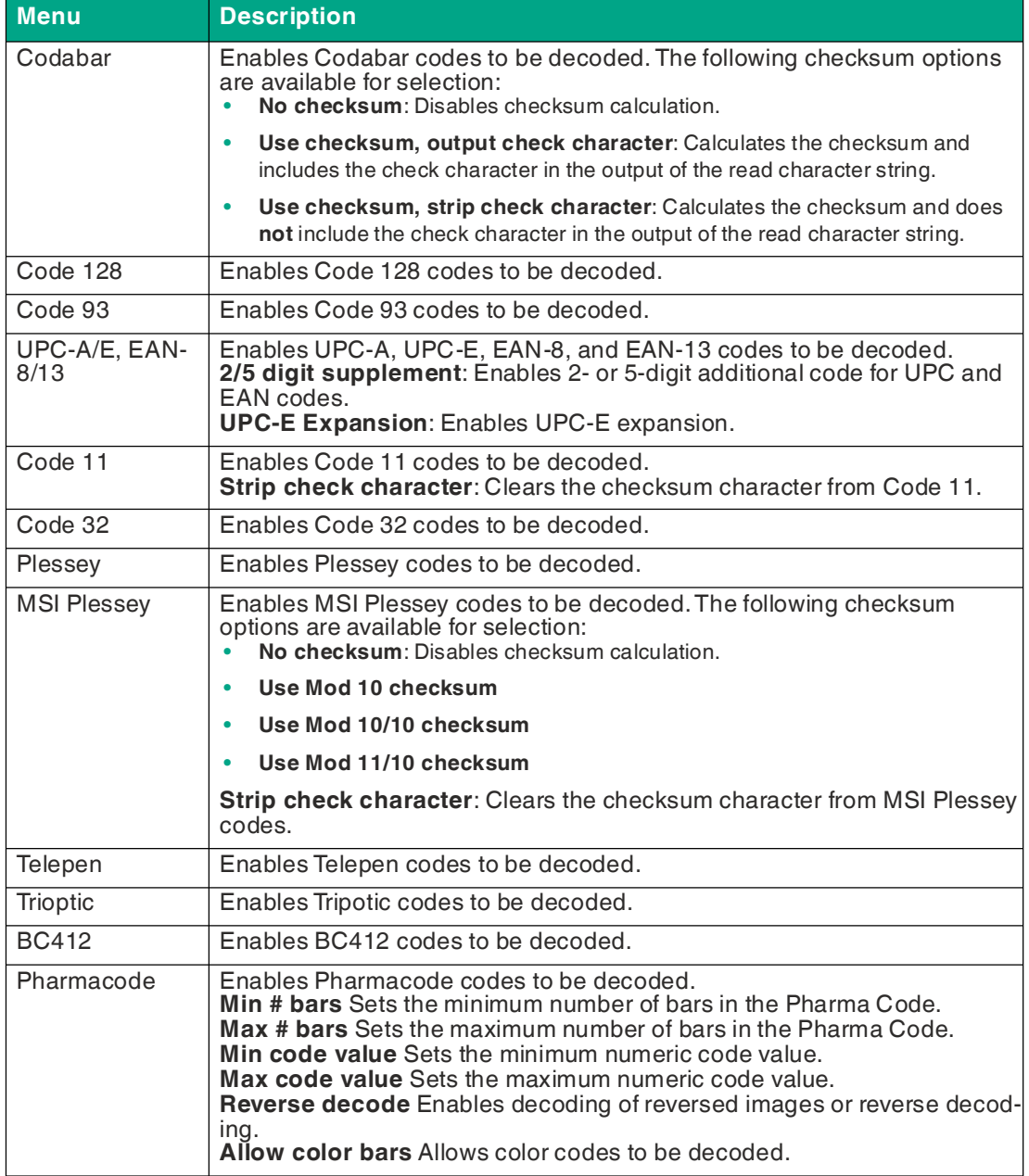

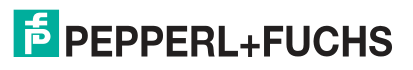

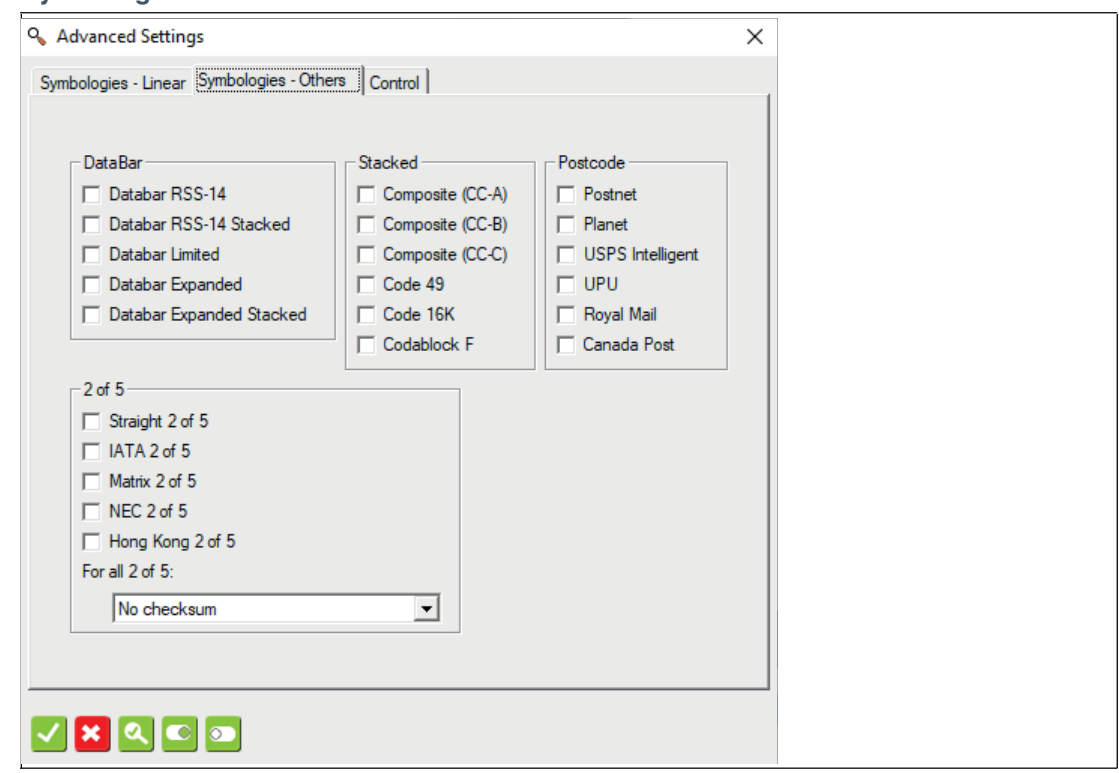

#### **Symbologies - Others**

Select the types of codes you want to read or decode. You can make multiple selections if your code types vary. This may lengthen the inspection time.

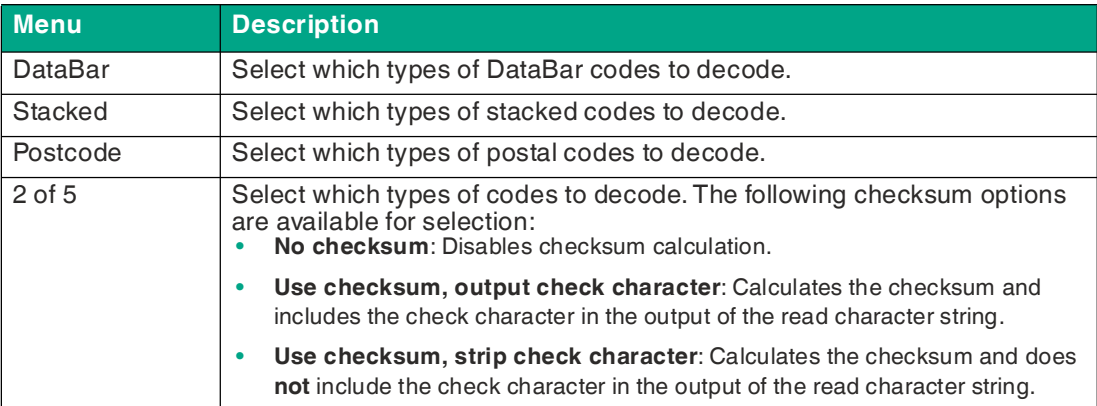

#### **Control**

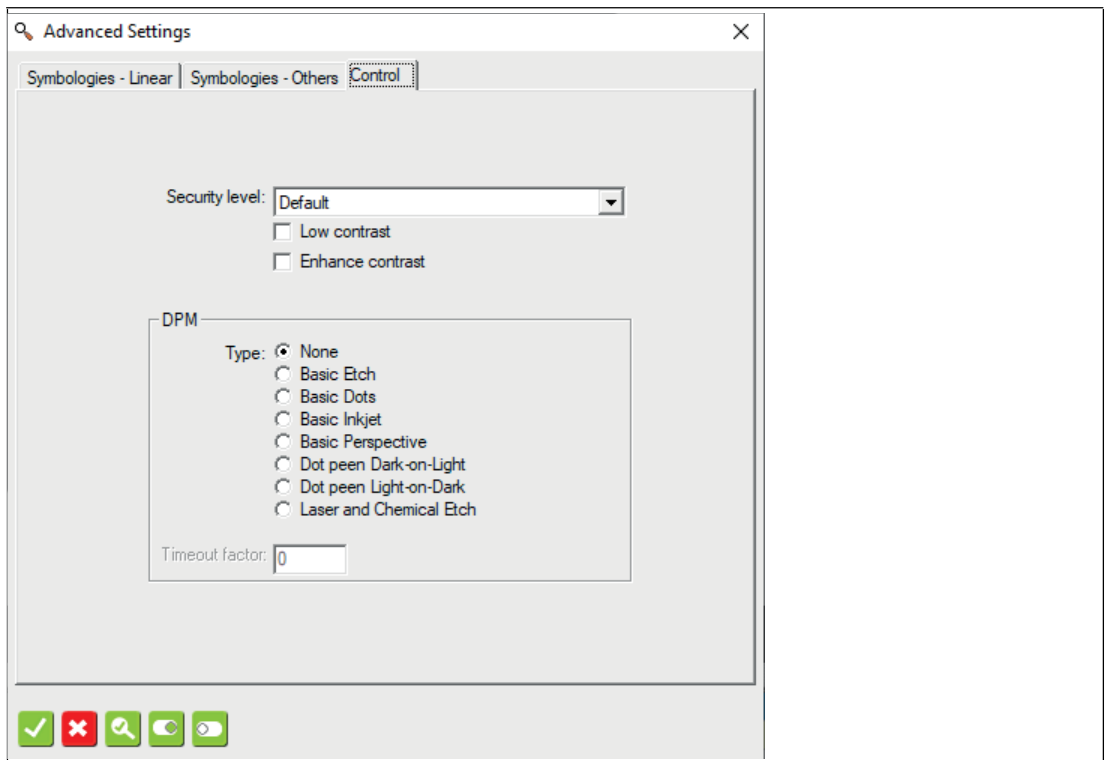

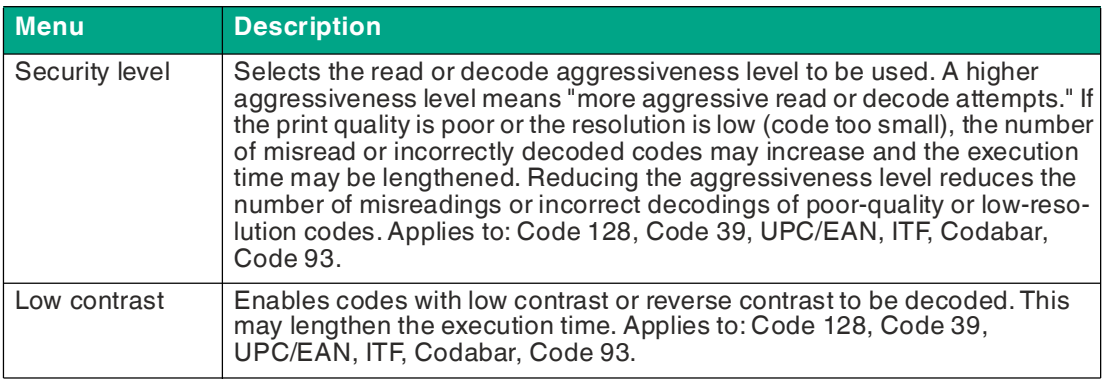

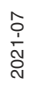

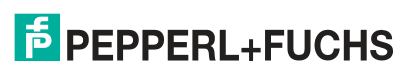

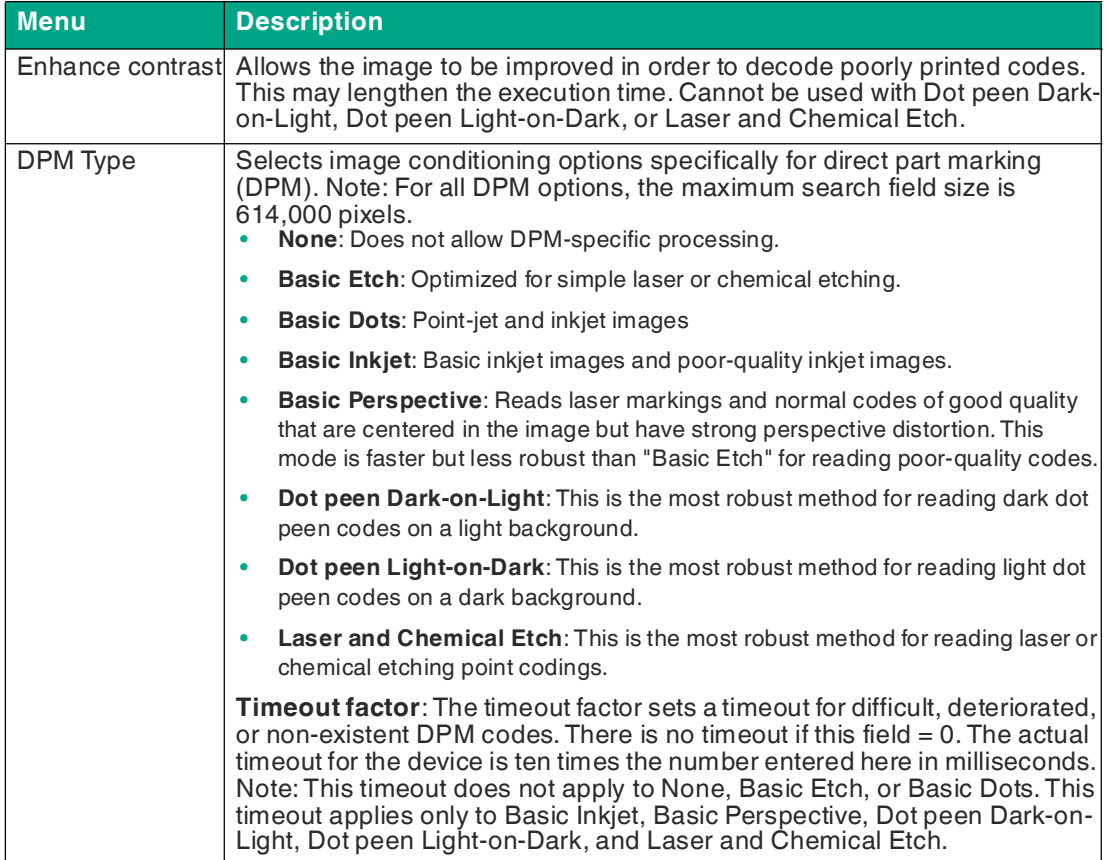

# **7.3.2 2-D Code (2-D Code Tool)**

This tool is used to read 2-D codes.

Multiple codes can be detected in a search field (multiple code reading) with optional output of the code position in the image. Alternatively, you can span multiple search fields in the image to read codes at predefined positions. Enable the grading output to monitor the print quality of the code.

## **Reading Codes**

To enable reliable implementation of your application, the codes must have good image quality, contrast, and the right resolution to be read.

Observe the following instructions for reading codes with the sensor.

- Select the operating distance between the sensor and the code using the read field diagrams above. To do so, the **"module size"** must be known, i.e., the width of the narrowest bar (for 1-D codes) or the side length of the square for Data Matrix codes (2-D codes). If the operating distance selected is too large, reading is either unreliable or not possible.
- The values specified in the read field diagrams are maximum values for a specific module size. For a specific module size, the operating distance must be less than or equal to the specified distance.
- Adjust the operating distance and the focus so that the bars or squares in the image are clearly distinguishable. If the bars or squares blur together, the images cannot be read correctly.
- Ensure that the code to be read is completely within the field of view.
- Ensure uniform lighting of the code to be read. Inhomogeneous code lighting may lead to incorrect readings.
- During parameterization, note the information in the following description for the 1-D code tool.
- Test the settings and make sure that your settings enable process-safe reading. We recommend trying out multiple codes when testing your application. Consider possible changes in lighting conditions along with the position in the test.

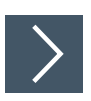

# **Using the 2-D Code Tool**

- **1.** Click "2-D Code Tool" in the tool selection area.
- **2.** Select the shape of the "Region" from the options that appear below the tool selection window.

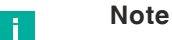

- Use a rectangle for codes that are close to 0°, 90°, 180°, and 270° rotations in your template image.
- Use a polygon to draw a rectangle at any angle in the template image.
- Use an arc area (area between two arcs or curves) to read a circle of printed code.

 $\mapsto$  Move the mouse over the image in the work area.

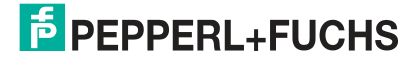

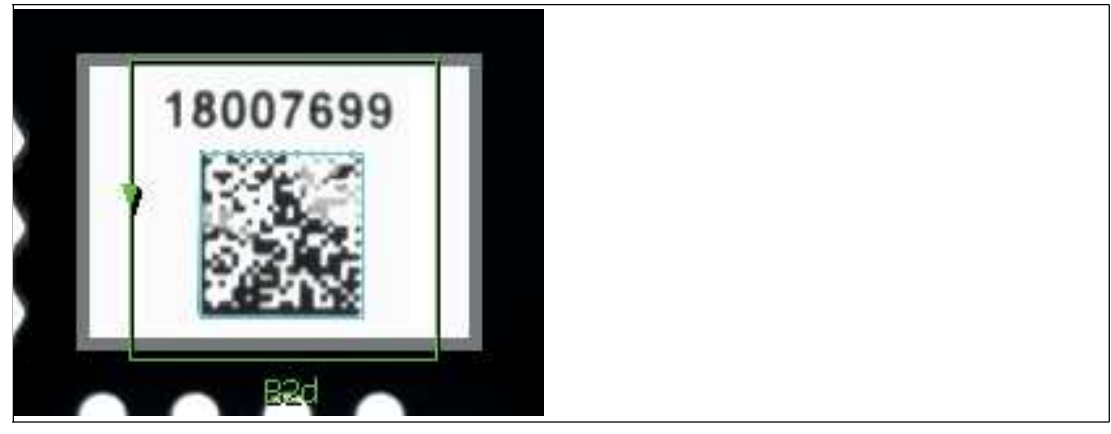

Figure 7.10 2-D code tool

**3.** Left-click on your starting point. Release the left mouse button and move the mouse to the area that represents your search area. Left-click again to draw a search area on the image.

 $\rightarrow$  The selected field is labeled (B2d).

- **4.** Resize the search area by clicking and dragging one of the corners of the search area.
- **5.** Right-click on an edge of the rectangular search area.

 $\rightarrow$  The properties window for the 2-D code tool will open.

### **2-D Code Tool Properties Window**

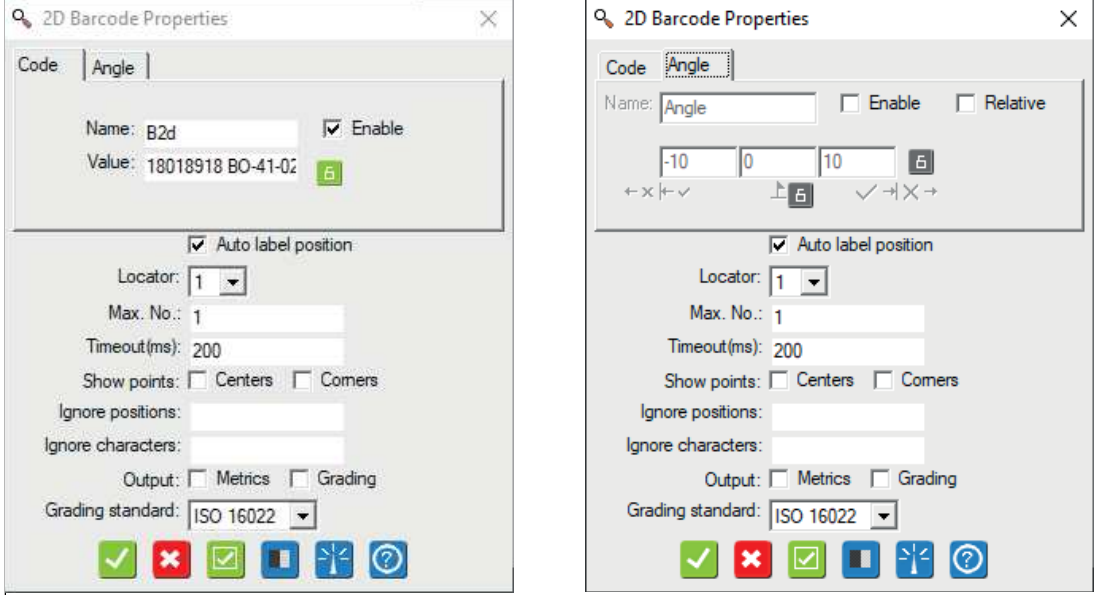

Figure 7.11 Properties window—"Code" and "Angle"

#### **Output Variables**

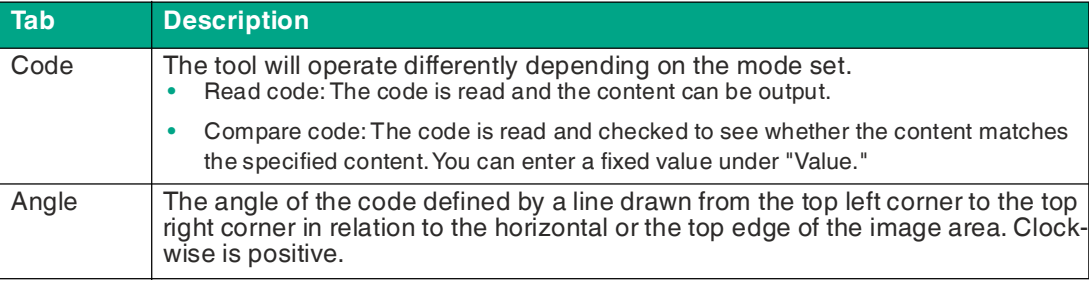

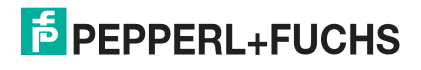

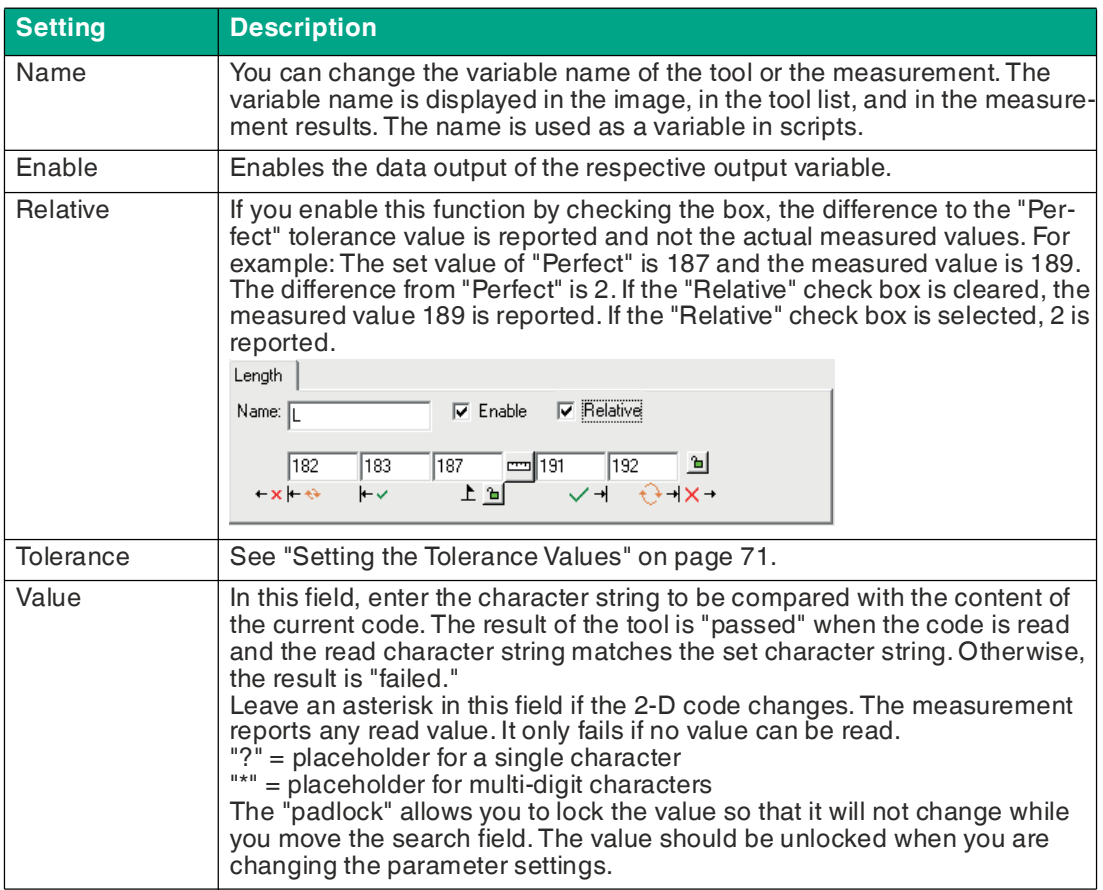

## **Output Variable Settings**

#### **Code Properties**

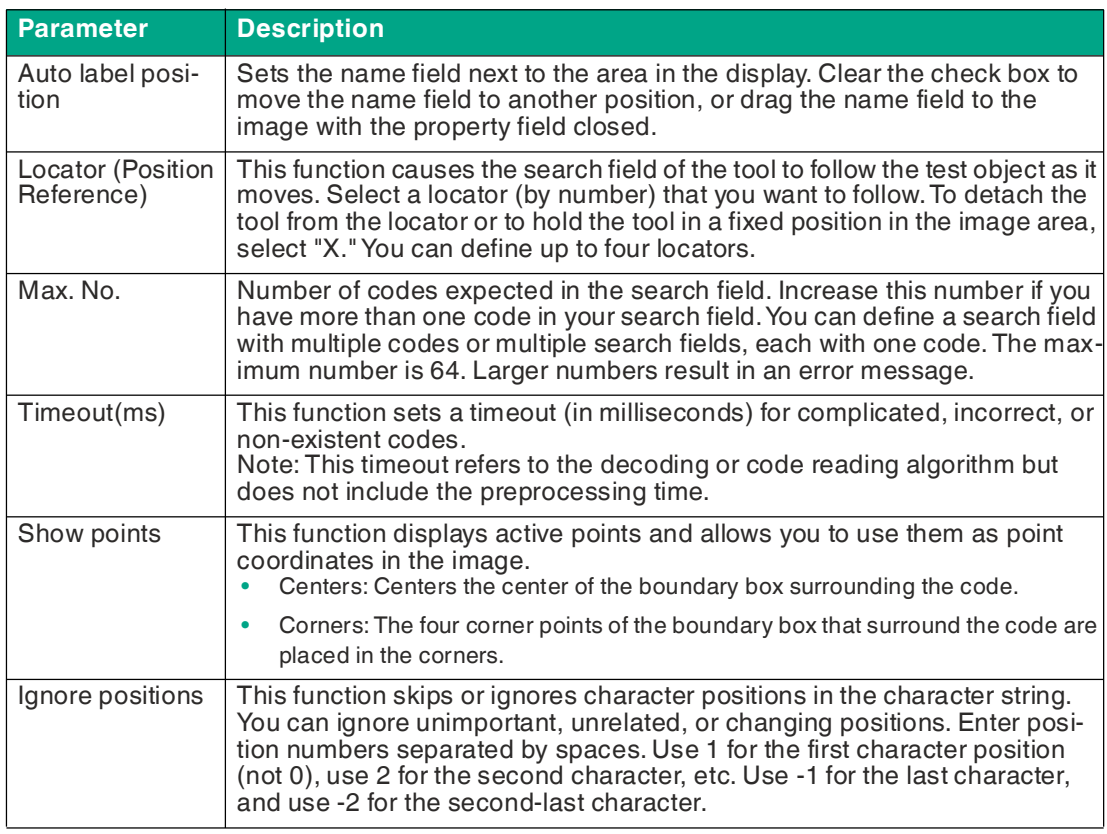

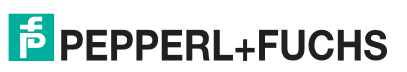

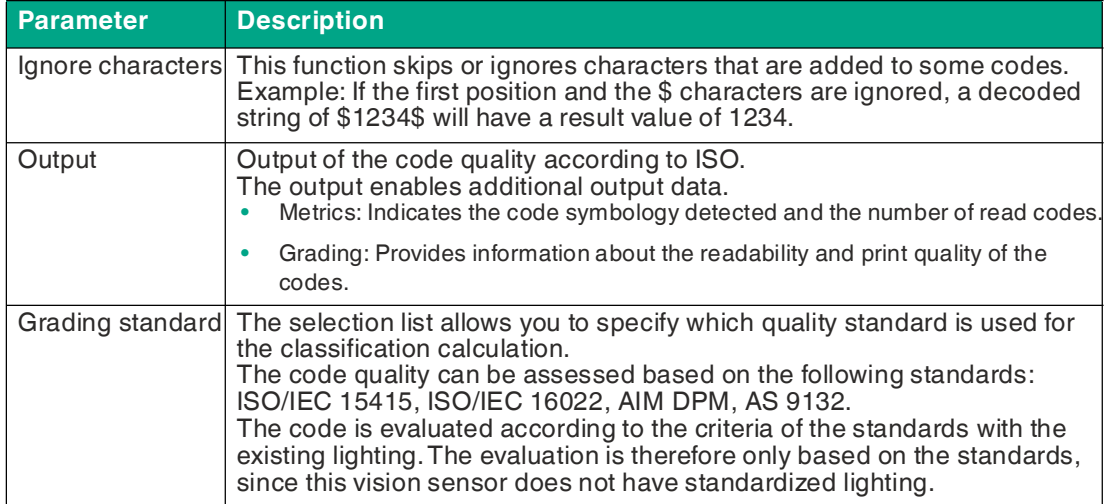

# **Buttons**

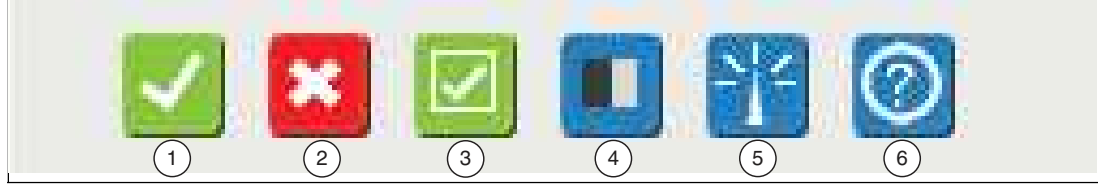

Figure 7.12 Properties window buttons

| <b>Position</b> | <b>Button</b>                               | <b>Description</b>                                                                                                    |
|-----------------|---------------------------------------------|----------------------------------------------------------------------------------------------------|
|                 | OK.                                         | The changes are applied and the editing window is<br>closed.                                                                                                    |
| 2               | Cancel                                      | The editing window closes without any changes being<br>made.                                                                                                    |
| 3               | Apply                                       | The changes are applied without closing the editing<br>window.                                                                                                    |
| 4               | <b>Preprocessing Filter</b><br>(Preprocess) | This function allows you to add image filtering to the<br>tool. The preprocessing filter is optional. You should<br>add a preprocessing filter before adjusting or locking<br>the other parameters. A preprocessing filter will extend<br>the runtime of the test. See chapter 7.3.4.        |
| 5               | Advanced                                    | These settings are optional. They allow more control<br>over the object and the runtime. You can zoom in and<br>out on areas and hide them. Hiding areas allows you to<br>cut them from your search area by using a brush to turn<br>these areas red. This function increases the test time. |
| 6               | Help                                        | This opens the help window. Here you will find useful<br>operational information.                                                                                                    |

## <span id="page-81-0"></span>**Setting the Tolerance Values**

For each tool, you can set tolerance values for your measurement results. Depending on the measurement result, the tool (Vision Tool) can assume the status "Pass", "Recycle", or "Fail." In the script, this result can be evaluated under the variable #VisionToolVariable.Result.

The following tolerance settings are available, depending on the particular tool:

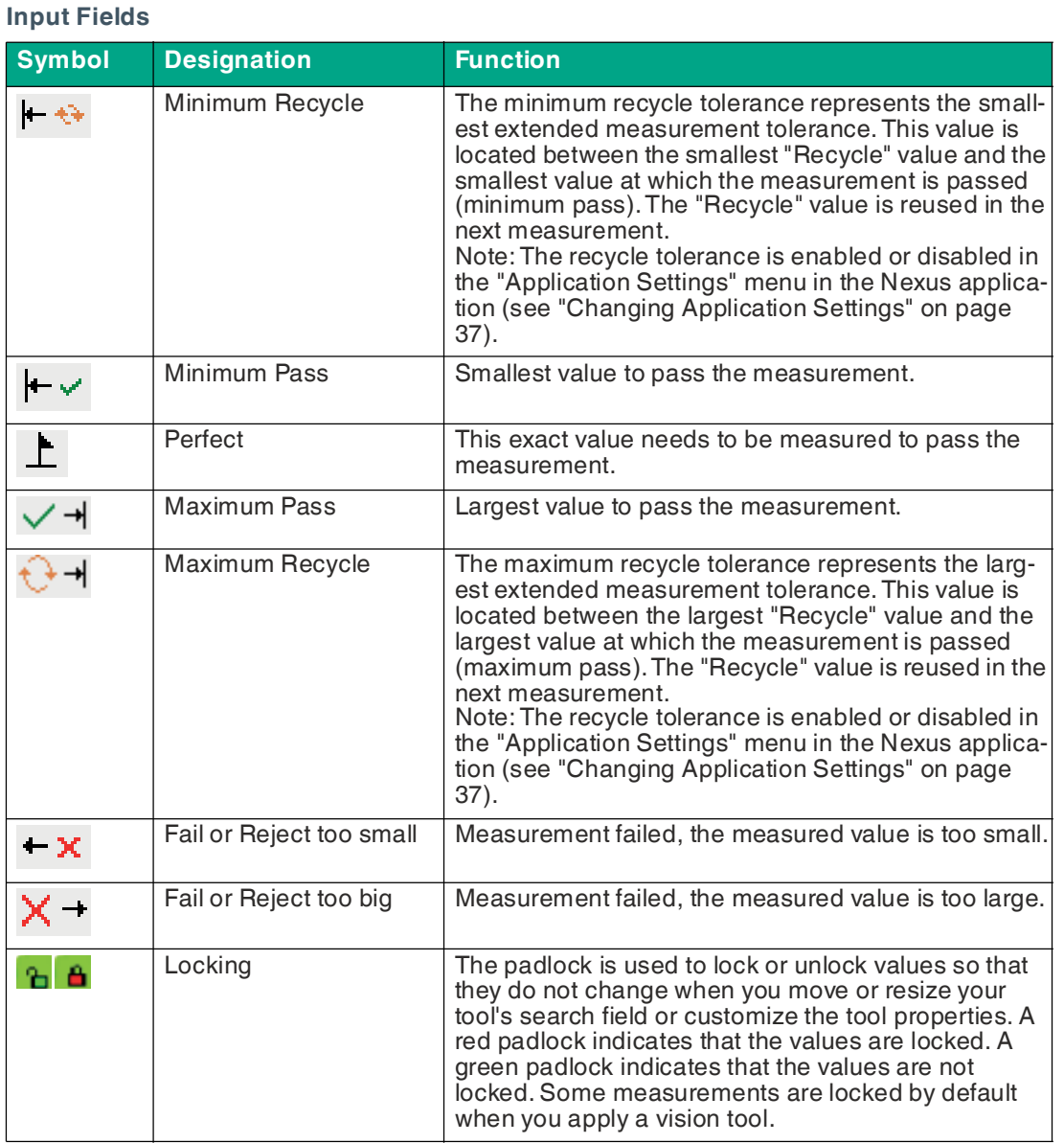

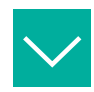

#### **Example**

For example, a requirement may contain information indicating that the expected measured value is 100 ± 5 and that a test object can be recycled or post-processed if the measured value is  $100 \pm 7$ .

Code Angle Name: Angle  $\Box$  Relative  $\nabla$  Enable  $-10$  $-5$  $\overline{0}$ 5  $10$ ā.  $\vdash$  $\vee$  +  $\theta$  +  $\times$  +  $-x + \leftrightarrow$  $L_{6}$ 

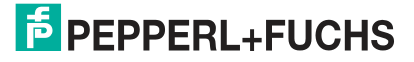

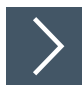

# **Editing the 2-D Code Tool**

**1.** Right-click on an edge of the rectangular search area.

 $\rightarrow$  This opens the editing field for the 2-D code tool.

**2.** Click the "Preprocess" button (see chapter [7.3.4\)](#page-91-0) to add an image filter to the tool.

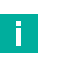

**Note**

The preprocessing filter is optional. You should add a preprocessing filter before adjusting or locking the other parameters. A preprocessing filter will extend the runtime of the test.

- **3.** Click the "padlock" button next to the value to store a fixed value.
- **4.** Click "OK".

 $\rightarrow$  The changes are applied and the editing field closes.

**5.** Click "Cancel".

 $\rightarrow$  The editing field closes without any changes being made.

**6.** Click "Apply".

 $\mapsto$  The changes are applied without closing the editing field.

**7.** Click "Help".

This opens the help window. Here you will find useful operational information.

# **Advanced Settings**

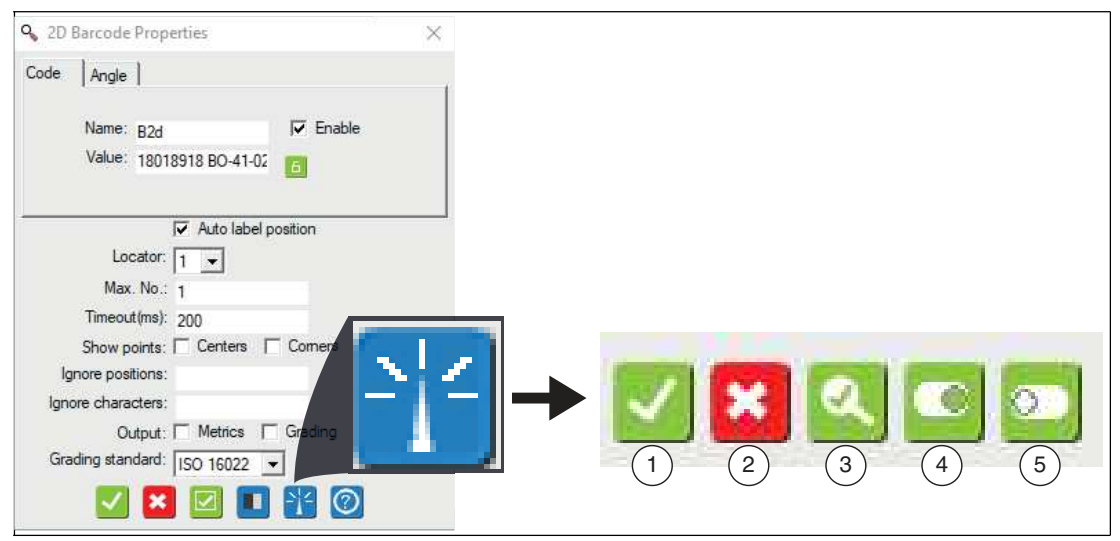

Figure 7.13 Advanced settings in the menu bar

The buttons are the same for all tabs

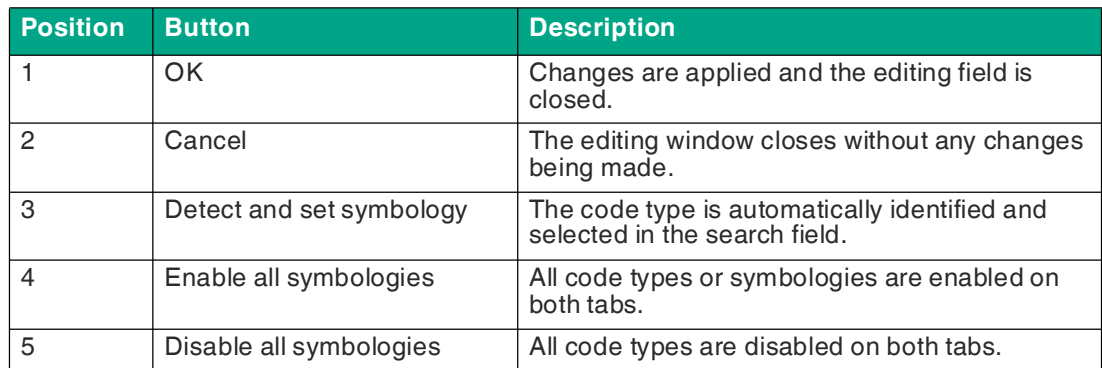

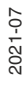

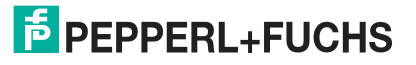

# **Tab Description**

## **Symbologies**

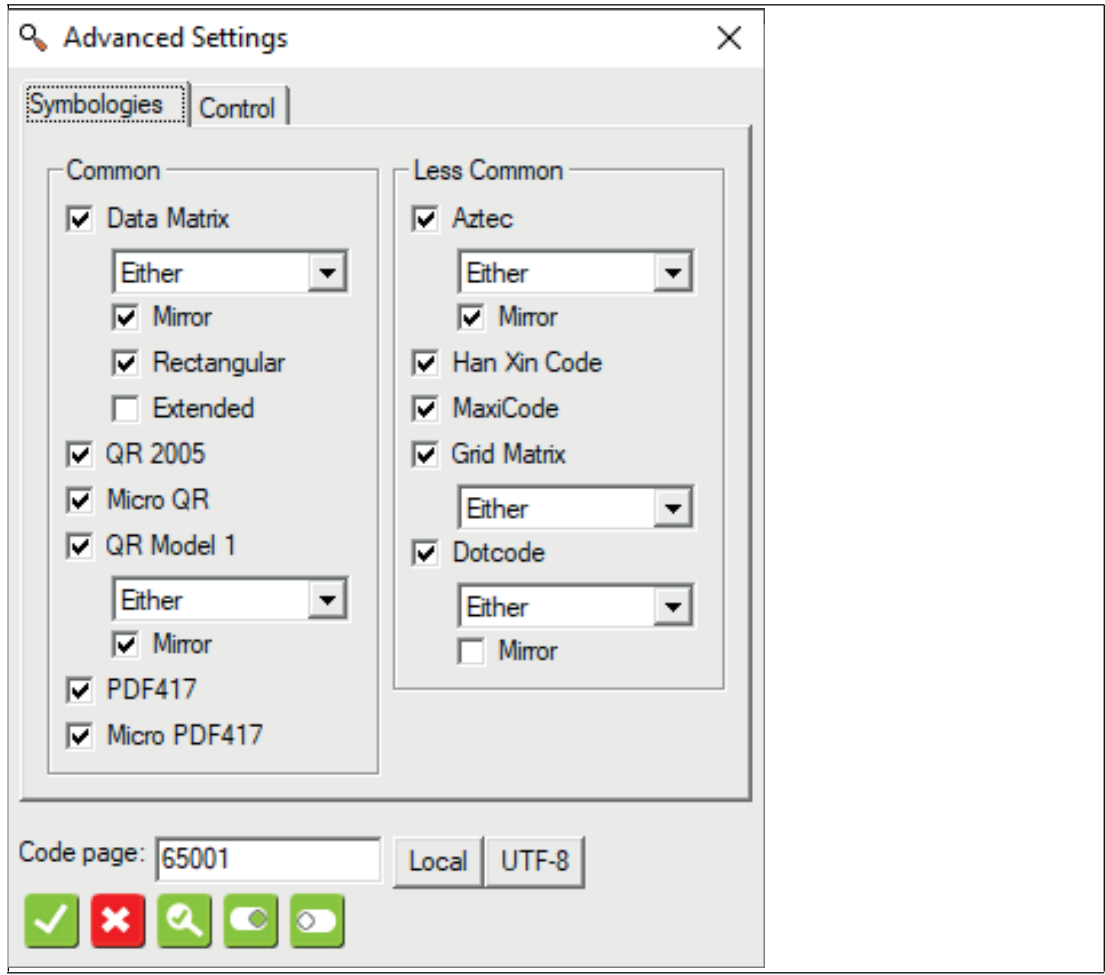

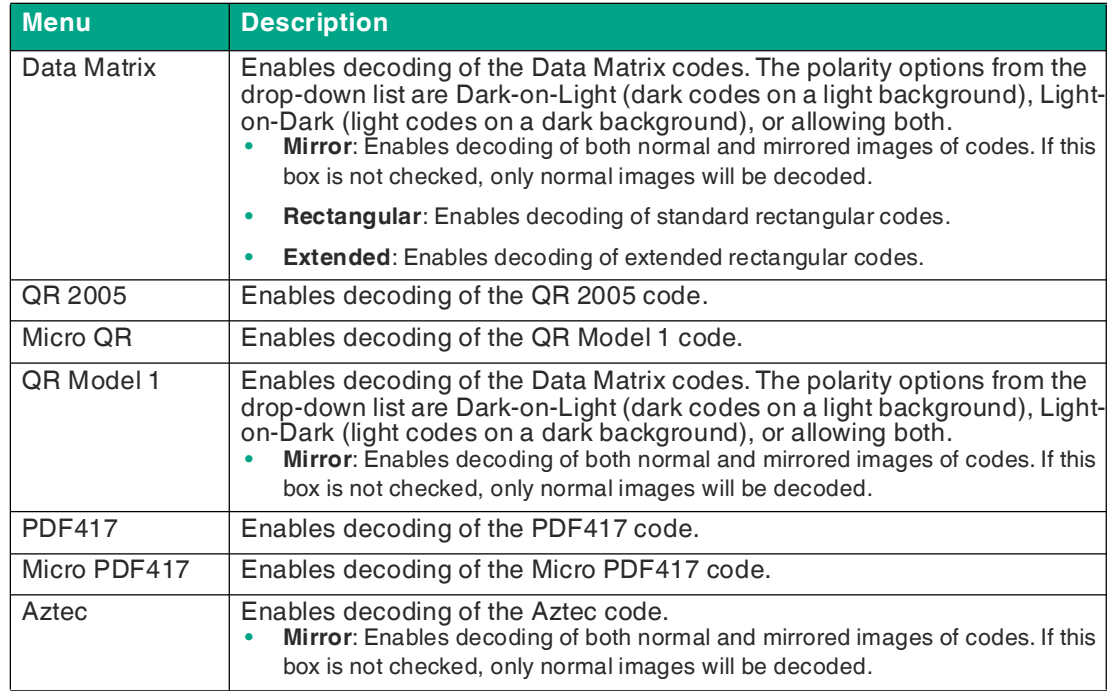

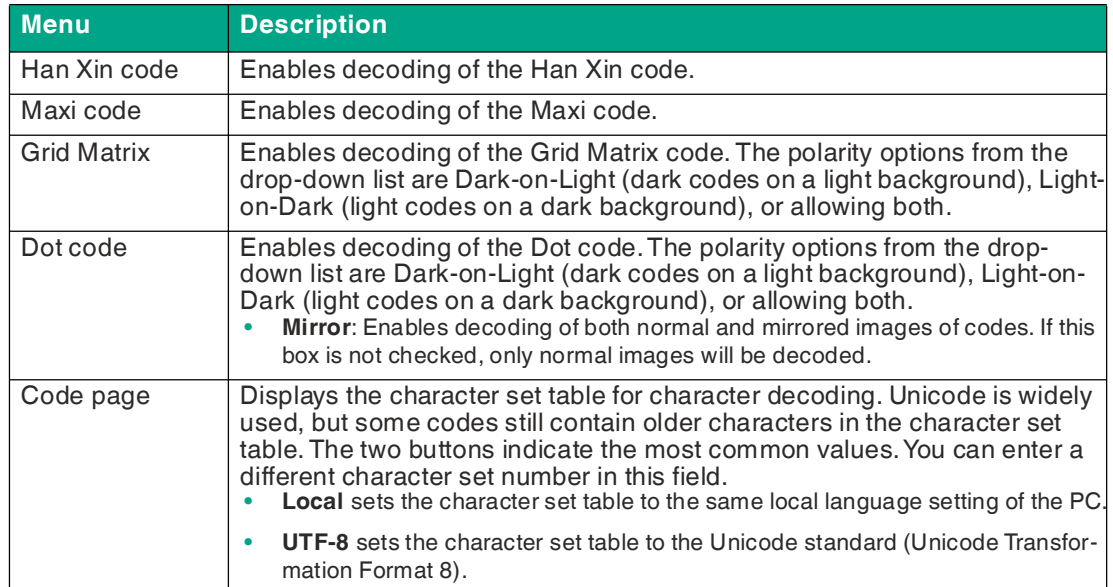

## **Control**

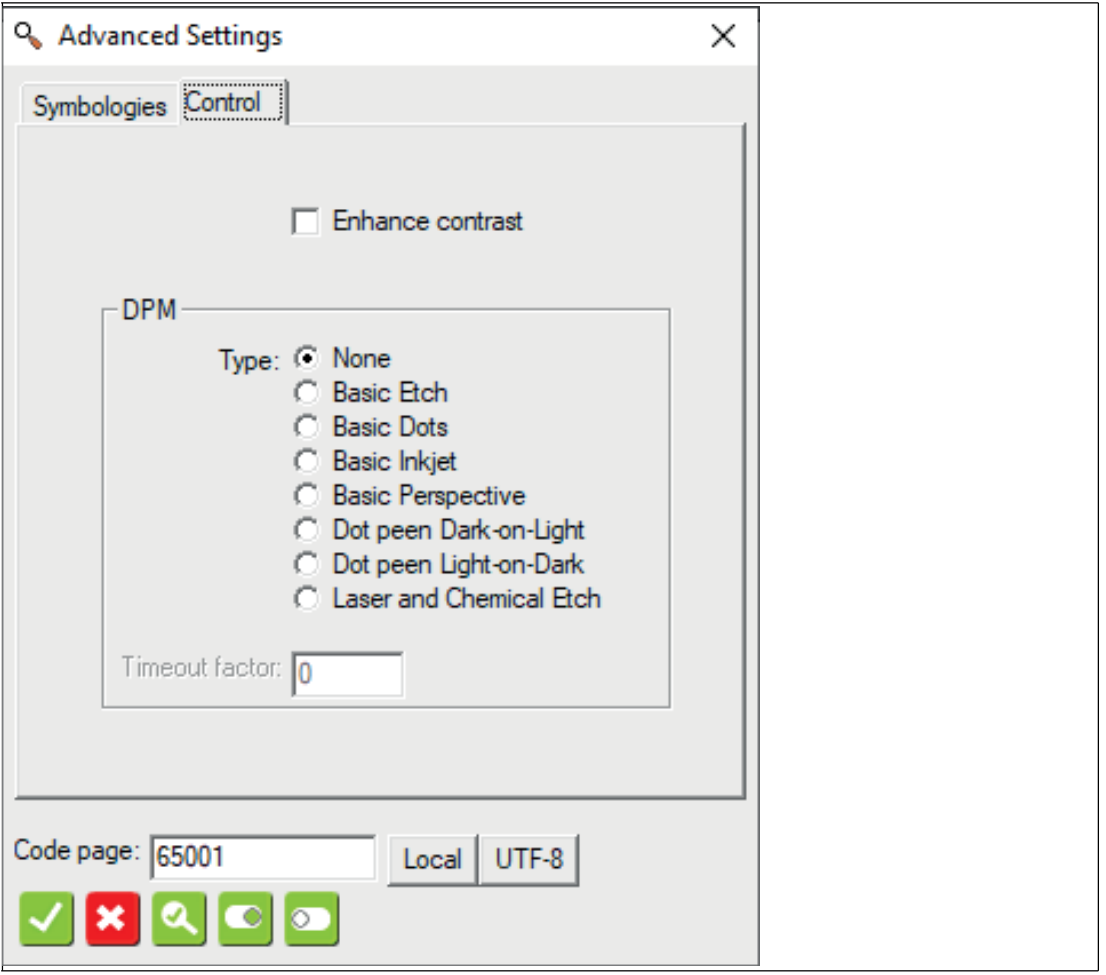

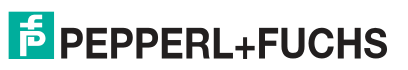

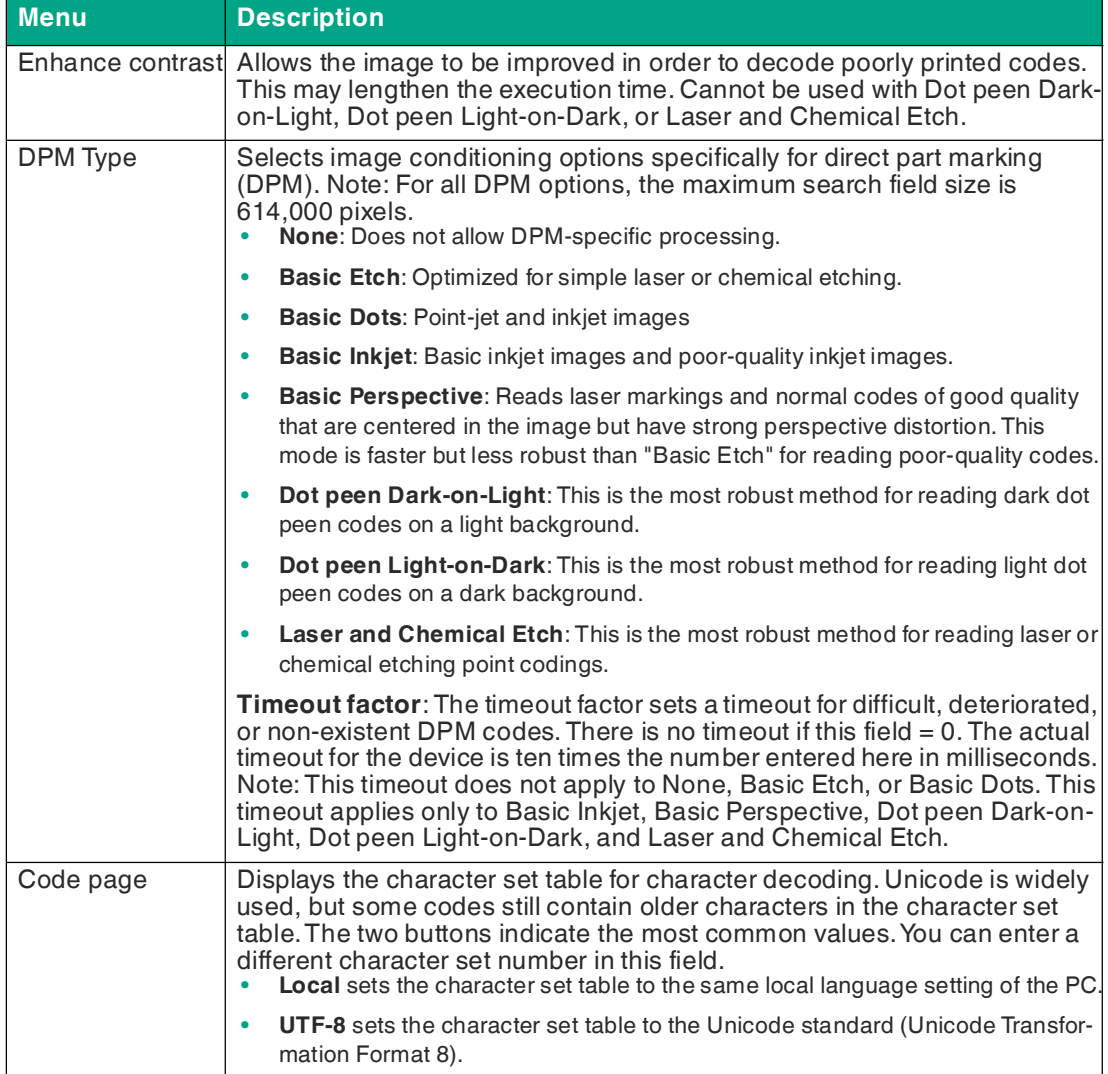

# **7.3.3 Creating a Locator Using Count Tool**

The 1-D and 2-D code tools are suitable tools for finding codes in all orientations and movements. However, if the codes in the image move in a larger area, you would have to select a very large search field. The resulting larger search field would increase the processing time proportionally and therefore decrease the read rate. If you follow the search field using a locator, you can allow a smaller search field, thereby increasing the read rate per second.

The Count Tool searches for light objects on a dark background or dark objects on a light background. The tool can locate the center and corner points of areas used to create the locator. You can match the center of an object to the "blob" (= a group of adjacent contiguous pixels of the same or similar brightness or color value that have a closed contour) and use it as the locator point. A locator alone is sufficient to track horizontal and vertical movements, but it cannot track rotation. You need two locators to track the rotation.

The following describes how to create a locator using the Count Tool.

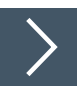

## **Creating Position and Rotation Locators**

**1.** Click the "Count Tool" button in the tool selection area.

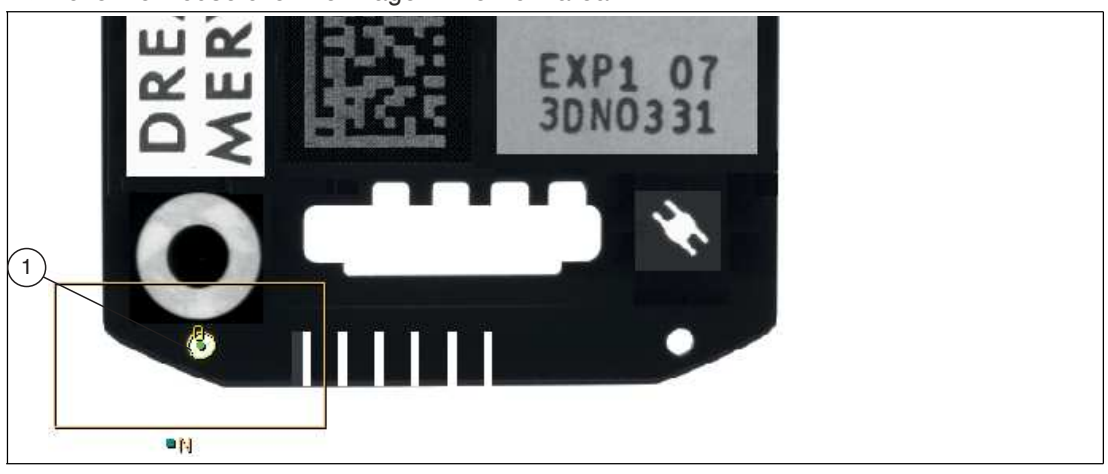

 $\mapsto$  Move the mouse over the image in the work area.

Figure 7.14 First locator

**2.** Draw a search field around the first locator (1). Set the search area to the largest expected movement range of the locator.

 $\rightarrow$  The selected field is labeled "N." Inside the search area, the area found is outlined in yellow and the center point is marked with a green dot.

**3.** Right-click on an edge of the rectangular search field.

 $\rightarrow$  The Count Tool editing window will open.

- **4.** Next to the "Show points" function, select "center."
- **5.** Enable the "Reject touch" function.

 $\rightarrow$  Only "blobs" (included areas) are counted.

**6.** Select the appropriate background under "Object type." "Bright" has been chosen in this example.

### **Note**

Ħ

Bright means that light objects on a dark background are identified and counted.

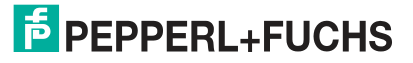

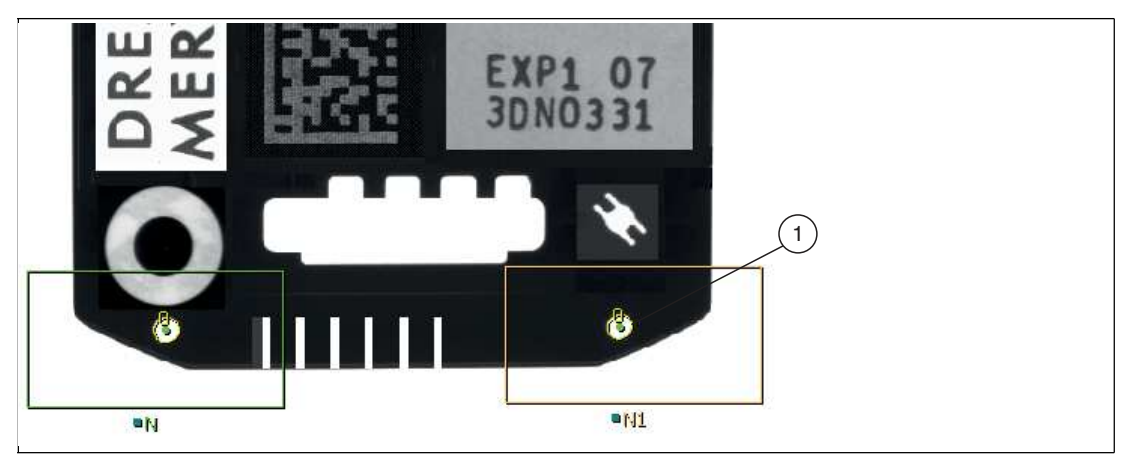

Figure 7.15 Second locator

**7.** Create a second locator (1) in the image area. Set the search area to the largest expected movement range of the locator.

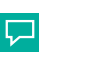

**Tip** You can copy the first Count Tool.

 $\rightarrow$  The selected field is labeled "N1." Inside the search area, the area found is outlined in yellow and the center point is marked with a green dot.

**8.** Right-click an edge of the rectangular search field of the second locator.

**← The Count Tool editing window will open.** 

- **9.** Next to the "Show points" function, select "center."
- **10.** Enable the "Reject touch" function.

 $\mapsto$  Only "blobs" (included areas) are counted.

**11.** Select the appropriate background under "Object type." "Bright" has been chosen in this example.

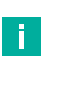

#### **Note**

Bright means that light objects on a dark background are identified and counted.

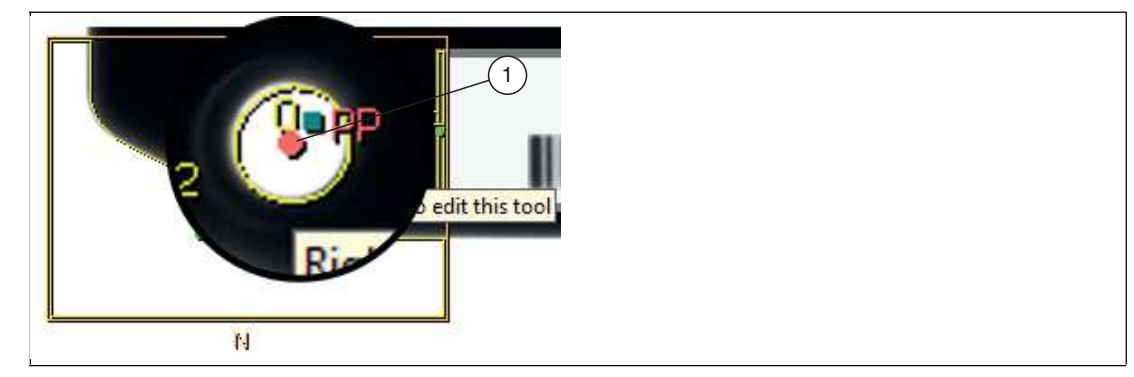

Figure 7.16 Search area center

- **12.** Move the mouse over the center "PP" (1) of the **first** search area. Right-click the point when it turns red.
	- $\mapsto$  The properties window for the "Point Properties" point will open. In the "Act as Locator" area, you can define the position locator.

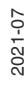

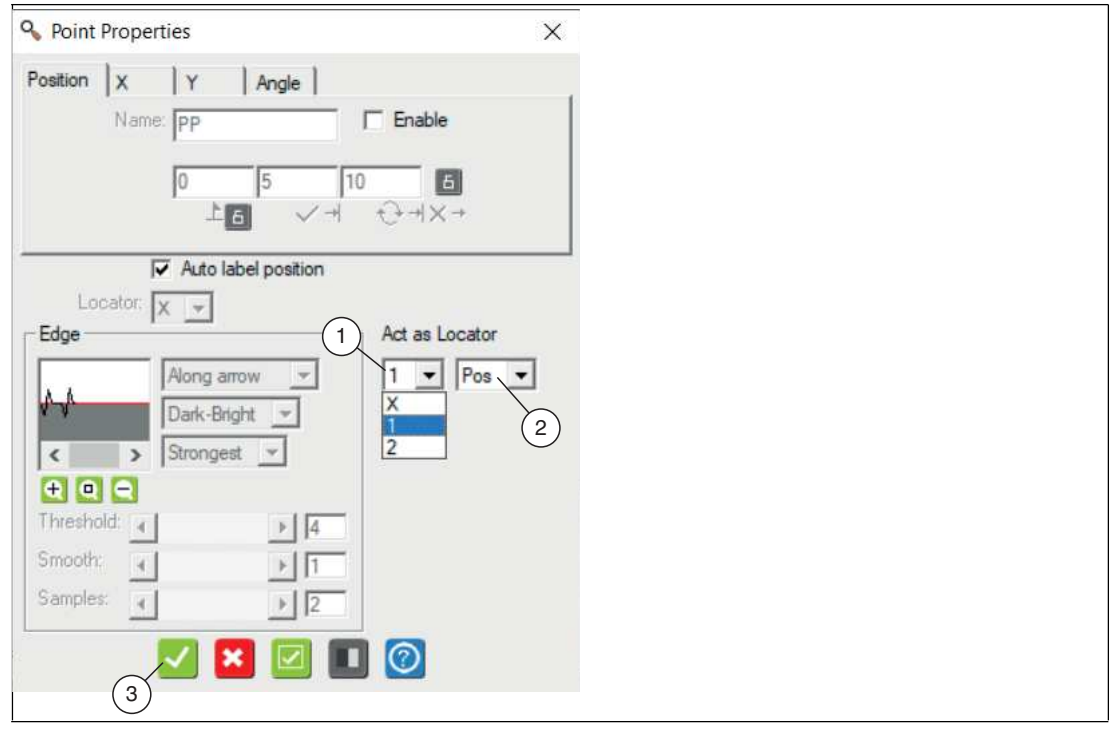

Figure 7.17 Point Properties—Select Position Locator

**13.** In the "Act as Locator" section of the Point Properties window, select "1" from the first dropdown list (1) and "Pos" from the second drop-down list (2). Click "Apply" (3).

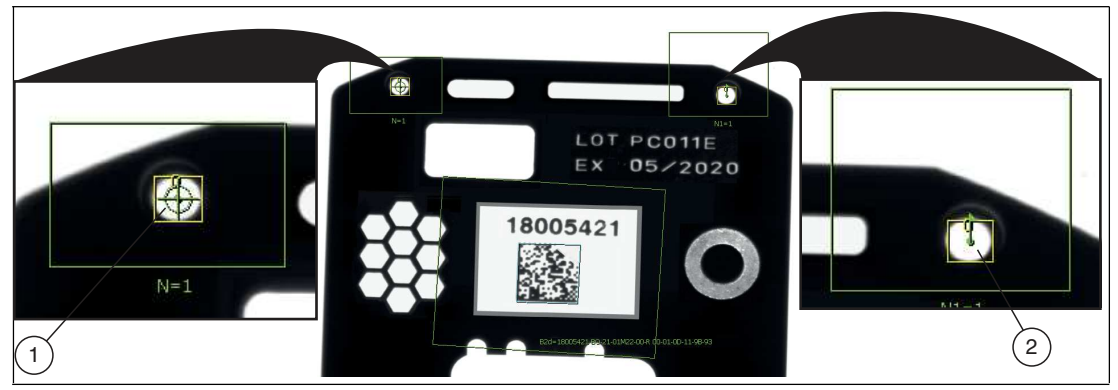

Figure 7.18 Position and rotation locators

- **1** Crosshair = position locator
- **2** Flag symbol = rotation locator
- $\rightarrow$  The properties window will close. A crosshair (1) is displayed on the point in the image area. This indicates that the point is defined as a position locator.

### **Note**

H.

The "Position" locator alone can track horizontal and vertical movements but not rotations. The position locator alone may be sufficient if your part is mechanically limited so that it does not rotate, e.g., a square or rectangular part that slides between two close-fitting rails. However, if your part rotates—even slightly—you will need a rotation locator.

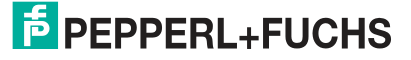

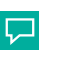

#### **Tip**

To obtain the best results, the two locator points (for position and rotation) should be as far apart as possible and must not leave the camera's field of view.

- **14.** Move the mouse over the center of the **second** search area. Right-click the point when it turns red.
	- The properties window for the "Point Properties" point will open. In the "Act as Locator" area, you can define the rotation locator.

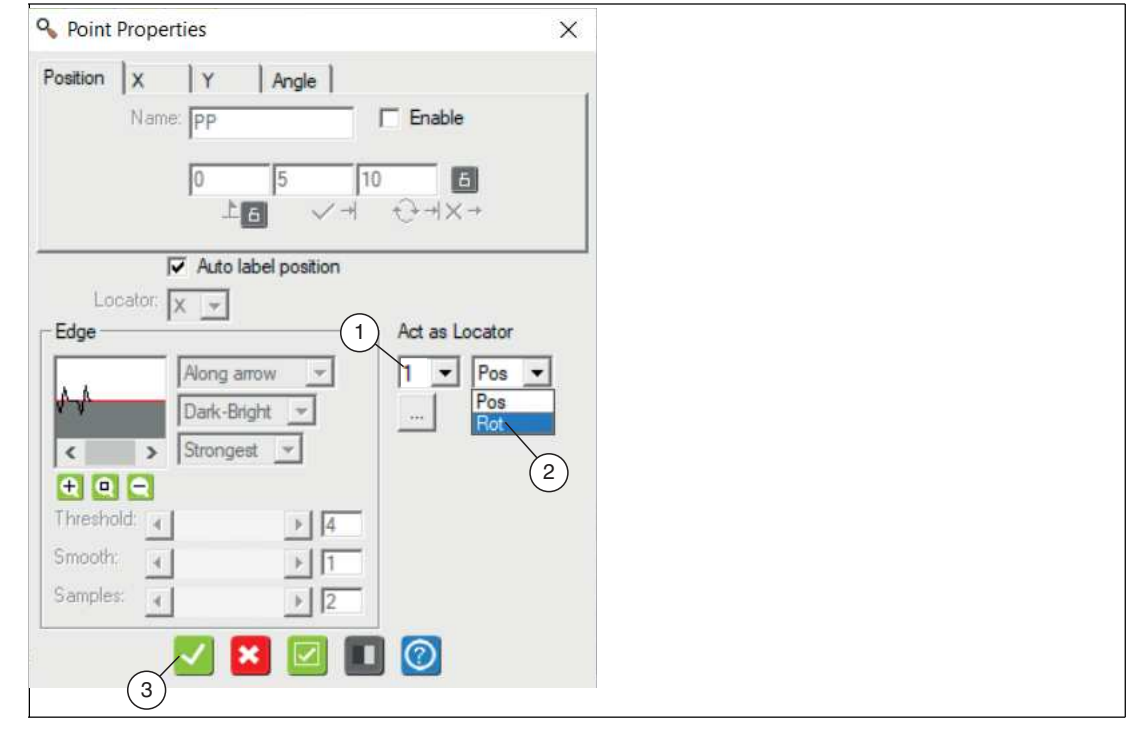

Figure 7.19 Point Properties—Select Rotation Locator

- **15.** In the "Act as Locator" section of the Point Properties window, select "1" from the first dropdown list (1) and "Red" from the second drop-down list (2). Click "Apply" (3).
	- $\mapsto$  The properties window will close. In the image area, a flag symbol is displayed on the point. This indicates that the point is defined as a rotation locator.
- **16.** Go to the "Run solution" operating panel (see chapter [7.6](#page-155-0)) to test your locator. Check whether the locator follows the part or whether you need to make adjustments.

# <span id="page-91-0"></span>**7.3.4 Preprocessing Filter (Preprocess)**

To improve specific properties of an image, preprocessing filters can be used before a tool is used. Codes that are difficult to read can be simplified by taking one or more preprocessing steps.

Use the selection lists to select up to five different preprocessing filters for the selected search field. Multiple preprocessing filters are applied in sequence, from left to right. Some preprocessing filters have parameters that you can change. The fields below the selection list have names and default values. The fields remain blank if there are no modifiable parameters.

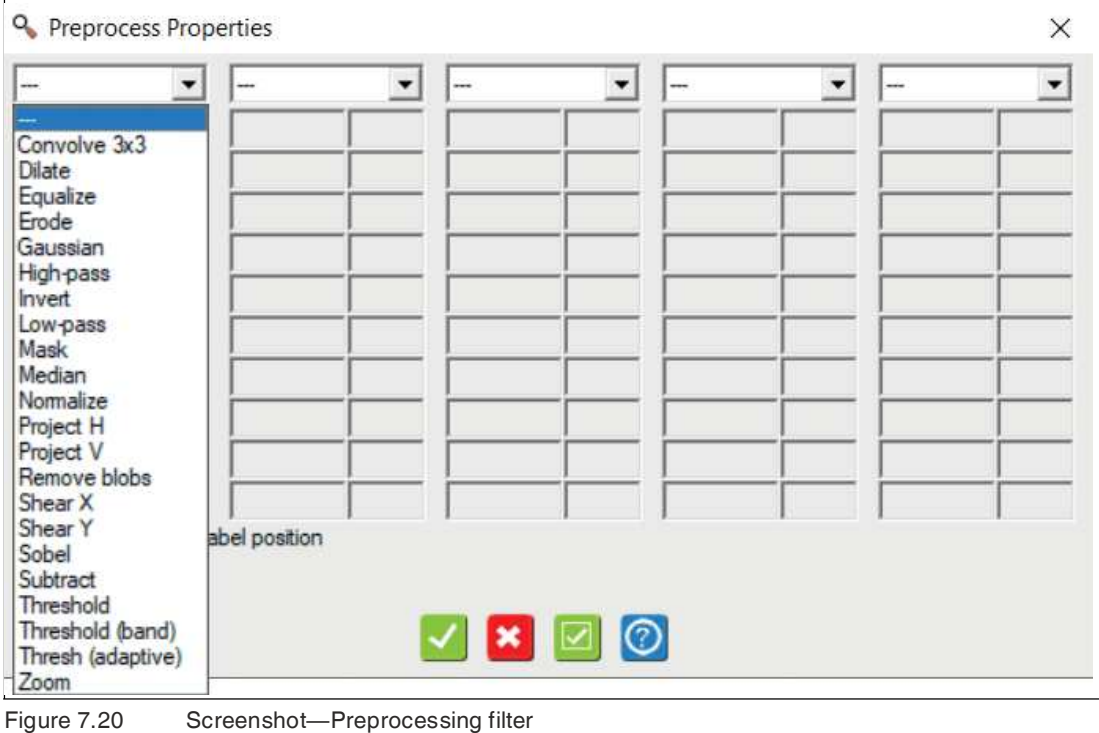

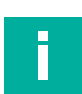

### **Note**

Avoid excessive use of preprocessing filters. First try adjusting the image using the lighting and the optics (lens). Preprocessing modifies the original image data. It also extends the test time.

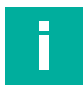

### **Note**

The VOS-I sensor contains all preprocessing filters of the VOS universal vision sensor. This section describes only the preprocessing filters relevant to the VOS-I.

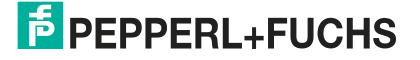

## **Dilate Function**

The Dilate operator expands the lighter pixels. It is useful for combining small elements that are lighter than their surroundings.

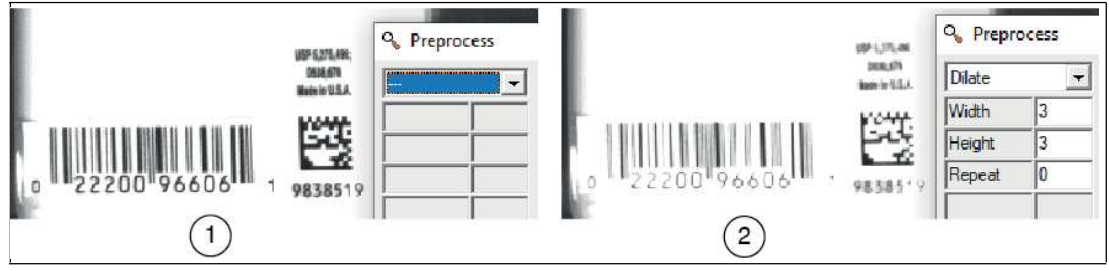

Figure 7.21 Dilate function

- 1. Original image
- 2. Dilate Preprocessing Filter

### **Equalize**

This function extends the image intensity to cover the entire range from 0 to 255. The darkest pixels in the area are set to 0. The lightest pixels in the area are set to 255. Other pixels are set based on statistical standardization of the intensity histogram.

### **Erode**

Erode is the opposite of the Dilate function. It expands the darker pixels. It is useful for resolving features that are connected by a relatively thin element.

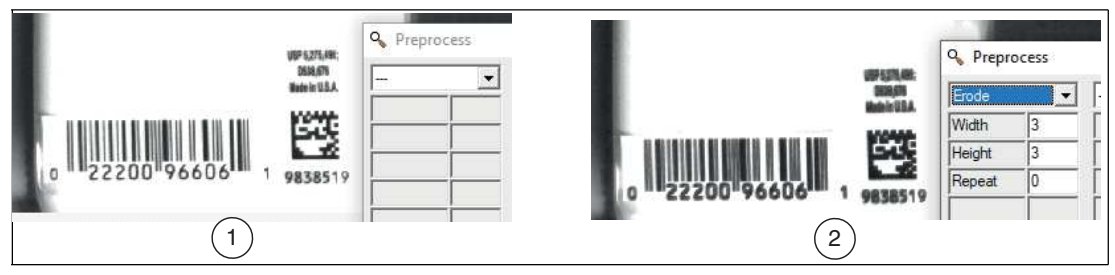

Figure 7.22 Eroding

- 1. Original image
- 2. Eroded image

After an eroding operation, a dilation operation can be performed to obtain the size of the features:

## **Median**

The median setting replaces a pixel with the median value of its neighbors. The median setting is similar to the low-pass function in that it smoothes an image. The median setting is better suited for removing peak noise than the low-pass function.

**Original image**

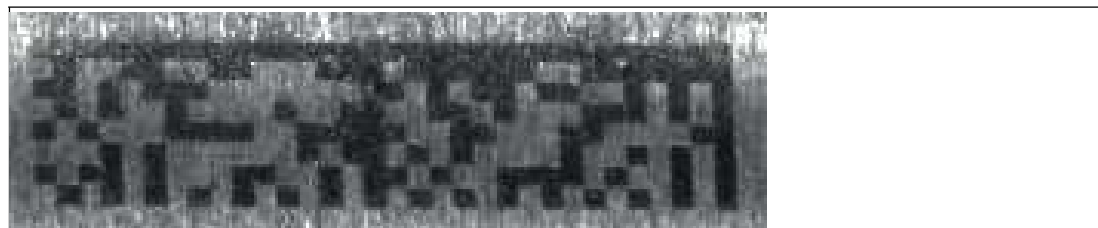

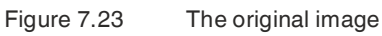

**Low pass**

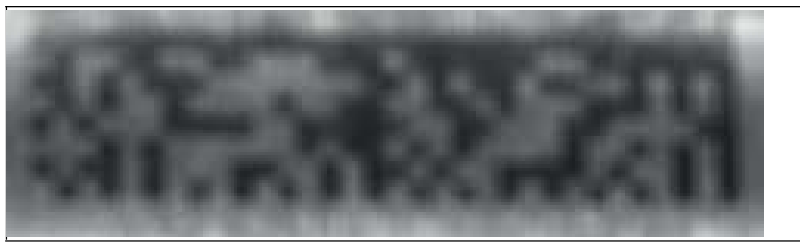

Figure 7.24 Low pass (the background texture is suppressed, but the edges become blurred) **Median**

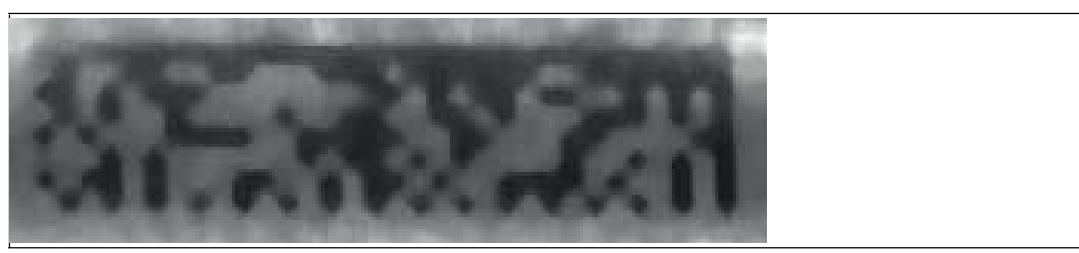

Figure 7.25 Median (the edges are sharper)

## **Normalize**

This function is used to increase the contrast such as black-and-white contrasts of codes.

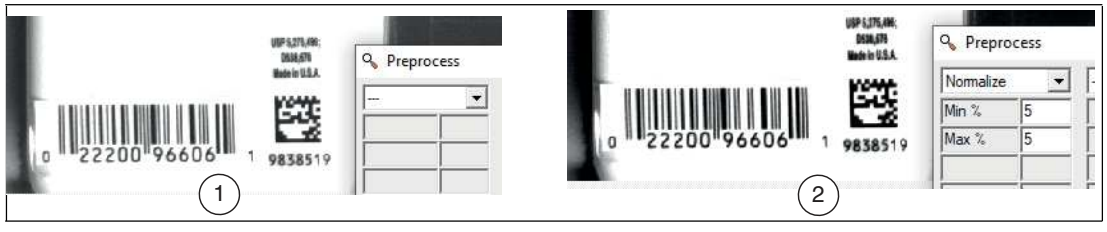

Figure 7.26 Normalizing

- 1. Original image
- 2. Edited image

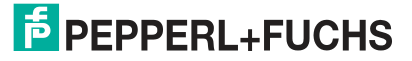

## **Threshold**

The Threshold filter converts a grayscale image to a digital image. Pixels above a threshold value are shown as white and pixels below the threshold value are shown as black.

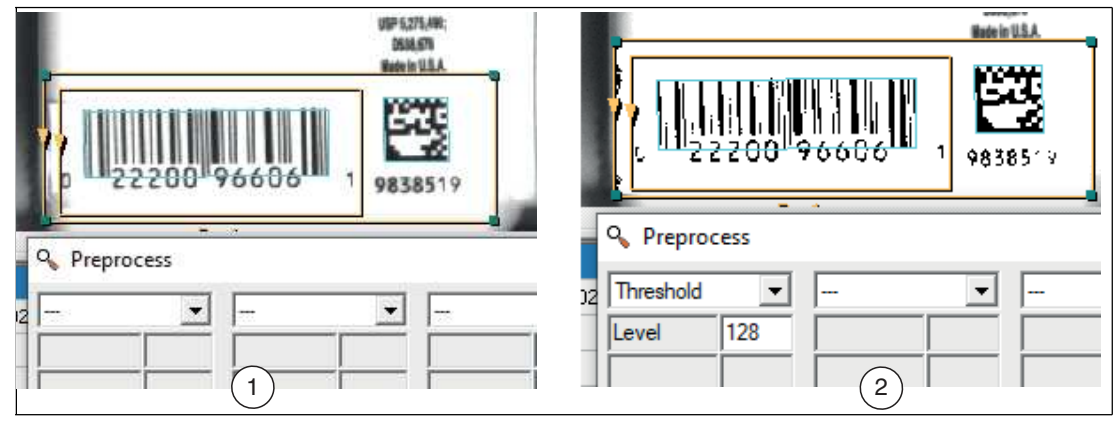

Figure 7.27 Converting a grayscale image into a digital image

- 1. Original image
- 2. Threshold image (weak deviations are removed)

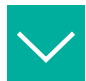

# **Example**

#### **Combining filters**

In this example, a Median filter was applied first and then a Dilate filter. In addition, the "Dot peen Light-on-Dark" function has been enabled under the advanced settings.

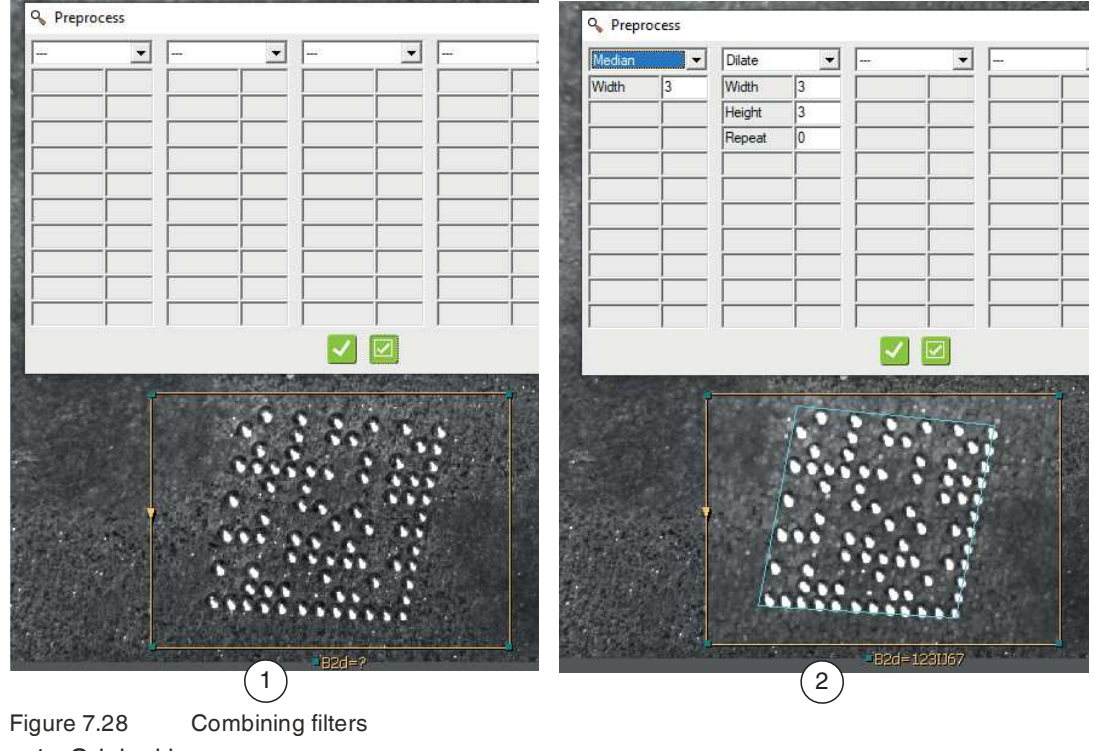

1. Original image

2. Median and Dilate preprocessing filters

# **7.4 Interface Configuration**

This section describes how to configure the sensor to communicate with other devices.

## **Overview of Interface Menu**

The interface menu is the place to set up the connection to external devices (e.g., PLC or storage devices) for control/status communication.

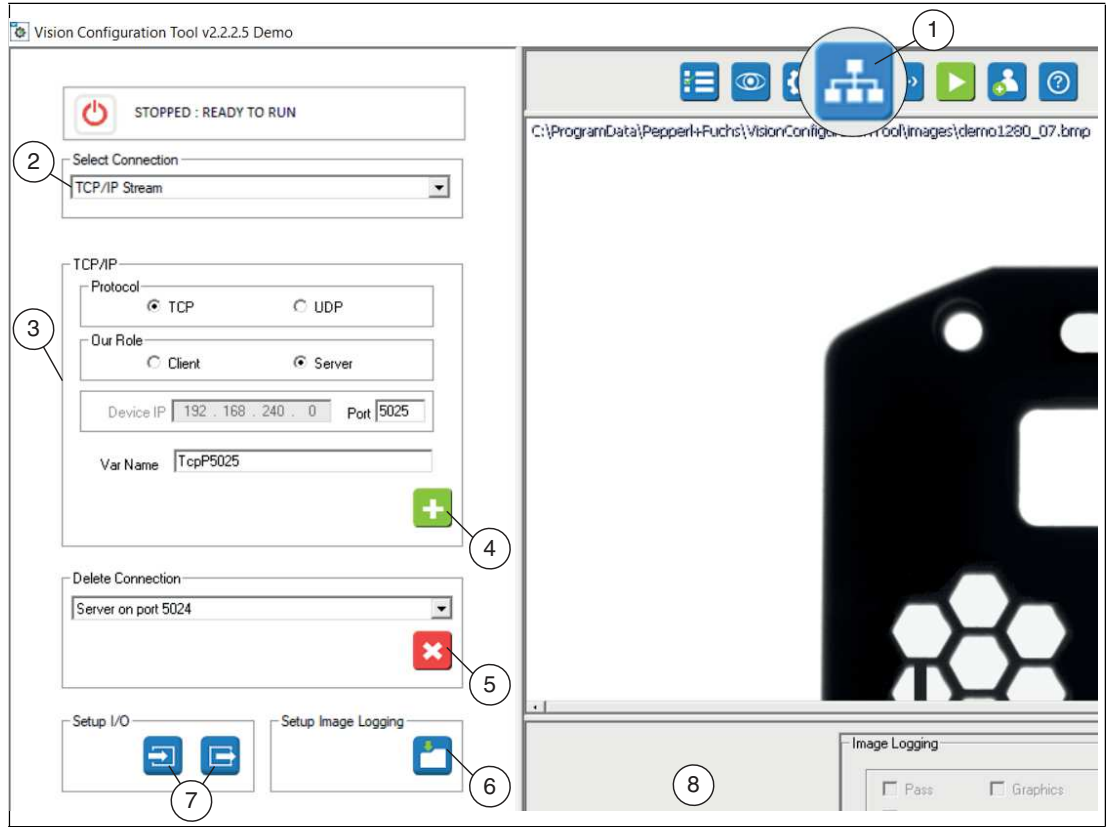

Figure 7.29 Example of interface menu for TCP/IP Stream

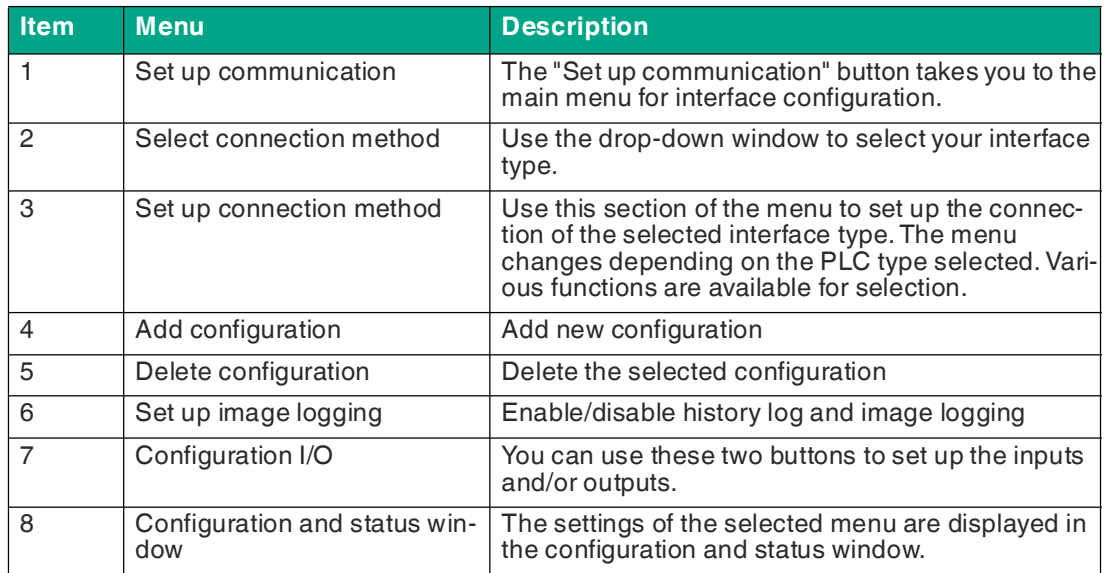

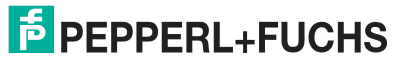

### **Sensor Name and Address**

Sensors are supplied with a default name "VOSxxxx" and an address (192.168.0.100). If you are connecting more than one sensor in the same network or on the same PLC, change the IP address so that each sensor has its own address. You should also change the name so that each sensor has its own name. This is important and even critical for some PLCs and network configurations to avoid confusion. Use the Nexus application to change the name and address of the sensor (see ["Changing the IP address"](#page-40-0) on page [35](#page-40-0)).

## **7.4.1 Inputs**

When you click the "Inputs" button, the settings menu for inputs opens in the configuration and status window. In this menu, you can adjust the following settings:

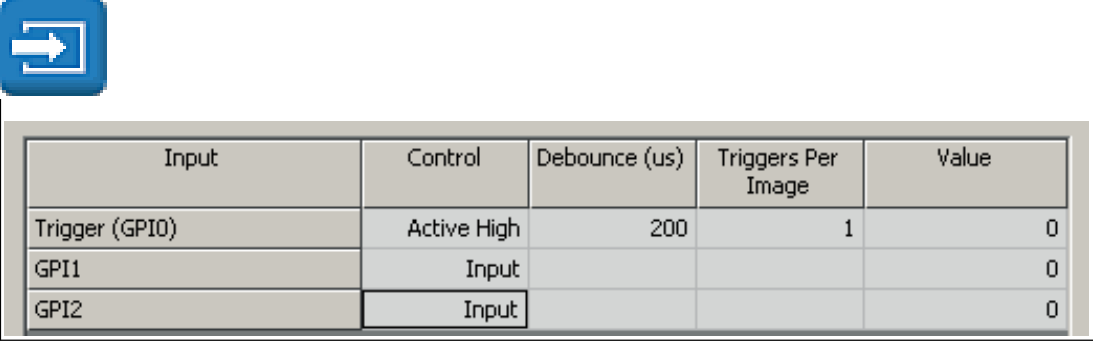

Figure 7.30 Input menu

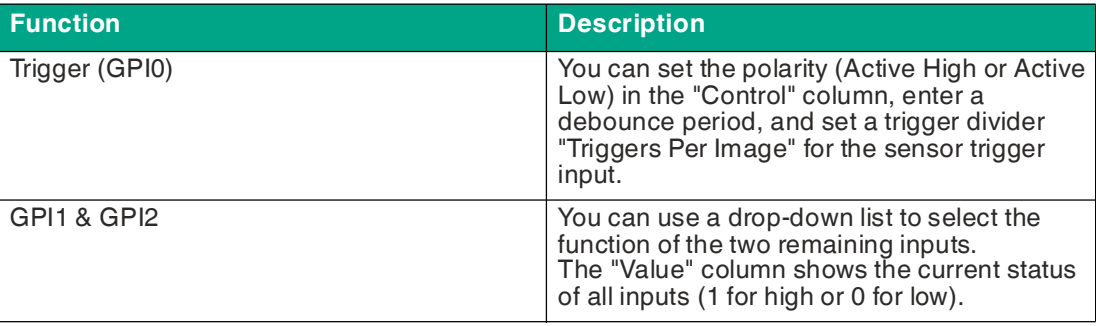

#### **Example of Job Change via Inputs**

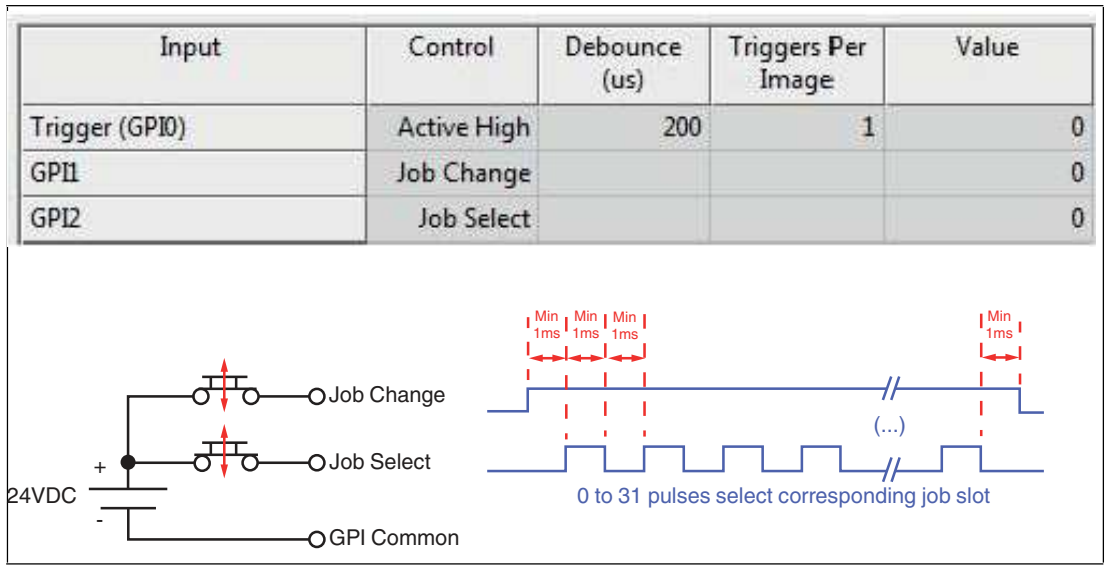

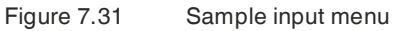

You can save up to 32 job files to your VOS device that can be loaded as and when needed. The job files can be changed over in different ways. Via the "Select Solution" menu selection, via the "ChangeSolution(#)" script function, or via the inputs as described below.

To use the sensor inputs for the job change, select the "Job Change" and "Job Select" functions in the configuration window of the input control panel as shown in the figure.

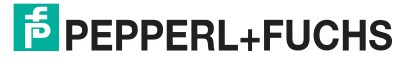

A PLC sets a HIGH signal on the "Job Change" line GPI1 and sends a series of pulses on the "Job Select" line GPI2 corresponding to the job number; e.g., 12 pulses for job file 12. The "Job Select" pulse sequence requires a setup and delay time of one millisecond between the edge transitions. If a job change is detected, the sensor cancels the current test process (if it is running) and switches over immediately.

## **7.4.2 Outputs**

When you click the "Outputs" button, the settings menu for outputs opens in the configuration and status window. In this menu, you can adjust the following settings:

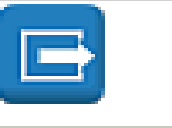

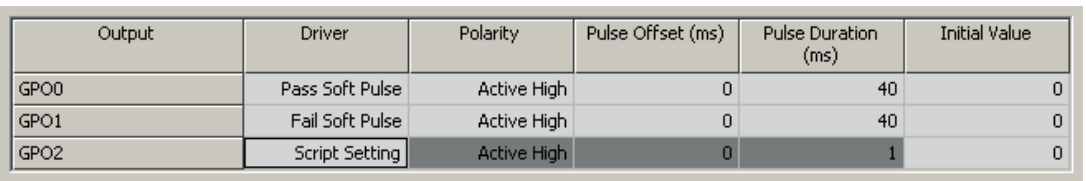

Figure 7.32 Output menu

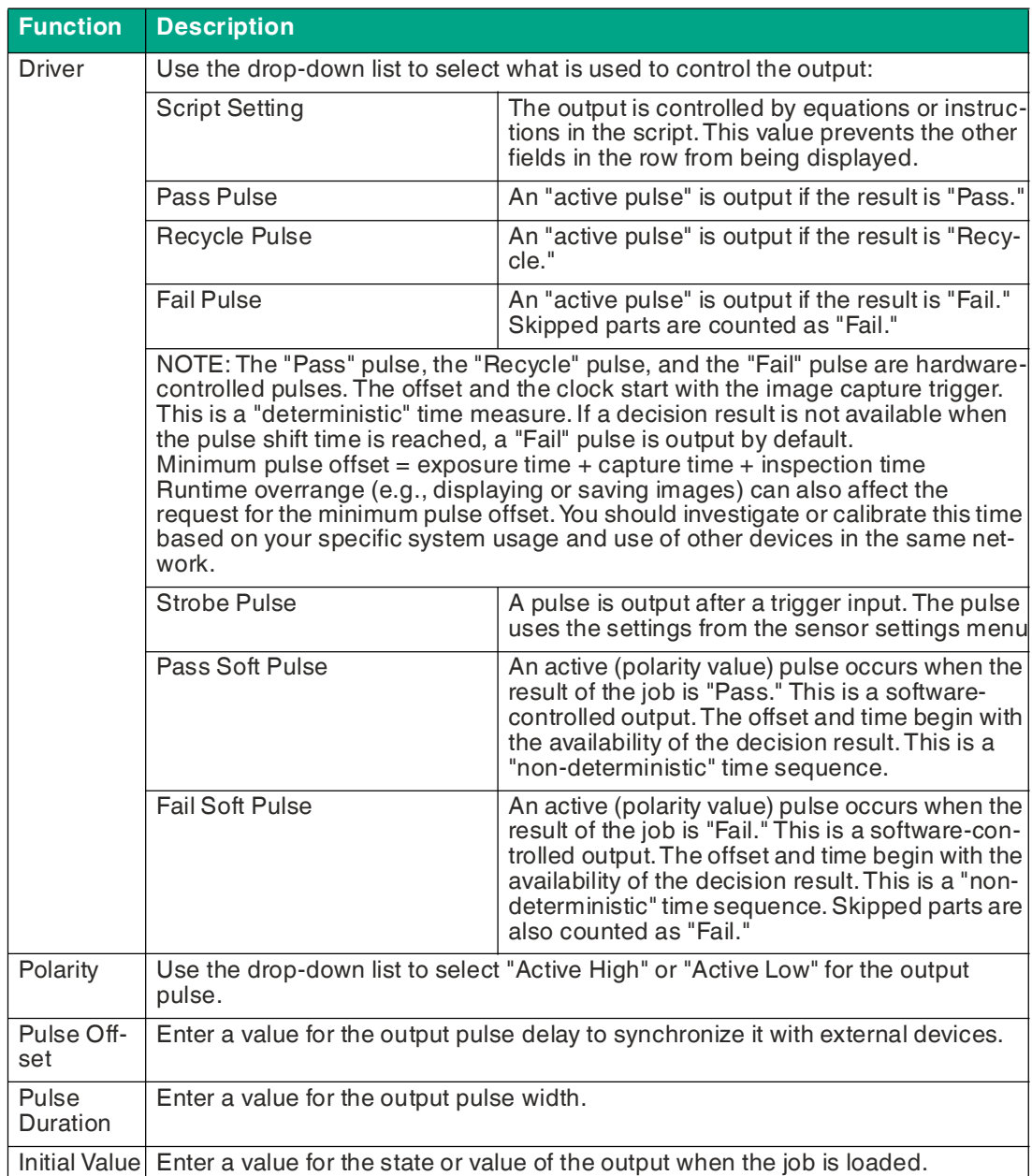

# **7.4.3 Image Logging**

When you click "Setup Image Logging," the settings menu for image logging opens in the configuration and status window. You can use the "Image Logging" function to store a limited number of images and data in the sensor memory. The "Image File Logging" function can be used to save sensor images to the PC.

## **Setting the History and Image Logging**

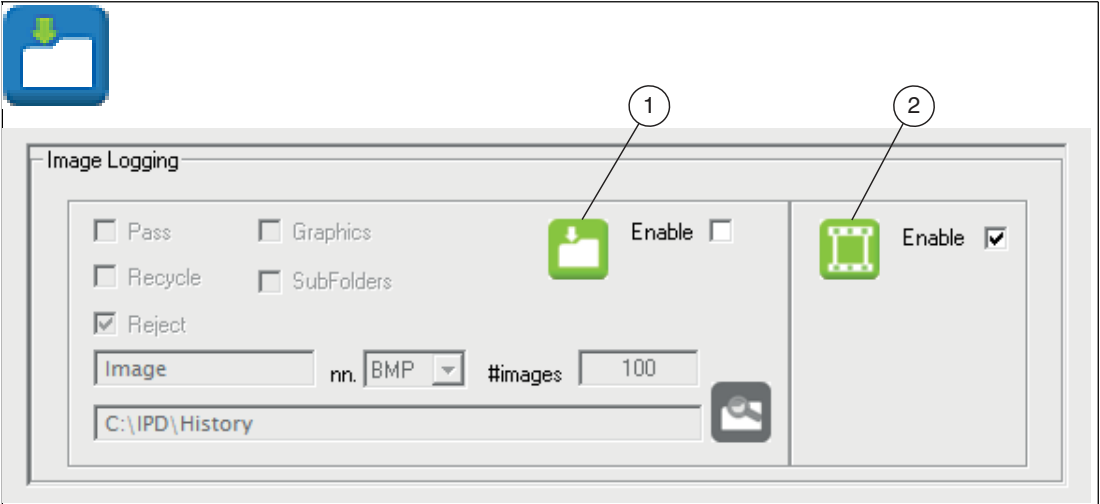

Figure 7.33 Image Logging menu

## **Saving Sensor Images to the PC (Image File Logging)**

The number field (#images) is the maximum number of images. Images are stored under file names with consecutive numbers (image0.bmp, image1.bmp). The counter continues to run on this number and will overwrite older images until you disable image logging.

**1.** Select the "Enable" check box (1).

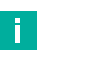

#### **Note**

To stop saving images, return to this operating panel, clear the check box next to "Enable" (1), and close the operating panel.

- **2.** Enter the maximum number of images to be saved in "#images."
- **3.** Choose a category: "Pass", "Recycle", or "Reject."
- **4.** If you select more than one category, select "SubFolders" to create subdirectories for "Pass", "Recycle", and "Reject."
- **5.** Check the "Graphics" check box to save measurement graphics. If the box is cleared, only camera images will be saved.
- **6.** Change the file name if necessary (the default name is "Image").
- **7.** Select the image format: BMP or JPG.
- **8.** Specify the target directory.

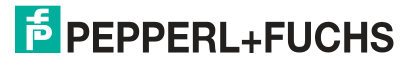

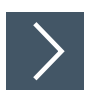

## **Saving Images and Results in the Sensor**

Select the "Enable" check box (2) for the "Image Logging" function to save images and/or data in the sensor.

### **Note**

Ħ

There are three categories: Pass, Recycle, and Fail. Each category saves the last 20 images at a resolution of 640 x 480 pixels, two or four images at a resolution of 1280 x 960 pixels. Clear the "Enable" check box to prevent images or data from being saved in the sensor. This will shorten the test periods. The history log appears in the "Run solution" window when you click "History Recall" in the execution section (see chapter [7.6\)](#page-155-0).

## **Image Logging Via FTP**

The sensor supports image logging via FTP as required. An FTP server pointing to a shared folder on the host must be enabled for this function to work.

Below you will find a description on how to set up image logging with the sensor:

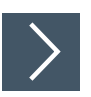

# **Setting Up Image Logging**

- **1.** Start the FTP server on the host.
- **2.** Use the "LU" command to send the user name, password, and host name of the FTP server. The format is username:password@host, i.e., "LUvos:vospwd@GV400."

 $\rightarrow$  The FTP server specifies the folder on the host where the images are stored.

- **3.** Use the "LI" command to send the file image names you want to save on the host, e.g., "LIMyimage."
- **4.** Use the "LE" command to enable the image logging function on the sensor, e.g., "LE1."
	- $\rightarrow$  Once enabled, the sensor logs images (each time they are taken) in BMP format in the host's shared folder. The files are stored in a ring buffer with a ten-image capacity, meaning that the eleventh image will overwrite the first image.

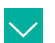

Sample contents of the shared host folder:

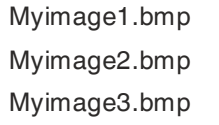

**Example**

.

Myimage10.bmp

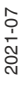

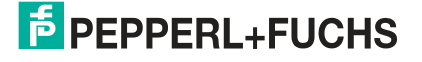

## **7.4.4 RS-232**

The serial connection or "RS-232 stream" is used for general communication such as messages and data.

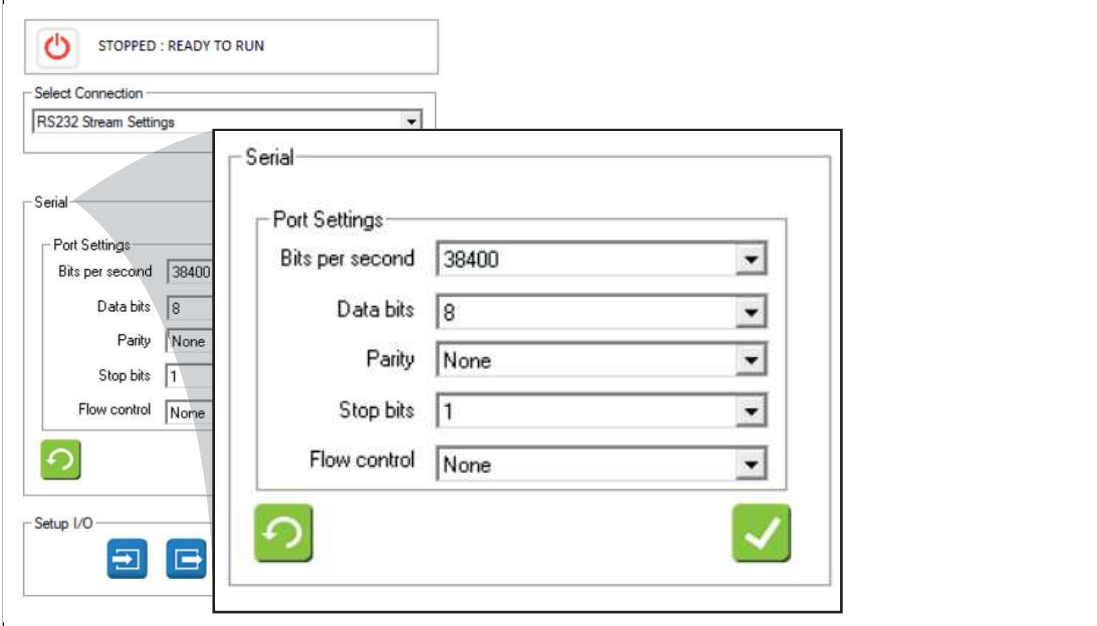

Figure 7.34 RS-232

## **RS-232 Example**

You can create data strings using the Free Edit editor and the String Formatting editor (). You can use the following functions in script instructions to read and write on the serial interface:

#### **PutPortString GetPortChar GetPortString WriteFormatString**

The "PutPortString" function sends the exact string, without evaluating variables. The "Write-FormatString" function evaluates variables.

#### **Serial I/O Functions**

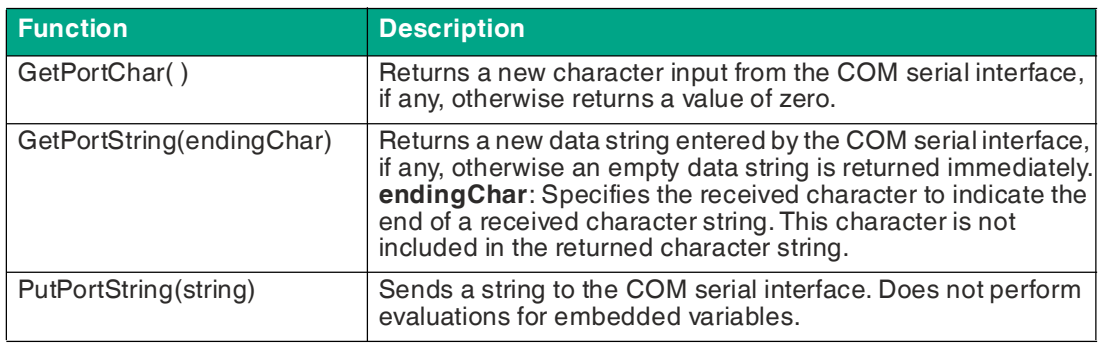

# **7.4.5 TCP/IP Stream**

The TCP/IP stream is used for general communication with devices (host computer), e.g., for outputting messages or data. Communication between the host computer and the sensor is as follows:

Inputs (host computer to sensor): control commands

Outputs (sensor to host computer): results, images via FTP

Communication from the sensor to the host computer takes place via scripts. A script contains a set of equations or instructions that affect variables to control events. The scripts are included in four functions on the sensor. Three of these functions are predefined and are run in the following order:

- **Solution Initialize**—This function is accessed immediately after a job is loaded. It is used to initialize the job variables to their expected state.
- **Pre Image Process**—This function is accessed immediately after receiving a new image, before processing begins. It can be used to handshake with other devices or to control external input/output.
- **Post Image Process**—This function is accessed immediately after processing and is usually used to formulate results and communicate with external devices. Example:
	- Send decoded strings (with or without symbology header)
	- Send result status (good, bad, match, no match, etc.)
	- Compare decoded strings with saved match strings

A fourth function is the periodic function (**periodic: 200 ms**). This function is accessed in a fixed time interval, which is preset in the sensor to 200 ms. The periodic function is used to query external inputs, such as serial RS-232, TCP/IP streams, or PLC tabs, to change the sensor properties or to trigger actions. Example:

- Setting the sensing modes such as Trigger mode, match string activation, string formatting, image logging, etc.
- Triggering a capture (when using software triggers)
- Modifying job files (when switching is enabled)
- Changing the sensor operating status (online/offline)
- Sending match strings to save in the local array
- Sending the FTP user name, password, host name, and file name of the image

#### **Note**

 Each instruction (line) in a script is sent to the server (host) when a script is opened for editing. If scripts are long, there are delays in opening them. This is not noticeable on the emulator, since the client and server are on the same machine. This is not the case if you perform editing directly on the sensor. Reduce delays by reducing the number of lines in the script:

- Eliminate additional lines for comments (i.e., add comments to the same line as instructions).
- Optimize recurring instructions with arrays wherever possible.

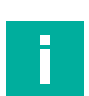

#### **Note**

Windows Firewall should be switched off on systems that communicate via the network or should be set accordingly. See chapter [8.1.](#page-161-0)

The following example shows the basic run-through of image capture, tool evaluation, and subsequent further processing by the script. The "Post Image Process" is used in this example. In the script, it is important for the result variable—in this case B2d—to be written to TCP/IP port 5025 ("TCPP5025") for the read result of the 2-D tool. This port must also be entered for the TCP/IP connection. In this example, a substring is outputted. This can be displayed in the monitor program shown below if the specified TCP/IP port (i.e., in this case 5025) is selected again. How to use a monitor program is described in section (see "[Displaying Interface Commands"](#page-109-0) on page [98\)](#page-109-0).

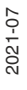

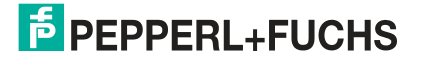

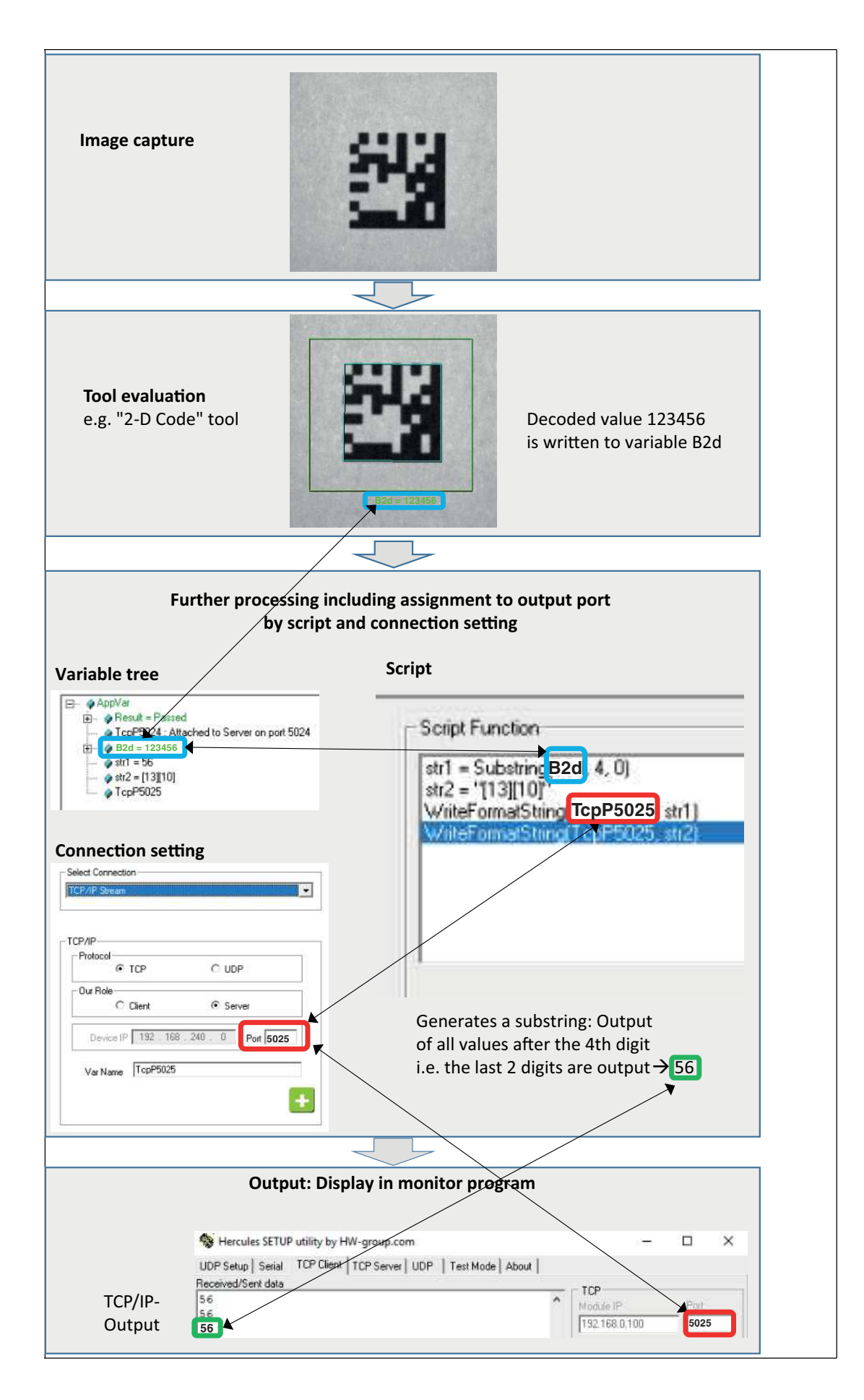

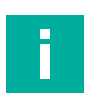

## **Note**

Simple and convenient TCP/IP communication is realized by the predefined jobs 00 to 05 on the sensor. To do this, one of these jobs must be selected. A description of the jobs can be found in section (see chapter [7.1](#page-54-0)).

The following interface example describes the individual settings in more detail.

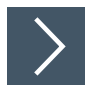

# **TCP/IP Interface Example**

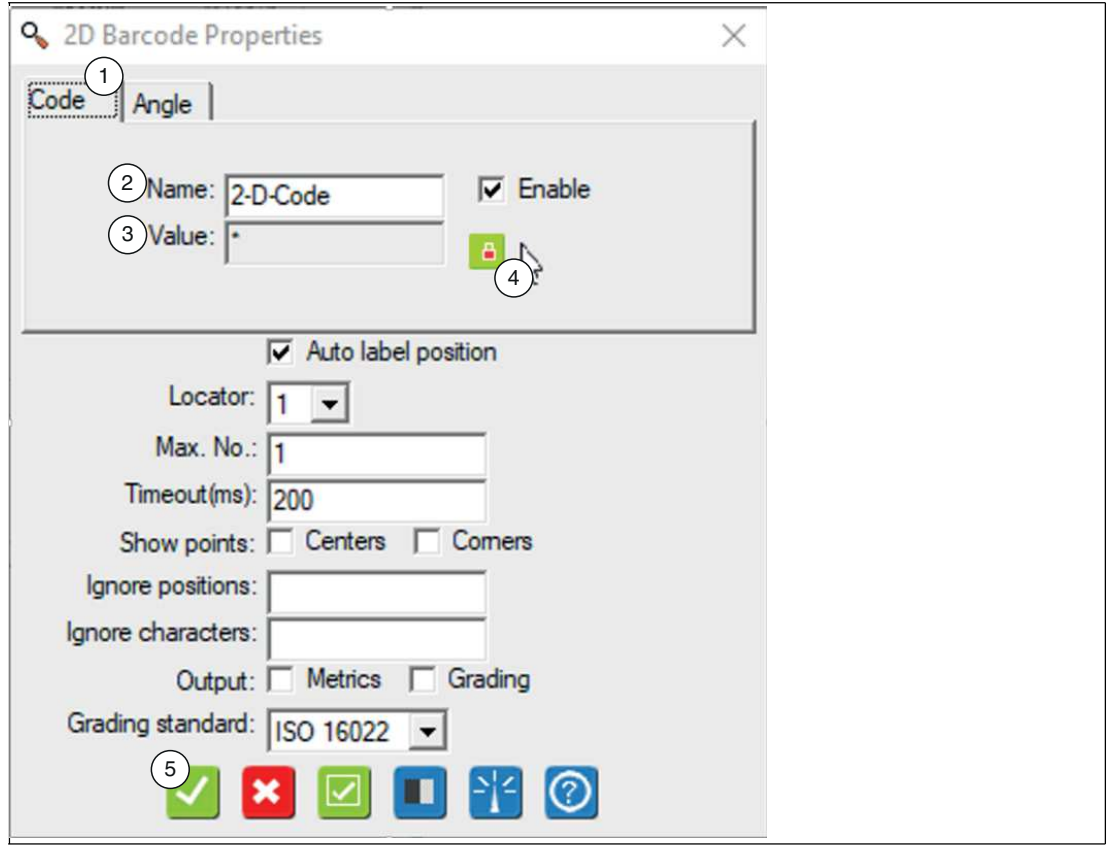

Figure 7.35 Properties window

- **1.** Create a new job. See chapter [7.1.](#page-54-0)
- **2.** Set the output variable "Name" (2) (example: 2-D code tool) in the properties window under the "Code" tab.
- **3.** Place a "\*" symbol as a placeholder for multi-digit characters in the input field of the output variable "Value" (3).
- **4.** Click the padlock symbol (4) to lock the variable.
- **5.** Click "OK" (5).

 $\mapsto$  The changes are applied and the properties window closes.

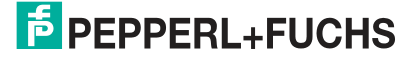

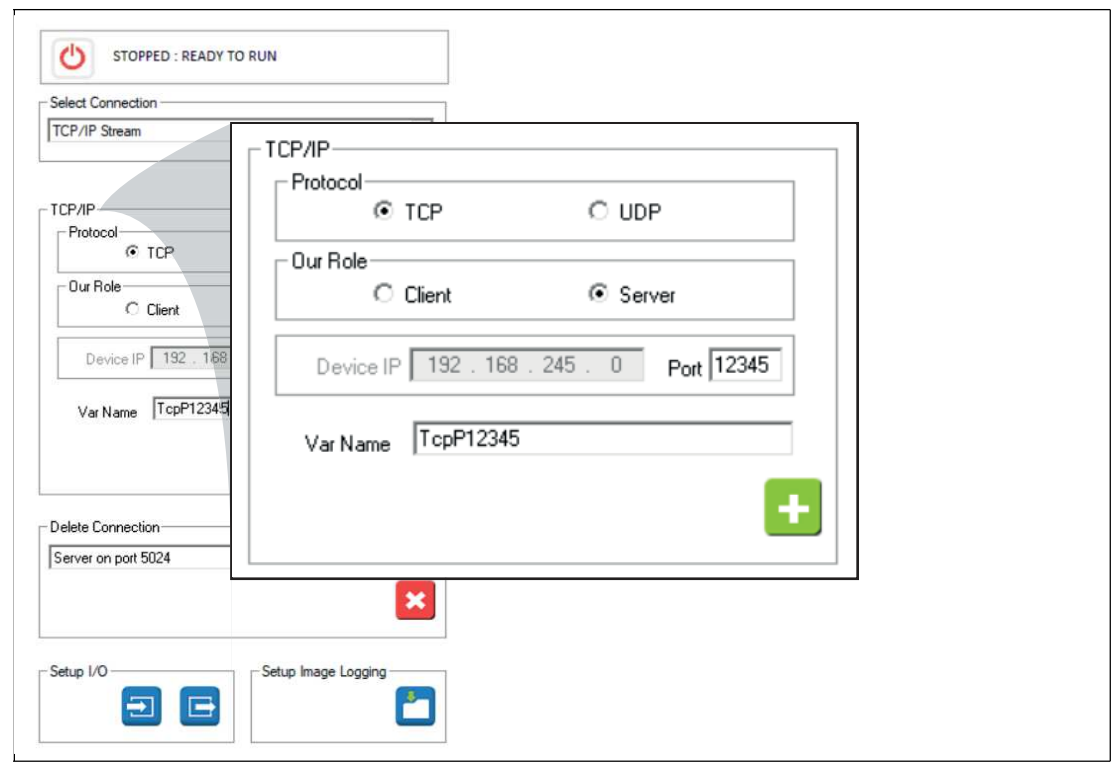

Figure 7.36 Interface parameters and a variable name

**6.** Set the interface parameters and a variable name for the interface. See table "[Parameter](#page-108-0)  [Description](#page-108-0)" on page [98](#page-108-0).

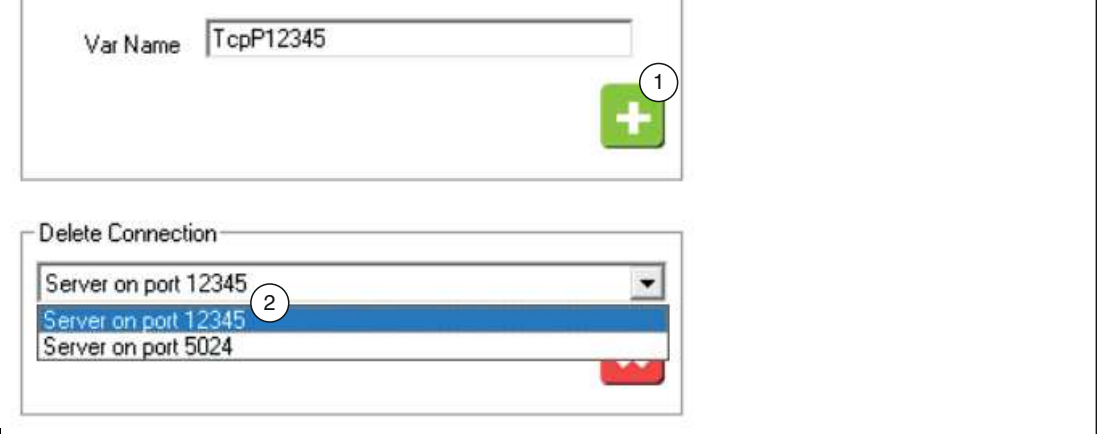

Figure 7.37 Variable Name

 The TCP/IP interface is available in the variable tree once it has been added using the "+" symbol (1).

**7.** To set a script to output the code via the TCP/IP interface, open the script editor () in the navigation bar.

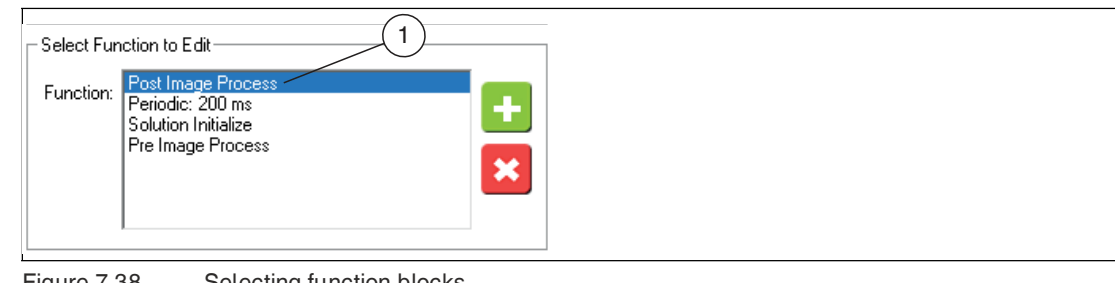

Figure 7.38 Selecting function blocks

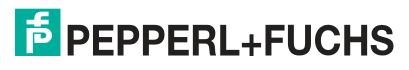

**8.** Select the "Post Image Process" function block from the list (1).

 $\mapsto$  The selected function block is accessed after processing the captured image.

**9.** Create a script to write the output variable of the vision tool to the interface variable (in this example: TcpP12345). To do this, enter your script function (1) in the input window.

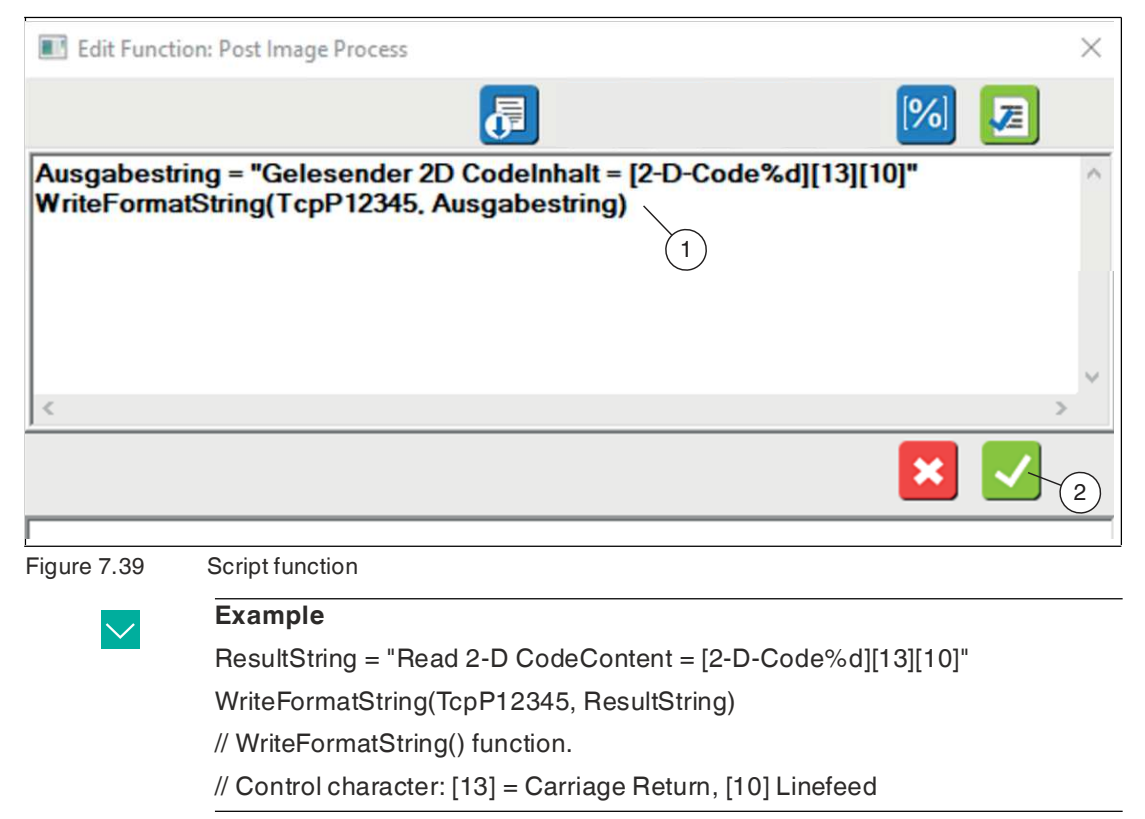

**10.** Click "OK" (2) to confirm your entry.

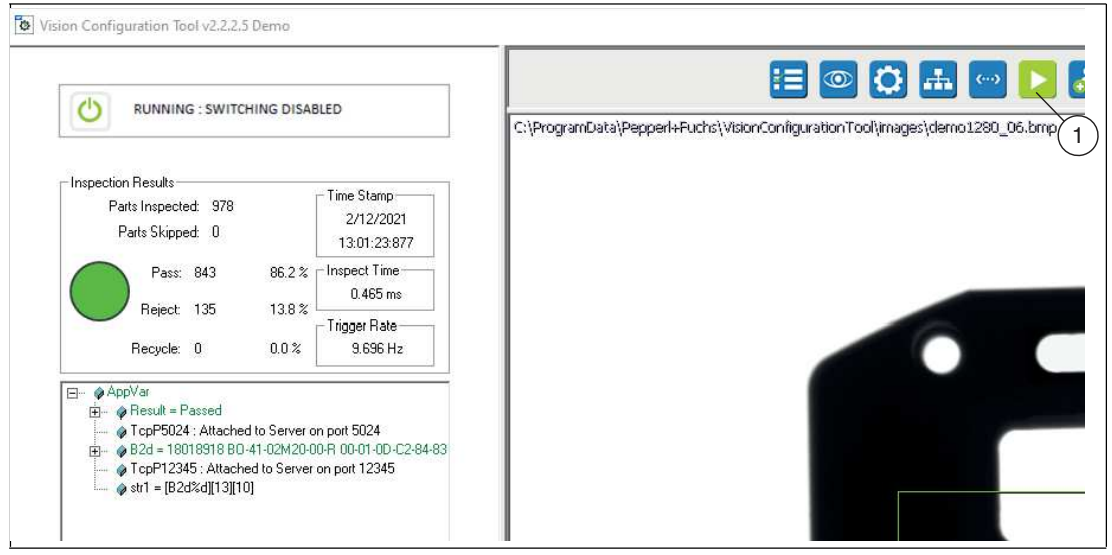

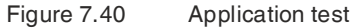

**11.** Test your application by clicking "Run Solution" in the navigation bar to start an "application test" (1). See chapter [7.6](#page-155-0).

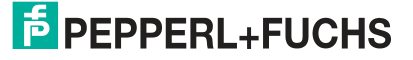
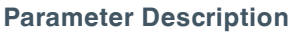

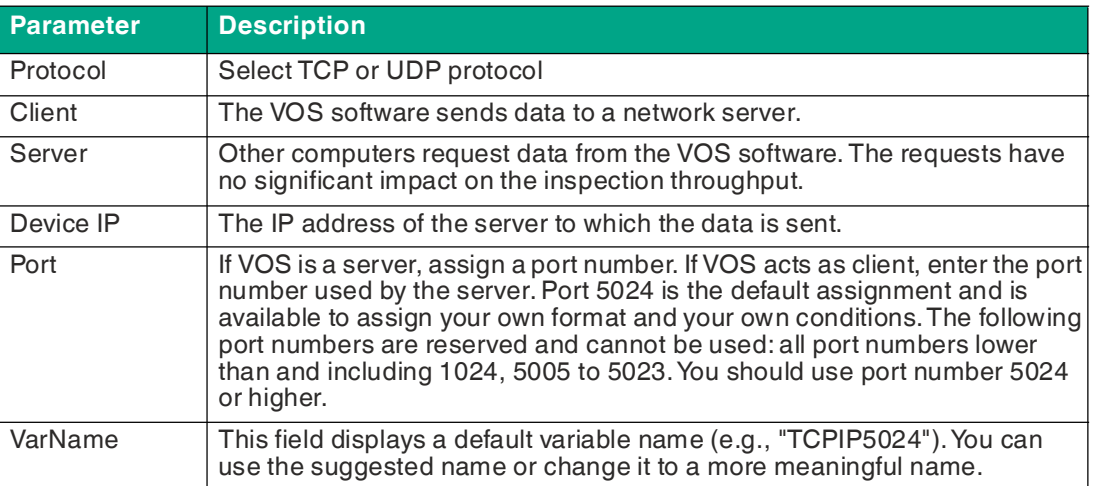

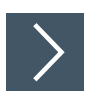

# <span id="page-109-0"></span>**Displaying Interface Commands**

To display interface commands, you need a port monitor. The following example uses the "Hercules SETUP utility" port monitor from HW Group.

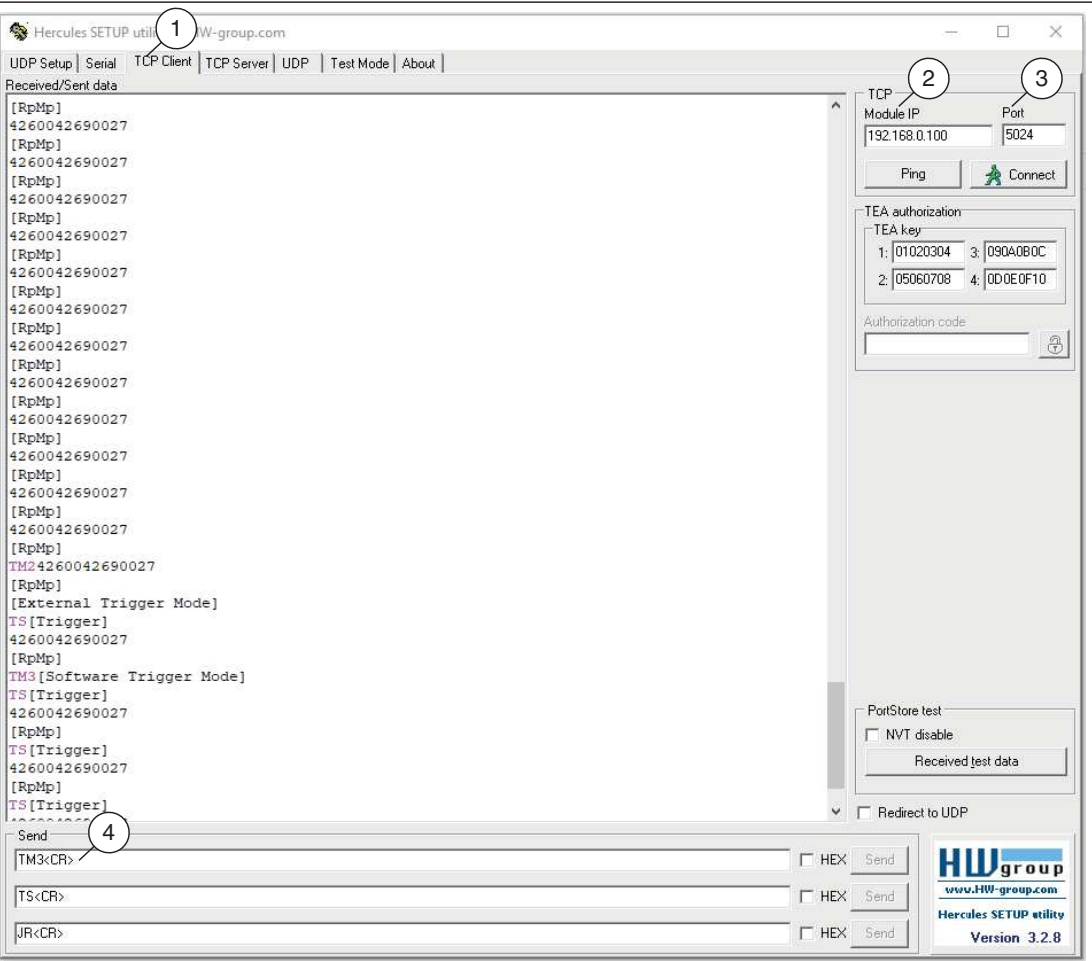

Figure 7.41 Port monitor

- **1.** Open the "Hercules SETUP utility" program and select the "TCP Client" tab (1).
- **2.** Under "TCP", enter the IP address (2) of the sensor and enter the port number 5024 (3).
- **3.** Type "help" (4) followed by <CR> and Enter to display a list of available commands.

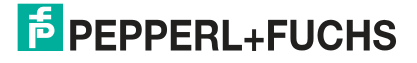

### **TCP/IP Protocol Via Pre-Installed Jobs**

The prerequisite for the TCP/IP protocol is having jobs 00 – 05 pre-installed on the sensor. Before using the script, you must select one of the pre-installed jobs 00 – 05 (see chapter [7.1\)](#page-54-0).

The sensor's script periodically monitors the specified TCP/IP port for input commands. These commands are decoded and executed by the sensor. Each command is composed in sequence from the following fields:

- 2 character command identifier
- 1 or 2 character index field
- Variable length character string

There are no spaces between the fields. A command character string must be completed with a CR.

The commands can be entered in the Monitor program, see ["Displaying Interface Commands"](#page-109-0) on page [98.](#page-109-0)

The following commands are available:

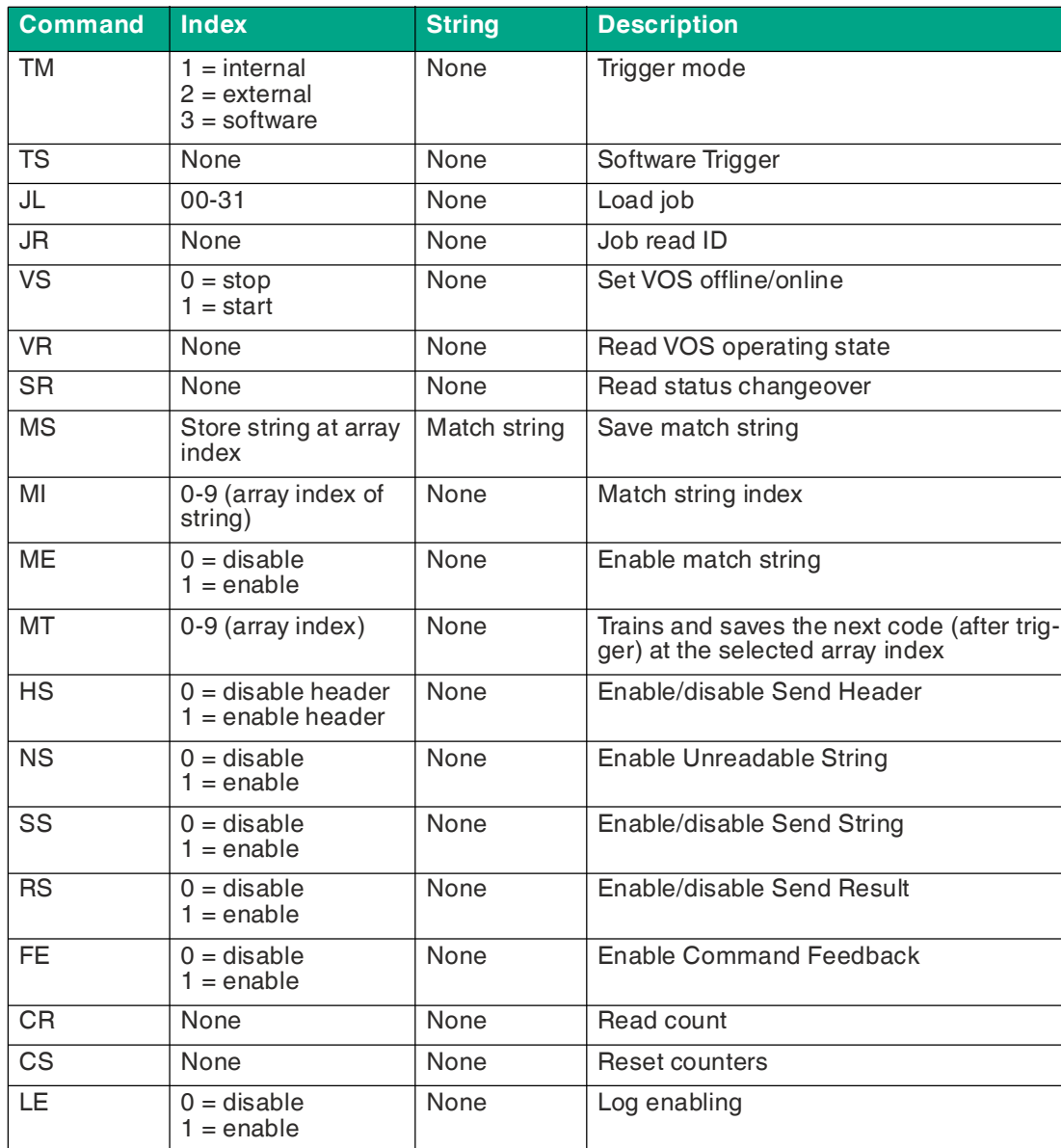

2021-07

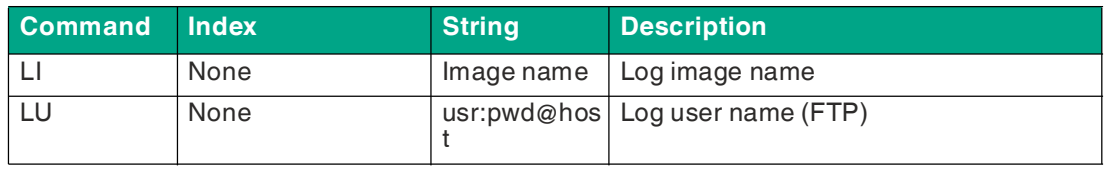

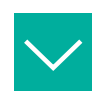

#### **Example**

"TM3" = changes the Trigger mode to Software. Returns [Software Trigger mode].

"TS" = Software Trigger. Returns [trigger generated].

"JL03" = Load job #3 (valid IDs are 0-31). Returns [Switching solution to 3].

"JR" = Job read ID. Returns  $[Job ID = #]$ .

"VS1" = VOS Online set. Returns [VOS Started].

"VR" = VOS operating state. Returns [VOS Online] or [VOS Offline].

"SR" = VOS switch state. Returns [VOS Switching Enabled] or [VOS Switching Disabled].

"MS5abcdef" = match memory string "abcdef" at index 5. Returns [match string abcdef stored at index #].

"MI3" = "Match Index set to 3". Returns [Match Index = 3].

"ME1" = Match Enable." Returns [Match Mode Enabled].

"MT1" = Match Train enabled. Returns [Match Train Array 1].

"HS1" = Header Send enable. Returns [String Header Enabled].

"NS1" = Noread String enabled. Returns [Noread String Enabled] and "NoRead" if no code was found.

"SS1" = Send String enabled. Returns [Send String Enabled].

"RS1" = Send Status Enabled. Returns [Send Status Enabled].

"CR" = Counts Read. Returns [Cycle Counts = part count, read count, noread count, match count, mismatch count] (match and mismatch count only apply when match string is enabled).

"CS" = Set (reset) counter. Returns [Reset Cycle Counters].

"LE1" = FTP Log Enable. Returns [FTP Logging Enabled].

"LIMyimage" = Log Image Name. Returns [Log Image Name = Myimage].

"LUvos:vosftp@GV400" = Log FTP user name. Returns [Log Username = vos:vosftp@GV400].

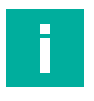

#### **Note**

There is a certain syntax check for commands as it applies for a valid index. For example, if a "JL34" command is received, it is reported as "invalid." Similarly, a "LE2" command is invalid. The syntax check does not look beyond the valid index, so a command of "LE15" would be considered valid because the command only looks at the first number after the "LE" command. If a command is considered invalid, the sensor returns an [Invalid Command] response.

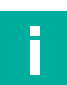

#### **Note**

#### **Job change**

If you are using the sensor's graphical user interface for executing tasks, note that some interactions with the graphical user interface disable the job change. This is to prevent jobs from being switched in the middle of the process while the sensor is executing user commands. To enable the job change again, you must save or load the job before accessing the monitor window. When loading the job from the monitor window, the switch is not enabled again.

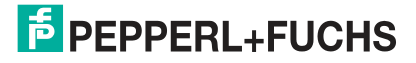

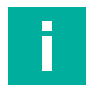

#### **Note**

#### **Switching Disabled**

Switching Disabled refers to switching from an external source, script, or network command. You can always switch via the user interface.

### **Result output**

The sensor sends the results or status back to the host every time an image is captured. These outputs include the following:

- 1-D or 2-D decoded data strings (enabled by default, disabled using the "SS0" command)
- 1-D or 2-D code symbology header (enabled using the "HS1" command)
- Two-line result status code (S1-S5) (enabled using the "RS1" command)

The result output strings can be disabled using the "SS0" command.

#### **Note**

Disabling result strings does not disable command strings. Use the "FE0" command to disable responses to command sequences. The sensor sends the string outputs based on the commands as shown above.

#### **String Output**

VOS scripting provides a high degree of variability in string formatting. For simplicity, the default script defines the following:

- Strings can be sent with or without headers. A header is simply a data string that defines the type of code read (i.e., "Code128"). An example of a string sent with a header is "Code128,12345678."
- Headers and strings are separated by a comma ",".
- The sensor decodes the first 1-D and 2-D codes it finds in the image. If one of the two codes is found, the sensor returns the resulting string. If both codes are found, the sensor returns the 1-D data string followed by the 2-D data string as follows: "Code128,12345678,ECC200,http://www.www.pepperl-fuchs.com"
- Based on the test result, the sensor outputs a second string that indicates the result status when enabled by the "RS1" command. The definition of the status results is as follows:
	- "[Rp]" = Good reading
	- "[Rf]" = Bad or no read
	- "[RpMp]" = Good read and match
	- "[RpMf]" = Good read no match
	- "[Rf]" = Bad read no match
- The result status string can be disabled using the "RS0" command

#### **Match String**

The sensor supports the comparison of a decoded character string with a predefined or configured match string. The "good match" status is set if the match is valid.

The match function uses a custom match string or a configured match string. The following describes the match function with custom character strings:

- The user sends a match string to the sensor using the "MS" command. The data string is saved in an array to the index specified by the "MS" command ("MS6ABCD" saves the ABCD data string to index # 6).
- Match string must contain a header and separator (",") if send header is enabled.
- Match works on images with one code (1-D code or 2-D code) or two codes (one 1-D code and one 2-D code).
- If the image contains both 1-D and 2-D codes, the match string must contain multiple codes along with separators and headers if they are enabled. Note that the sensor generates a concatenated result string that begins with 1-D codes, followed by 2-D codes. Each code is separated by a comma.
- The sensor can store up to ten data strings. Each data string is stored in an array that is referenced from 0 – 9 by an index value. Example: The "MS012345678" command saves the "12345678" string in the array at position 0.
- The index value remains until it is changed. Either by a new "MS" command or the "MI" command. Example: "MI7" sets the match index to entry #7.
- The same index is used to reference a data string when executing the match function.
- The match function is enabled using the "ME" command. Example: "ME1" sets the function to "enable."
- When the match function is enabled: At the next trigger, the sensor compares the strings from codes found in the image with the string referenced by the match index value.
- If the data strings match precisely, the sensor returns the "good match" status (if the "send status" function is enabled).

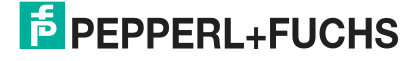

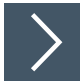

## **Example: Sending match string to sensor**

This example describes how to save a match string on the sensor at array index #3. Set the Software Trigger mode and enable calibration and result status. Triggering capture:

- **1.** Set the Trigger mode to Software Trigger using the "TM3" command.
- **2.** Save the ABCDEF match string to array index #3 using the "MS3ABCDEF" command.
- **3.** Enable matching using the "ME1" command.
- **4.** Enable the result status using the "RS1" command.
- **5.** Trigger a recording using the "TS" command.

If the sensor detects a code with a matching character string, the outputs are as follows: [Trigger generated] ABCDEF

[RpMp](good read, good match)

The matching feature is described below based on configured match strings:

- When a "Train Match String" command is received, the sensor performs the following:
	- Saves the next result string in the match array to the index specified in the command • Enables the match function.
	-
- The "Train Match String" command is only valid for the next trigger cycle. To configure a new string, a new command must be sent with the corresponding array index.
- Up to ten configured hits can be saved in the array. Example: Configuring and saving to index 0 ("MT0" followed by trigger "TS"). Configure and save to index 9 ("MT9" followed by trigger "TS").
- The match function is disabled while the "Train Match String" function is enabled.
- The match index is used to save and reference data strings in the array.
- The match string automatically saves the symbology header and separator when the header is enabled.
- If there are multiple codes in the image, the composite string is saved in the array at the defined index.
- The match function can be disabled and enabled again using the "ME" command. Example: "ME0" sets the function to "disabled." The configured "Match String" function automatically switches the match function back on and sends the "ME1" command.
- When the match function is enabled: At the next trigger, the sensor compares the data strings from codes found in the image with the data string referenced by the match index value. This value is set using the "MT" command. It can be changed at any time using the "MI" command.
- If the data strings match precisely, the sensor returns the "good match" status (if the "send status" function is enabled).

**F** PEPPERL+FUCHS

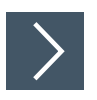

## **Example: Saving a configured string**

This example describes how to save a configured character string on the sensor at array index #7. Set the Software Trigger mode and enable calibration and result status. Triggering capture:

- **1.** Set the Trigger mode to Software Trigger using the "TM3" command.
- **2.** Use the "MT7" command to set "Match Train" to save the next result in array index 7.
- **3.** Trigger the pull cycle using the "TS" command. The configured code (i.e., 12345678) is saved in the array at index 7.
- **4.** Enable the result status using the "RS1" command.
- **5.** Trigger a recording using the "TS" command.
	- $\mapsto$  If the sensor detects a code with a matching character string, the outputs are as follows: [Trigger generated] 12345678 [RpMp](good read, good match)

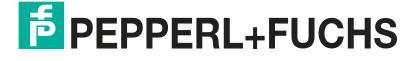

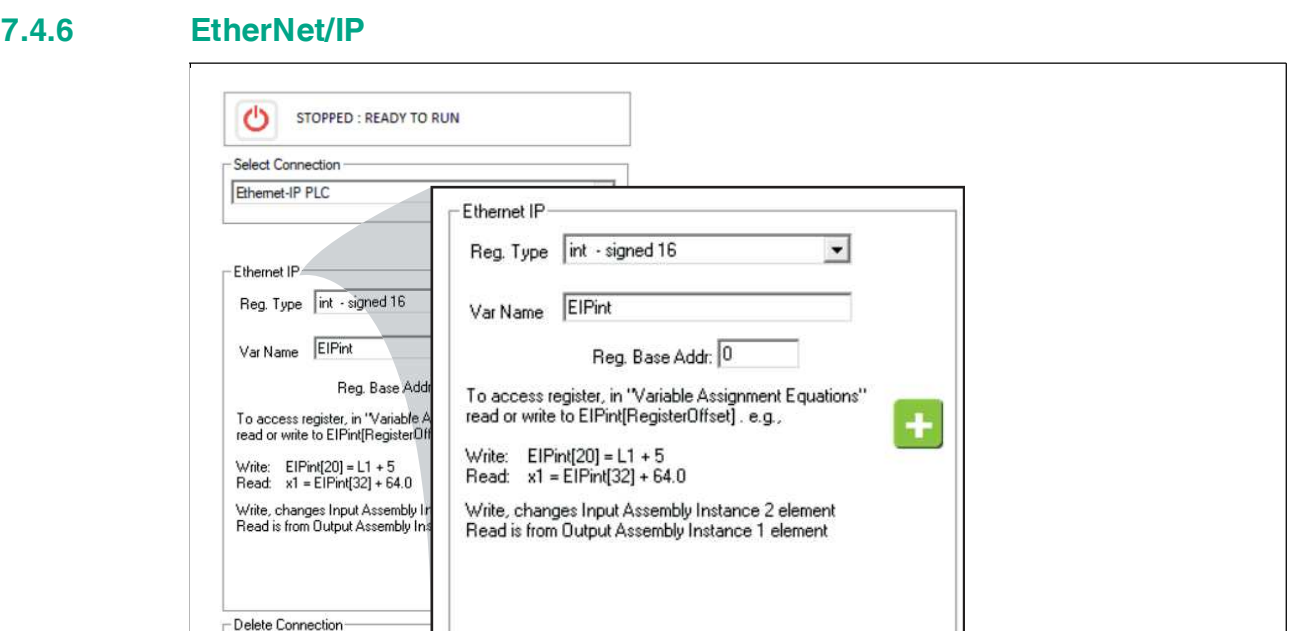

 $\overline{ }$  $\overline{\mathbf{x}}$ 

 $\Box$ 

Setup Image Logging

### **Setting up the Connection**

 $\Box$  $\Box$ 

Setup I/O

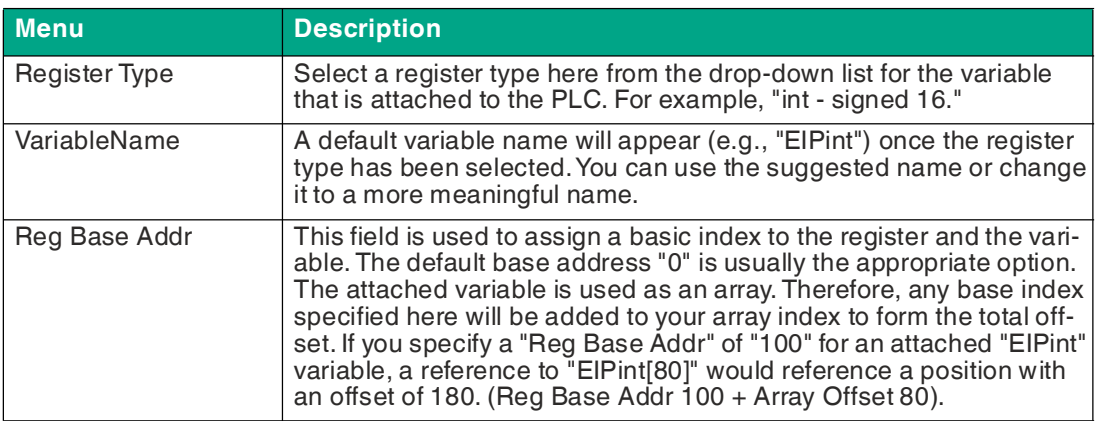

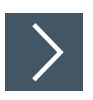

# **EtherNet/IP Example**

This example describes how to add scripts to communicate with the PLC.

- **1.** Click "Edit scripts" in the navigation bar.
- **2.** Click "Post Image Process" in the settings window (left).
- **3.** Click "Edit" at the bottom, below the image area.
- **4.** Create equations or instructions for the control panel. Add your variables. Your variable name appears in the list of variables.

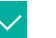

**Example**

Function: **Post Image Process** //send results to the SPS input register. EIPdint[0] = IntenAvg  $EIP$ dint $[1] = L$ EIPdint[2] = Result.0 // Check is complete  $inspBusy = 0$ 

**5.** Click "Check Syntax" to check for errors.

**Note**

**6.** Click "Save" to save and to close the "Free Edit" window.

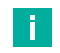

You usually want the sensor to switch jobs and trigger a signal from the PLC:

- **7.** Click "Periodic: 200 ms" in the "Edit scripts" settings field.
- **8.** Click "Edit" at the bottom, below the image area.
- **9.** Add instructions that indicate to the control panel what job is being executed. Read a job change request from the output registers of the control panel. (See example below).
- **10.** Add instructions that trigger the sensor, delete, and then reactivate the trigger.

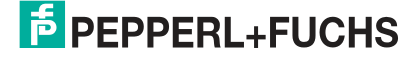

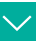

### **Example**

Send results to the PLC input register: Function: **Periodic: 200 ms** //Send the current jobs to the PLC EIPdint[3] = GetSolutionID() EIPdint[4] = Global.FrameCount //Query any job change request from the PLC output register solReq = EIPdint[1] if(solReq > 0) //this test instruction is different in each job ChangeSolution(solReq) endif // //Query any trigger requests from PLC output registers trigReq = EIPdint[0] //Trigger only on leading edge of the register transition  $if((trigReq = 1) AND (trigArmed = 1))$  trigArmed = 0 //prevents multiple triggering. inspBusy = 1 //the check is performed trigger() endif //Restart trigger if PLC register is 0  $if(trigReq = 0) trigArmed = 1$ //Record the status of the PLC connection plcStat = IsConnected(EIPdint) // //Sends feedback number  $hb = hb + 1$ if(hb  $> 999$ ) hb = 1  $EIP$ dint $[5] =$ hb

- **11.** Click "Check Syntax" to check for errors.
- **12.** Click "Save" to save and to close the "Free Edit" window.
- **13.** Save the job, reload the job, and then execute the job.

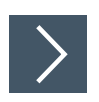

## **Configuring the Control Panel**

This example shows the RSLogix5000 control panel.

**1.** Open the PLC programming environment.

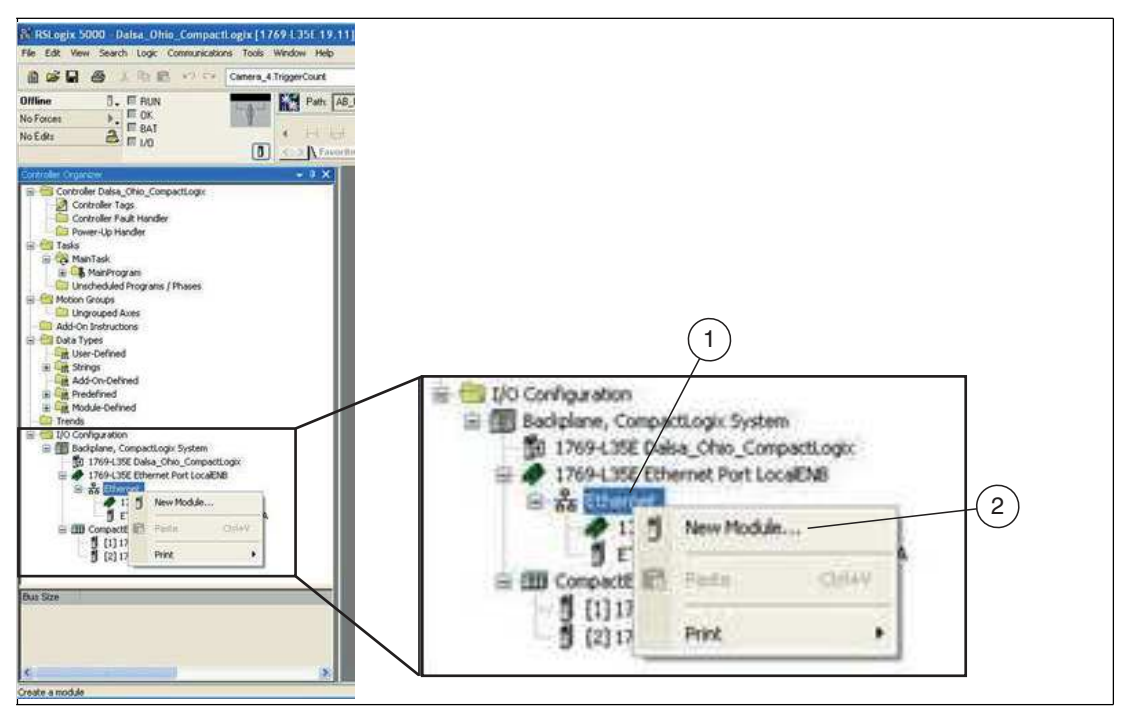

Figure 7.42 Ethernet—selecting a new module

**2.** Right-click on the Ethernet connection "Ethernet" (1) and select "New Module..." (2).

 $\rightarrow$  This opens the "Select Module" selection window.

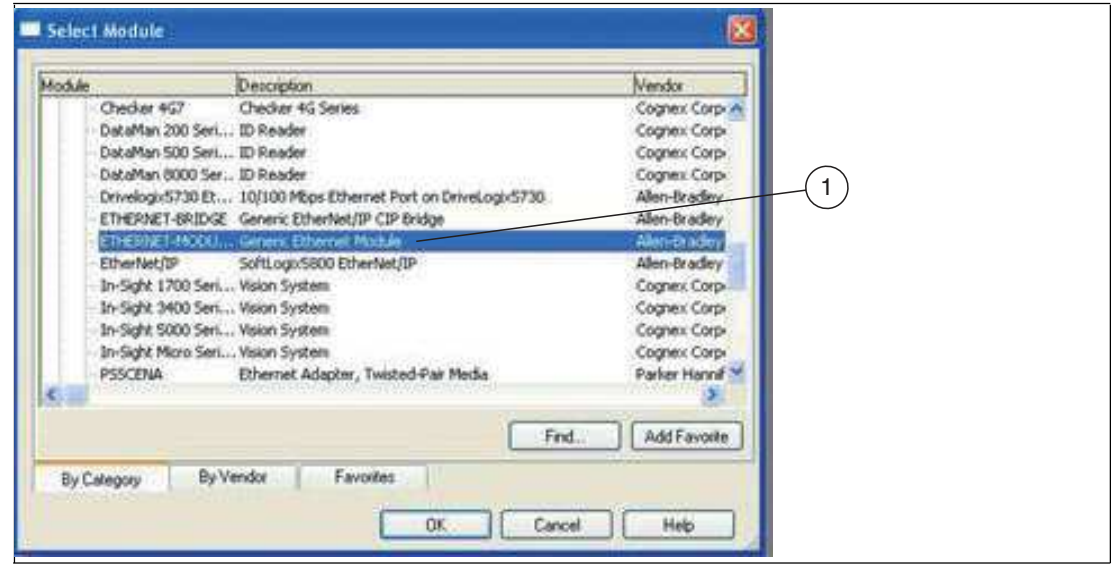

Figure 7.43 "Select Module"

**3.** In the "Select Module" selection window, select the "Generic Ethernet Module" (1) entry.

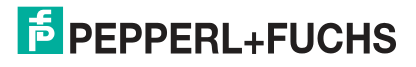

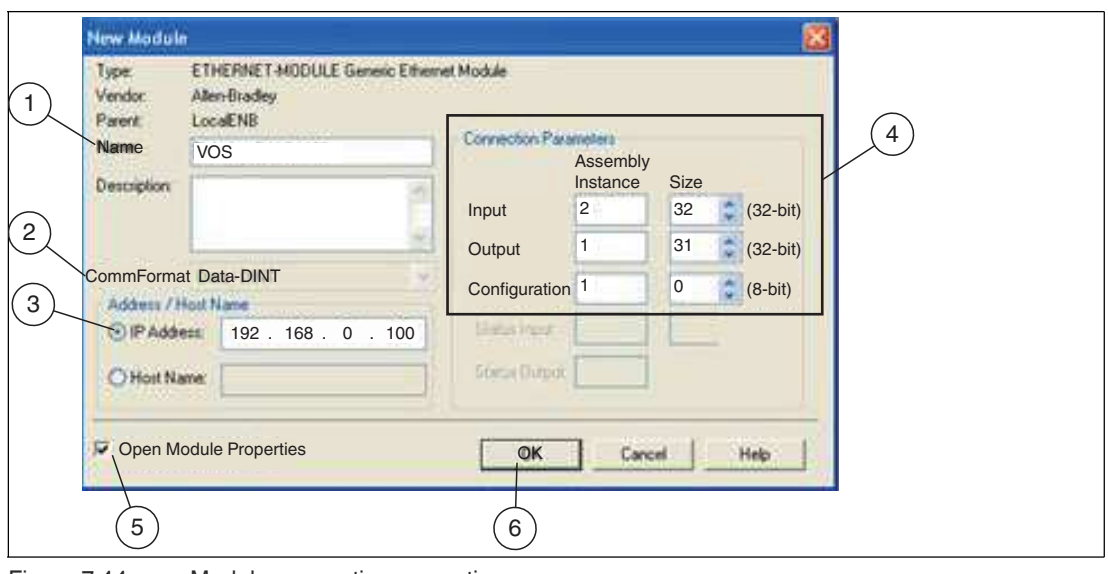

Figure 7.44 Module connection properties

- **4.** In the "New Module" menu, give the sensor a name (1) such as VOS. Keep the CommFormat as Data-DINT (2). Enter the IP address (3) of your sensor.
- **5.** Enter the input, output, and configuration data for the "Assembly Instance" and "Size" (4) as shown:
	- Input: 2, 32
	- Output: 1, 31
	- Configuration: 1, 0
- **6.** Make sure the "Open Module Properties" (5) check box is selected and click "OK" (6).

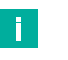

### **Note**

If more than 30 register values need to be read and written, you could use the following settings:

- Input: 2, 125
- Output: 2, 124,
- Configuration 1, 0

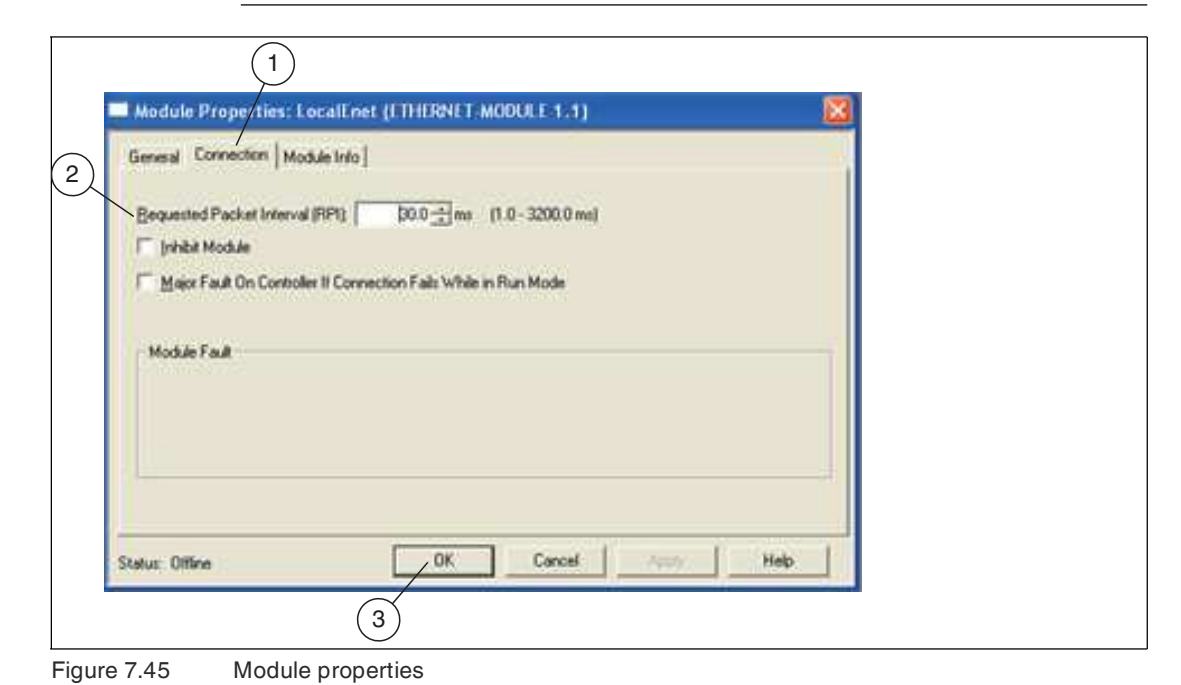

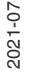

**F** PEPPERL+FUCHS

- **7.** In the "Module Properties" menu, click on the "Connection" tab (1). Enter a "Requested Packet Interval (RPI)" (2) that is not less than 30 ms. This is the time interval during which the Logix processing unit requests new data from the sensor. Depending on network traffic, this number must be significantly higher (150 ms).
- **8.** Click "OK" (3) to confirm your entries.
- **9.** Save your settings and load them to the PLC.

**Note**

 The program is compiled before downloading to the PLC. You can also compile the program manually before downloading it.

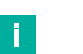

The sensor writes to EIP[0] and maps to the PLC position I:DATA[1] (I for input). This does not happen during a read operation. EIP[0] is mapped to the PLC position O:DATA[0].

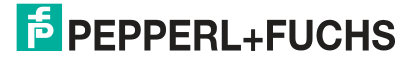

## **7.4.7 PROFINET**

The sensor is compatible with PLCs that use the PROFINET UDP or PROFINET RT protocol.

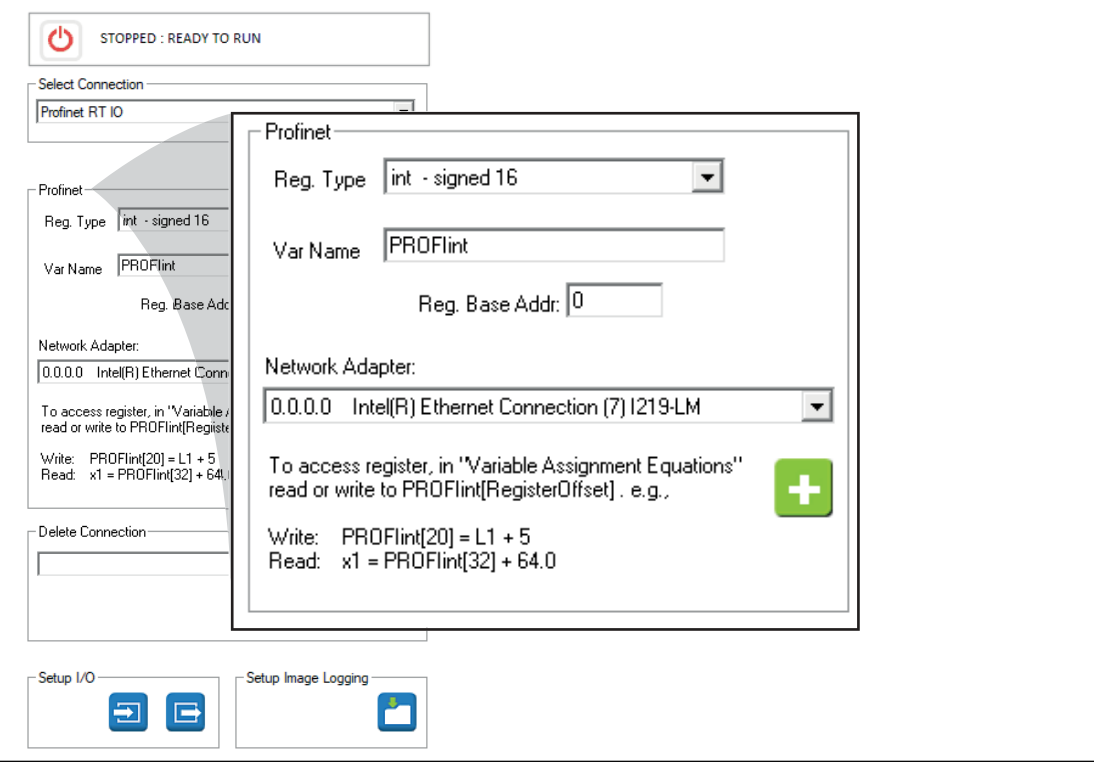

**Setting up the Connection**

| <b>Menu</b>     | <b>Description</b>                                                                                                    |  |
|-----------------|----------------------------------------------------------------------------------------------------|--|
| Reg. Type       | Select a register type from the list. This<br>defines the data type or data size.                                                                                                    |  |
| VariableName    | A default variable name is displayed in this<br>field. The default name is based on the data<br>type (e.g., "PROFlint"). You can use the sug-<br>gested name or change it to a more meaning-<br>ful name. |  |
| Reg. Base Addr. | This field is used to enter a register base<br>address if your system requires it.                                                                                                    |  |

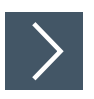

# **PROFINET Example**

This example describes how to add scripts to communicate with the PLC.

- **1.** Click "Edit scripts" in the navigation bar.
- **2.** Click "Post Image Process" in the settings window (left).
- **3.** Click "Edit" at the bottom, below the image area.
- **4.** Create equations or instructions for the control panel. Add your variables. Your variable name appears in the list of variables.

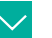

### **Example**

Function: **Post Image Process**

//Send results to the PLC input register.

PROFIdint[0] = IntenAvg

PROFIdint[1] = L

PROFIdint[2] = Result.0

**5.** Click "Check Syntax" to check for errors.

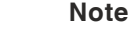

H.

When the sensor writes to the attached PROFIdint variable, it updates the input module on the PROFINET control panel (I address range 256 ... 509). PROFIdint is a 32 bit signed value. The sensor page references therefore index an array of the dint size.

PROFIdint[0] = x, writes the value that appears at position %ID256 on the control panel,

PROFIdint[1] = x, writes the value that appears at position  $%$  ID260 on the control panel, which is the next double-size index.

**6.** Click "Save" to save and to close the "Free Edit" window.

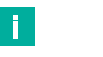

**Note**

You usually want the sensor to switch jobs and trigger a signal from the PLC:

- **7.** Click "Periodic: 200 ms" in the "Edit scripts" settings field.
- **8.** Click "Edit" at the bottom, below the image area.
- **9.** Add instructions that indicate to the control panel what job is being executed. Read a job change request from the output registers of the control panel. (See example below).
- **10.** Add instructions that trigger the sensor, delete, and then reactivate the trigger.

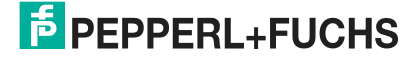

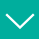

### **Example**

Send results to the PLC input register: Function: **Periodic: 200 ms** //Send the current jobs to the PLC PROFIdint[3] = GetSolutionID() PROFIdint[4] = Global.FrameCount //Query any job change request from the PLC output register solReq = PROFIdint[1] if(solReq > 0) //this test instruction is different in each job ChangeSolution(solReq) endif //Query any trigger requests from PLC output registers trigReq = PROFIdint[0] //Trigger only on leading edge of the register transition  $if((trigReq = 1) AND (trigArmed = 1))$  trigArmed = 0 //prevents multiple triggering. trigger() endif //Restart trigger if PLC register is 0 if(trigReq = 0) trigArmed = 1

- **11.** Click "Check Syntax" to check for errors.
- **12.** Click "Save" to save and to close the "Free Edit" window.
- **13.** Save the job, reload the job, and then execute the job.

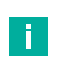

#### **Note**

When the sensor writes to the attached PROFIdint variable, it reads the output module on the PROFINET control panel (Q address range 256 ... 509).

profiCmd= PROFIdint[0], reads from memory %QD256 to the control panel,

profiCmd= PROFIdint[1], reads from memory %QD260 to the control panel,

……

profiCmd= PROFIdint[62], reads from memory %QD504 to the control panel,

## **Commissioning with Siemens TIA Portal**

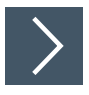

## **Creating a Project**

To create a project, proceed as follows:

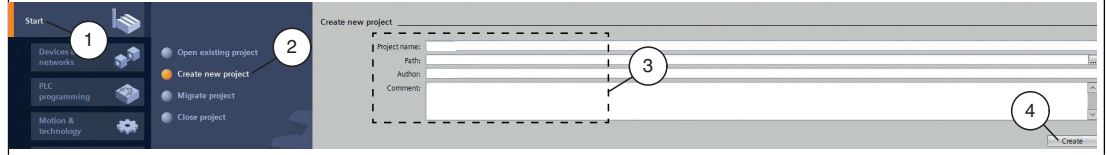

Figure 7.46 Creating a project

- **1.** Launch the TIA Portal.
- **2.** In the portal view, select **Start** (1) **> Create new project** (2).
- **3.** Define fields for the project (3), e.g., by entering a name for the project in the **Project name** field.
- **4.** Use the **Create** button (4) to confirm your entry.

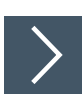

## **Integrating the Control Panel**

To integrate the control panel, proceed as follows:

| Devices &<br>networks       | Show all devices<br>B).<br>$\overline{2}$<br>Add new device | Device name:                                                                             |                                    |
|-----------------------------|-------------------------------------------------------------|------------------------------------------------------------------------------------------|------------------------------------|
| PLC<br>❀<br>programming     | 3                                                           | <b>v Controllers</b><br>4<br><b>EXAMPLE SIMATIC S7-1200</b>                              | Device:                            |
| Motion &<br>₩<br>technology |                                                             | <b>FIRE</b> SIMATIC S7-1500<br>SIMATIC S7-300<br>Controllers<br><b>EN SIMATIC S7-400</b> |                                    |
| Drive<br>parameterization   |                                                             | SIMATIC ET 200 CPU<br>Device Proxy                                                       |                                    |
| Visualization               |                                                             | 5<br>HMI                                                                                 | Article no.:<br>Version:<br>in the |

Figure 7.47 Integrating the Control Panel

- **1.** In the portal view, select **Device & networks** (1) > **Add new device** (2).
- **2.** Click the **Controllers** button (3).
- **3.** Select your control panel from the hardware catalog (4). Make sure that you select the right firmware version of the control panel in the **Version** field (5).
- **4.** Double-click on **Add** to add the control panel to the project.

 $\mapsto$  The project view opens.

n

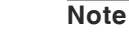

Now configure the control panel as required. For example, define settings for the PROFINET interface or startup/cycle behavior. Additional information can be found in the Siemens AG user documentation.

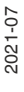

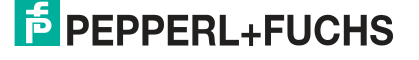

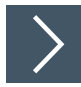

## **Installing the GSDML File**

You require a GSDML file to operate the sensor. The GSDML file can be downloaded from our website: www.pepperl-fuchs.com. Enter the product name or item number in the Product/Keyword search box and click on Search. Select your product from the list of search results and click on the Software tab in the product information list. A list of all available downloads is displayed. To install the GSDML file, proceed as follows:

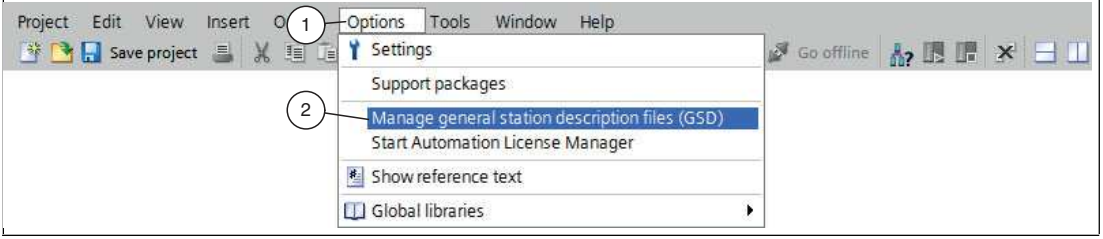

Figure 7.48 GSDML file

**1.** Select **Options** (1) **> Manage general station description files (GSD)** (2).

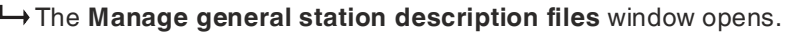

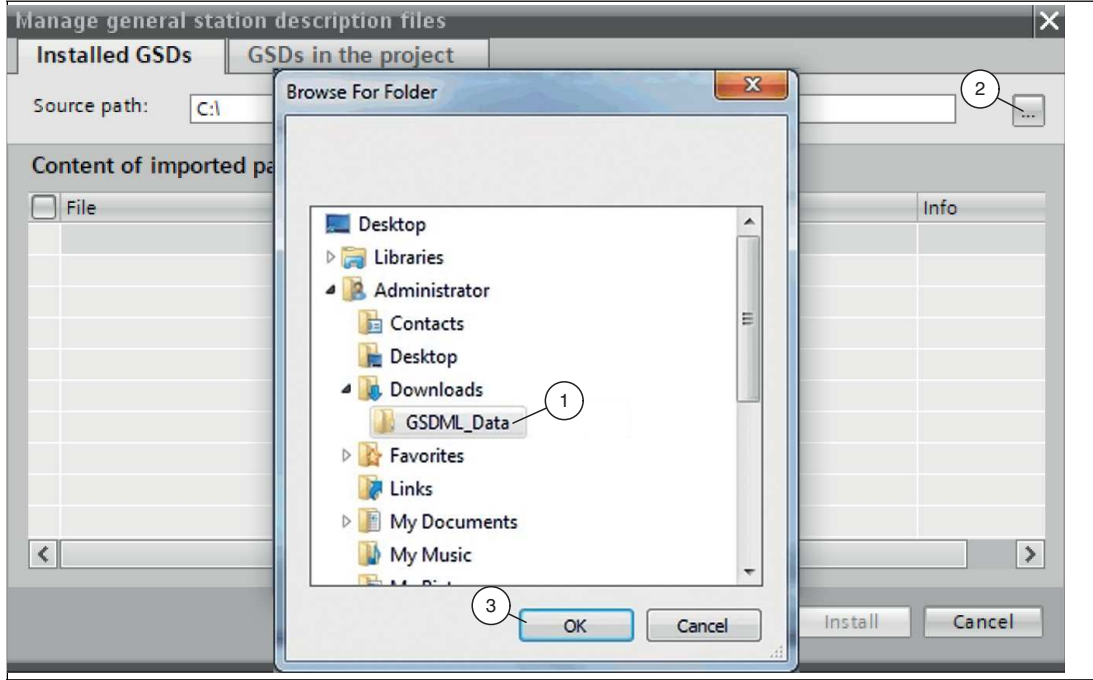

Figure 7.49 Searching for a GSDML file

- **2.** Click the **Browse** button (2) to search for the GSDML file on your computer.
- **3.** Select the folder containing the GSDML file (1).
- **4.** Click **OK** (3) to confirm your selection.

 $\rightarrow$  All the GSDML files in the selected folder are displayed in the list.

- **5.** Select the relevant GSDML file by checking the box to the left of the file name.
- **6.** Click **Install**.
	- $\mapsto$  The installation process starts automatically.
	- $\rightarrow$  Once the file is installed successfully, the system issues a notification that installation was successful. Close this window. The device data is added to the hardware catalog.

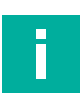

### **Note**

Ensure that the project is in offline mode. Otherwise, it will not be possible to replicate the hardware components in the configuration software.

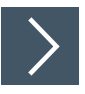

### **Integrating the Sensor**

To integrate the sensor and connect it to the control panel, proceed as follows:

**1.** In the project tree, right-click on the control panel and select **Go to network view**.

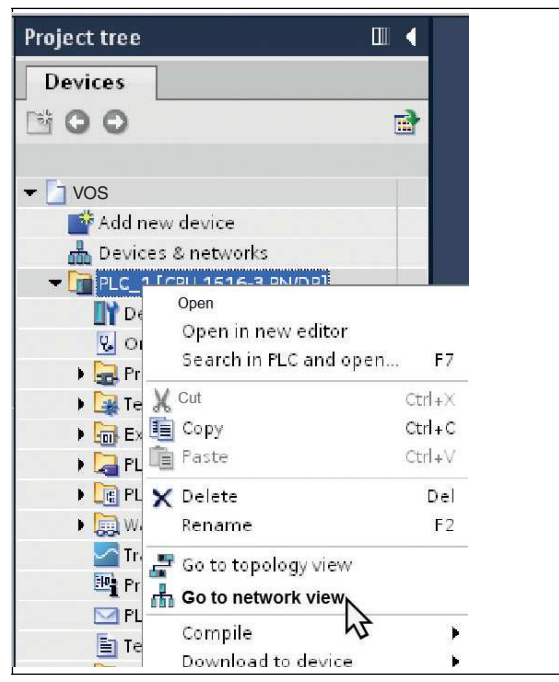

Figure 7.50 Selecting the network view

 $\rightarrow$  **The Network view** opens in the work area.

- **2.** Open the hardware catalog and navigate through the tree structure (1) to your sensor.
- **3.** Select your sensor from the hardware catalog (1) and drag and drop it into the network view (4).

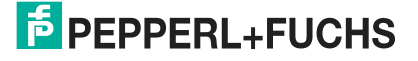

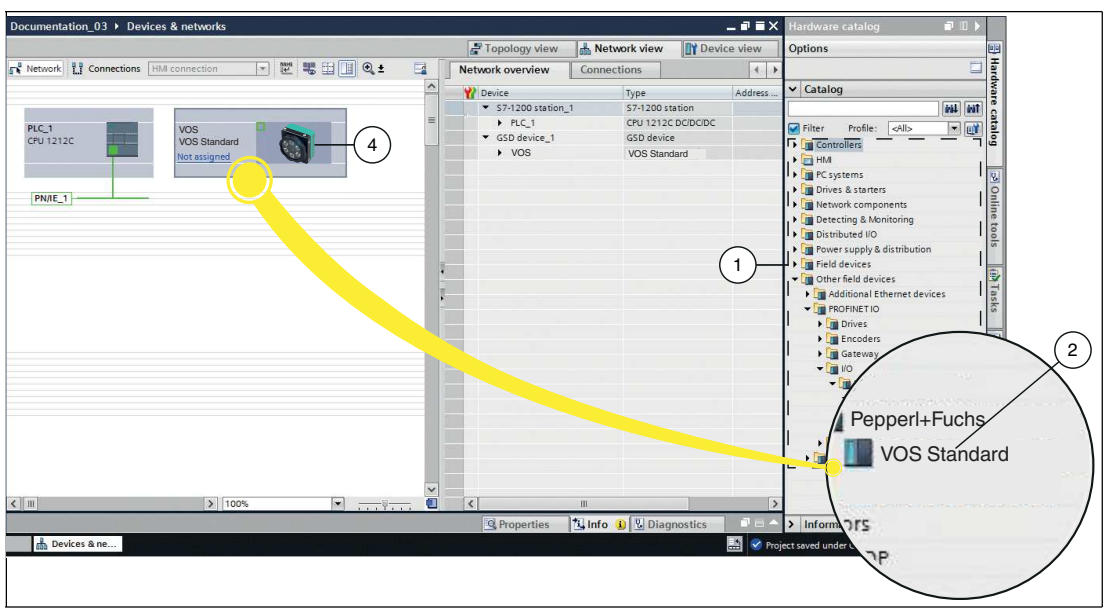

Figure 7.51 Integrating the sensor

 $\rightarrow$  The sensor is displayed in the network view window (4).

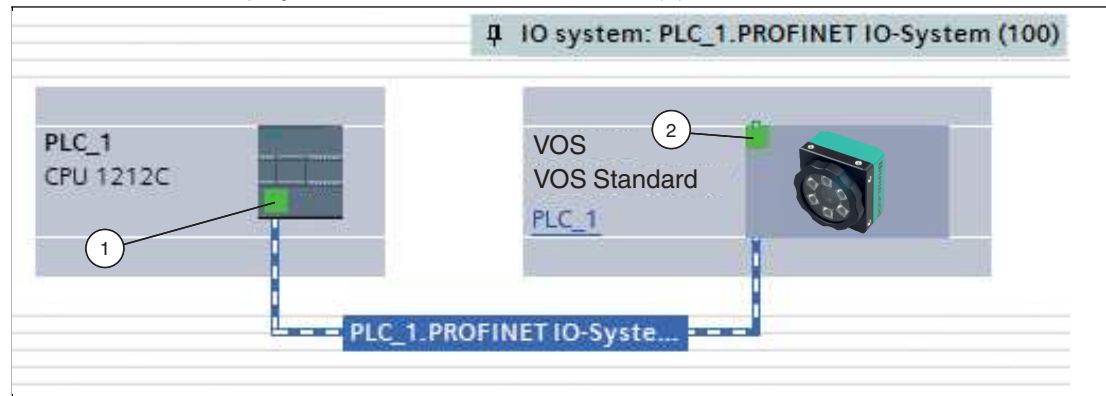

Figure 7.52 Connecting the sensor to the control panel

- **4.** To connect the sensor to the control panel, proceed as follows:
	- 1. Click the green PROFINET interface (1) for the control panel and do not let go of the mouse button.
	- 2. Drag the line to the PROFINET interface (2) on the gateway.
	- 3. Release the mouse button.
	- $\rightarrow$  The sensor is now connected to the control panel.

**E** PEPPERL+FUCHS

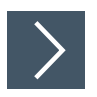

### **Setting the Sensor Name and IP Address**

For the sensor to be addressed as a participant in the PROFINET network, the following parameters are required:

- **1.** In the **Devices and networks** window, switch to the **Device view** tab.
- **2.** Select your sensor from the drop-down list. In this example, the sensor is called "VOS."

 $\rightarrow$  The sensor properties appear in the inspection window.

- **3.** Open the **Properties** (1) **> General** (2) tabs.
- **4.** Click the **Ethernet addresses** subtree node (3).

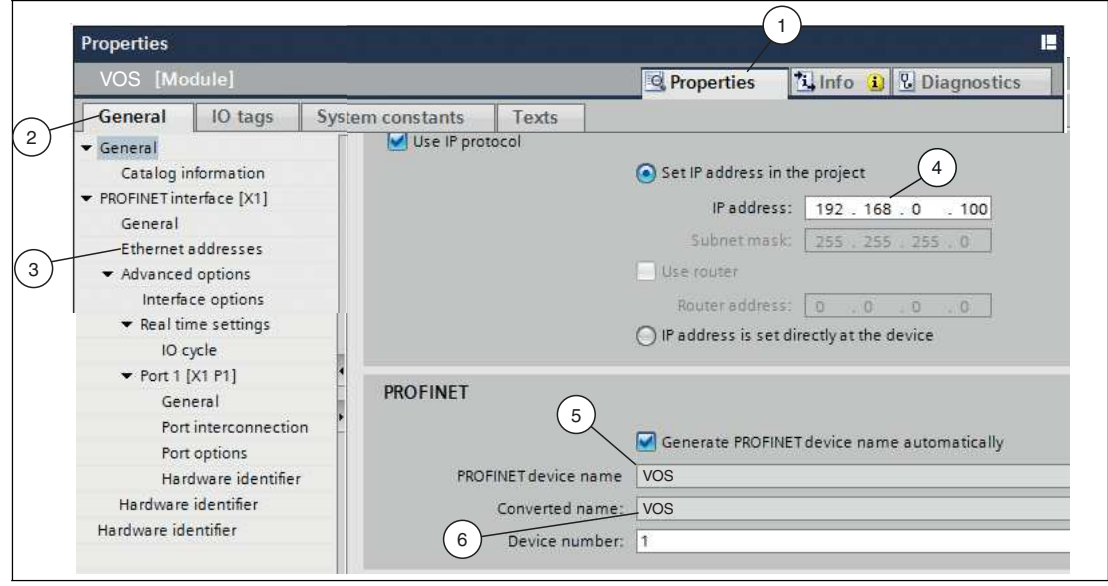

Figure 7.53 Sensor properties

**Note**

**5.** If you have selected **Set IP address in the project**, define the IP address in the project. To do this, enter the address of your sensor in the **IP address** (4) field.

# П

#### **Sensor name**

In the PROFINET system, each device has a unique device name (symbolic name). In the configuration program, the device name is automatically assigned using the device name from the GSDML file and a sequential number. If using a sensor, the "PROFINET device name" (5) and "Converted name" (6) fields are identical. You cannot change the device name in the view shown above. The "PROFINET device name" (5) sensor must match the name in the "Converted name" field (6), so that PROFINET can connect correctly. If necessary, adapt the device name, see "[Changing the IP address"](#page-40-0) on page [35](#page-40-0).

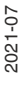

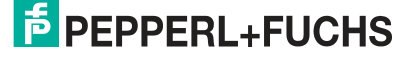

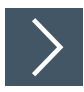

## **Setting the Watchdog Time**

- **1.** Check the "Watchdog time" (3). Go to the "General" (1) tab and select "Advanced options > Real time settings" (2).
- **2.** If necessary, reset the "Update time" (5) and the "Watchdog time" (3). You may need to experiment with the values to determine which watchdog and cycle time works best for your program and your environment. Larger values may be required for a more complex program, a slow trigger rate, or a slow product line.

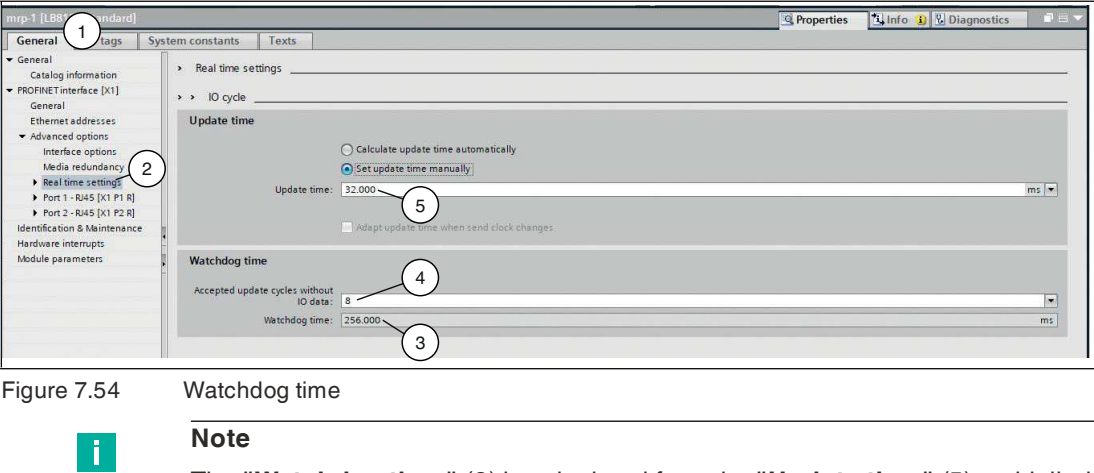

The **"Watchdog time"** (3) is calculated from the **"Update time"** (5) multiplied by **"Accepted update cycles without IO data"** (4).

If, as in this example, eight cycles are accepted without IO data, the resulting watchdog time is 256 ms.

# **7.5 Script Settings**

Creating scripts allows you to define or modify system control and integration functions. The Script Tool differs from the rest of the user interface in that it supports the use of functions and more traditional programming constructs. How the script works with other sensor processes is outlined in section 7.4.5 (see chapter [7.4.5\)](#page-103-0).

### **Script Editor**

In the Script Editor, you can preprocess the variables or data outputs of the vision tools and send them to a communication interface or activate/control the switching outputs according to a script logic. You can define commands to control the camera via an external interface. This allows you to perform tasks such as executing a job change or triggering an image capture.

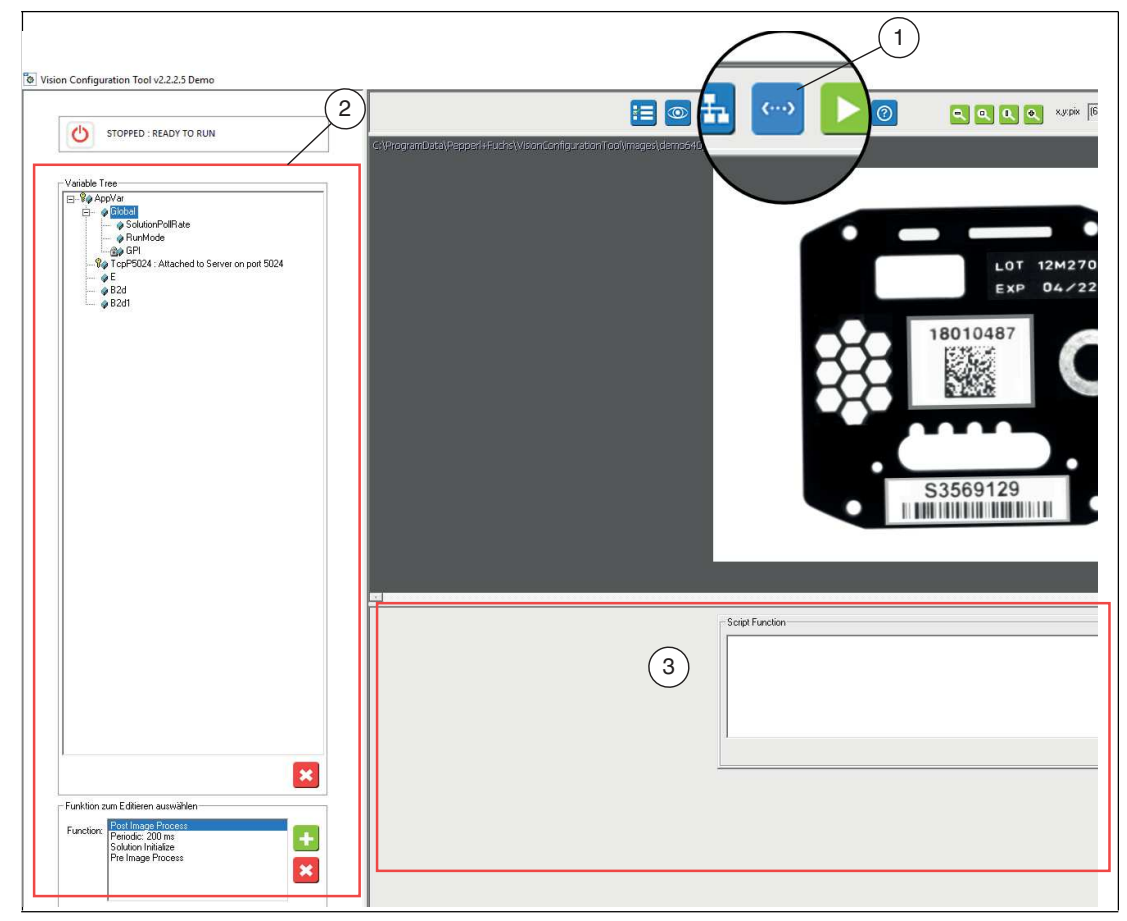

Figure 7.55 Script Editor

 $\mathbf{1}$ 

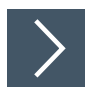

### **Opening the Script Editor**

Click the "Script" button (1) in the navigation bar.

 $\mapsto$  This opens the Scripts menu.

#### **Note**

There are three sections within the script window. The operating panel (2) on the left contains a tree list of variables and a list of functions. The Script Function manager (3) is located on the right-hand side, below the image window.

2021-07

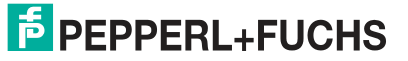

## <span id="page-132-0"></span>**7.5.1 Formatting Data Strings**

You can use the Data String Editor to create an output string for the COM interface or TCP/IP interface from the existing variables. The Script Editor automatically generates a corresponding function script.

You have the option to write your own data strings. Use "Free Edit" (1) > "Format String" (2) to open the "String Editor" window (3).

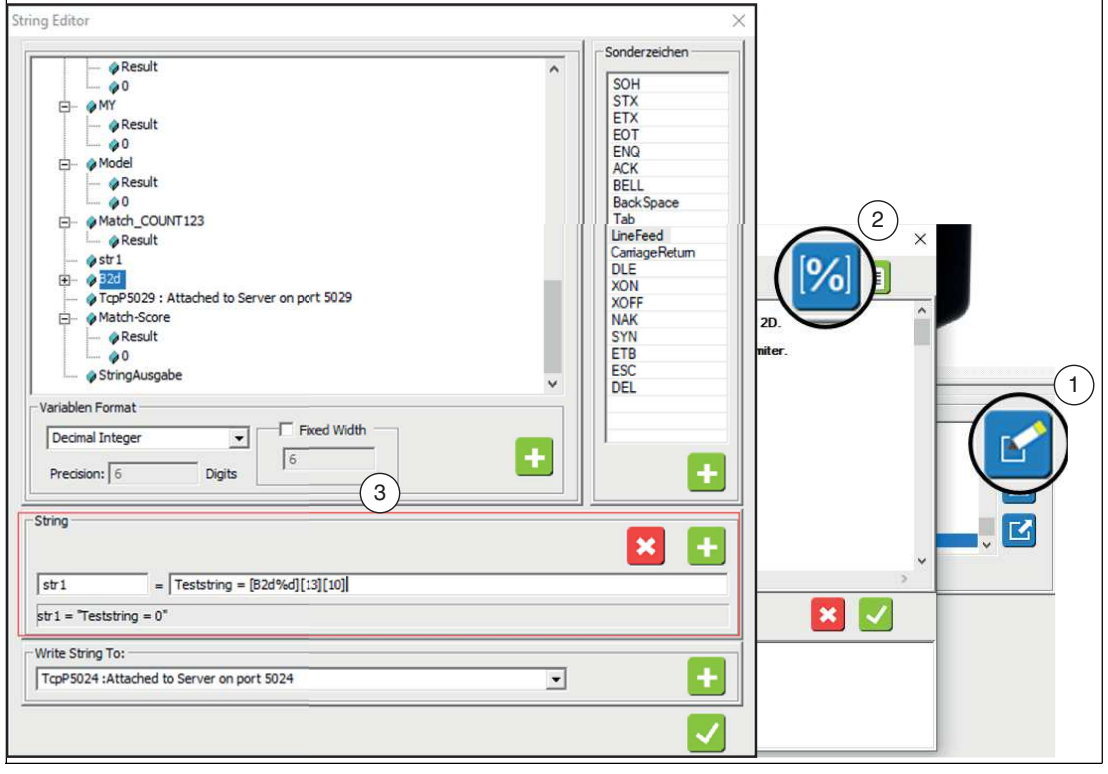

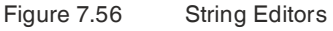

A variable name for the output string "str1" is defined in the String field.

Fixed ASCII characters are entered in the output string and certain result variables of the camera in square brackets [B2d%d], each with a defined data format (e.g., variable name%d = decimal integer), and control characters such as Carriage Return [13] and Line Feed [10].

Use the plus symbol to assign the string to a previously defined output port, e.g., TCP5024. The corresponding string is created directly in the Script Editor as code and can be used.

2021-07

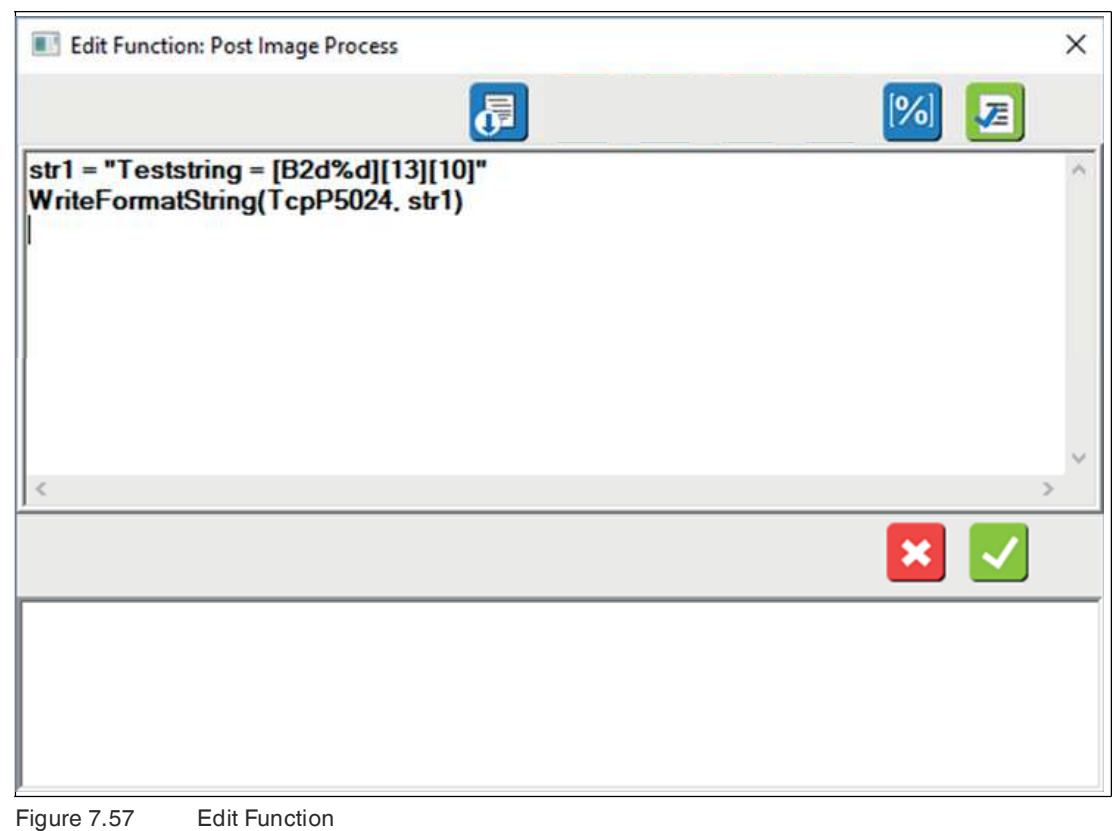

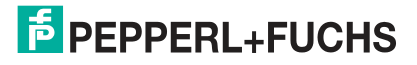

### **7.5.2 Variables**

The Variable Tree contains all available variables of the device. This includes the available global result variables (e.g., PassCount), variables of the previously defined vision tools (Boolean, string, integer, etc.) and the previously set interfaces.

There are essentially three types of variables that can be used in a script:

- 1. **Global device variables:** variables connected to external hardware, such as I/O.
- 2. **Global control variables:** variables that enable system-wide status or control.
- 3. **Local user variables:** variables associated with user-defined tools or functions.

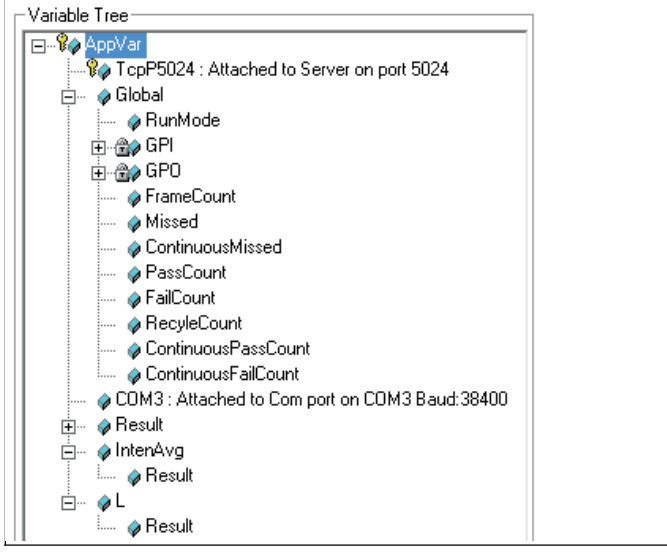

Figure 7.58 Variable Tree

### **Variable Basics and Nomenclature**

Use square brackets for variable names, especially names with spaces. Variable names inserted or dragged into a field are enclosed in parentheses. All of your equations and variables are saved in the job file and are retained when the job file is reloaded. Variables added by the user belong to the current job. When you load another job, your user variable set is replaced by the set belonging to this new job. There are many predefined variables with special functions for use in scripts. You can also create your own variables. When you reference a variable, this variable is automatically created or instantiated. A separate creation or declaration step is not required. The following table lists predefined variables.

#### **Variable Definitions**

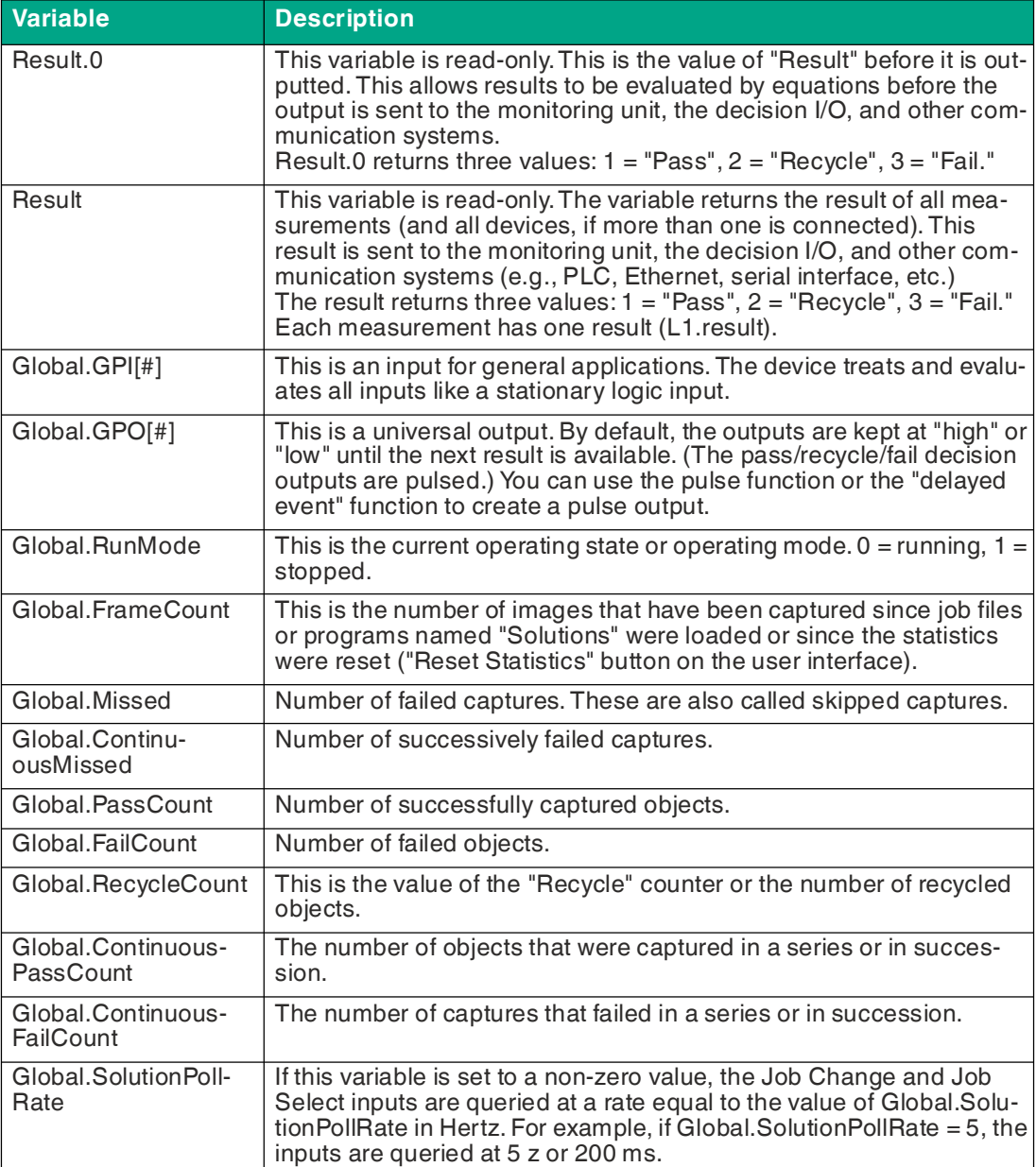

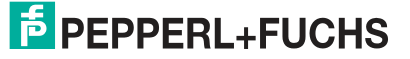

### **Special Global Variables**

Some special variables are not visible in the variable tree or in the free editor. These variables are as follows:

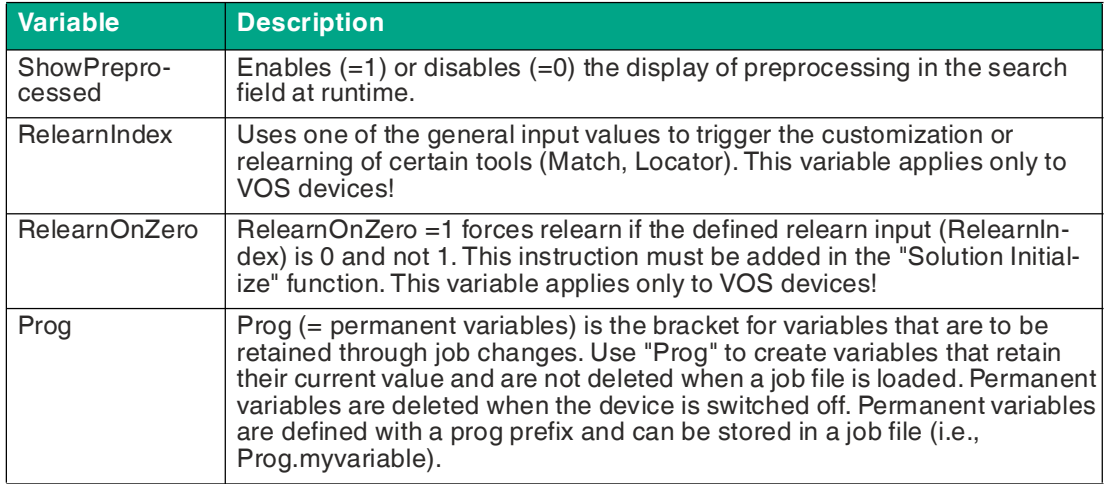

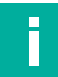

## **Note**

#### **Deleting variables**

Select a variable in the Variable Tree and click "Delete" to remove it. You cannot restore a variable once deleted. This affects the output signals, the decision table, and the operating panel. Deleting a measurement tool variable (e.g., L1) does not delete the tool, but the measurement is no longer available for scripting.

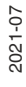

## **7.5.3 Function Blocks**

Function blocks consist of functions, equations, or instructions that affect an output or result. Most function blocks can be shared or retrieved by other function blocks (such as subprograms). Some function blocks are executed in sequence (higher-level function blocks), while others are based on a user-defined event, such as a time interval or a transition to a global input. Higher-level function blocks are a special class of function blocks that are executed in a predefined sequence. They can retrieve other function blocks, but cannot be retrieved by other function blocks.

Scripting instructions must be created for communication with a PLC.

Scripting instructions allow you to define the result output and the data format. These can be calculations based on measurement results, displayed messages for the user, or variables that are read from a PLC or written to a PLC.

The function menu lists the four most commonly used functions to retrieve scripts:

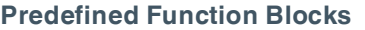

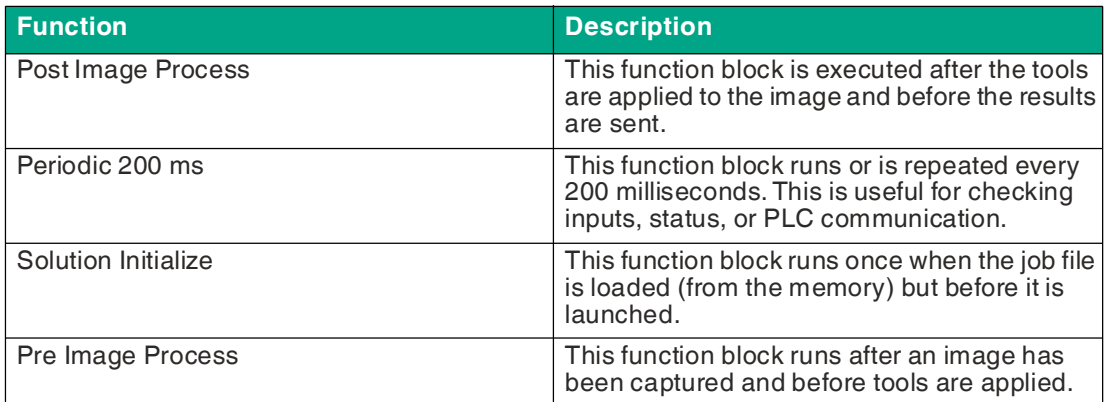

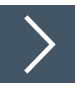

# **Creating or Editing Scripting Instructions**

**1.** Select one of the four function blocks (1) from the list.

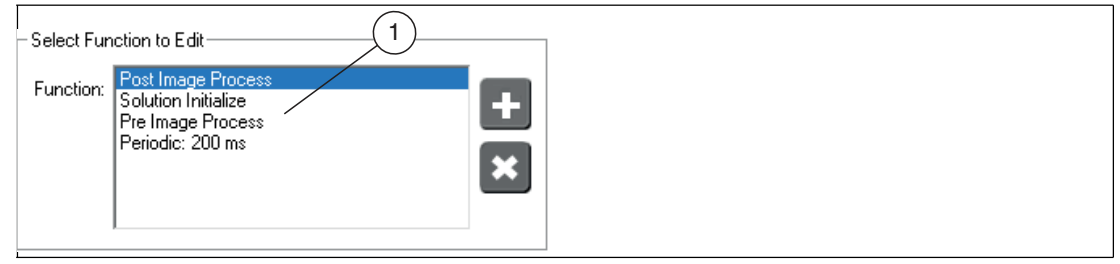

Figure 7.59 Selecting function blocks

If the function block already contains instructions, they appear in the "Script Function" field.

2021-07

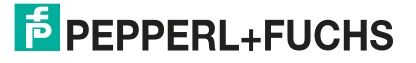

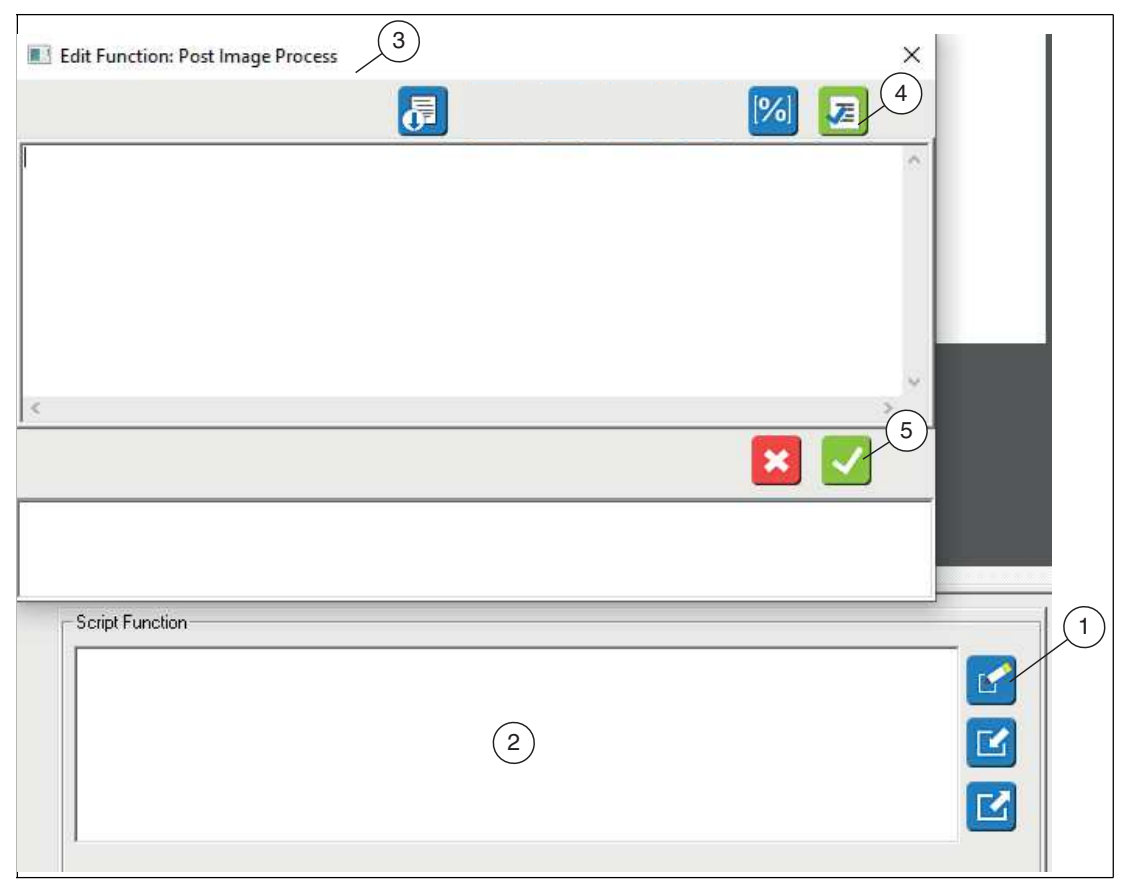

Figure 7.60 Script function

**2.** Click "Free Edit" (1) or in the text box (2).

 $\mapsto$  This opens the "Edit Function:" input window (3).

**3.** Enter your instruction or function in the input window.

**Note**

Ť.

- Instructions are made in algebraic form, for example:  $a = b + c$
- Function blocks are called up in the form:
	- $z = aFunctionName(param1, param2)$
- **4.** Click "Check Syntax" (4) to check your inputs. Runtime errors associated with the application of the job are not checked.
- **5.** Click "OK" (5) to confirm your entry.

**Function Elements in the Script Editor**

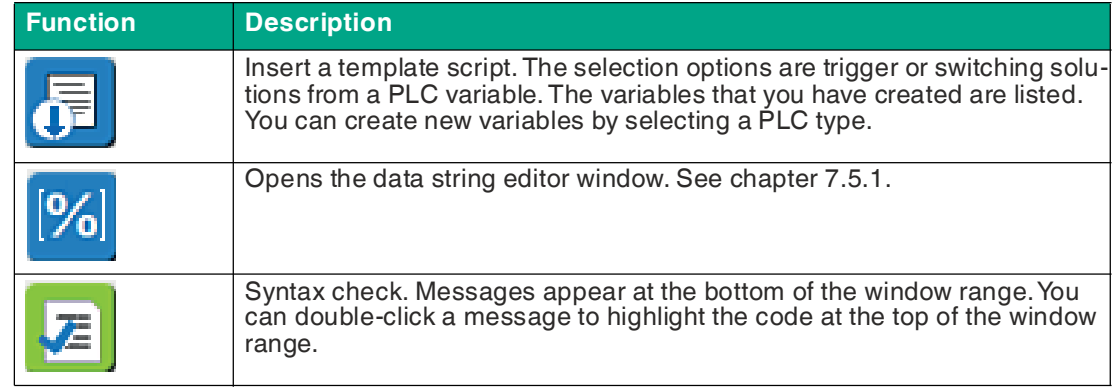

2021-07

## **7.5.4 Script Functions**

#### **Camera Functions**

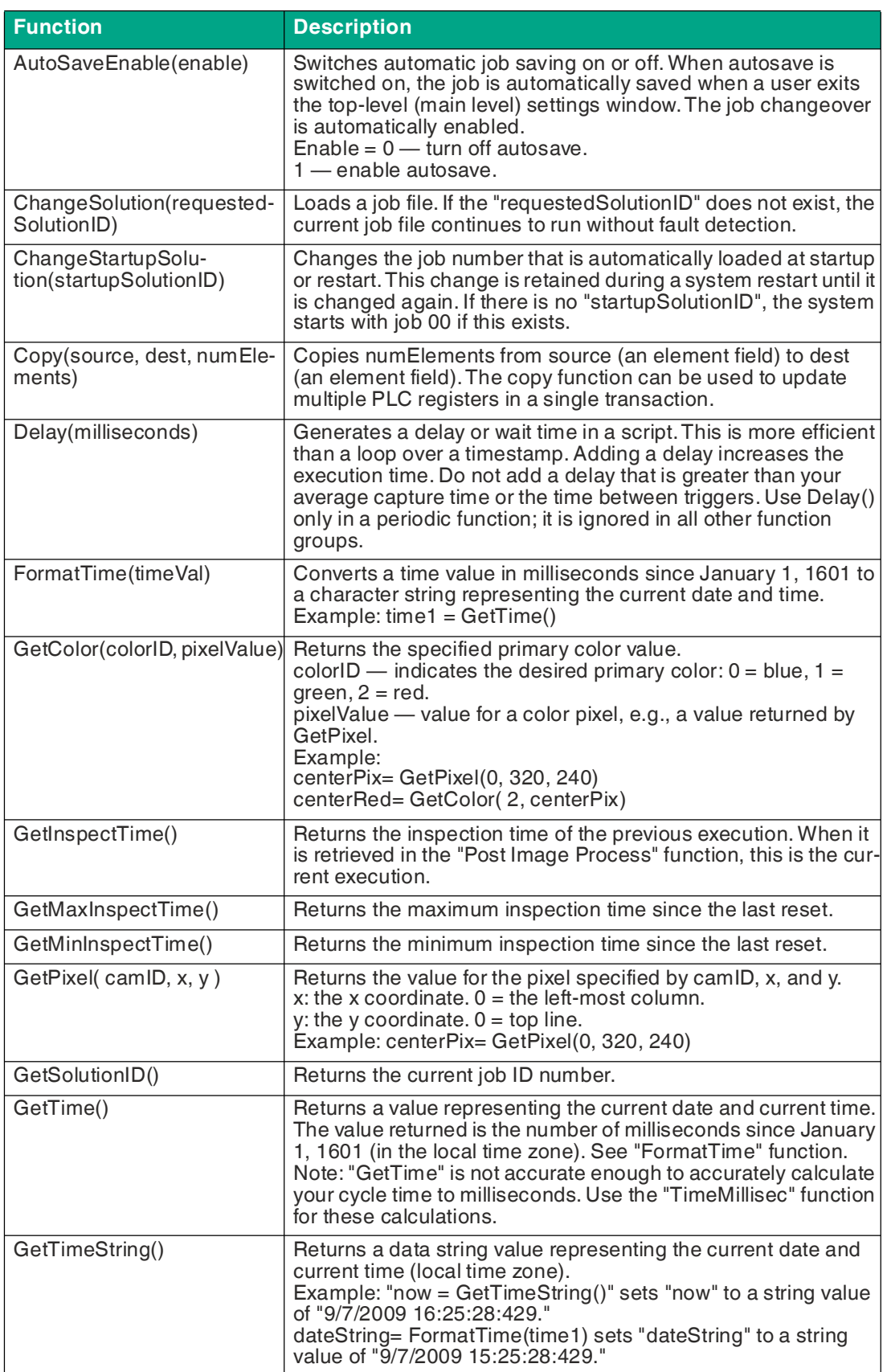

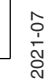

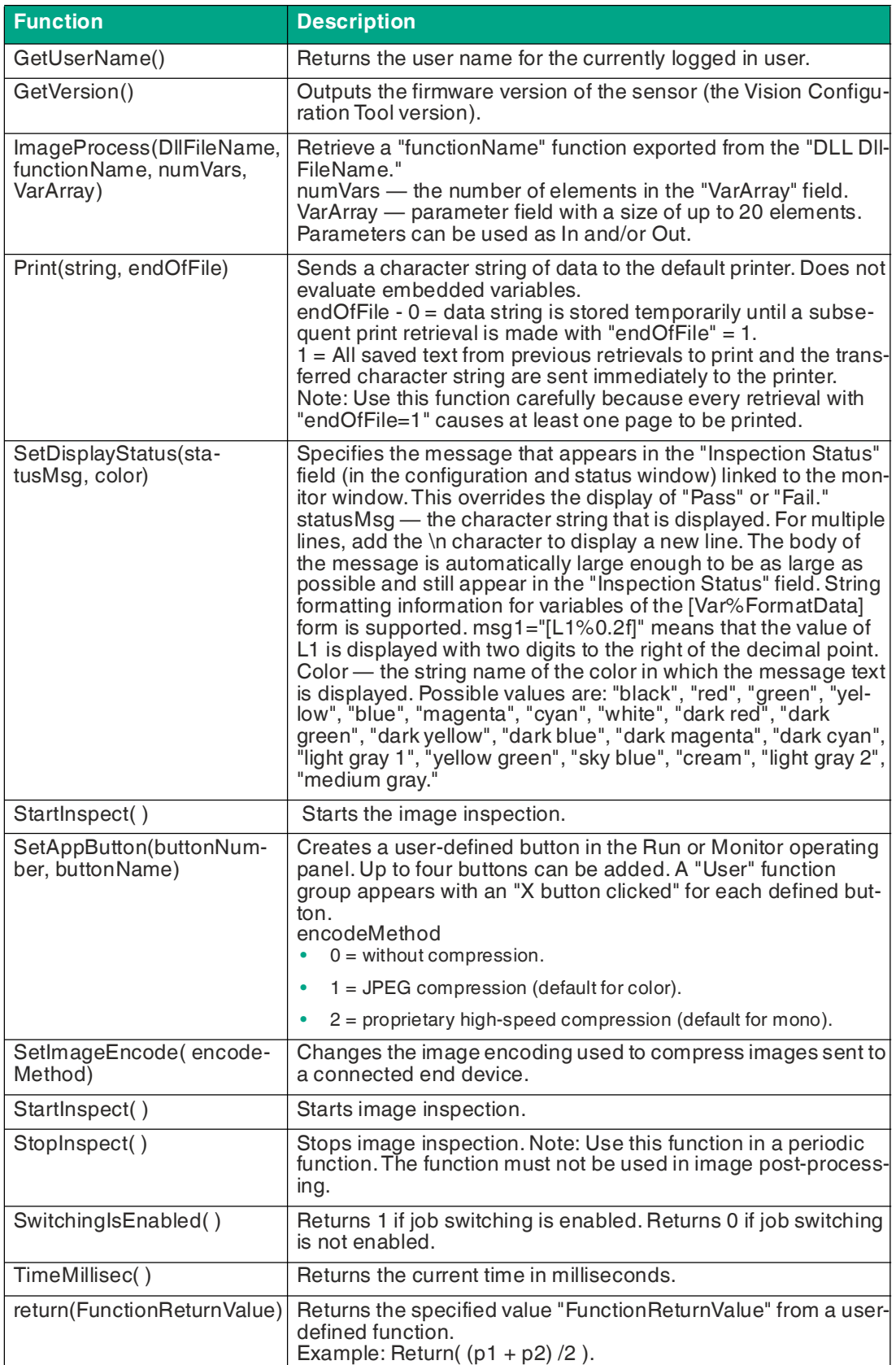

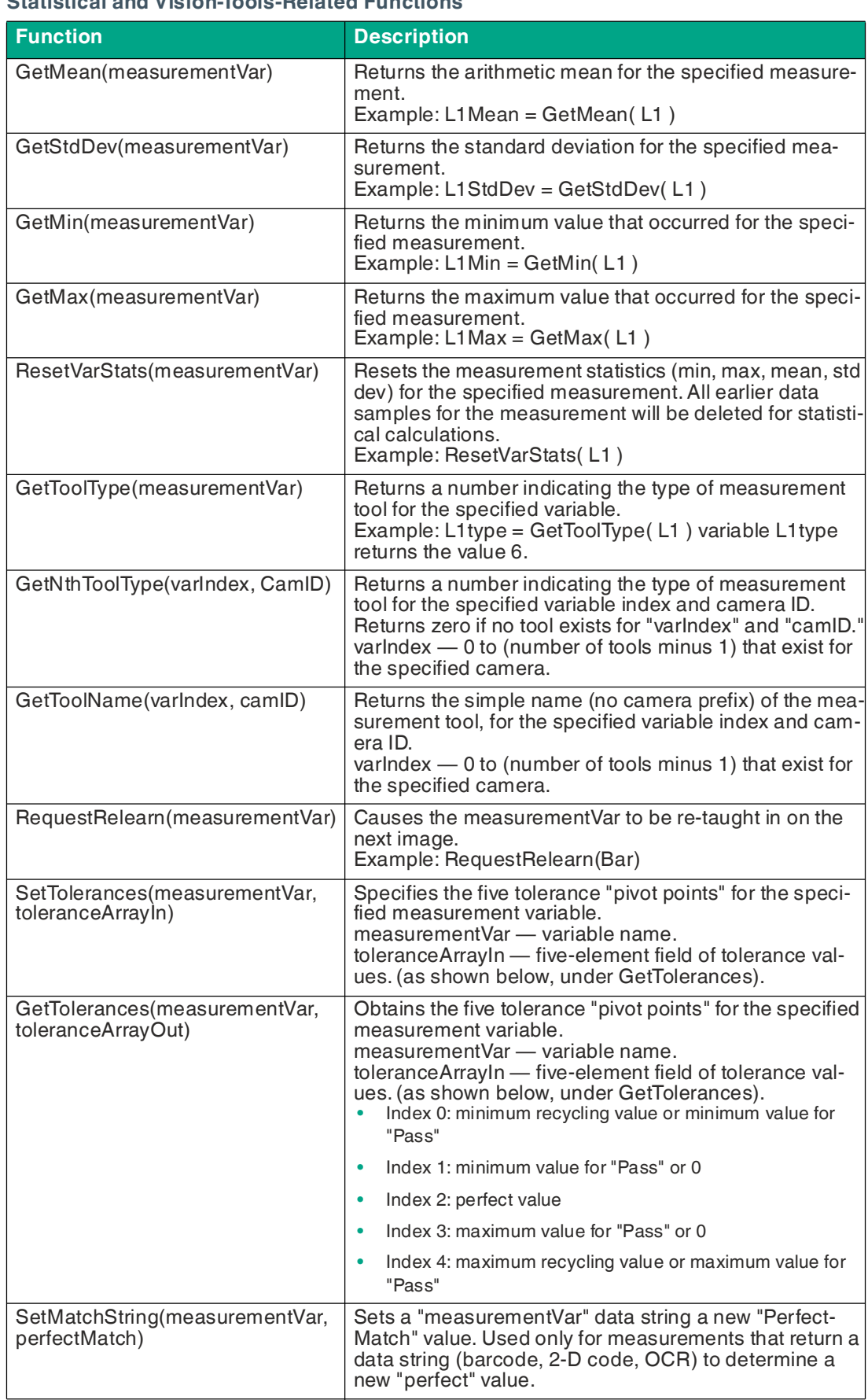

### **Statistical and Vision-Tools-Related Functions**

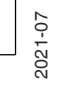

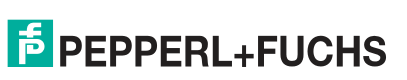

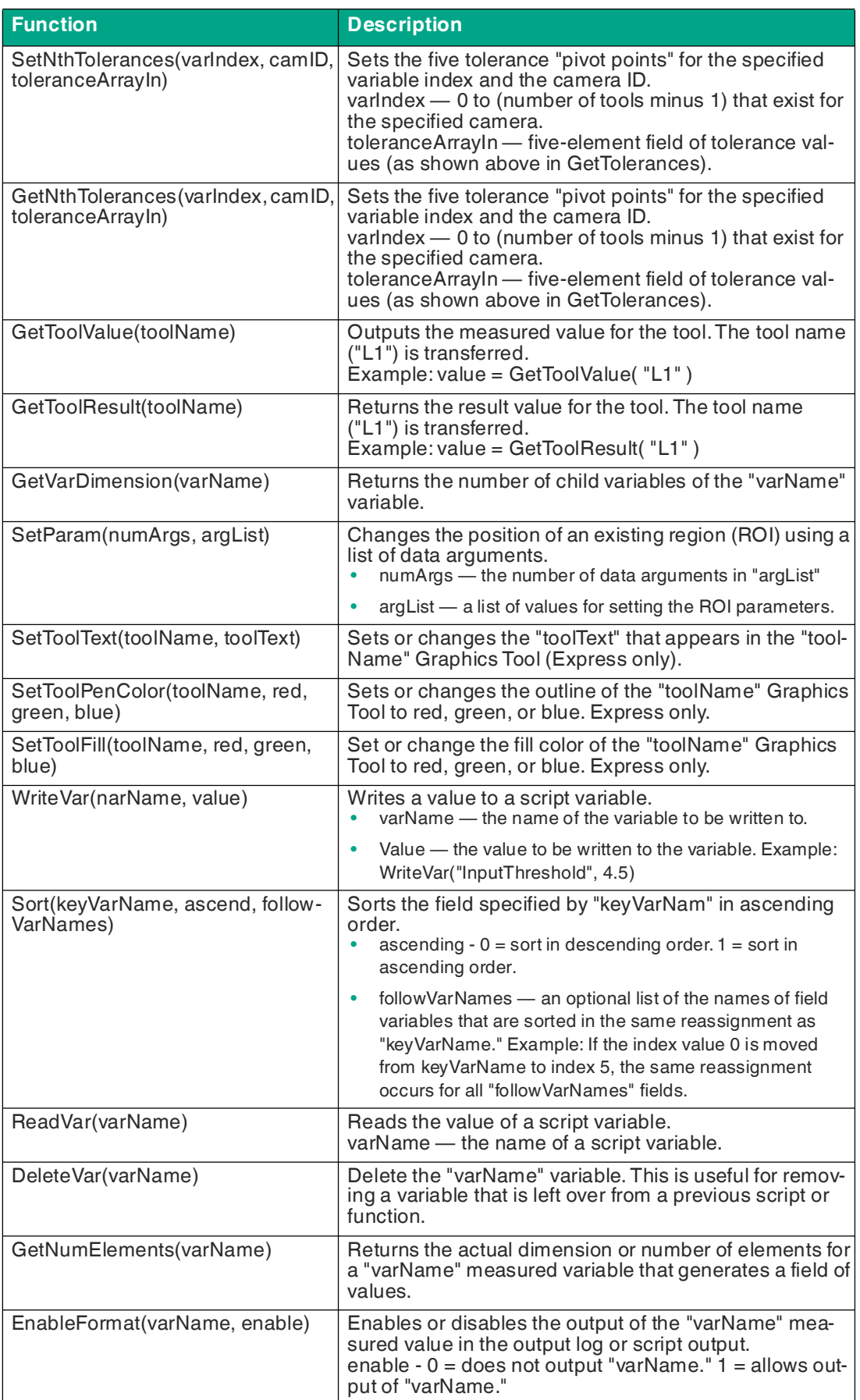

2021-07

#### **Mathematical Functions**

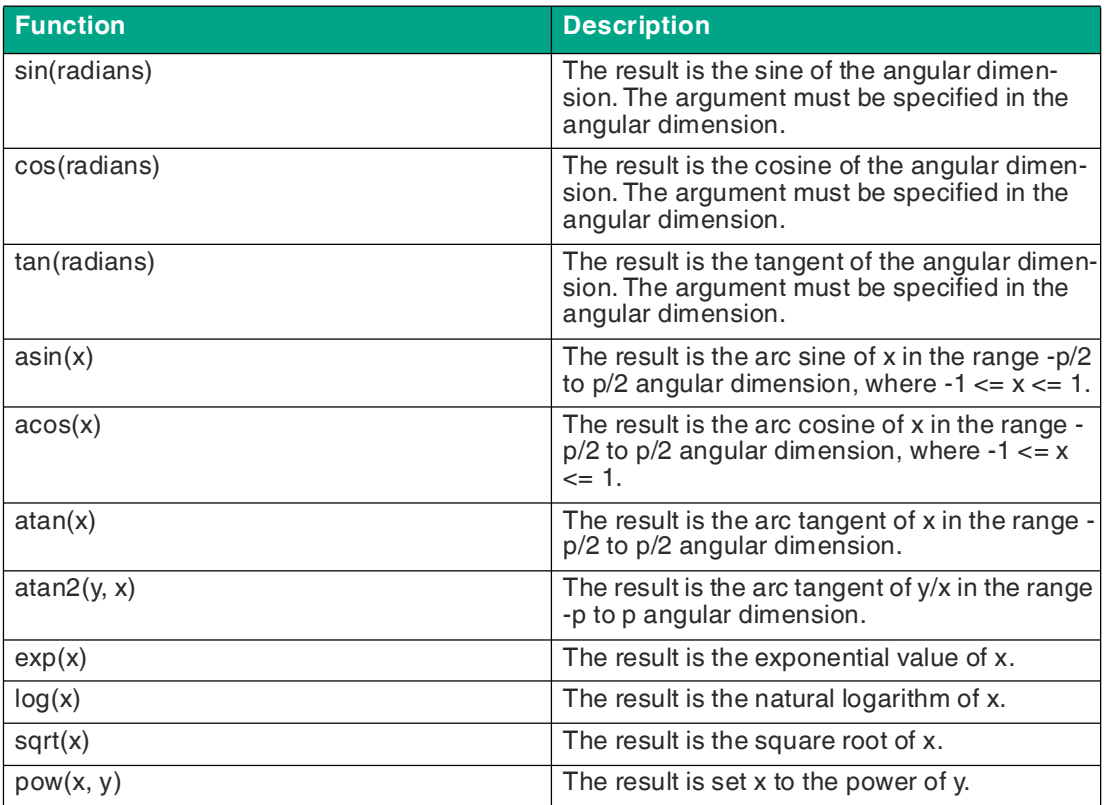

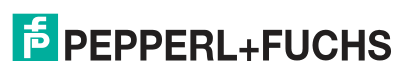
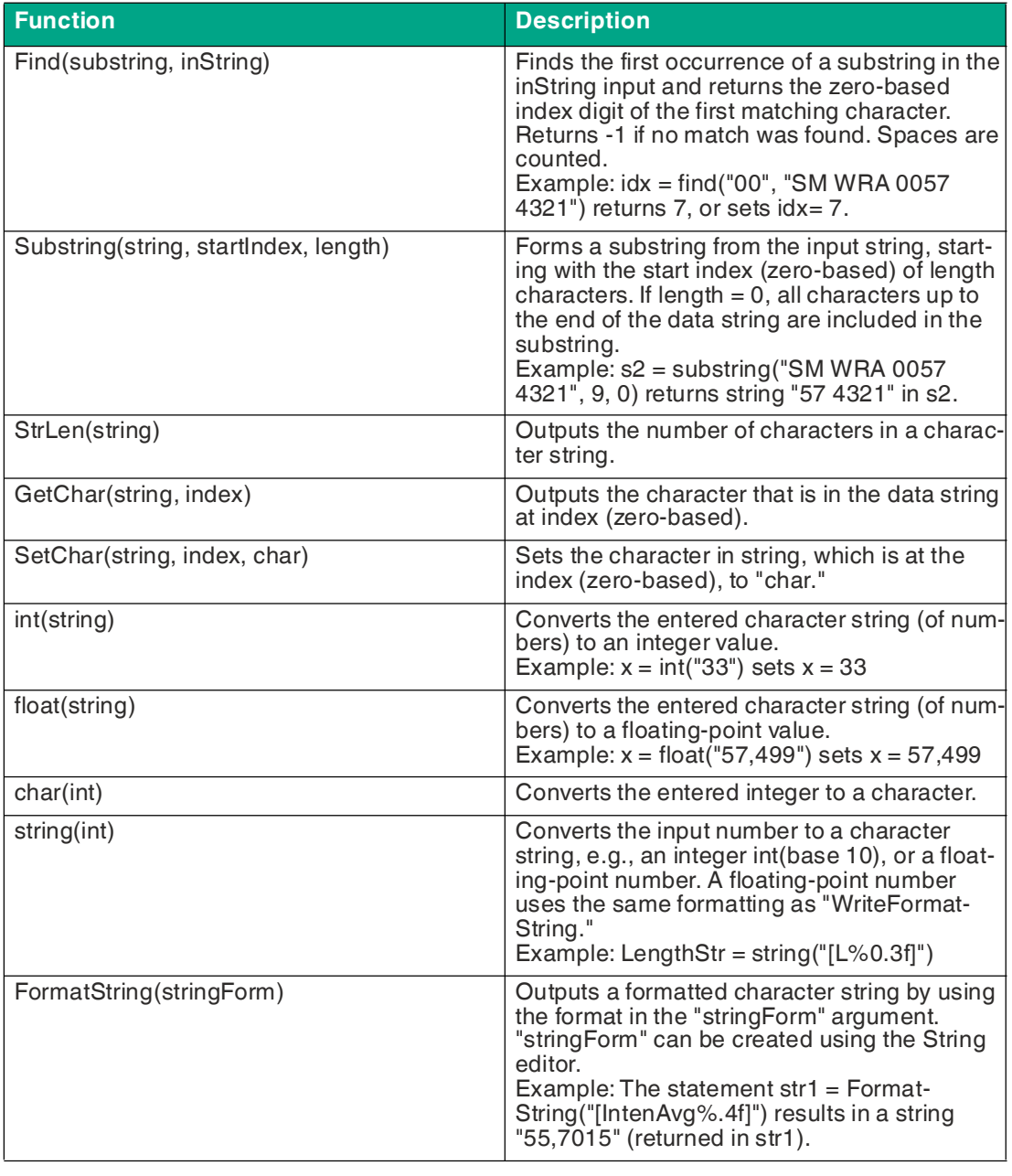

#### **Data String Functions and Character Functions**

## **Note**

İ

For additional functions, refer to the Vision Configuration Tool online help section.

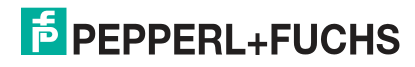

#### **7.5.5 Script Examples**

The following examples show how to use the Script Tool. Each example includes a brief description of the application and associated code excerpts from the corresponding functions. The examples cover basic script concepts that apply to standard applications.

#### **Using Script Command to Switch Switching Outputs**

**pulse**(activeVal, offsetMillisec, durationMillisec)—generates a pulse output.

activeVal—1 = active high pulse,  $0 =$  active low pulse.

offsetMillisec—Offset or delay in milliseconds from the time this specification is executed.

durationMillisec—Pulse duration in milliseconds.

This function is executed in the **Post Image Processing** function.

#### **GPIO Settings**

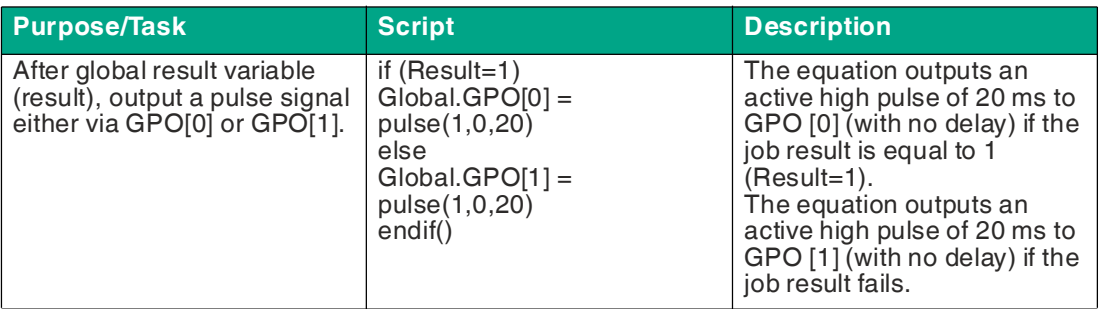

#### **FTP File Transfer**

There are several ways to transfer images. This example shows how to store images on an FTP server.

**WriteImageFile(fileName, camID)**: Retrieved only from the "Post Image Process" function, transfers the current image from the sensor specified by **camID** to the specified **fileName** (0 for the sensor).

**fileName**: Full path of the file to be saved.

In this example, no user name or password is required. The name of the image file is "img#.bmp."

Function: **Post Image Process**:

 $x = x+1$ 

 $fn = "ftp://ftp.xyz.com/images/img" + x +".bmp"$ 

WriteImageFile(fn, 0)

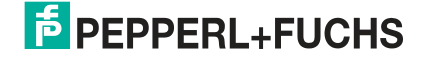

#### **Text Customization on the User Interface**

You have the option of using scripting to display results or messages in the "Display Status" window on the user interface.

If(Result= 1) // if the global result variable is PASS=1

SetDisplayStatus("PASS \n Score = [MS%d] \n Circle Diameter = [CDiam%.1f] \n Length = [L%.1f]", "darkgreen") // Set the user interface to display the tool results in green

else

str1 = "FAIL, Score = [MS%d]. Circle Diameter = [CDiam%.1f], Length = [L%.1f] [13][10]" // Set the user interface to display the tool results in red

SetDisplayStatus("FAIL \n Score =  $[MS%d] \n\cap C$ ircle Diameter =  $[CDiam \% .1f] \n\cap C$ [L%.1f]", "darkred" )

endif

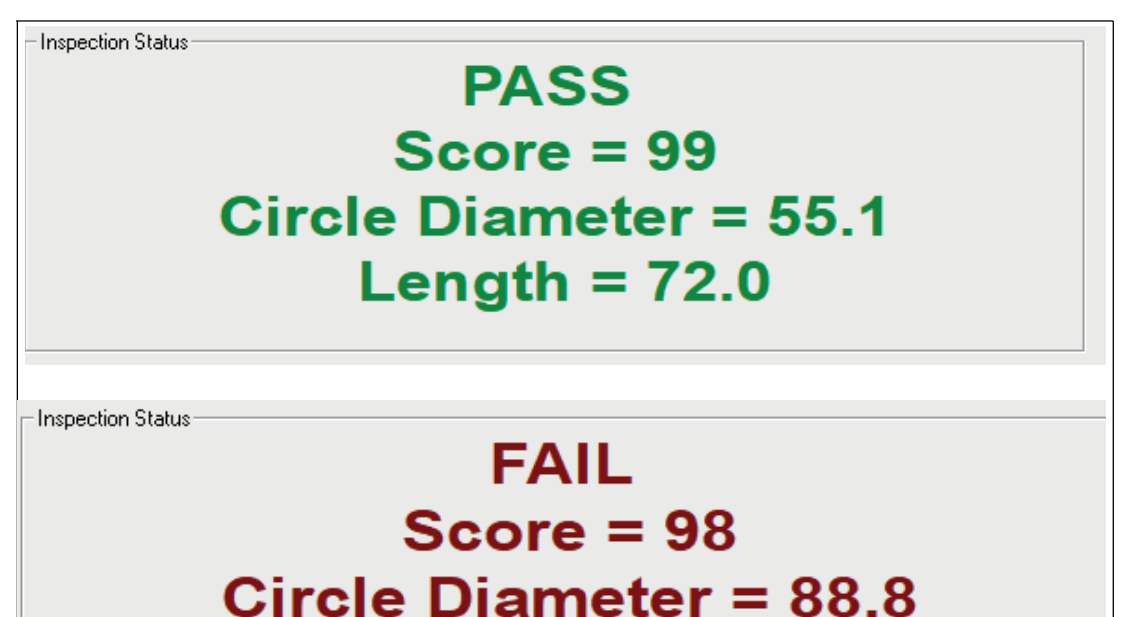

Length  $= 82.6$ The string name of the color in which the status indicator appears. Possible values are: "black", "red", "green", "yellow", "blue", "magenta", "cyan", "white", "dark red", "dark green", "dark yellow", "dark blue", "dark magenta", "dark cyan", "light gray 1", "yellow green", "sky blue", "cream", "light gray 2", "medium gray."

#### **Enabling and Disabling Vision Tools**

You can disable the "Factory Settings" in the tool table (). The tool is hidden in the image and the results are disabled. All results are displayed with = 0. The tool table disables the tool for all image captures. You can also disable a tool in Scripts. The tool is enabled or disabled on the basis of a variable or input. Use the tool name with the "Disable" switch. Disable=1 hides the tool and disables its results. Disable=0 displays the tool and enables its results. The tool remains disabled if you do not enable it again. If you are disabling a tool on the basis of a variable, we recommend the "Pre Image Process" function. If you want to disable a tool on the basis of an input, you can periodically use the function used to monitor the input.

 $If(GPI[3]=1)$ 

```
 MS.Disable=1 // Disable and hide Match Tool if input = 1.
```
else

```
MS.Disable=0 // Enable & display Match Tool if input = 0.
```
endif

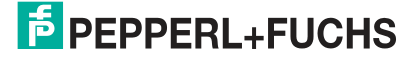

i

#### **TCP/IP**

## **Outputting of a Complete String via TCP/IP**

#### **Note**

In the following examples, the script and output are generated via the emulator. Therefore, "localhost" is entered in "Hercules SETUP utility" under "Module IP." If you display the TCP/IP output from the sensor, the correct IP address must be entered instead of "localhost." The default IP address of the sensor is 192.168.0.100.

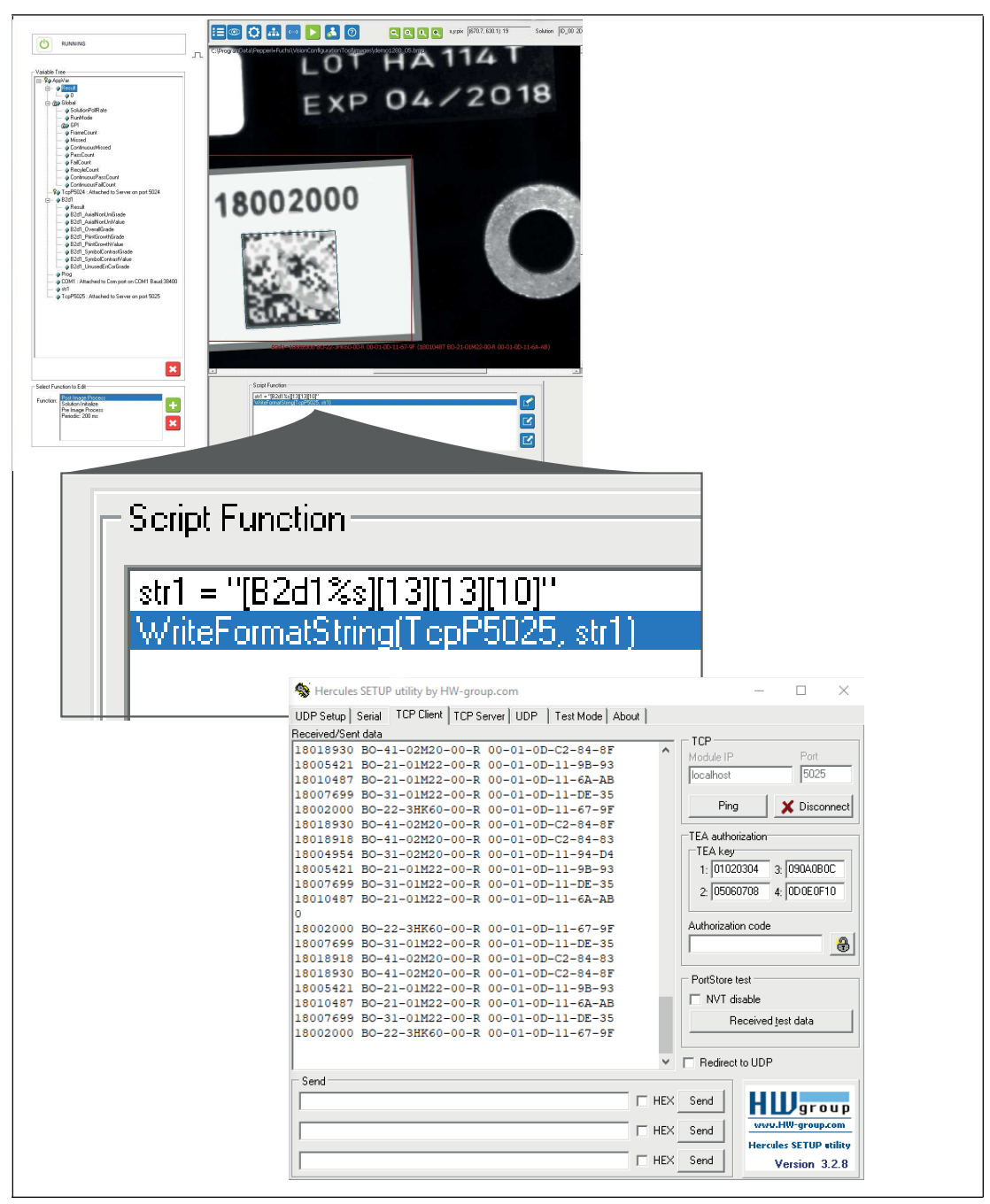

str1 = "[B2d1%s][13][13][10]"

WriteFormatString(TcpP5025,str1)

#### **Substring via TCP/IP (Example 1)**

Outputs from the fifth digit to the end —> 6206 +CarriageReturn +LineFeed

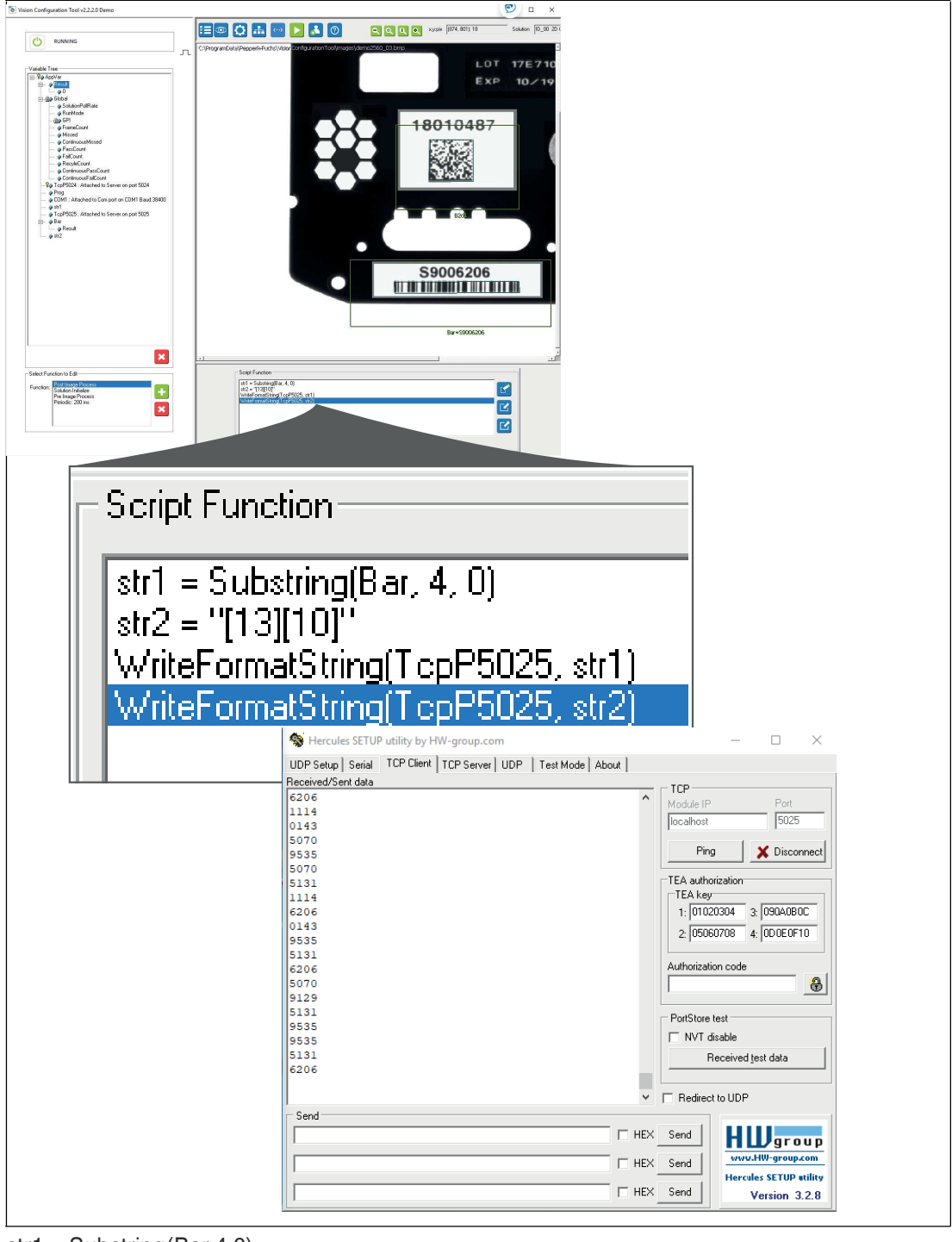

 $str1 = Substring(Bar, 4, 0)$ str2 = "[13][10]" WriteFormatString(TcpP5025,str1) WriteFormatString(TcpP5025,str2)

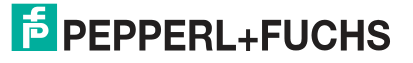

#### **Substring via TCP/IP (Example 2)**

Searches for "00", outputs three digits —> 620 Outputs the good counter —> 123

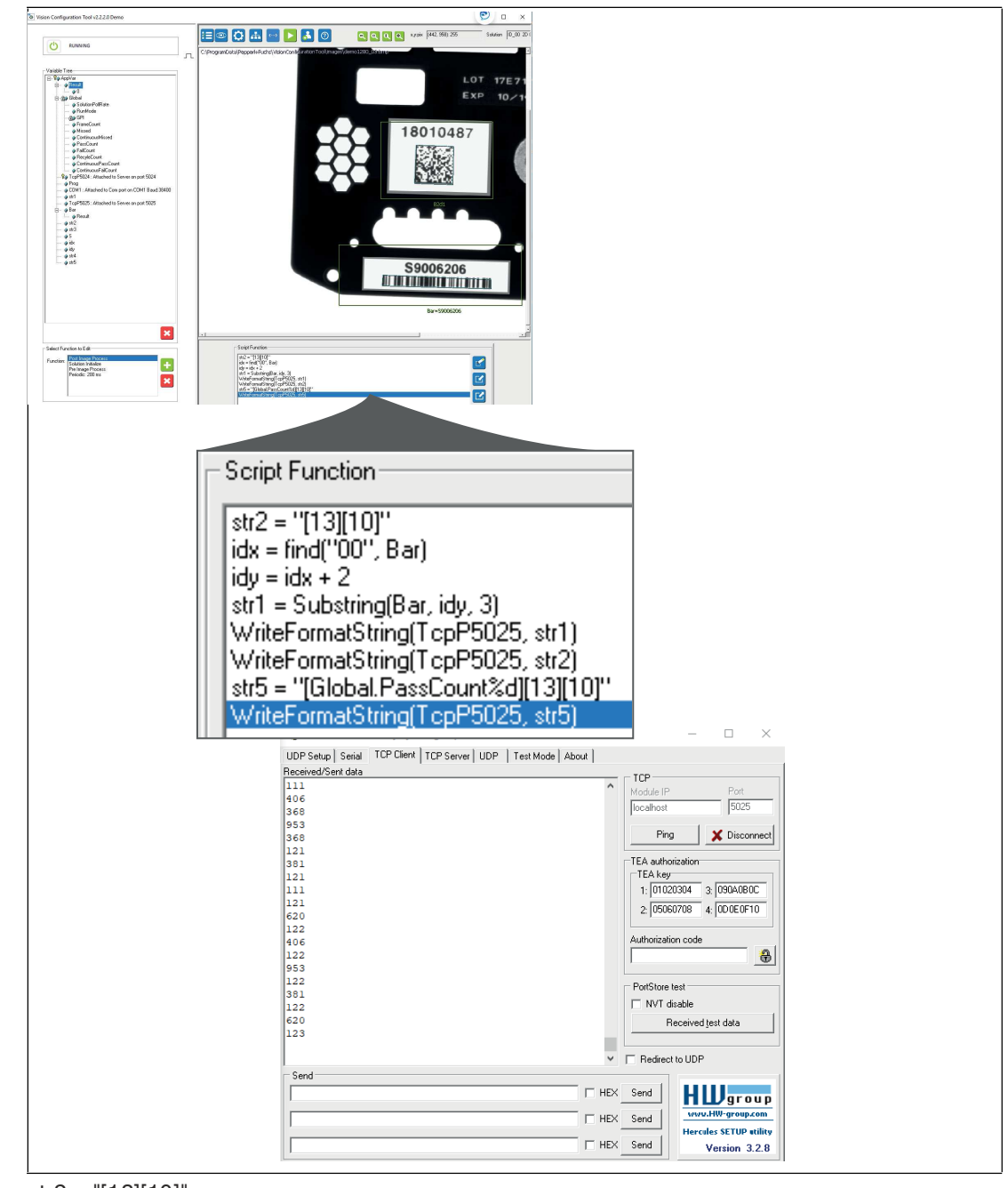

str2 = "[13][10]"

 $idx = find("00", Bar)$  $idy = idx + 2$ str1 = Substring(Bar,idy,3) WriteFormatString(TcpP5025,str1) WriteFormatString(TcpP5025,str2) str5 = "[Global.PassCount%d][13][10]" WriteFormatString(TcpP5025,str5)

# **TCP/IP: Triggering Image Capture—"T" Command**

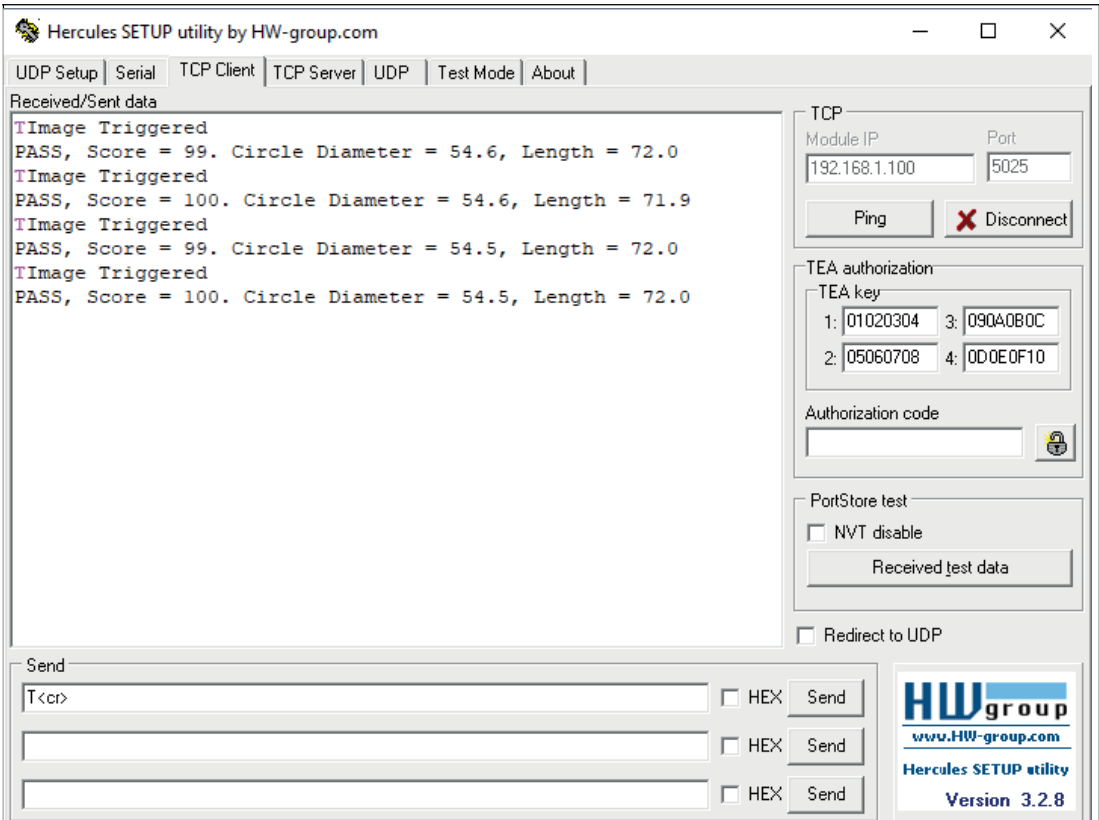

ReadBuffer = ReadString(TcpP5025, 13) // 13 (<cr> >>>>) is the end character

if(ReadBuffer!= "") // if NOT an empty data string

CommandString= ReadBuffer

Counter = Counter + 1

CommandCharacter =Substring(CommandString, 0, 1) // Trigger command

if(CommandCharacter= "T") // "T" trigger command

trigger()

 WriteFormatString (TcpP5025, "Image triggered[10][13]") // Optional feedback for triggers endif

endif

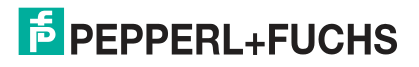

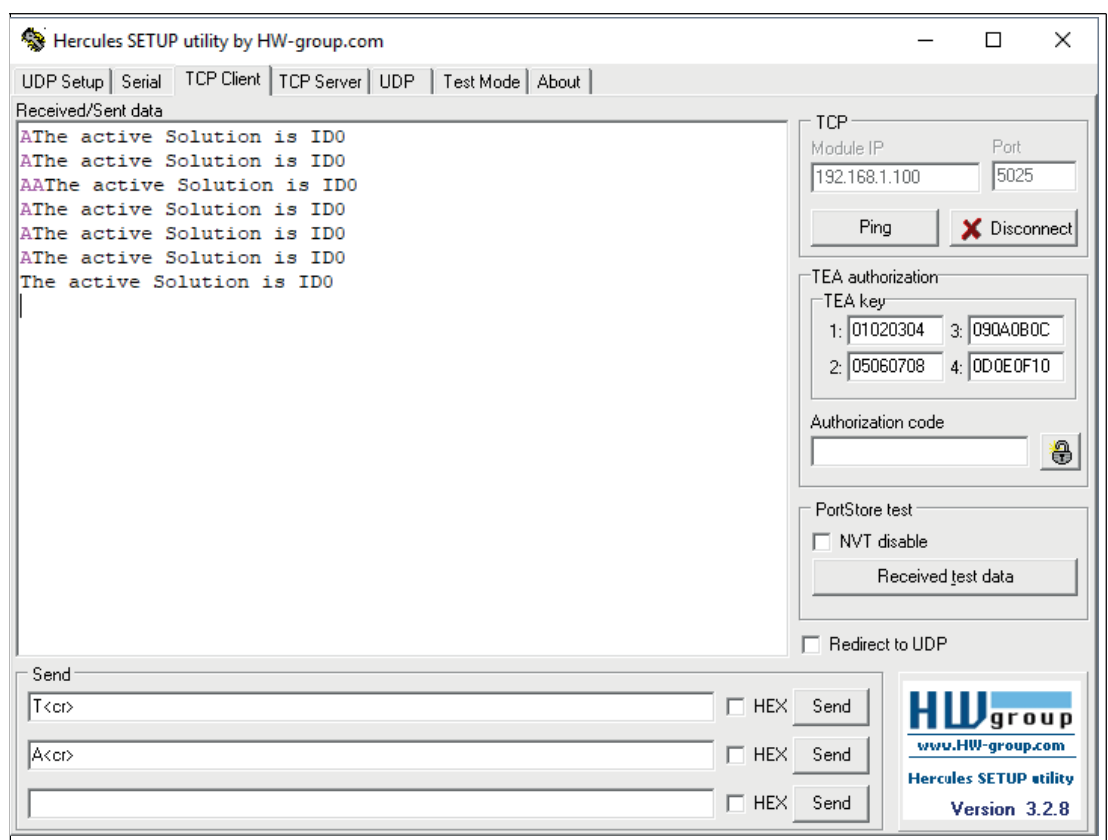

#### **TCP/IP: Retrieving Job ID—"A" Command**

ReadBuffer = ReadString(TcpP5025, 13) // 13 (<cr> >>>>) is the end character

if(ReadBuffer!= "") // if NOT an empty data string

CommandString= ReadBuffer

Counter = Counter + 1

CommandCharacter =Substring(CommandString, 0, 1) // Trigger command

if(CommandCharacter= "A") // Letter "A" outputs the active job

ActiveSolution = GetSolutionID( )

 WriteFormatString(TcpP5025, "The active Solution is ID[ActiveSolution%s][10][13]" ) endif

endif

#### **TCP/IP: Changing Job ID—"S#" Command**

ReadBuffer = ReadString( $TopP5025$ , 13 ) // 13 (<cr>>cr>) is the end character if(ReadBuffer!= "") // if NOT an empty data string CommandString= ReadBuffer Counter = Counter + 1 CommandCharacter =Substring(CommandString, 0, 1) // Trigger command JobNumber = Substring(CommandString, 1, 1) if(CommandCharacter= "S" AND INT(JobNumber) >0 AND INT(JobNumber)<9) JobNumber = INT(JobNumber) // Conversion of string to INT ChangeSolution(JobNumber) // Switch to the specified job WriteFormatString( TcpP5025, "Changed to Solution ID[JobNumber%s][10][13]" ) endif endif

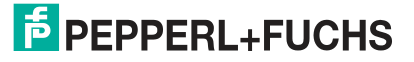

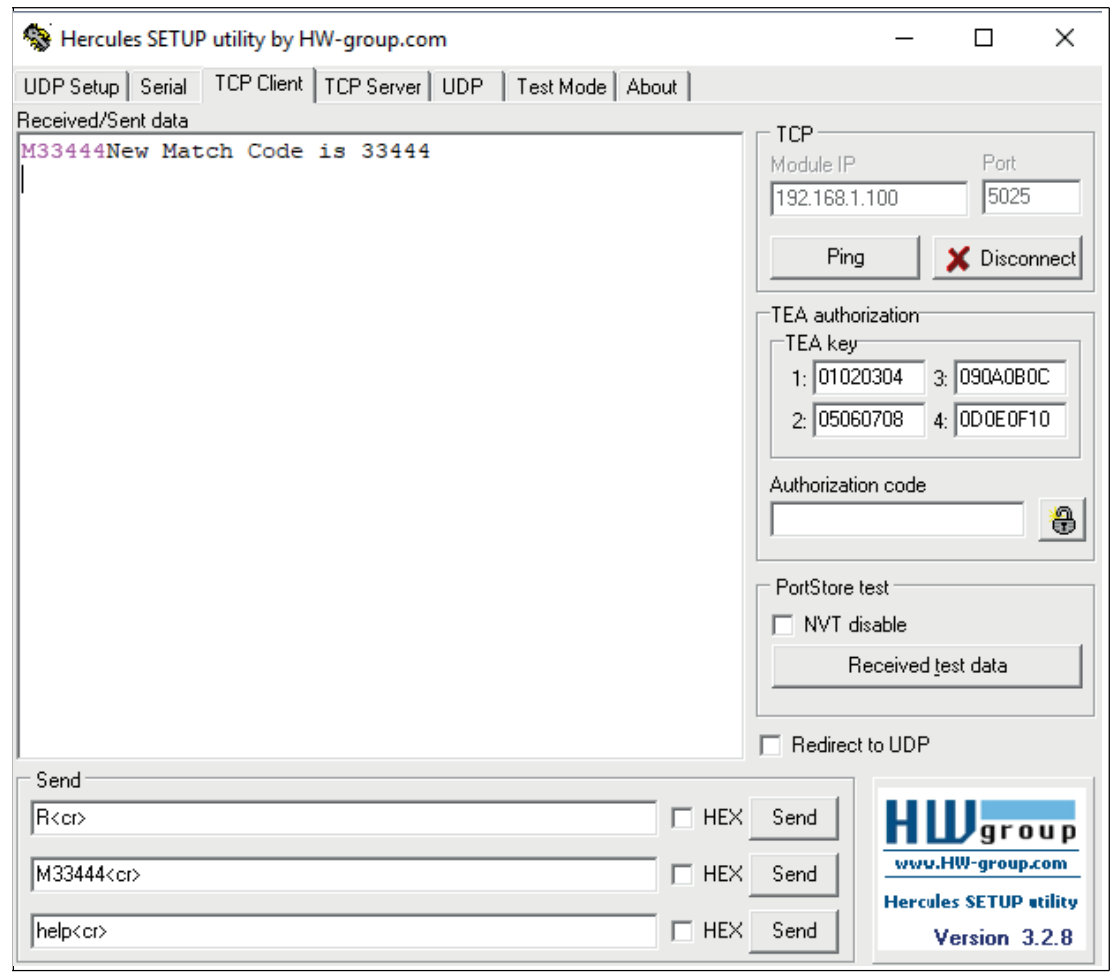

#### **TCP/IP: Match Code Sent from the PLC M##### <cr>**

ReadBuffer = ReadString(TcpP5025, 13) // 13 (<cr>>cr>) is the end character

if(ReadBuffer!= "") // if NOT an empty data string

CommandString= ReadBuffer

Counter = Counter + 1

CommandCharacter =Substring(CommandString, 0, 1) // Trigger command

MatchCode = Substring(CommandString, 1, 0)

if(CommandCharacter="M" AND MatchCode!= 0 )

 SetMatchString (bar, MatchCode) // SetMatchString(measurementVar, perfectMatch) sets a measurementVar string to a new perfectMatch value. For measurements that return a string (barcode, 2-D barcode, OCR), a new "perfect" value is set.

WriteFormatString( TcpP5025, "New Match Code is [Matchcode%s][10][13]")

endif

endif

# **7.6 Application Test**

The "Run solution" button (1) in the navigation bar takes you to the main menu of the "Application Test." Here you can check whether your tools are working as expected.

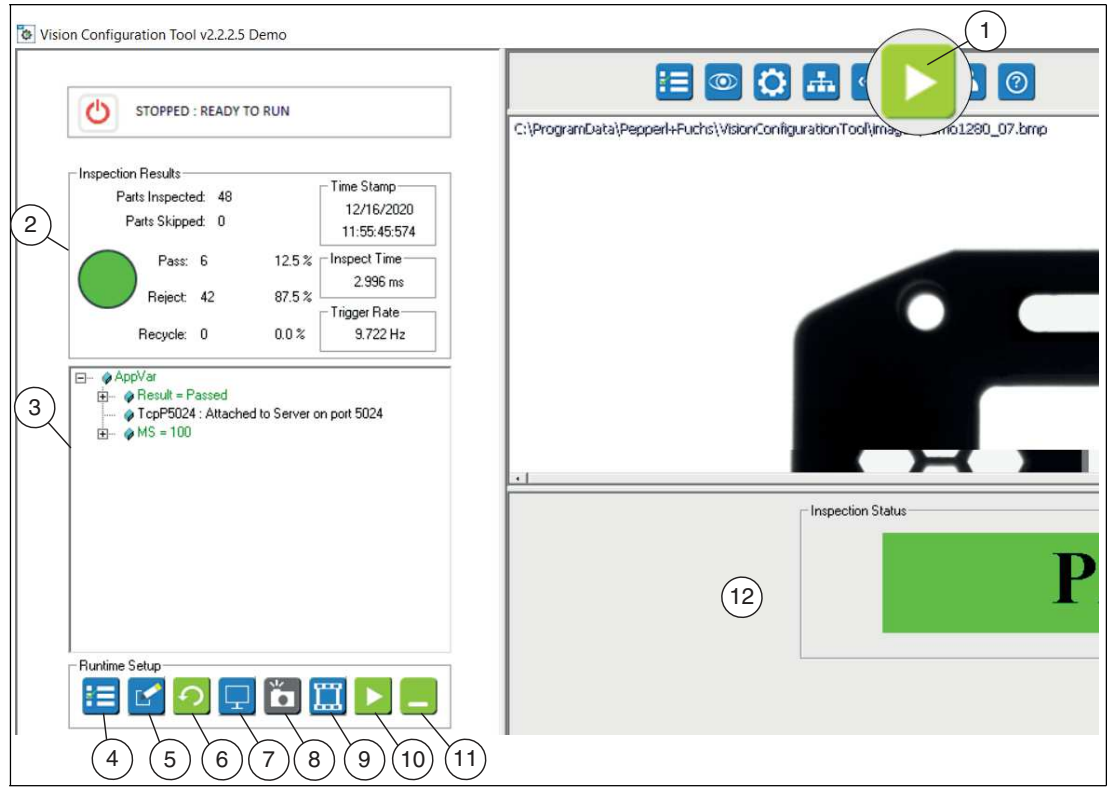

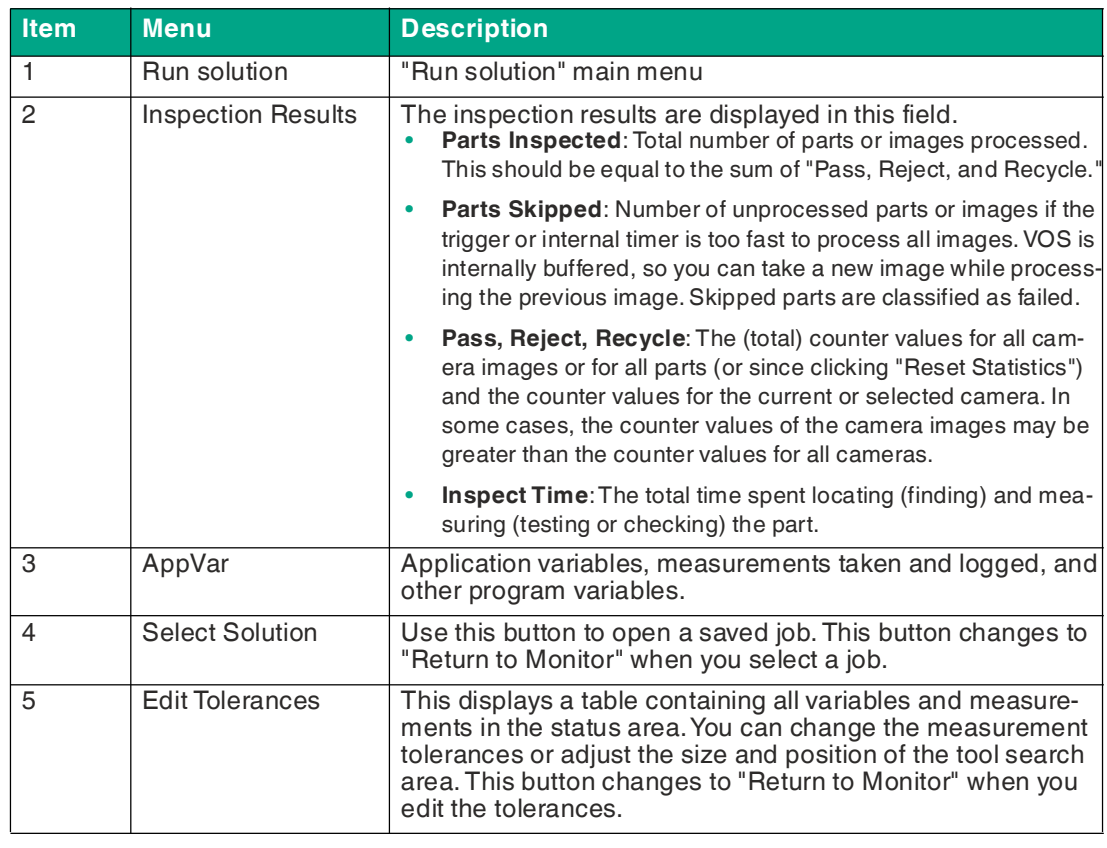

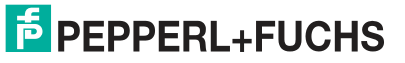

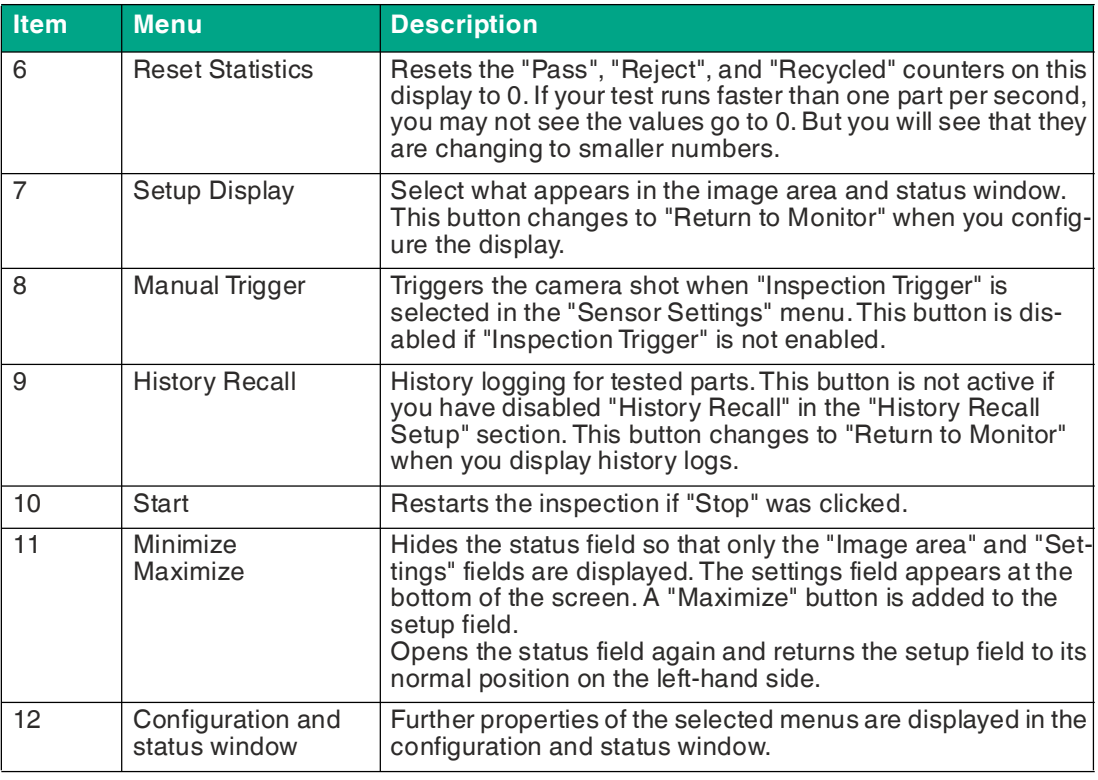

#### **Edit Tolerances**

You can use the "Edit Tolerances" function in the configuration and status field to adjust the tolerance values (temporarily or permanently) in the table. In addition, you can move or resize the tool's search field in the image area when "Edit Tolerances" is open. Changes affect the values in the Setup Tools windows.

The new value takes effect when you press Enter, or click anywhere in the display outside the edited cell.

There are no "Cancel" or "Undo" buttons. Close or reload the project—without saving—to undo any changes.

The new settings are used while the project is running. You can restore your previous settings by reloading the previously saved project.

The new settings will be lost if you reload the project, load another project, or exit the project without saving.

To retain your new settings, save the job files (under a new job number or overwrite the same job number) to keep these settings for reloading later.

#### **Setup Display**

You can use the "Setup Display" function to set how often the sensor updates the display on the PC during the application test.

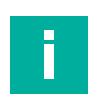

#### **Note**

The display options are grayed out when image logging is enabled.

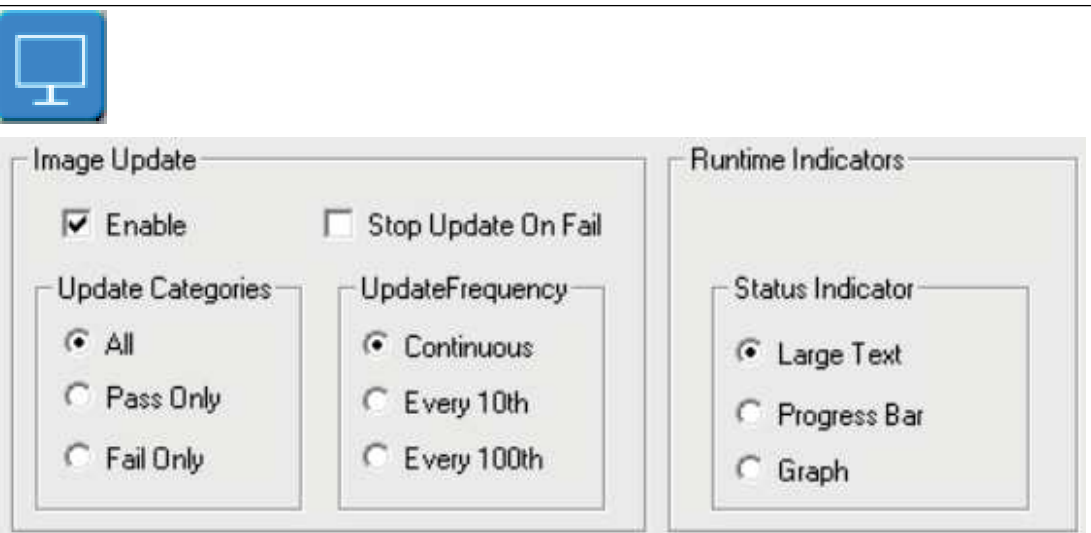

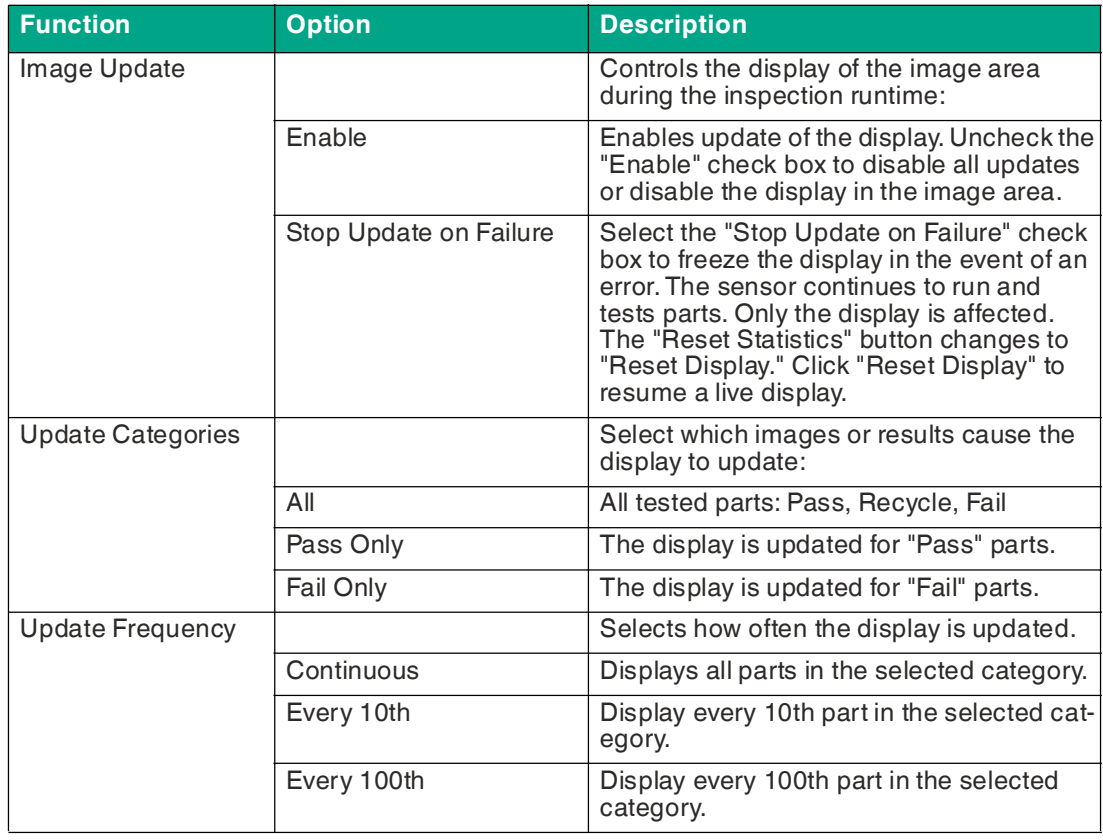

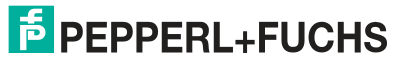

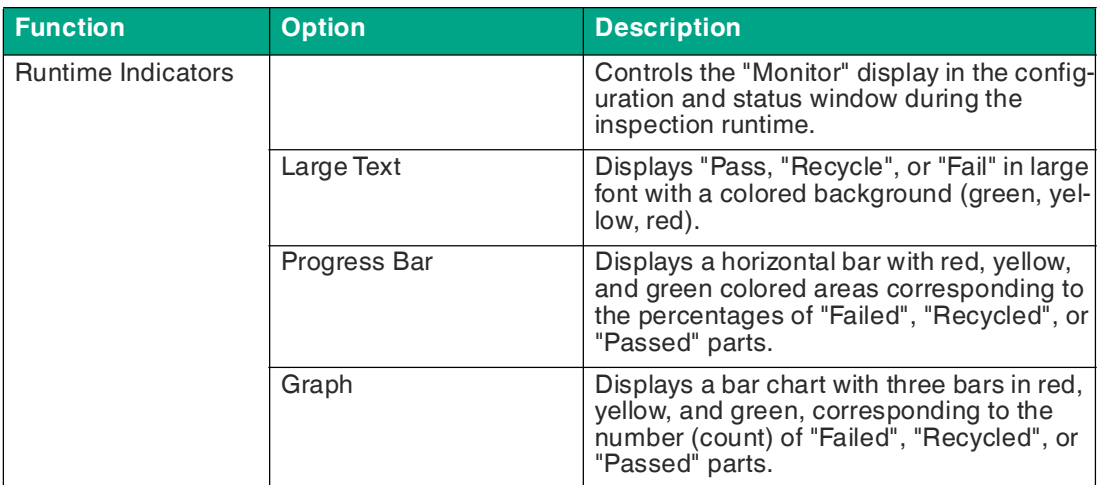

#### **History Recall**

You can use the "History Recall" function to display and save the recorded history of the measurement results.

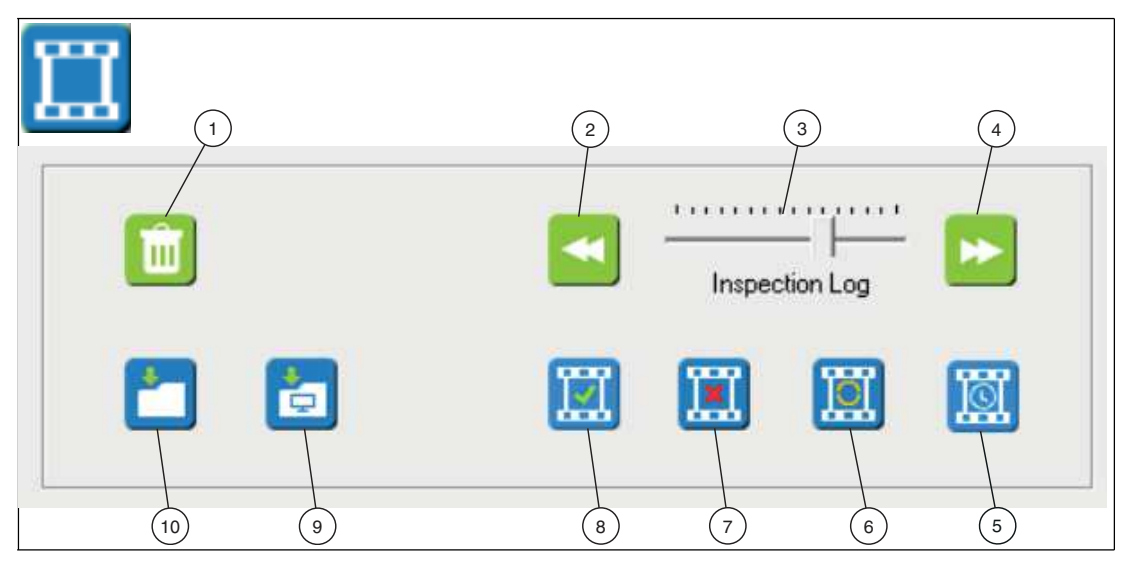

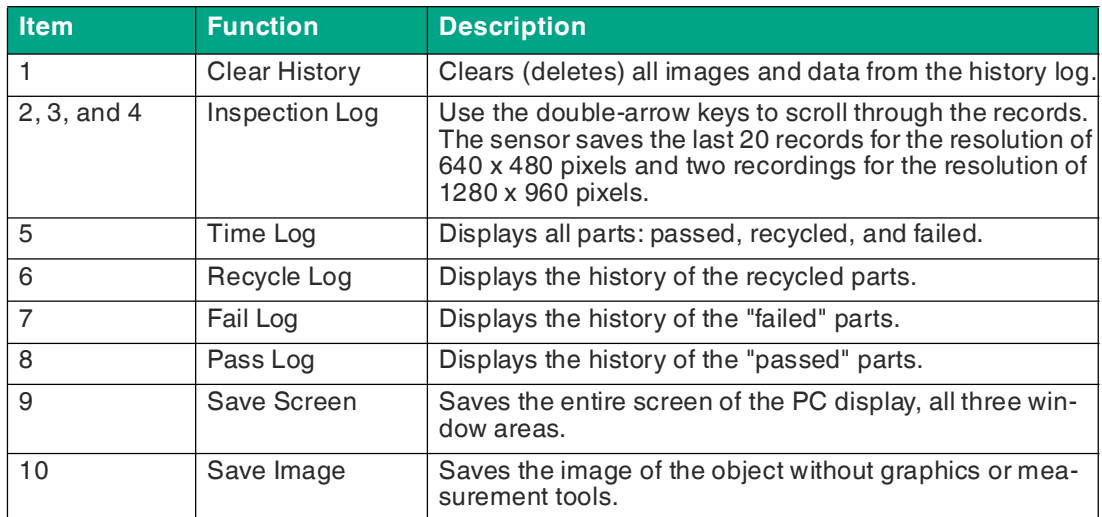

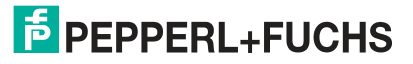

# **7.7 User Administration**

To prevent others from changing your jobs, you can set a password for your sensor. Without entering a password, other users can only access the "Monitor" screen to display the "Run" screen.

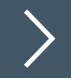

#### **Creating User Accounts**

- **1.** Enter the administrator password.
- **2.** Click "Log In."
- **3.** Check "Enable."
- **4.** Click "Add" to add a new account.
- **5.** Enter your user name and the login name. Assign a password.

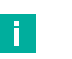

The user name is limited to a maximum of 31 characters.

The user's full name is limited to a maximum of 63 characters.

 Passwords are limited to a minimum of 6 characters and a maximum of 15 characters.

- **6.** Set the options for the user account.
- **7.** When you are finished, click "Log out."

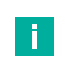

#### **Note**

**Note**

If you leave "Enable" enabled and log out, all users will need to log back in to use the sensor menus. If you clear the "Enable" check box, a password is not required and access is not restricted.

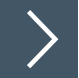

## **Enabling or Disabling Access Permission**

- **1.** Click the "User administration" button in the navigation bar.
- **2.** Log in as an administrator to make changes. Enter the administrator password and click "Log In."
- **3.** You can check "Auto LogOff after" and set the time taken until it logs off automatically.
- **4.** Click the "Enable" check box if you want to enable user accounts and require a password each time you attempt to access the sensor. Clear the check box if you do not want to require logins. Anyone can see the "Monitor" window without logging in.
- **5.** Click "Log Out" when you are finished.

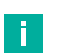

#### **Note**

If you leave "Enable" enabled and log out, all users will need to log back in to use the sensor menus. If you clear the "Enable" check box, a password is not required and access is not restricted.

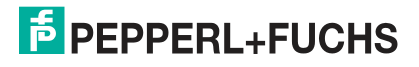

# **8 Appendix**

## **8.1 System Settings in Windows®**

The application interface is accessed via the Ethernet connection to a PC running Microsoft® Internet Explorer 6 or higher.

#### **Configuring the PC for Sensor Access**

The paths to some tools depend on your Windows® configuration and display settings. Some elements may appear in the left or right window range of the menus.

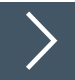

#### **Setting the System Performance in Windows® 10**

Use your PC's performance options to customize the visual effects of Windows® 10 or Windows® 7. This setting increases the overall performance of your PC as well as the performance of the sensor applications. If you do not reduce or disable the performance options on your PC, it may cause malfunctions of the "VOS Configuration Tool" software.

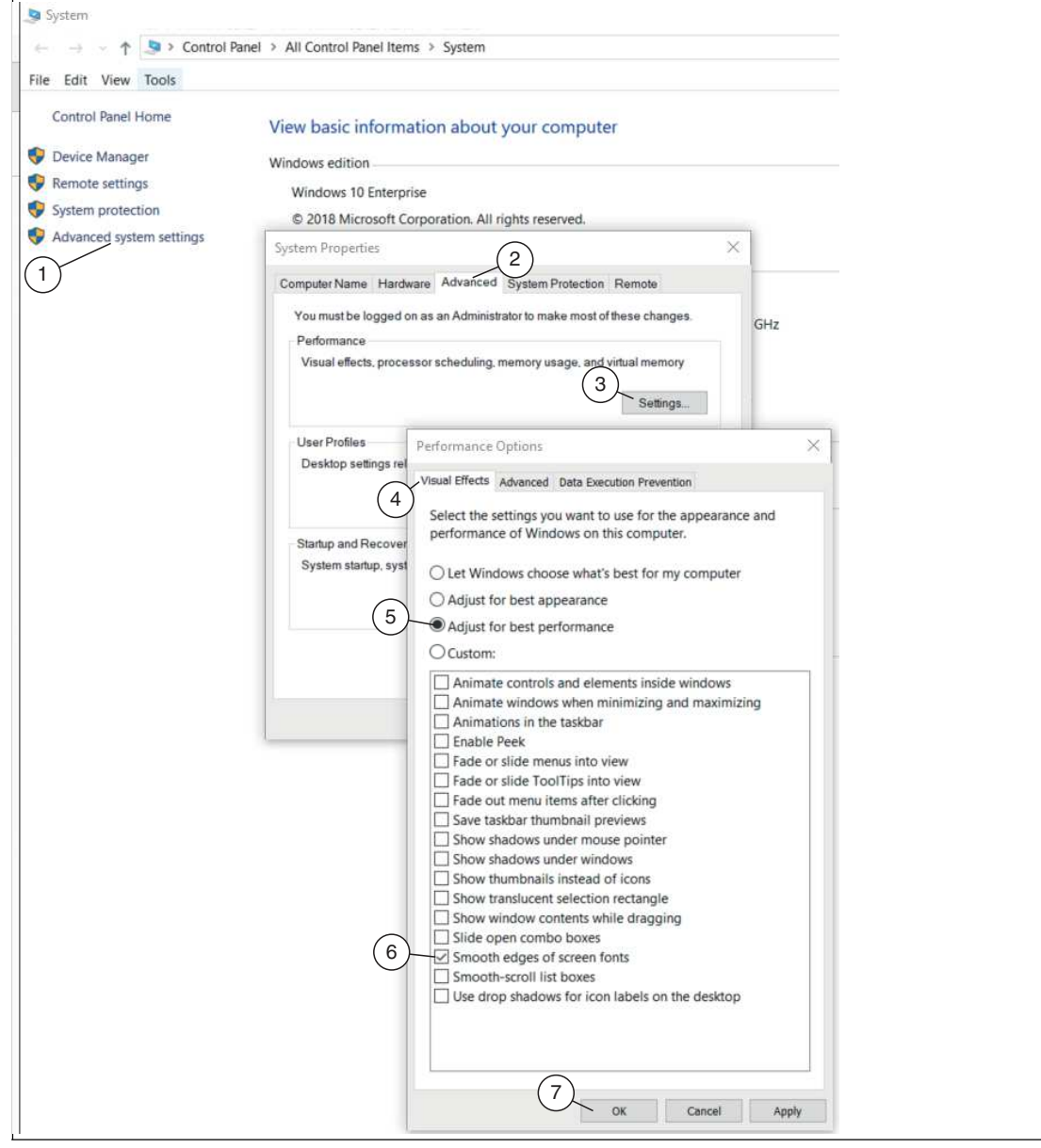

Figure 8.1 Performance options

**1.** Open the system control panel. Click on "System".

 $\mapsto$  The start page of the system control panel opens.

- **2.** From the start page of the system control panel, select the "Advanced System Settings" menu  $(1).$ 
	- $\rightarrow$  The "System Properties" window opens.
- **3.** In the "System Properties" window, select the "Advanced" tab (2).
- **4.** On the "Advanced" tab, select the "Settings" function (3).

The "Performance Options" window opens.

- **5.** In the "Performance Options" window, select the "Visual Effects" tab (4).
- **6.** On the "Visual Effects" tab, select the "Adjust for best performance" setting (5).
- **7.** Enable the following settings: "Refine edges of screen font" (6) and "Use visual styles for windows and buttons."

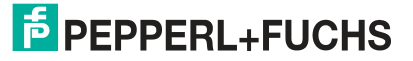

 $\rightarrow$  The performance setting is changed to "Custom".

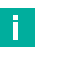

**Note**

Some systems may not have the "Use visual styles for windows and buttons" setting.

**8.** Click "OK" (7) to confirm your selection.

 $\mapsto$  The design is changed to resemble Windows® Classic.

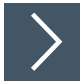

## **Disabling or Customizing User Account Control in Windows® 10**

User Account Control (UAC) is a security tool in Windows® 7 and Windows® 10. UAC controls the assignment of rights to individual programs. If a program wants to make changes to your system, UAC responds and you must actively agree to the change. This also prevents the system from loading and running the **"Vision Configuration Tool"** software. As soon as you start the **"Vision Configuration Tool"**, a warning message is issued by the system. Depending on the UAC level, you may need to enter an administrator password.

If your PC is in a closed and secure factory environment that is not connected to the Internet and an administrator account is also used, it is usually safe to switch off UAC.

If your PC is connected to an office network and the Internet, you should use the default setting or a higher security setting. The software should be manually approved when the prompts appear.

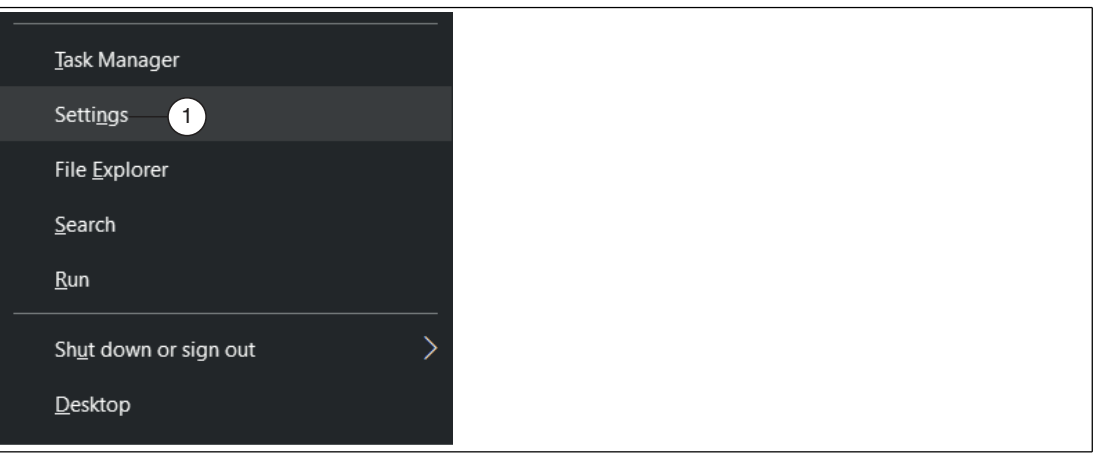

The procedure for customizing the UAC settings or disabling UAC completely is described below.

Figure 8.2 Settings

**1.** Press the [Windows®] + [X] key combination and then click on the "Settings" menu item (1).

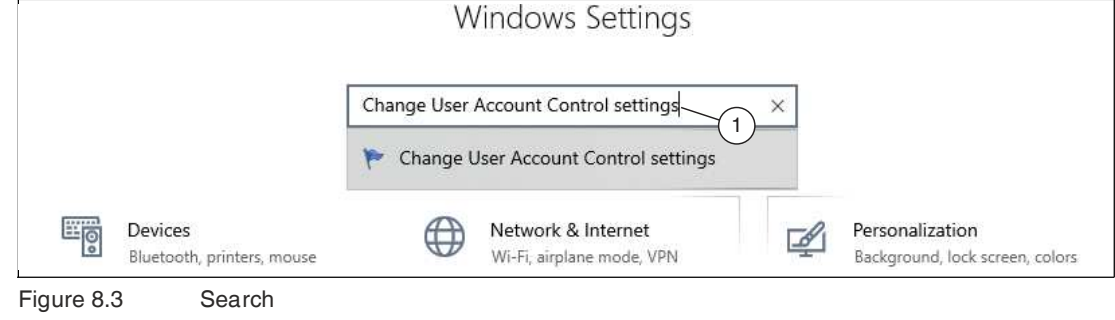

- **2.** Type "Change user account control settings" (1) in the upper search bar and confirm with [Enter].
	- The "User account control settings" window opens.

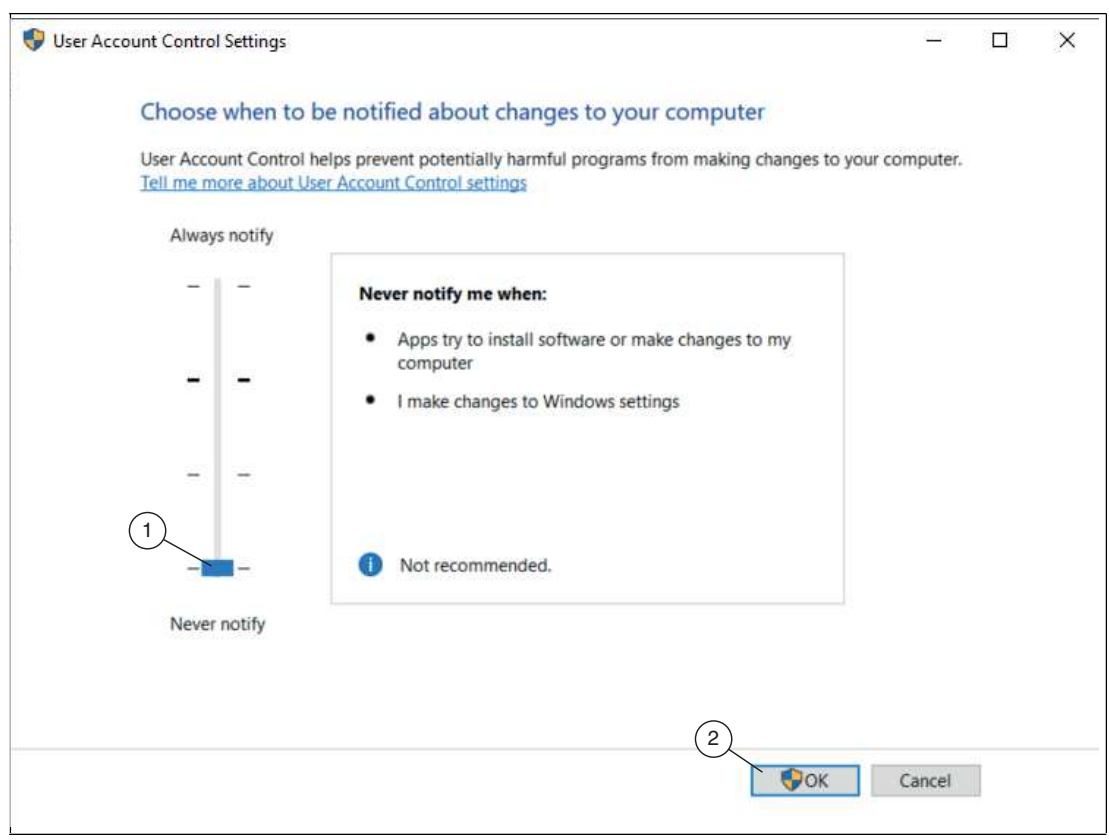

Figure 8.4 Disabling UAC

**3.** Use the **slider** (1) on the left to customize notifications from user account control. If the **slider is at the bottom**, **UAC is disabled** and you are no longer notified when a program changes settings on your system. If the slider is at the top, you will always be notified. Save your settings with "OK" (2).

#### **Switching Windows® Firewall On or Off**

Windows® Firewall protects your system from unauthorized access from the Internet. For your own security, the firewall should always be enabled. However, it is sometimes necessary to disable it. The sensor communicates with the PC via the network connection. Windows® Firewall blocks this communication. The easiest way to use the sensor software is to turn off the firewall. If you need to connect to an office network or the Internet, you can turn on the firewall again.

**1.** Go to the Windows® 10 Start menu at the bottom left of the screen. In the search, type "Windows® Defender Firewall" and select the appropriate entry.

 $\mapsto$  The Windows® Firewall settings will open.

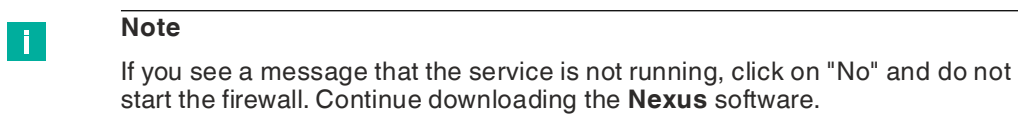

**2.** In the firewall options, select "Turn Windows Defender Firewall on or off".

 The "Customize Settings" window opens with the default settings for your Windows® Firewall.

**3.** In the settings, select the two "Disable Windows Defender Firewall" options and confirm your entry with "OK".

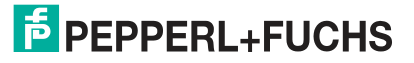

 $\mathbf{L}$ 

n.

**Note**

To turn the firewall back on, select "Enable Windows Defender Firewall" for both options.

 $\mapsto$  Windows® Firewall is disabled, and network security for Windows® 10 is slightly eased.

#### **Note**

You also have the option to leave the firewall enabled. In this case, when you run the application, you must approve each security-critical step because the firewall reports it as "potentially unsafe".

#### **Windows® Firewall—Adding an Exception**

**1.** Go to the Windows® 10 Start menu at the bottom left of the screen. In the search, type "Windows Defender Firewall" and select the appropriate entry.

 $\rightarrow$  The Windows® Firewall settings will open.

- **2.** In the new window, select the option "Allow a program or feature through Windows Firewall".
- **3.** Click on "Change settings", then click on "Allow other app..."
- **4.** If the **"VOS Configuration Tool"** software is already in the list, simply tick the box for the rule.

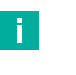

#### **Note**

If this is not the case, or the enabling still does not work, you must use the "Browse..." option to select the program.

**5.** Confirm with "OK". All open windows can be closed.

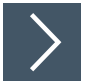

#### **Changing the IP Address in Windows® 10**

The following section describes how to customize the network connection settings of your Windows® PC for connection to your sensor.

- **1.** Open the system control panel.
- **2.** Click on "View network status and tasks".

**Note**

- **3.** Select "Change adapter settings" from the list on the left.
- **4.** Right-click on the appropriate network and click on "Settings".
- **5.** Then double-click on the entry "Internet protocol, version 4 (TC/IPv4)".

 $\mapsto$  The settings window for the TCP/IP protocol opens.

**6.** Select "Use the following IP address:" and enter the IP address of the device, but only the first three segments of the IP address. The last segment must be different from the IP address of the sensor. The new IP address must not already be in use elsewhere in the network.

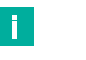

Contact your system administrator for further instructions. The subnet mask should be set to 255.255.255.0.

 $\overline{p}$  PEPPERL+FUCHS

# Your automation, our passion.

# **Explosion Protection**

- Intrinsic Safety Barriers
- Signal Conditioners
- FieldConnex<sup>®</sup> Fieldbus
- Remote I/O Systems
- Electrical Ex Equipment
- Purge and Pressurization
- Industrial HMI
- Mobile Computing and Communications
- HART Interface Solutions
- Surge Protection
- Wireless Solutions
- **I** Level Measurement

## **Industrial Sensors**

- Proximity Sensors
- Photoelectric Sensors
- Industrial Vision
- **Ultrasonic Sensors**
- Rotary Encoders
- Positioning Systems
- Inclination and Acceleration Sensors
- **Eieldbus Modules**
- AS-Interface
- **Identification Systems**
- Displays and Signal Processing
- Connectivity

**Pepperl+Fuchs Quality** Download our latest policy here:

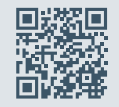

**www.pepperl-fuchs.com/quality**

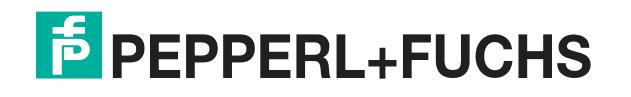

**[www.pepperl-fuchs.com](https://www.pepperl-fuchs.com/)** © Pepperl+Fuchs · Subject to modifications Printed in Germany / DOCT-7204